# Oracle® Cloud Fånga innehåll med Oracle Content Management

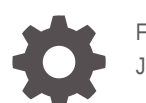

F40292-07 June 2021

ORACLE

Oracle Cloud Fånga innehåll med Oracle Content Management,

F40292-07

Copyright © 2020, 2021, Oracle och/eller dess dotterbolag.

Primär författare: Promila Chitkara

Bidragande författare: Ron van de Crommert, Kalpana N

This software and related documentation are provided under a license agreement containing restrictions on use and disclosure and are protected by intellectual property laws. Except as expressly permitted in your license agreement or allowed by law, you may not use, copy, reproduce, translate, broadcast, modify, license, transmit, distribute, exhibit, perform, publish, or display any part, in any form, or by any means. Reverse engineering, disassembly, or decompilation of this software, unless required by law for interoperability, is prohibited.

The information contained herein is subject to change without notice and is not warranted to be error-free. If you find any errors, please report them to us in writing.

If this is software or related documentation that is delivered to the U.S. Government or anyone licensing it on behalf of the U.S. Government, then the following notice is applicable:

U.S. GOVERNMENT END USERS: Oracle programs (including any operating system, integrated software, any programs embedded, installed or activated on delivered hardware, and modifications of such programs) and Oracle computer documentation or other Oracle data delivered to or accessed by U.S. Government end users are "commercial computer software" or "commercial computer software documentation" pursuant to the applicable Federal Acquisition Regulation and agency-specific supplemental regulations. As such, the use, reproduction, duplication, release, display, disclosure, modification, preparation of derivative works, and/or adaptation of i) Oracle programs (including any operating system, integrated software, any programs embedded, installed or activated on delivered hardware, and modifications of such programs), ii) Oracle computer documentation and/or iii) other Oracle data, is subject to the rights and limitations specified in the license contained in the applicable contract. The terms governing the U.S. Government's use of Oracle cloud services are defined by the applicable contract for such services. No other rights are granted to the U.S. Government.

This software or hardware is developed for general use in a variety of information management applications. It is not developed or intended for use in any inherently dangerous applications, including applications that may create a risk of personal injury. If you use this software or hardware in dangerous applications, then you shall be responsible to take all appropriate fail-safe, backup, redundancy, and other measures to ensure its safe use. Oracle Corporation and its affiliates disclaim any liability for any damages caused by use of this software or hardware in dangerous applications.

Oracle and Java are registered trademarks of Oracle and/or its affiliates. Other names may be trademarks of their respective owners.

Intel and Intel Inside are trademarks or registered trademarks of Intel Corporation. All SPARC trademarks are used under license and are trademarks or registered trademarks of SPARC International, Inc. AMD, Epyc, and the AMD logo are trademarks or registered trademarks of Advanced Micro Devices. UNIX is a registered trademark of The Open Group.

This software or hardware and documentation may provide access to or information about content, products, and services from third parties. Oracle Corporation and its affiliates are not responsible for and expressly disclaim all warranties of any kind with respect to third-party content, products, and services unless otherwise set forth in an applicable agreement between you and Oracle. Oracle Corporation and its affiliates will not be responsible for any loss, costs, or damages incurred due to your access to or use of third-party content, products, or services, except as set forth in an applicable agreement between you and Oracle.

# Innehåll

#### [Förord](#page-9-0)

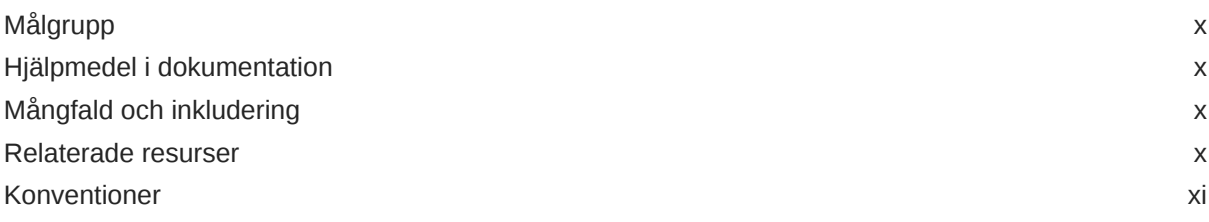

# Del | [Komma igång](#page-11-0)

### 1 [Information om Content Capture](#page-12-0)

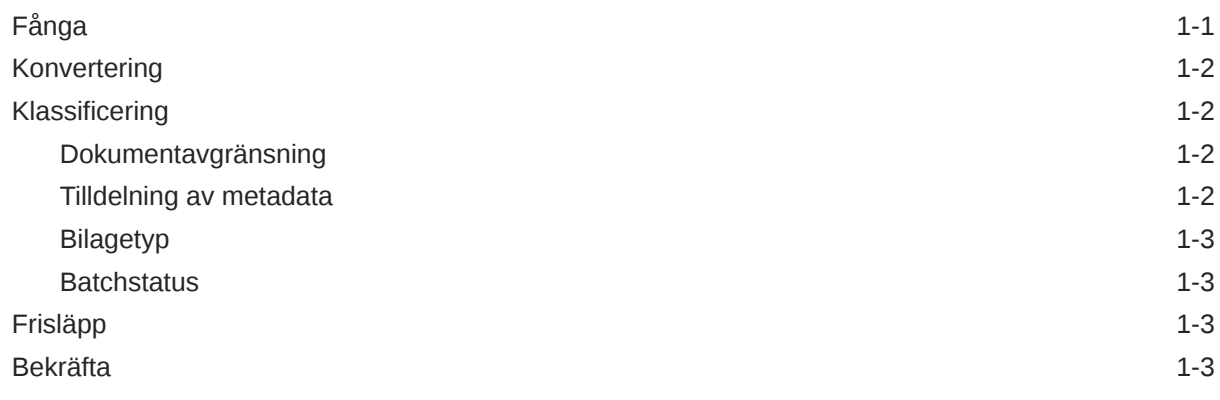

### 2 [Förstå Content Capture-processen](#page-15-0)

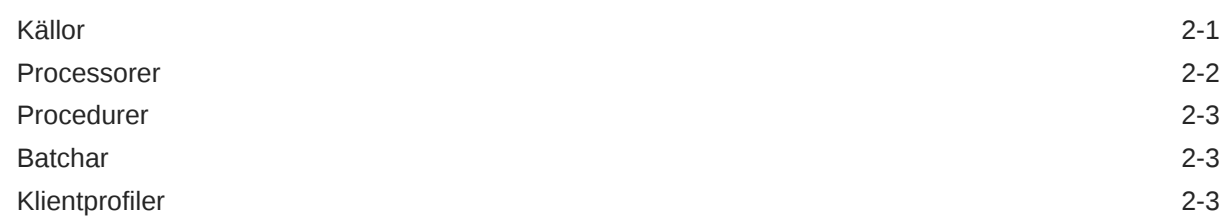

### 3 [Information om huvudkomponenterna i Content Capture](#page-19-0)

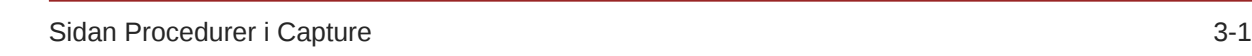

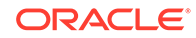

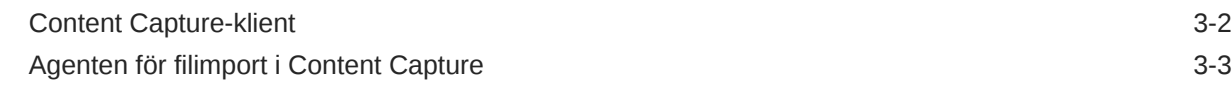

#### 4 [Information om roller och säkerhet](#page-22-0)

### Del II [Ställa in procedurer](#page-23-0)

#### 5 [Ta en titt på sidan Content Capture-procedurer](#page-25-0)

#### 6 [Skapa en ny procedur](#page-28-0)

#### 7 [Hantera procedurer](#page-30-0)

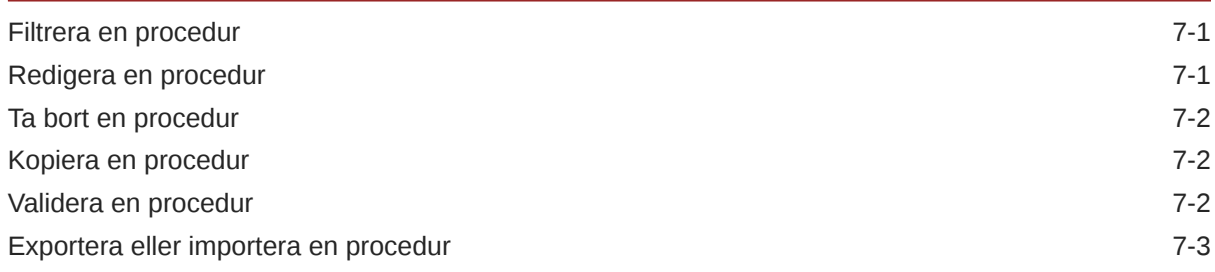

#### 8 [Konfigurera procedurens säkerhet](#page-33-0)

#### 9 [Konfigurera metadata](#page-34-0)

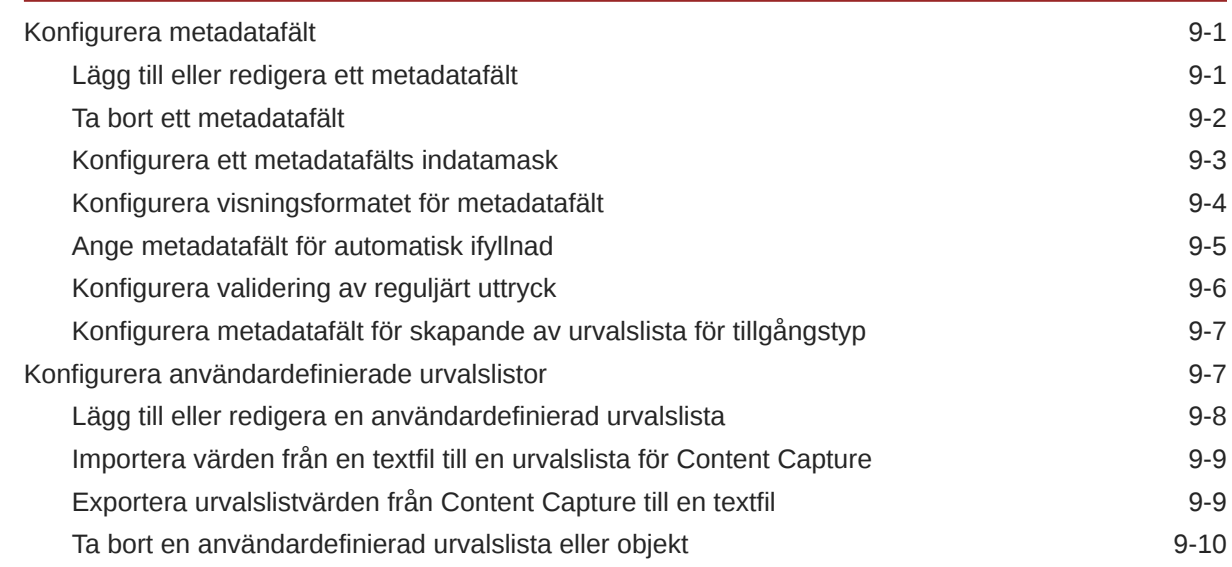

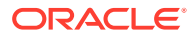

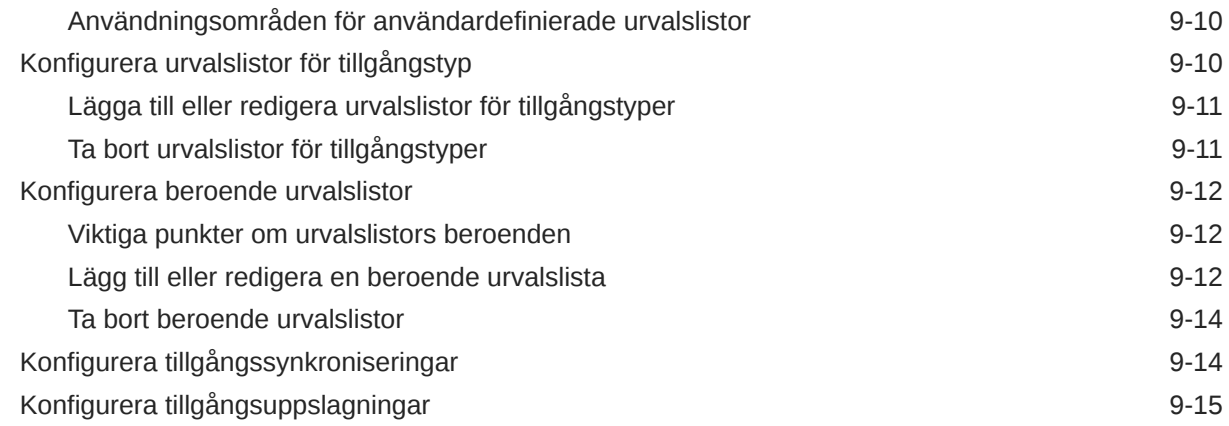

# 10 [Konfigurera klassificering](#page-50-0)

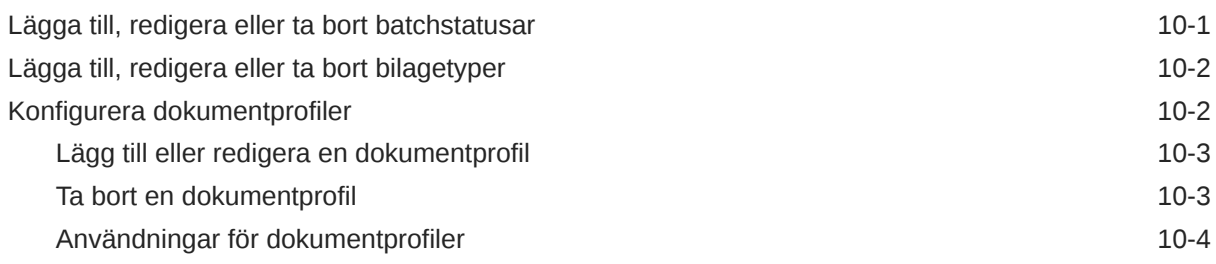

## 11 [Konfigurera Inställningar för fångst](#page-54-0)

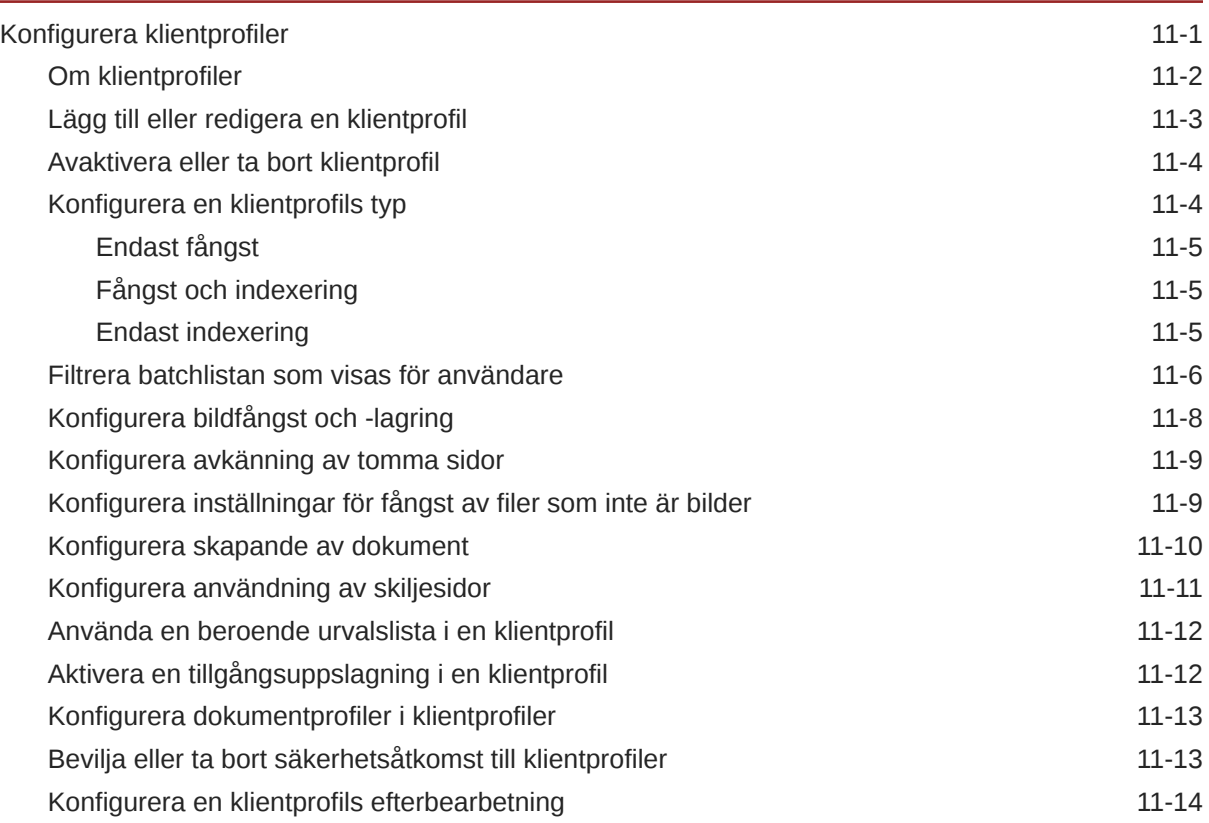

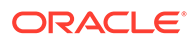

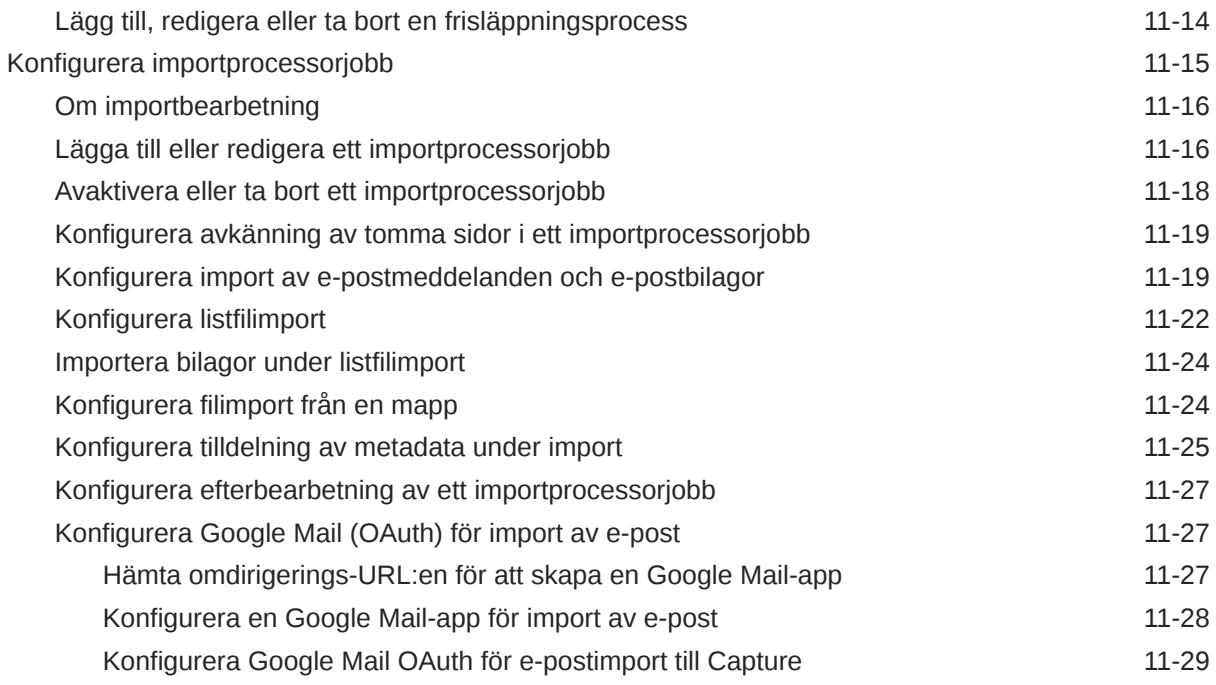

## 12 [Konfigurera bearbetningsinställningar](#page-85-0)

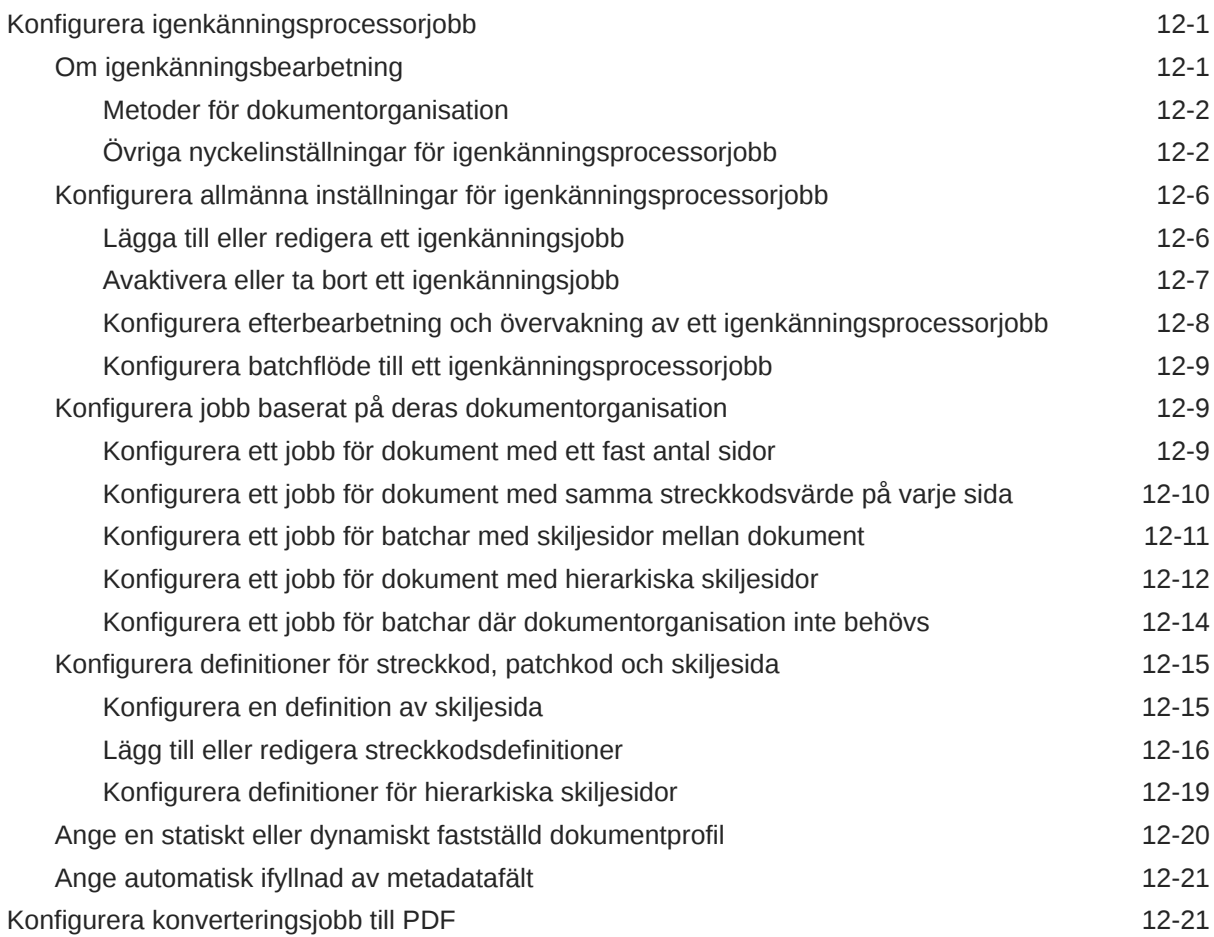

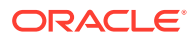

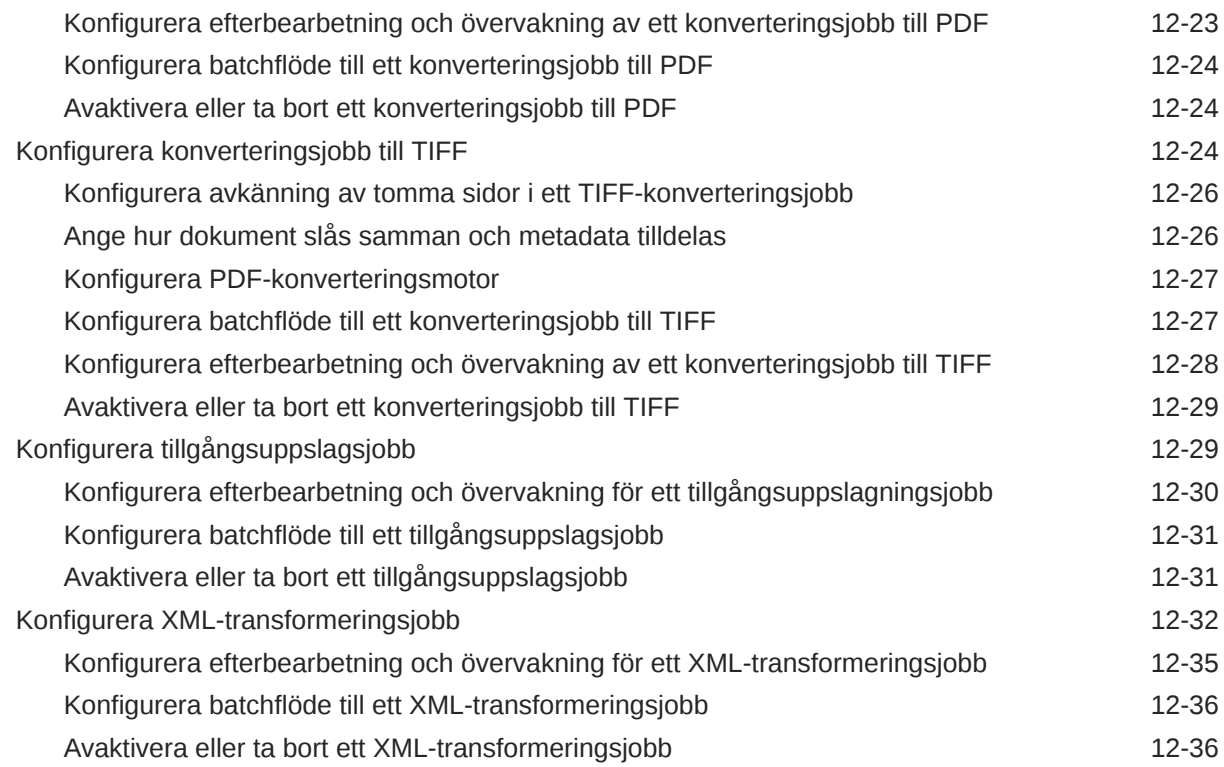

### 13 [Konfigurera bekräftelseprofiler](#page-121-0)

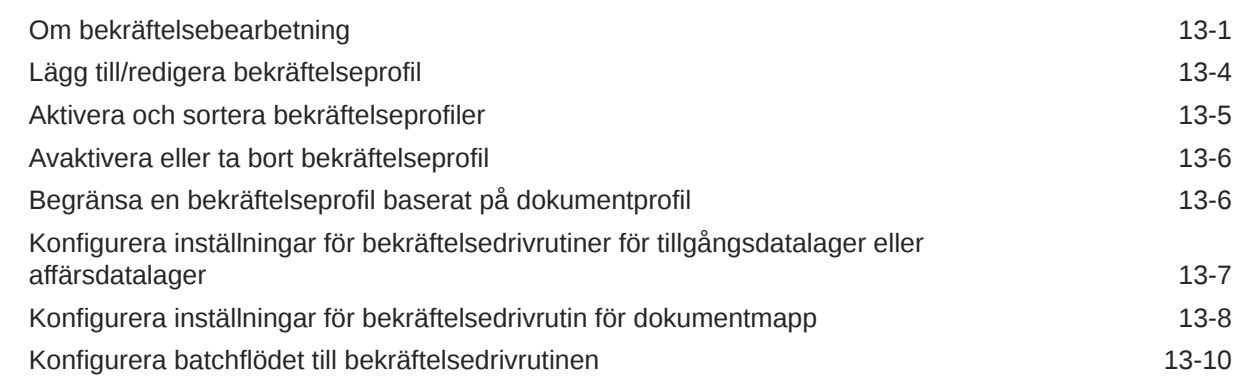

# Del III [Skanna och importera dokument](#page-132-0)

#### 14 [Ställ in Content Capture-klienten](#page-133-0)

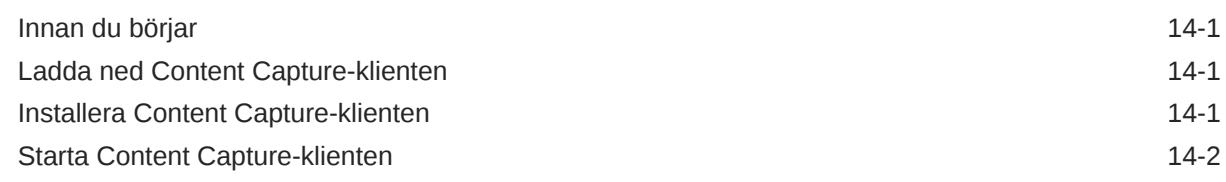

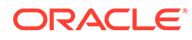

#### 15 [Lär dig mer om Content Capture-klienten](#page-135-0)

#### 16 [Förstå Content Capture-klientens funktioner](#page-137-0)

#### 17 [Skanna utskrivna dokument](#page-142-0)

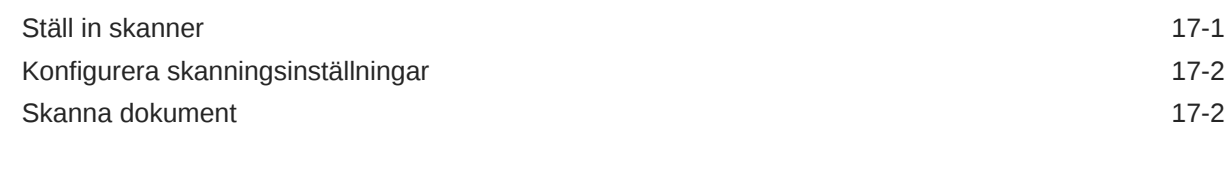

#### 18 [Importera elektroniska dokument](#page-145-0)

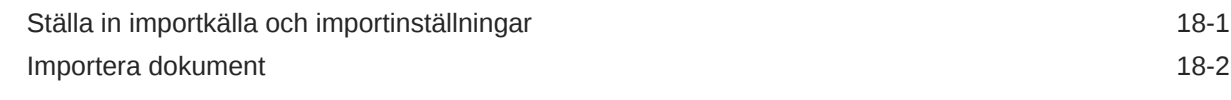

#### 19 [Granska och redigera dokument](#page-147-0)

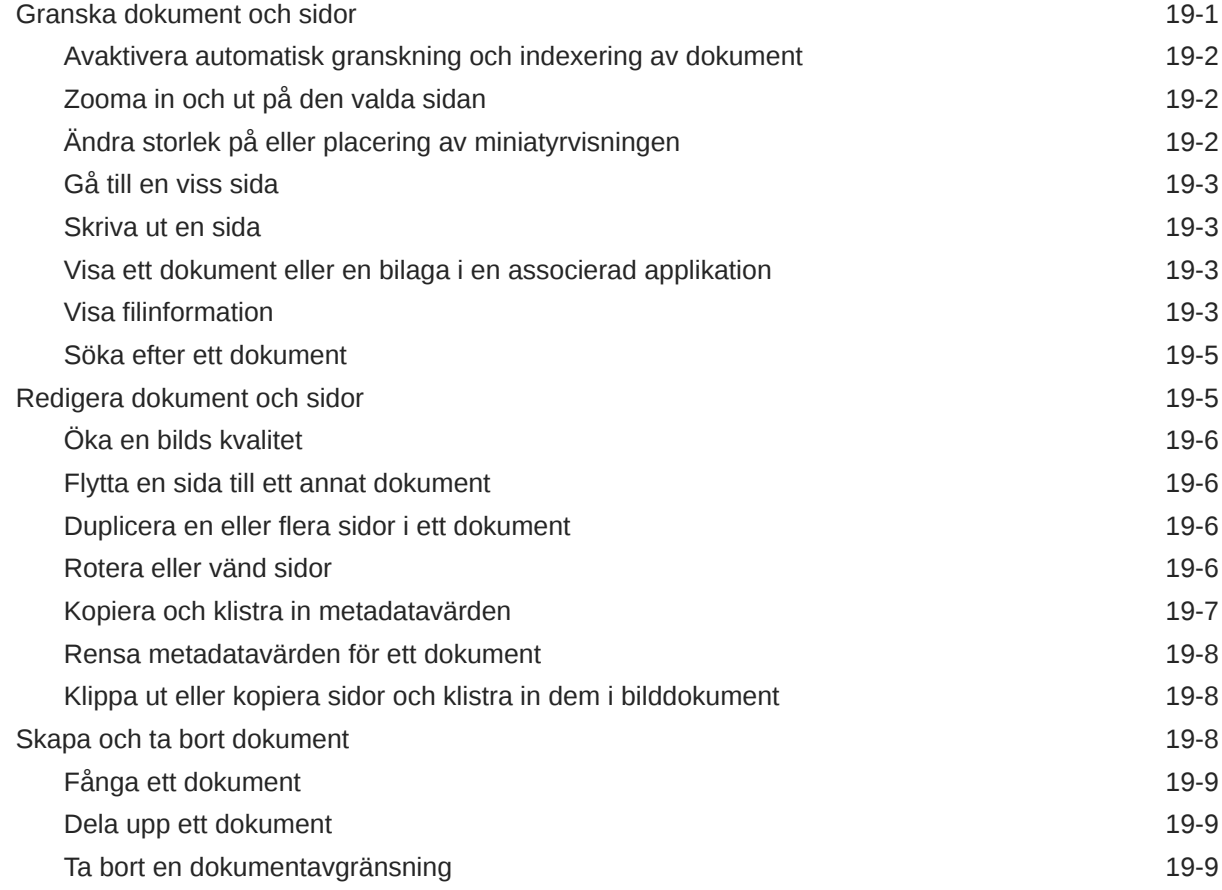

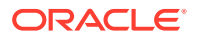

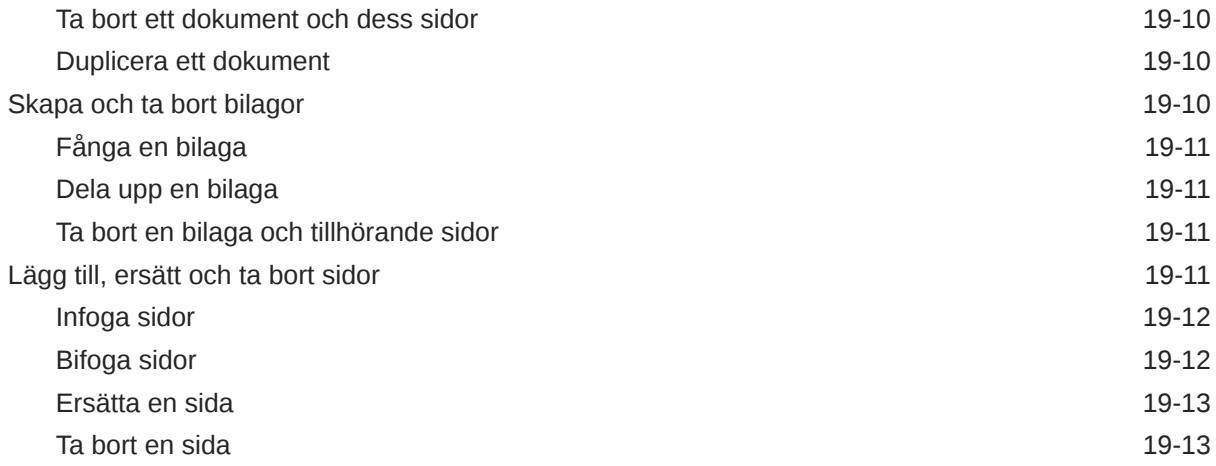

#### 20 [Indexera dokument](#page-160-0)

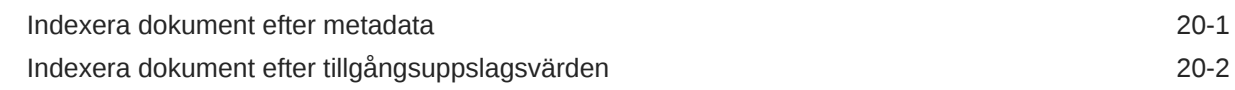

#### 21 [Hantera batchar](#page-162-0)

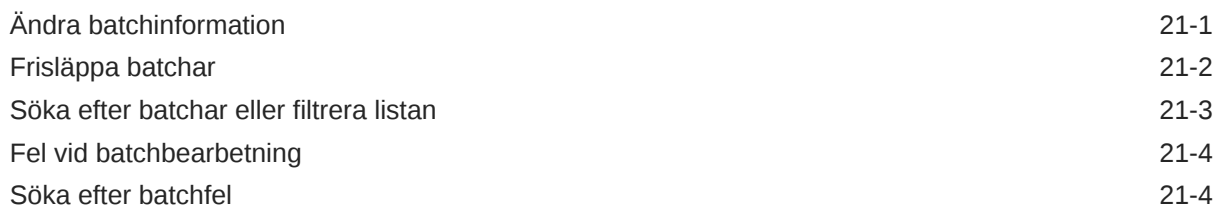

# Del IV [Konfigurera automatiserad filimport](#page-166-0)

#### 22 [Fånga filer från en övervakad filmapp](#page-167-0)

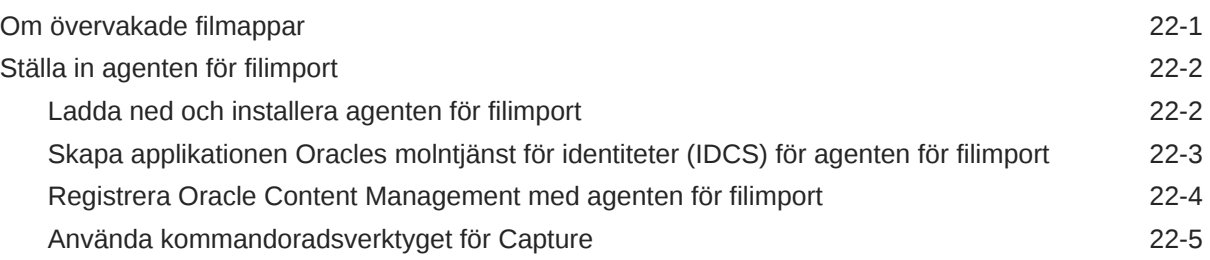

### 23 [Fånga filer från ett övervakat e-postkonto](#page-178-0)

# <span id="page-9-0"></span>Förord

Den här publikationen är avsedd för administratörer och användare. Den beskriver hur du kan hantera, administrera och använda Content Capture.

# Målgrupp

Det här dokumentet är avsett för administratörer och användare. Administratörer hittar information om hur de hanterar och administrerar Content Capture. Slutanvändare hittar information om hur de använder Content Capture-klienten för att skanna, importera och automatiskt bearbeta dokument för att uppfylla sina affärskrav.

# Hjälpmedel i dokumentation

Mer information om Oracles åtagande när det gäller hjälpmedel finns på webbplatsen för Oracle Accessibility Program på adressen [http://www.oracle.com/pls/topic/lookup?](http://www.oracle.com/pls/topic/lookup?ctx=acc&id=docacc) [ctx=acc&id=docacc](http://www.oracle.com/pls/topic/lookup?ctx=acc&id=docacc).

#### **Åtkomst till Oracle Support**

Oracle-kunder som har köpt support har åtkomst till elektronisk support via My Oracle Support. Mer information finns på [http://www.oracle.com/pls/topic/lookup?](http://www.oracle.com/pls/topic/lookup?ctx=acc&id=info) [ctx=acc&id=info,](http://www.oracle.com/pls/topic/lookup?ctx=acc&id=info) eller på <http://www.oracle.com/pls/topic/lookup?ctx=acc&id=trs> om du har nedsatt hörsel.

# Mångfald och inkludering

Vi på Oracle är starkt engagerade i mångfald och inkludering. Oracle respekterar och värdesätter att ha en differentierad arbetsstyrka som växer genom ledarskap och innovation. Som en del av vårt initiativ att skapa en mer inkluderande kultur som har en positiv inverkan på våra anställda, kunder och partners arbetar vi med att ta bort okänsliga termer från våra produkter och dokumentation. Vi är också uppmärksamma på vikten av att bibehålla kompatibiliteten med våra kunders befintliga tekniska lösningar och att kunna garantera tjänsternas kontinuitet samtidigt som Oracles utbud och branschstandarder utvecklas. På grund av dessa tekniska begränsningar kommer arbetet med att ta bort okänsliga termer att ta tid och kräva samarbete med kunder och partners.

### Relaterade resurser

Mer information finns i följande Oracle-resurser:

• Oracle Public Cloud:

<http://cloud.oracle.com>

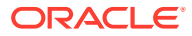

- *[Vad är nytt i Oracle Content Management](http://www.oracle.com/pls/topic/lookup?ctx=cloud&id=content-cloud-whatsnew)*
- *[Administrera Oracle Content Management](http://www.oracle.com/pls/topic/lookup?ctx=cloud&id=CECSA-GUID-643CF711-170F-4D33-A3DB-72E5EA3A6749-37)*
- *Getting Started with Oracle Cloud*

# <span id="page-10-0"></span>Konventioner

Följande textkonventioner används i dokumentet.

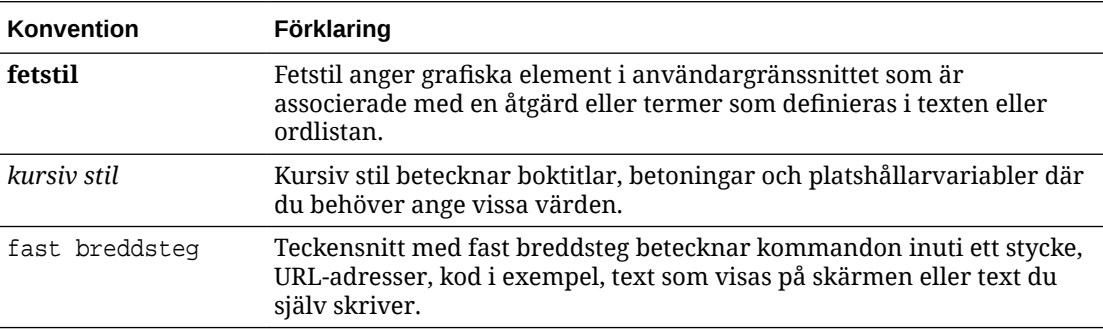

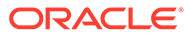

# <span id="page-11-0"></span>Del I Komma igång

Content Capture är en funktion i Oracle Content Management som gör att du kan skanna fysiska dokument och importera elektroniska dokument i stora batchar, bearbeta och indexera dem och ladda upp dem i Oracle Content Management för lagring eller ytterligare bearbetning.

Här följer information som hjälper dig att komma igång:

- [Information om Content Capture](#page-12-0)
- [Förstå Content Capture-processen](#page-15-0)
- [Information om huvudkomponenterna i Content Capture](#page-19-0)
- [Information om roller och säkerhet](#page-22-0)

# <span id="page-12-0"></span>1 Information om Content Capture

Med innehållsinhämtningsfunktionerna i Oracle Content Management har du ett system för fångst, indexering, lagring och hantering av verksamhetskritiskt affärsinnehåll. Du kan [skanna](#page-132-0) [och importera](#page-132-0) dokuments bulkvis och bearbeta dem automatiskt innan de laddas upp till Oracle Content Management. Dokument består av en eller flera bilder som kommer från en skanner eller importerats från en fil, eller de kan vara elektroniska filer som inte är bilder, till exempel Microsoft Word-filer eller PDF-filer. När du importerar filer som inte är bilder avgör det angivna registreringsflödet om de ska behållas i sitt ursprungliga format, konverteras till ett bildformat eller förhindras från import.

De dokumentbatchar du skapar är skalbara, och du kan omorganisera dokument och automatisera deras gruppering för att passa verksamhetens behov, läsa streckkoder för debitering eller arkivering, indexera dokument så att de blir enklare att söka i och konvertera dem till organisationens standardformat. Du skapar arbetsflöden för fångst av innehåll, eller [procedurer](#page-23-0), vilket automatiserar bearbetning och dirigering av fysiska och elektroniska dokument i bulk.

De primära faktorerna för inhämtning av innehåll är batchar och dokument. Dokument [skannas](#page-142-0) eller [importeras](#page-145-0) och hanteras i [batchar.](#page-162-0) En batch består av skannade bilder eller elektroniska dokumentfiler (som PDF- eller Microsoft Office-filer) som ordnats i dokument och tilldelats metadatavärden [\(indexeras\)](#page-160-0). Varje dokument delar en uppsättning av metadatavärden. Oracle Content Management erbjuder en rad olika [processorer](#page-15-0) för fångst av innehåll som importerar dokument, konverterar dem till PDF och/eller TIFF, känner igen streckkoder automatiskt, separerar dokument automatiskt, fyller i metadatavärden och levererar slutgiltiga utdata till Oracle Content Management.

Processen för fångst av innehåll innefattar följande huvuddelar:

- Fånga
- **[Konvertering](#page-13-0)**
- **[Klassificering](#page-13-0)**
- **[Frisläpp](#page-14-0)**
- **[Bekräfta](#page-14-0)**

# Fånga

Du kan skanna eller importera dokument till batchar med en Content Capture-procedur på flera olika sätt:

- Skanning av stora volymer med hjälp av en produktionsskanner för bildbehandling av dokument
- Tillfällig fjärrskanning eller -import, till exempel från en affärsapplikation
- Automatiserad import, till exempel från ett e-postkonto eller en övervakad mapp

Slutanvändare kan manuellt [skanna](#page-142-0) utskrivna dokument eller [importera](#page-145-0) elektroniska dokument till batchar med hjälp av Content Capture-klientprogramvaran (baserat på [klientprofiler](#page-54-0) som skapats av ansvariga för [procedur\)](#page-23-0). Med hjälp av de lagrade inställningarna

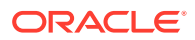

kan även importprocessorn automatiskt importera bilder och andra elektroniska dokument direkt från e-postmeddelanden, nätverksmappar eller listfiler.

# <span id="page-13-0"></span>Konvertering

Beroende på verksamhetens behov kan du behöva konvertera indatadokument och bilagor som inte är bilder till ett annat format. Utläggsrapporter i PDF-format som bifogats till importerade e-postmeddelanden, till exempel, kanske måste konverteras till ett bildformat för att streckkoden ska kunna läsas. I detta fall konverteras PDF-filer till TIFF-bilder av TIFF-konverteringsprocessorn. TIFF-konverteringsprocessorn konverterar automatiskt dokument eller bilagor och slår samman dem inom en batch med inställningar som finns lagrade i ett konverteringsjobb. PDFkonverteringsprocessorn konverterar dokument till PDF:er av samma innehållstyp som källdokumentets och även till sökbara PDF:er.

# Klassificering

[Klassificering](#page-50-0) är processen att separera batchar i deras logiska dokument och tilldela dokumentprofiler. Klientprofilen specificerar en uppsättning möjliga [metadatafält](#page-34-0) och [bilagetyper](#page-51-0) som finns tillgängliga för varje dokument. Klassificering innefattar också att tilldela en [status](#page-50-0) till en batch.

Klassificering kan utföras manuellt eller automatiskt på en rad olika sätt:

- Dokumentavgränsning
- Tilldelning av metadata
- **[Bilagetyp](#page-14-0)**
- **[Batchstatus](#page-14-0)**

#### Dokumentavgränsning

- Manuellt av användare av Content Capture-klienten. Exempel: Användare kan välja en klientprofil som konfigurerats för ett specifikt antal sidor per dokument. De kan också infoga skiljesidor mellan dokument före skanningen för att identifiera ett nytt dokument. När de inspekterar en batch visuellt kan användare av Content Capture-klienten skapa nya dokument genom att dela upp större dokument i flera mindre dokument.
- Manuellt av användare under filimport i Content Capture-klienten.
- Automatiskt, när importprocessorn importerar dokument baserat på jobbinställningarna.
- Automatiskt, under streckkodsigenkänning av igenkänningsprocessorn. Om en batch skickas till igenkänningsprocessorn utför processorn automatiskt streckkodsigenkänning och dokumentklassificering.

#### Tilldelning av metadata

Dokument tilldelas en uppsättning metadatavärden baserat på en dokumentprofil, vilket kallas [indexering](#page-160-0). Den här profilen identifierar de metadatafält som finns tillgängliga för indexering av en viss typ av dokument. Metadatavärden kan tilldelas på olika sätt:

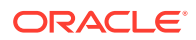

- <span id="page-14-0"></span>• Manuellt, av användare i metadatarutan i Content Capture-klienten.
- Automatiskt, när importprocessorn bearbetar dokument baserat på jobbinställningarna.
- Automatiskt, under igenkänningsprocessorns bearbetning, baserat på jobbinställningarna.
- Automatiskt, under tillgångsuppslagningsprocessorns bearbetning, baserat på jobbinställningarna.

Metadatafält kan konfigureras på olika sätt. Du kan konfigurera en indatamask och ett visningsformat, eller lägga in ett reguljärt uttryck för validering. Metadatavärden kan också fyllas i automatiskt, väljas från urvalslistor (eller härledas från streckkoder) och beroende urvalslistor. Dessa definitioner av metadatafält konfigureras i proceduren av proceduransvariga som sedan använder dem i klientprofiler eller processorjobb.

### Bilagetyp

En bilaga är en bildfil eller icke-bildfil som är associerad med ett primärt dokument. Proceduransvariga definierar [bilagetyper](#page-51-0), som kan tilldelas till dokumentprofiler. Dessa bilagetyper kan användas för att klassificera bilagor med dokument som har tilldelats till en dokumentprofil. Content Capture-klientanvändare kan visa bilagor, ändra en bilagetyp, skapa bilagor och ändra bildbilagor.

#### **Batchstatus**

Proceduransvariga definierar [batchstatusvärden](#page-50-0) så att de passar deras affärsbehov. Användaren tilldelar dem till en batch manuellt när som helst under Content Captureprocessen eller automatiskt via någon av processorerna.

# Frisläpp

Oracle Content Management använder en metod med låsning och frisläppande för att säkerställa att endast en användare eller processor har åtkomst till en batch med fångat innehåll vid en given tidpunkt. En batch låses automatiskt av dig när du skapar eller öppnar (expanderar) batchen. Du måste [frisläppa](#page-163-0) eller låsa upp batchen för att den ska bli tillgänglig för andra. När du har arbetat klart med en batch frisläpper du den eller låser upp den. När en batch frisläpps synkroniseras dess dokument och metadata automatiskt med Oracle Content Management och batchen dirigeras för vidare bearbetning (bekräftelse, igenkänning eller konvertering), om detta har konfigurerats i dess klientprofil.

# Bekräfta

När en batch bekräftas laddas alla dess dokument och tillhörande metadata upp till Oracle Content Management, varefter de tas bort från batchen. På så sätt kan dokumenten hittas och öppnas i Oracle Content Management via deras metadata eller innehåll. Vissa av dokumenten kanske inte bekräftas. Exempelvis hoppas dokument över om obligatoriska fält inte är ifyllda. Om alla dokument i en batch bekräftas tas batchen också bort från proceduren.

Under bekräftelseprocessen behåller icke-bildfiler som inte har konverterats till bildformat sitt ursprungliga format.

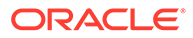

# <span id="page-15-0"></span>2 Förstå Content Capture-processen

Vi tar en titt på den grundläggande processen för att fånga innehåll och ladda upp det till Oracle Content Management.

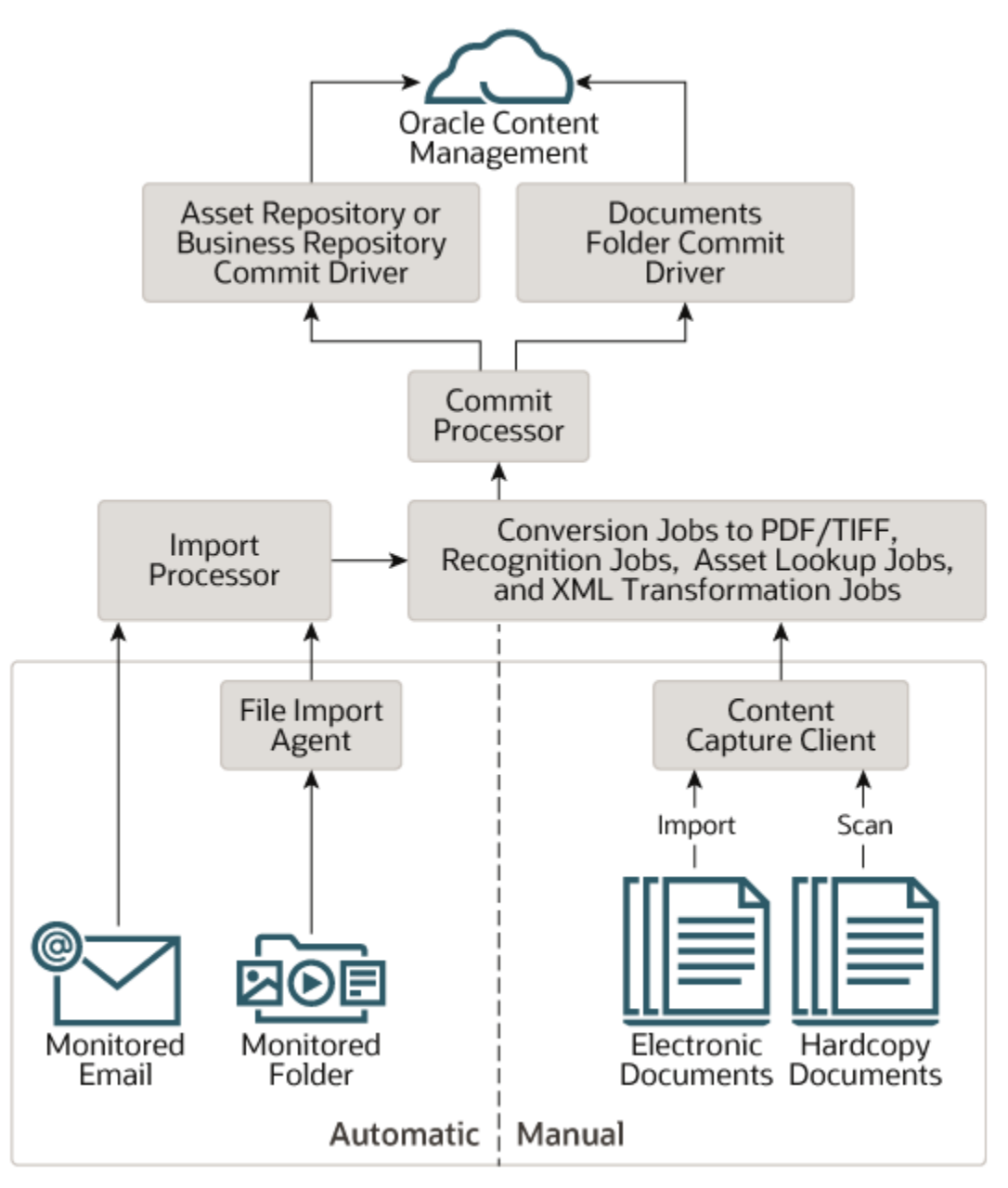

# Källor

Innehåll kan fångas från olika källor:

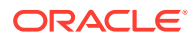

- <span id="page-16-0"></span>• manuellt, genom [skanning](#page-142-0) av pappersdokument (tryckta dokument) med Content Capture-klientprogrammet
- manuellt, genom [import](#page-145-0) av elektroniska dokument med Content Captureklientprogrammet,
- automatiskt, från en [övervakad filmapp](#page-168-0) (genom Agenten för filimport),
- automatiskt, från en inkorg eller mapp för ett [övervakat e-postserverkonto.](#page-72-0)

### Processorer

Oavsett vilken källan är dirigeras varje fångat dokument genom ett antal processorer innan det laddas upp till Oracle Content Management för lagring och/eller ytterligare bearbetning:

- **Importprocessorn** tillhandahåller automatiserad massimport från källor såsom en filsystemsmapp, en avgränsad list-textfil eller en inkorg eller mapp för ett epostserverkonto. Importjobbet övervakar källan och importerar innehåll med en specificerad frekvens (till exempel en gång per minut, timme eller dag).
- **TIFF-konverteringsprocessorn** konverterar automatiskt dokument och bilagor som inte är bilder till TIFF- eller JPEG-format. Du kan välja att slå samman dokument och bilagor på olika sätt under konverteringen. Konverteringsprocessorn kan till exempel konvertera dokumentfiler såsom PDF:er eller Microsoft Officedokument till TIFF-bilder för streckkodsbearbetning.
- **PDF-konverteringsprocessorn** konverterar dokument, bilder och bilagor till PDF:er.
- **Igenkänningsprocessorn** känner automatiskt igen streckkoder, organiserar dokument och indexerar dem.
- **Bekräftelseprocessorn** exekverar bekräftelseprofiler och matar ut och laddar upp dokument automatiskt i batchar till Oracle Content Management, och tar sedan bort batcharna från proceduren.

En bekräftelseprofil specificerar hur dokument och deras metadata ska matas ut, och den innehåller mappningar av metadatafält, utdataformat, instruktioner för felhantering och inställningar för bekräftelsedrivrutinen.

- **Tillgångsuppslagningsprocessorn** gör att klientanvändare kan söka i datalagret för Oracle Content Management efter tillgångar som stöds.
- **XML-transformeringsprocessorn** gör att klientanvändare kan transformera XMLdokument till önskat format baserat på en XSLT-fil.

Varje processor fungerar koordinerat med de andra, om du har konfigurerat att alla ska användas. Många uppgifter i ett batchflöde börjar med importprocessorn, och skickas sedan vidare till PDF- eller TIFF-konverteringsprocessorn för konvertering av dokument till de konfigurerade formaten. Igenkänningsprocessorn tar sedan över för igenkänning av streckkoder, organisering av dokument på specificerade sätt och indexering av dem. Slutligen laddas utdata upp av bekräftelseprocessorn till Oracle Content Management.

Alla fångade dokument laddas upp och lagras i Oracle Content Management som separata innehållsobjekt med de metadata som tilldelats under infångandeprocessen. Du kan få åtkomst till och hantera dessa objekt precis som alla andra objekt i Oracle Content Management.

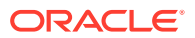

# <span id="page-17-0"></span>Procedurer

[Procedurer](#page-23-0) är definierade arbetsflöden för fångst av innehåll, från den första inhämtningen hela vägen till den slutliga uppladdningen till Oracle Content Management. Varje procedur representerar ett fullständigt system för innehållsfångst, och tillhandahåller en central plats för att konfigurera metadata, bearbetningsregler, konfigurationsprofiler och batchdata för en viss miljö. Content Capture-klientens användare skapar och öppnar batchar inom en procedur de beviljats åtkomst till.

Du kan skapa flera procedurer för organisationen, för att effektivt kunna hantera alla behov inom innehållsfångst och bearbetning, t.ex. per avdelning eller plats. Du kan även dela vanliga konfigurationselement mellan procedurer för optimal återanvändning. Du kan också kopiera en procedur och enkelt anpassa den för andra miljöer.

# Batchar

En [batch](#page-162-0) innehåller ett eller flera dokument, vilka kan vara relaterade (till exempel flera dokument för en kund) eller inte relaterade (till exempel dokument som avgränsas med skiljesida).

- Ett dokument kan bestå av skannade bilder eller en elektronisk fil, till exempel en Microsoft Word-fil eller en PDF-fil.
- Ett dokument kan innehålla bilagor som bilder eller en elektronisk fil.

Du kan låsa en batch när du arbetar med den. Du kan se en låsikon när en batch är låst av dig eller en annan användare. Om du frisläpper en batch tas låsikonen bort och, beroende på klientens profilinställningar, batchen frigörs så att en annan användare eller systemprocessor kan arbeta med den.

# Klientprofiler

Du kan [skanna](#page-142-0) eller [importera](#page-145-0) grupper av sidor i batchar med hjälp av en klientprofil som den proceduransvariga har definierat för dig. En [klientprofil](#page-54-0) är en uppsättning inställningar som bestämmer hur skanning, import eller indexering av dokumenten i en batch ska utföras. En klientprofil gör följande:

- Den styr t.ex. skannerinställningar, hur dokument skapas och avgränsas i batchen, om metadatafält finns tillgängliga, om och hur streckkoder bearbetas samt vad som händer med batchar efter att du frisläppt dem.
- Den fastställer om du endast kan fånga dokument, fånga och [indexera](#page-160-0) dokument eller endast indexera dokument.
- Den bestämmer om elektroniska filer som inte är bilder (exempelvis PDF-dokument) ska behålla sitt ursprungliga format, konverteras till ett bildformat eller förhindras från att importeras.
- Den identifierar den uppsättning med metadatafält som ska fyllas i för ett valt dokument.

Om klientprofilen inkluderar indexering kan metadatavärden, såsom kund-id och namn, tilldelas till dokument. Olika typer av dokument i en batch har vanligtvis olika uppsättningar metadatafält. Du kan tilldela metadatavärden till dokument i indexeringsbatchar, men du kan inte lägga till, infoga eller ersätta sidor.

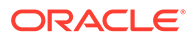

När du arbetat klart med dokumenten i en batch frisläpper du batchen. När du gör det tas ditt användningslås bort (om inga frisläppningsprocesser har definierats). Om du frisläpper en batch och har valt en tillgänglig frisläppningsprocess, beror nästa åtgärd som utförs på batchen på denna frisläppningsprocess. Vad som händer härnäst beror på klientens profilinställningar:

- Batchen kan tas bort från batchrutelistan och bekräftas till Oracle Content Management. Den kan också placeras i kö för vidare bearbetning, t.ex. TIFF/PDFkonvertering eller streckkodsigenkänning.
- Batchen kan ligga kvar i listan, men som olåst (ingen låsikon visas). Detta gör att du eller andra användare kan låsa batchen och göra ytterligare ändringar.

# <span id="page-19-0"></span>3

# Information om huvudkomponenterna i Content Capture

Det finns tre huvudkomponenter för att fånga innehåll för Oracle Content Management:

- [Sidan Procedurer i Capture](#page-25-0) i Oracle Content Management-webbgränssnittet.
- [klienten för Content Capture](#page-135-0) och
- [agenten för filimport i Content Capture.](#page-168-0)

## Sidan Procedurer i Capture

Sidan Procedurer i Capture i webbgränssnittet för Oracle Content Management är den plats där innehållsproceduransvariga ställer in och konfigurerar arbetsflöden för innehållsfångst, eller [procedurer](#page-23-0). Varje procedur representerar ett fullständigt system för innehållsfångst, och tillhandahåller en central plats för att konfigurera metadata, bearbetningsregler, konfigurationsprofiler och batchdata för en viss miljö. Content Capture-klientanvändare skapar och får åtkomst till batchar i den procedur de har beviljats åtkomst till.

Du kan skapa flera procedurer för organisationen, för att effektivt kunna hantera alla behov inom innehållsfångst och bearbetning, t.ex. per avdelning eller plats. Du kan även dela vanliga konfigurationselement mellan procedurer för optimal återanvändning. Dessutom kan du kopiera en procedur för enkel anpassning för en annan miljö.

Varje procedur har sex allmänna konfigurationsområden:

- **[Säkerhet](#page-33-0)** det här anger vilka användare som har åtkomst till proceduren och vilka roller de har.
- **[Metadata](#page-34-0)** det här konfigurerar [metadatafält](#page-34-0) och användardefinierade eller beroende urvalslistor som är tillgängliga för Content Capture-klientanvändare när de indexerar och bearbetar dokument i en batch.
- **[Klassificering](#page-50-0)** det här definierar de [batchstatusvärden,](#page-50-0) [bilagetyper](#page-51-0) och [dokumentprofiler](#page-51-0) som är tillgängliga i proceduren för innehållsfångst.
- **[Fångst](#page-54-0)** det här definierar [klientprofiler](#page-54-0), som automatiserar processen för innehållsfångst för klientanvändare, samt [importprocessorjobb](#page-68-0), som definierar hur dokument importeras och organiseras i proceduren.
- **[Bearbetning](#page-85-0)** det här definierar [igenkänningsprocessorjobb,](#page-85-0) som bearbetar streckkoder i dokument, samt [konverteringsjobb till PDF](#page-105-0) eller [TIFF](#page-108-0), som automatiserar hur bilddokument och icke-bilddokument ska konverteras och hur bilagor bearbetas.
- **[Bekräfta](#page-121-0)** det här definierar hur fångade och bearbetade dokument i en slutförd batch laddas upp till Oracle Content Management och vad som händer om några fel påträffas.

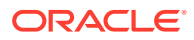

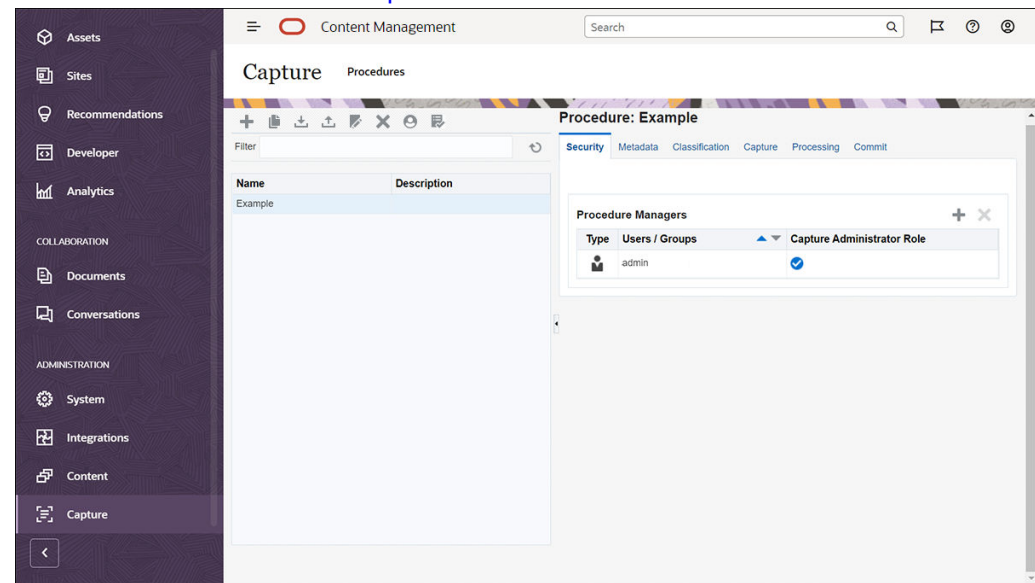

<span id="page-20-0"></span>Mer information finns i [Ställa in procedurer.](#page-23-0)

# Content Capture-klient

Content Capture-klienten är en applikation som du installerar på din lokala dator för att utföra följande uppgifter:

- [Skanna](#page-142-0) och [importera](#page-145-0) dokument med TWAIN-gränssnittet som är branschstandard för att skanna från skrivbordsskannrar eller andra TWAINkompatibla inmatningsenheter
- [Granska och redigera dokument](#page-147-0)
- [Indexera dokument](#page-160-0) (tilldela metadata till dem)
- [Frisläpp dokument](#page-163-0) så att de kan bearbetas ytterligare.

Du kan [ladda ned](#page-133-0) Content Capture-klienten från webbgränssnittet för Oracle Content Management. När du har startat Content Capture-klienten och loggat in på Oracle Content Management kan du välja alla klientprofiler som du har beviljats åtkomst till. En klientprofil definierar alla konfigurationsinställningar för att skanna, importera och

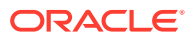

Oracle Content Canture  $\overline{a}$ ORACLE<sup>\*</sup> Content Capture Signed In As admin ™ Expenses ▼ H Capture X ▼ P Unlock X Q + I 临晚日 Batch / Document Date / Time Rems Status Priority Note  $\blacktriangle$ **MA** Expenses1 6/12/20 9:38:52 AM  $\frac{m}{2}$  1-1 through 1-15.tif Expense Report W3064598 Page 1 of 2 **BUTTER I** -<br>Total number of batches displayed: 1 Document Profile Expense Documents 1 Salent Date 28-3AN-20<br>Report Total 547.80 USB<br>Hart Arount 8.80 USD **Expense Report Number** 601224 Employee First Nam John Employee Last Nam Employee ID 519

<span id="page-21-0"></span>indexera dokument i en batch.

I Content Capture-klienten finns ett fönster med tre unika arbetsområden eller rutor:

- **Batchruta** Batchrutan uppe till vänster är fast, medan de andra rutorna ändras beroende på vilka val du gör i batchrutan. Det är här du kan [hantera dina batchar](#page-162-0). När du väljer en batch i batchrutan visas informationen om den i den högra rutan som du kan visa eller redigera. Du kan exempelvis ändra batchens status eller prioritet, eller inkludera en anteckning som en påminnelse eller som andra kan visa. Låsinformationen visas under batchinformationen.
- **Dokumentruta** När du väljer ett dokument eller en dokumentbilaga i batchrutan visas dokumentrutan till höger. Den visar dokumenten i en batch, deras miniatyrbilder och ikoner för dokumentåtgärder i ett verktygsfält längst upp. Du kan [granska och redigera](#page-147-0) dokument efter behov.
- **Metadataruta** Metadatarutan nere till vänster visar metadatafält för att [indexera](#page-160-0) [dokument.](#page-160-0) Metadatarutan är endast tillgänglig om indexering har konfigurerats för den valda klientprofilen.

Mer information finns i [Skanna och importera dokument.](#page-132-0)

## Agenten för filimport i Content Capture

En gemensam systemintegrationsmodell levererar innehåll från interna tjänster till Content Capture via lokala fildelningssystem. När Content Capture-funktionaliteten flyttas till en molnmiljö är det dock inte längre möjligt med filsystembaserad integration, på grund av säkerheten i Oracle Cloud. Agenten för filimport i Content Capture är utformad för att fortsätta tillhandahålla dessa enkla integrationsmodeller.

Agenten för filimport i Content Capture är ett litet kommandoradsprogram som körs på alla datorer och fungerar som källa för import av innehåll från en övervakad filsystemsplats, exempelvis en mapp eller en nätverksenhet. Den övervakar och fångar det innehåll som finns på platsen och skickar det till importprocessorn för vidare bearbetning och dirigering i enlighet med de regler som definierats i proceduren.

Du kan [ladda ned](#page-168-0) Agenten för filimport från webbgränssnittet för Oracle Content Management. Mer information finns i [Konfigurera automatiserad filimport.](#page-166-0)

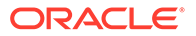

# Information om roller och säkerhet

Åtkomsten till många funktioner i Oracle Content Management styrs av roller och behörigheter som tjänsteadministratörer tilldelar till varje användare. För att få åtkomst till funktionen Content Capture måste du ha någon av dessa roller i Oracle Content Management:

- **CECCaptureAdministrator** (för proceduransvariga)
- **CECCaptureClient** (för Capture-klientanvändare)

Se Roller i *Administrera Oracle Content Management* för mer information om roller och behörigheter.

Det finns egentligen tre typer av användare i sammanhanget för fångst av innehåll:

- **Systemadministratörer** konfigurerar Content Capture-funktionen i det övergripande systemet för Oracle Content Management, mappar användare eller grupper till Content Capture-roller och övervakar fångstbearbetningen.
- **Proceduransvariga** utformar och anpassar Content Capture-arbetsflöden, eller [procedurer](#page-23-0), som används för massbearbetning av fysiska och elektroniska dokument för olika affärsscenarier. Capture-flöden är åtkomliga via klientprofiler.

Proceduransvariga har automatiskt läs/skrivbehörighet till procedurer som de skapar. De kan lägga till, redigera, kopiera och ta bort procedurer samt konfigurera profiler och processorjobb. För att du ska kunna få åtkomst till någon annan procedur krävs att procedurens ansvariga beviljar andra åtkomst till den på fliken Säkerhet.

• **Användare** arbetar med Content Capture-klienten för att [skanna eller importera](#page-132-0) [dokument](#page-132-0) till Oracle Content Management. De använder klientprofiler för att bearbeta dokument, vilket involverar omorganisation och omgruppering av dokument, konvertering av dessa till ett format som stöds, igenkänning av streckkoder och indexering så att de blir sökbara i Oracle Content Management, där de bearbetade dokumenten automatiskt lagras. Användare måste ha korrekta behörigheter för att logga in i och få åtkomst till Content Capture-klienten, och de kan bara visa och välja de klientprofiler som de har beviljats åtkomst till. Dessa slutanvändare skapar batchrelaterat innehåll i en procedur, inklusive batchar, dokument, bilagor och sidor.

#### **Obs!:**

Proceduransvariga tilldelas vanligtvis både rollen som ansvarig och den som användare, så de kan konfigurera procedurer och testa dem i klienten.

<span id="page-22-0"></span>4

# <span id="page-23-0"></span>Del II Ställa in procedurer

Procedurer är definierade arbetsflöden för fångst av innehåll, från den första inhämtningen hela vägen till den slutliga uppladdningen till Oracle Content Management. Varje procedur representerar ett fullständigt system för innehållsfångst, och tillhandahåller en central plats för att konfigurera metadata, bearbetningsregler, konfigurationsprofiler och batchdata för en viss miljö.

Med Oracle Content Management kan du skapa valfritt antal procedurer för att hantera alla dina behov av att fånga in innehåll. Procedurer innefattar dokument, klient och bekräftelseprofil och alla konfigurationer som är associerade med dem. Den kan inkludera så många klient-, dokument- och bekräftelseprofiler som organisationen kräver. Du kan återanvända konfigurationer i flera profiler. I klientmiljön kan användare, om deras roller ger behörighet till det, välja klientprofiler och lämpliga dokumentprofiler för bearbetning av dokumentbatchar.

I en procedur ingår metadata baserat på klientanvändarens verksamhetstyp. Dessa data kan vara kund- eller anställnings-id, telefonnummer, födelsedatum eller en helt annan uppsättning objekt. Du konfigurerar en procedur för att konvertera dokument till format som PDF, TIFF eller JPEG. Du skapar också streckkodsdefinitioner för indexering, filtrering och sökning.

När du konfigurerar *dokumentprofiler* associerar du metadata och typer av bilageformat med dem. I ett importjobb kan du välja en dokumentprofil att tilldela till importerade dokument. Du kan även konfigurera ett igenkänningsjobb för att fastställa dokumentprofilen dynamiskt. När du konfigurerar streckkodsdefinitioner och inställningar för dokumentorganisation måste du även associera dem med en relevant dokumentprofil.

I en *klientprofil*, konfigurerar du vad klientanvändare kan göra i klientmiljön, och hur de kan göra det. Du associerar också en eller flera dokumentprofiler med den. För vissa användare ingår det endast att fånga dokument i arbetet, medan andra är ansvariga för att generera index för dokumentbatchar, och vissa gör bägge delarna. I klientprofiler specificerar du också batch-prefix, batchprioritet och kriterier för filtrering av batchar (prioritet, status, prefix och så vidare). Om du vill begränsa användningen av klientprofilerna kan du tilldela dem till användare så att endast användare med tillräcklig behörighet har åtkomst till klientprofiler i klientmiljön.

I *bekräftelseprofiler*, konfigurerar du inställningar för bekräftelsedrivrutiner för Oracle Content Management. Du kan även begränsa bekräftelseåtgärder till en dokumentprofil, så att endast dokument som uppfyller kriterier angivna i dokumentprofilen kan checkas in i datalagret av användare.

#### **Obs!:**

Konfigurationsflikarna på sidan Content Capture-procedurer är ordnade efter flödet av data genom stegen **Fånga**, **Bearbetning**, och **Bekräfta**. Vid konfigurering av en procedur är det dock mer effektivt att arbeta i omvänd ordning, eftersom de inledande stegen måst länka till efterföljande steg som redan finns definierade.

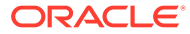

#### **Skapa procedurer**

- [Ta en titt på sidan Content Capture-procedurer](#page-25-0)
- [Skapa en ny procedur](#page-28-0)
- [Hantera procedurer](#page-30-0)

#### **Konfigurera procedurer**

- [Konfigurera procedurens säkerhet](#page-33-0)
- [Konfigurera metadata](#page-34-0)
- [Konfigurera klassificering](#page-50-0)
- [Konfigurera Inställningar för fångst](#page-54-0)
- [Konfigurera bearbetningsinställningar](#page-85-0)
- [Konfigurera bekräftelseprofiler](#page-121-0)

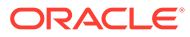

# <span id="page-25-0"></span>5 Ta en titt på sidan Content Captureprocedurer

Content Capture Procedures-sidan används för att konfigurera den infrastruktur som fastställer dokumentmetadata och hur uppgifter som import, indexering, igenkänning av streckkoder och gruppering av dokument automatiseras i klientmiljön. Nu ska vi ta en titt på vad du kan göra på den sidan.

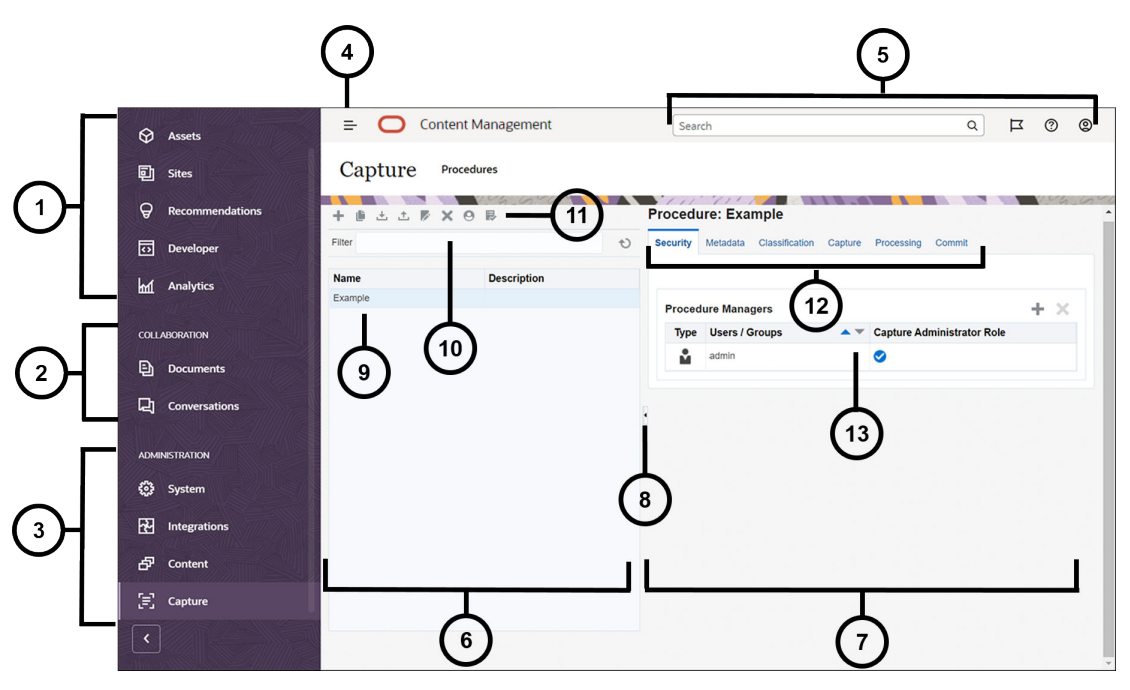

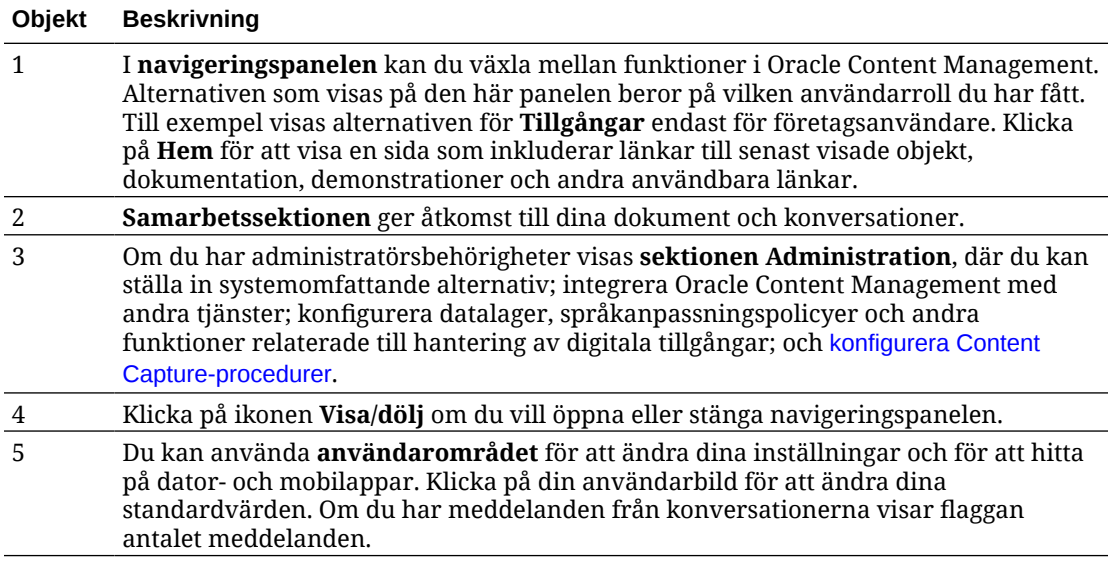

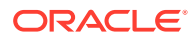

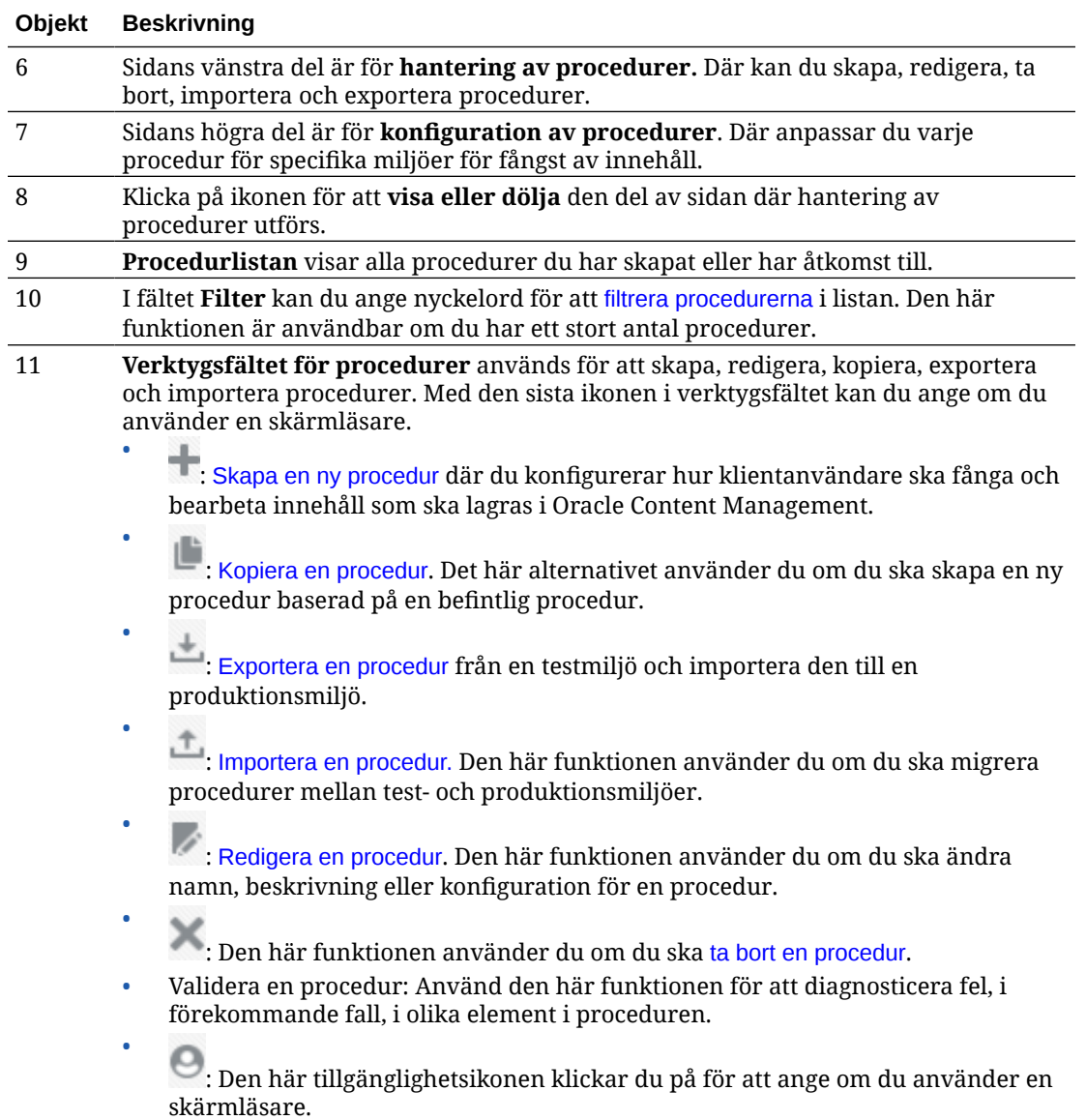

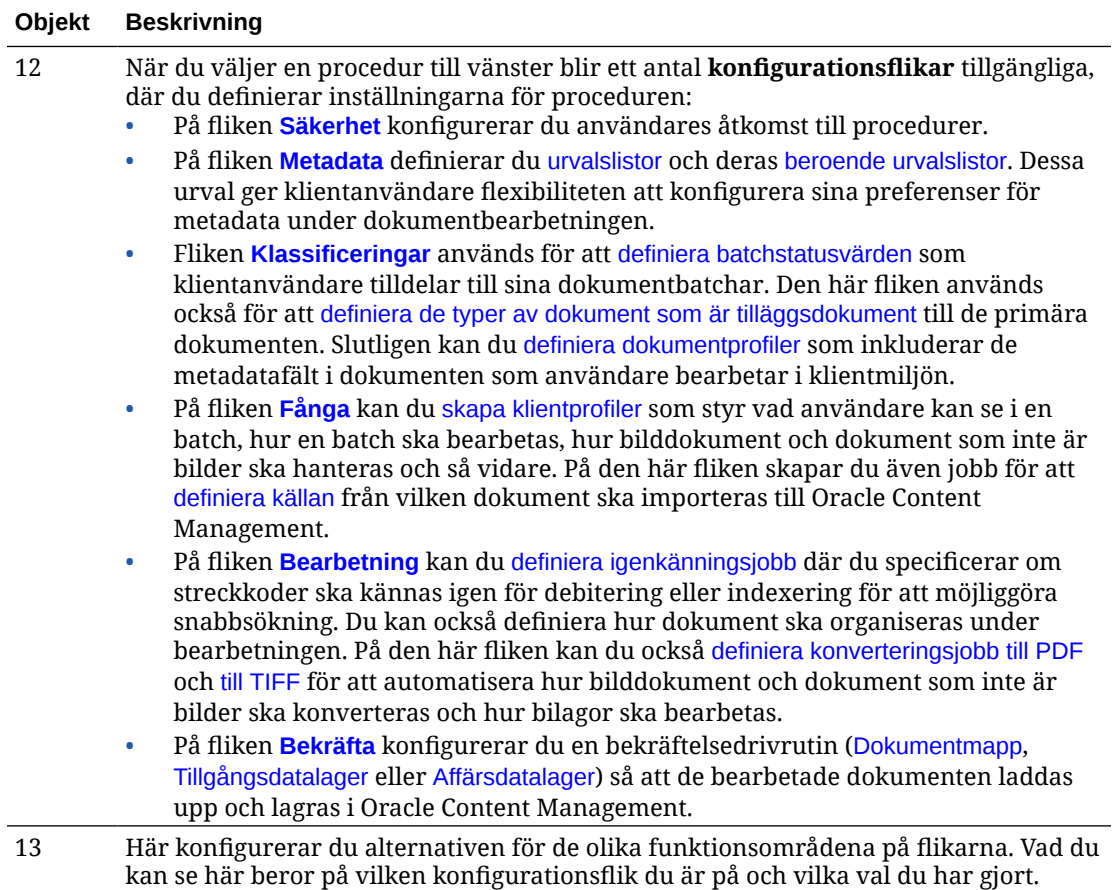

# <span id="page-28-0"></span>6 Skapa en ny procedur

En procedur representerar en fullständig Content Capture-miljö som innehåller metadata, konfigurationsprofiler och fysiska data för en särskild miljö. Som proceduransvarig kan du skapa och underhålla flera procedurer för att tillgodose klientanvändarnas varierande behov. I procedurerna kan du konfigurera inställningarna så att klientanvändarna kan fånga och bearbeta flera olika massdokumentgrupper där alla kräver unik bearbetning. Användarna måste bearbeta flera olika affärsdokument i enlighet med de olika företagsstandarderna som gäller för dokumenten. Reseräkningar kan till exempel behöva bearbetas på ett annat sätt än medicinska räkningar. Du arbetar med klientanvändarna för att identifiera hur dokumenten ska organiseras, om en dokumentgrupp ska innehålla tomma sidor, om den ska innehålla bilagor, om streckkoder ska läsas av för affärsbearbetning, om dokument ska indexeras och hur varje dokumentbatch ska bekräftas och så vidare.

#### **Obs!:**

Om du använder Oracle Content Management Starter Edition kan du endast skapa en enskild procedur i Content Capture. Om du vill skapa mer än en procedur behöver du uppgradera till Oracle Content Management Premium Edition. Mer information finns i Starter kontra Premium Edition.

Om du är den första proceduransvariga som använder sidan Procedurer kommer du att se en tom lista. Så här lägger du till en procedur:

- 1. På sidan Procedurer i Content Capture klickar du på **i brocedurrutan till vänster.**
- **2.** I dialogrutan **Ska ny procedur** anger du ett namn på proceduren och klickar på **OK**.

Flikarna för procedurkonfiguration visas till höger. Observera att fliken **Säkerhet** visar ditt användarnamn i tabellen **Proceduransvariga** som konfigurerades av systemadministratören vid installationen och den första konfigurationen. Du har åtkomst som proceduransvarig till proceduren och kan bevilja andra ansvariga åtkomst till den.

Du arbetar med de här flikarna när du konfigurerar proceduren. Om proceduren inte är öppen klickar du på den vänstra navigeringsrutan för att öppna konfigurationssidorna till höger.

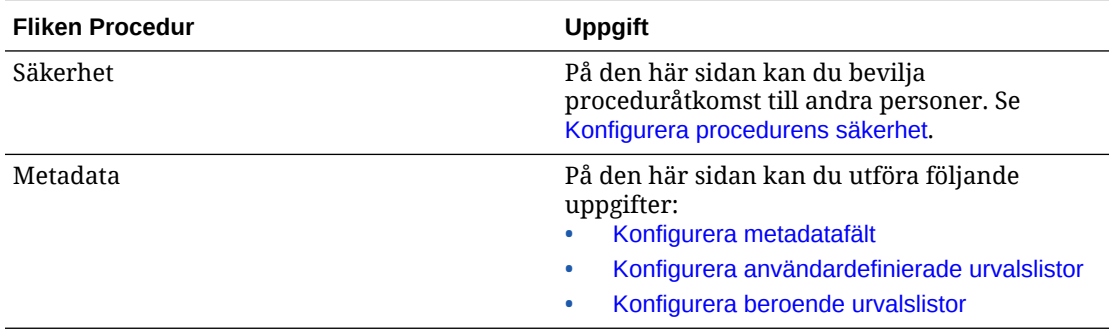

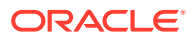

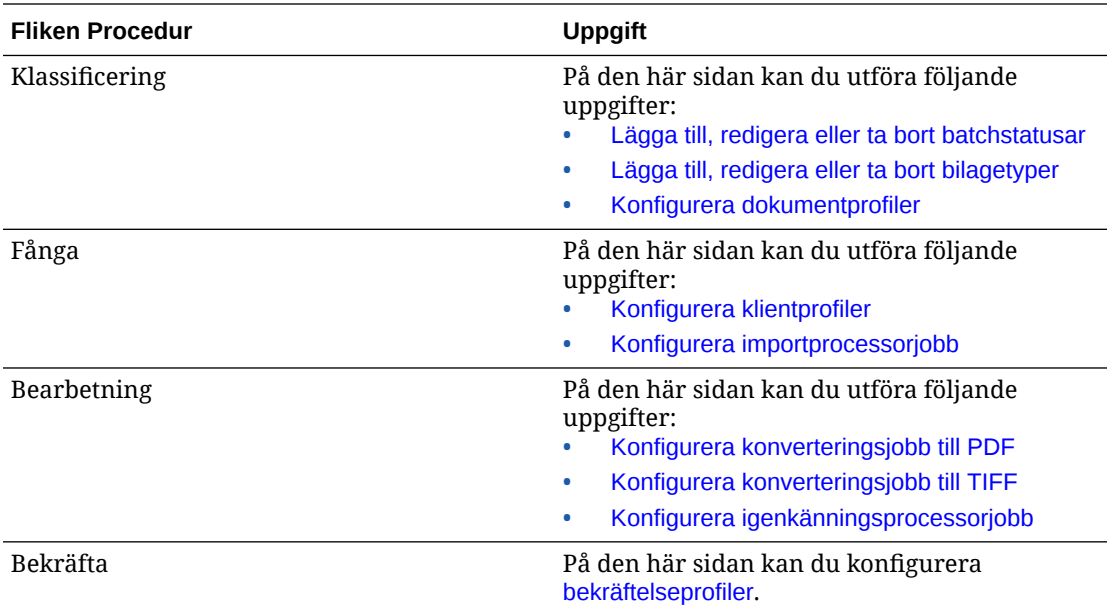

# <span id="page-30-0"></span>7 Hantera procedurer

På sidan Procedur kan du skapa egna procedurer och redigera dem senare om kraven förändras. Om du ska hantera flera procedurer kan du använda filterfunktionen på den här sidan för att enkelt söka efter dem per kontext. Om du vill skapa en ny procedur som bygger på en befintlig procedur använder du kopieringsfunktionen. Du kan även flytta procedurer till en annan plats, med hjälp av export- och importfunktionerna.

Det här kan du göra när du redan har skapat några procedurer:

- Filtrera en procedur
- Redigera en procedur
- [Ta bort en procedur](#page-31-0)
- [Kopiera en procedur](#page-31-0)
- [Validera en procedur](#page-31-0)
- [Exportera eller importera en procedur](#page-32-0)

### Filtrera en procedur

Om du hanterar många procedurer kan det vara användbart att begränsa procedurlistan genom att filtrera den. Filtrering gör det lättare för dig att snabbt hitta en procedur när du behöver den.

Så här filtrerar du en procedur:

- **1.** På sidan Procedurer i Capture navigerar du till procedurrutan till vänster.
- **2.** Ange procedurens fullständiga namn i fältet **Filter** eller använd % som jokertecken för att matcha ett eller flera tecken. Du kan t.ex. ange **%capture%** om du vill visa procedurer med *capture* i sina namn eller beskrivningar. Filter är skiftlägeskänsliga.

De procedurer som matchar det angivna filtret visas i tabellen nedanför fältet **Filter**.

### Redigera en procedur

Du kan redigera en procedurs namn och beskrivning när som helst efter att du har skapat proceduren.

Så här redigerar du en procedur:

- **1.** På sidan Procedurer i Capture navigerar du till procedurrutan till vänster.
- **2.** Välj den procedur som du vill redigera och klicka på .
- **3.** I dialogrutan **Redigera procedurens namn och beskrivning** ändrar du procedurens namn och beskrivningen av proceduren.

Ändringarna återspeglas i procedurtabellen.

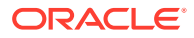

Du kan redigera konfigurationsinställningarna på de flikar som visas på höger sida när en procedur är öppen.

# <span id="page-31-0"></span>Ta bort en procedur

När du tar bort en procedur tas alla tillhörande batchdata och konfigurationer, inklusive metadata, profiler och processorjobb, bort. Om du tar bort en procedur medan dess batchar håller på att bearbetas tas dessa batchar också bort.

Så här tar du bort en procedur:

- **1.** På sidan Procedurer i Capture navigerar du till procedurrutan till vänster.
- **2.** Välj den procedur som du vill ta bort och klicka på . Bekräfta att du vill ta bort proceduren, när du får en fråga om detta.

### Kopiera en procedur

Du kan kopiera en procedur om du vill använda den som en startpunkt för en ny procedur och sedan ändra konfigurationen vid behov. Det gör att du snabbt kan ställa in procedurer som liknar varandra.

Så här kopierar du en procedur:

- **1.** På sidan Procedurer i Capture navigerar du till procedurrutan till vänster.
- **2.** Markera den procedur du vill kopiera och klicka på .
- **3.** I dialogrutan **Kopiera procedur** ändrar du procedurens namn och beskrivning.

Den här proceduren visas i listan över procedurer till vänster.

# Validera en procedur

Du kan diagnosticera fel, i förekommande fall, i procedurer genom att köra en validering via ikonen Validera en procedur i procedurverktygsfältet.

Du kan validera flera procedurer genom att välja dem samtidigt i procedurrutan på den vänstra sidan. Så här validerar du en procedur:

- **1.** På sidan Procedurer navigerar du till procedurrutan till vänster.
- **2.** Välj proceduren som du vill validera och klicka på ikonen i verktygsfältet. Du kan köra validering på olika element i proceduren.

Valideringsproblem visas i kolumnen **Meddelanden** i dialogrutan Problem vid procedurvalidering. Några exempel på validering är: om korrekt datalagertyp har valts i bekräftelseprofilen, om en importerad procedur innehåller fel såsom saknade innehållstyper och mappningar, teckenfelmatchning mellan tillgångstypernas namn enligt vad som konfigurerats i datalagret respektive i proceduren osv. Eftersom meddelandena skulle kunna vara långa visas hela meddelandet nedanför tabellen under **Valideringsmeddelande** i dialogrutan när du har valt meddelandet.

**3.** Stäng dialogrutan när du har granskat problemen.

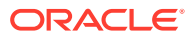

#### **Obs!:**

Denna e-postvalidering kan rapportera en giltig e-postadress om lösenordet nyligen har ändrats (den senaste minuten).

# <span id="page-32-0"></span>Exportera eller importera en procedur

Du kan exportera och importera procedurer mellan olika miljöer, t.ex. utveckling, test och produktion. När du importerar en procedur ska du kontrollera att dess identifierare är unik.

Så här exporterar och importerar du en procedur:

- **1.** På sidan Procedurer i Capture navigerar du till procedurrutan till vänster.
- 2. Välj proceduren som du vill exportera och klicka på **in en antalet**.

XML-konfigurationsfilen för proceduren laddas ned till den lokala datorn. Du kan ändra procedurnamnet i filen om du så önskar.

- 3. I det andra systemet öppnar du sidan Procedurer i Capture och klickar på <sup>11</sup> i verktygsfältet.
- **4.** I dialogrutan **Importera procedur** klickar du på **Välj fil**. Välj sedan XML-filen för den procedur du vill importera.
- **5.** Ange ett meningsfullt namn och en beskrivning för proceduren i fälten **Namn** respektive **Beskrivning** och klicka sedan på **Bearbeta**.

Meddelandet om att importen har slutförts visas.

**6.** Klicka på **Stäng**.

Proceduren inkluderas i procedurlistan till vänster.

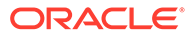

# <span id="page-33-0"></span>8 Konfigurera procedurens säkerhet

Du kan bevilja en annan ansvarig åtkomst till din procedur på fliken **Säkerhet**.

Så här konfigurerar du procedursäkerhet

**1.** I procedurrutan till vänster väljer du den procedur du ska konfigurera.

Konfigurationssidorna för den valda proceduren visas till höger.

**2.** Klicka på fliken **Säkerhet**.

I tabellen Proceduransvariga listas de ansvariga som har åtkomst till proceduren, inklusive du själv. För att sortera kolumnen **Användare/grupper** klickar du på en av trianglarna i kolumnen.

Bockmarkeringar indikerar åtkomstnivån Proceduransvarig.

**3.** Klicka på för att öppna dialogrutan Lägg till säkerhetsmedlem.

I tabellen **Proceduransvariga** kan du ta bort åtkomsten för en ansvarig genom att

markera den ansvariga och sedan klicka på tabellens .

- **4.** I det vänstra fältet nedan väljer du **Sök efter grupper** eller **Sök efter användare** för att hitta medlemmar som tillhör den valda rollen.
- **5.** I det angränsande textfältet kan du också söka efter en specifikt grupp- eller användarnamn genom att skriva in namnet helt eller delvis. Du kan använda tecknet '\*' som jokertecken. Lämna textfältet tomt om du vill returnera alla medlemmar. Klicka på **Sök**.
- **6.** I sökresultatet väljer du en eller flera medlemmar (håll Ctrl-tangenten nedtryck om du vill välja flera medlemmar) och klickar på **Lägg till**.

De medlemmar som lagts till inkluderas i tabellen.

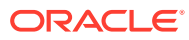

# <span id="page-34-0"></span>9 Konfigurera metadata

De metadatafält du skapar i din procedur blir tillgängliga i Content Capture-klientmiljön via de dokumentprofiler som du associerar dem med. Klientanvändare med korrekt behörigheter väljer dokumentprofiler som är relevanta för deras fångstuppgifter. De använder dessutom metadata och urvalslistorna för att standardisera särskilda värden i metadatafält och förhindra fel vid dataregistrering. På fliken Metadata kan du även konfigurera tillgångssynkroniseringar och tillgångsuppslagningar. När du aktiverar uppslagningar för en klientprofil på fliken Fånga kan klientanvändare som använder den här profilen dra nytta av tillgångsuppslagningarna för att söka efter innehåll som är relevant för deras verksamhet.

Så här gör du för att konfigurera metadata i en procedur:

- Konfigurera metadatafält
- [Konfigurera användardefinierade urvalslistor](#page-40-0)
- [Konfigurera urvalslistor för tillgångstyp](#page-43-0)
- [Konfigurera beroende urvalslistor](#page-45-0)
- [Konfigurera tillgångssynkroniseringar](#page-47-0)
- [Konfigurera tillgångsuppslagningar](#page-48-0)

### Konfigurera metadatafält

Du definierar metadatafälten i din procedur för att de ska bli tillgängliga i Content Captureklienten under indexering av dokument och batchbearbetning. Metadatafält kan konfigureras på flera olika sätt. Metadatafält kan göras obligatoriska, vilket innebär att de måste fyllas i för att ett dokument ska kunna bekräftas. Metadatavärden kan också fyllas i automatiskt, härledas från streckkoder som läses av igenkänningsprocessorn, eller väljas från urvalslistor.

Här är de uppgifter som ingår i att konfigurera metadatafält:

- Lägg till eller redigera ett metadatafält
- [Ta bort ett metadatafält](#page-35-0)
- [Konfigurera ett metadatafälts indatamask](#page-36-0)
- [Konfigurera visningsformatet för metadatafält](#page-37-0)
- [Ange metadatafält för automatisk ifyllnad](#page-38-0)
- [Konfigurera validering av reguljärt uttryck](#page-39-0)
- [Konfigurera metadatafält för skapande av urvalslista för tillgångstyp](#page-40-0)

#### Lägg till eller redigera ett metadatafält

Så här lägger du till eller redigerar ett metadatafält:

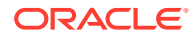

- <span id="page-35-0"></span>**1.** Logga in på webbgränssnittet för Oracle Content Management och klicka på **Fånga** i den vänstra navigeringsmenyn (under **Administration**). Om du inte ser det här alternativet har du inte den åtkomstbehörighet som krävs.
- **2.** I procedurrutan till vänster väljer du den procedur du ska konfigurera.

Konfigurationssidorna för den valda proceduren visas till höger.

- **3.** Öppna fliken **Metadata** för din procedur.
- **4.** I tabellen **Metadatafält** klickar du på för att lägga till ett fält. Om du ska

redigera ett fält markerar du det i tabellen och klickar på

- **5.** I fältet **Fältnamn** anger du ett namn för metadatafältet.
- **6.** I fältet **Datatyp** väljer du en typ för fältet. Du kan välja **Alfanumerisk**, **Referens till innehållsobjekt**, **Referens till digital tillgång**, **Numerisk**, **Datum** eller **Flyttal**.
- **7.** Om du ska göra fältet obligatoriskt markerar du kryssrutan **Obligatorisk**. De obligatoriska fälten i ett dokument måste innehålla värden för att kunna bekräftas av bekräftelseprocessorn.
- **8.** Fyll i andra fält efter behov.
	- [Konfigurera en indatamask](#page-36-0)
	- [Konfigurera ett visningsformat](#page-37-0)
	- [Konfigurera automatisk ifyllnad](#page-38-0)
	- [Konfigurera och testa en validering med reguljärt uttryck](#page-39-0)
- **9.** I urvalslistfälten identifierar du tidigare skapade källor och urvalslistor för metadatafältet. Se [Lägg till eller redigera en användardefinierad urvalslista](#page-41-0).
- **10.** När du är klar klickar du på **Skicka**.

När du har lagt till ett metadatafält kan du använda det i hela proceduren. Om ett metadatafält redigeras ändras det överallt där det används.

#### Ta bort ett metadatafält

Om ett metadatafält tas bort permanent försvinner det från procedurerna där fältet används. Om du tar bort ett metadatafält som används i en klientprofil eller en batchprocessor så kan fel uppstå i olika stadier av batchbearbetningen. Innan du tar bort ett metadatafält ska du kontrollera att det inte är mappat till metadatafält i en bekräftelseprofil.

Så här tar du bort ett metadatafält från en vald procedur:

**1.** Välj proceduren i procedurrutan till vänster.

Konfigurationssidorna för den valda proceduren visas till höger.

- **2.** Öppna fliken **Metadata** för proceduren.
- **3.** Om du vill ta bort ett metadatafält väljer du det i tabellen **Metadatafält** och klickar på .
- **4.** Klicka på **Ja** för att bekräfta att du vill ta bort det här metadatafältet. Metadatafältet tas bort från proceduren.

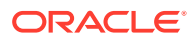
### Konfigurera ett metadatafälts indatamask

En indatamask är ett filter som styr vad du kan ange i ett metadatafält. En mask skulle till exempel kunna tillåta att du anger siffror men inte alfabetiska tecken. Applikationen accepterar inte tecken som inte är förenliga med masken.

Så här konfigurerar du en indatamask:

**1.** [Lägg till eller redigera ett metadatafält](#page-34-0).

För att en indatamask ska kunna tillämpas måste metadatafältens datatyp vara **Alfanumerisk**, **Numerisk** eller **Flyttal**.

- **2.** I fältet **Indatamask** på sidan **Metadatafält** anger du några av de tillgängliga masktecken som listas i tabellerna efter stegen. Alla övriga tecken som du inkluderar behandlas som litterala.
- **3.** Klicka på **Skicka**.

Metadatafältets inställningar sparas och blir tillgängliga för användning. Du kan nu testa indatamasken via klienten.

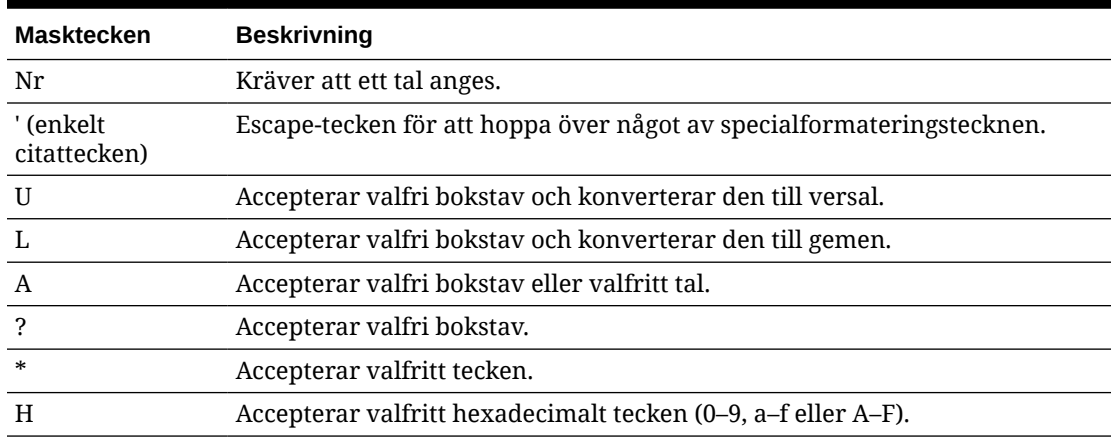

#### **Tabell 9-1 Alfanumeriska indatamasktecken**

#### **Tabell 9-2 Exempel på alfanumeriska indatamasker**

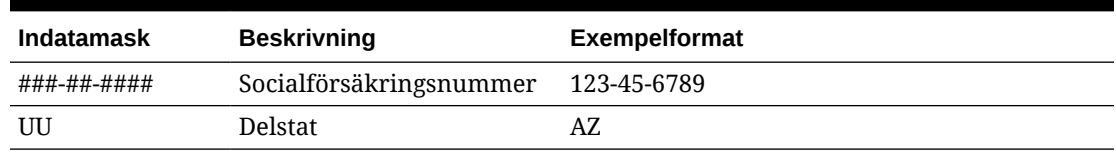

#### **Tabell 9-3 Numeriska tecken och flyttal som indatamasktecken**

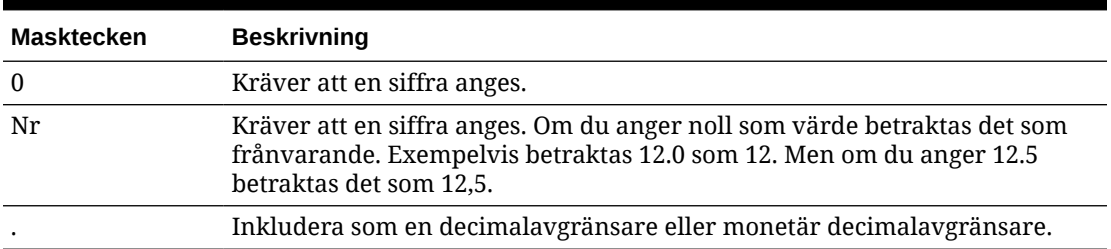

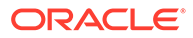

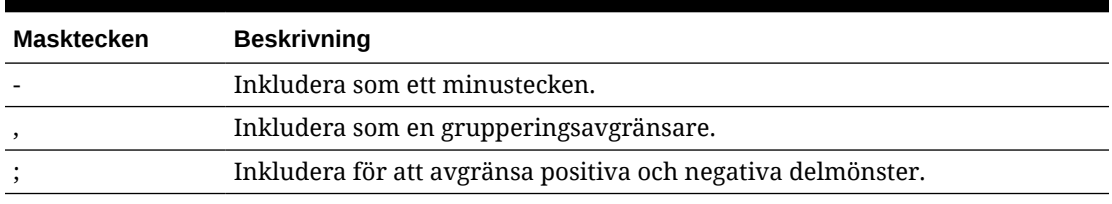

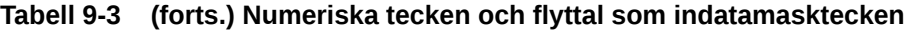

#### **Obs!:**

Mönstret DecimalFormat innehåller ett positivt och ett negativt delmönster, t.ex. "#,##0.00;(#,##0.00)". Varje delmönster har ett prefix, en numerisk del och ett suffix. Det negativa delmönstret är valfritt. Om det saknas så används det positiva delmönstret med det språkanpassade minustecknet ('-' för de flesta språkkonventioner) som prefix som det negativa delmönstret. "0.00" i sig självt är alltså likvärdigt med "0.00;-0.00". Om det finns ett explicit negativt delmönster syftar det bara till att ange negativa prefix och suffix. Antalet siffror, minsta siffror och övriga egenskaper är alla desamma som för det positiva mönstret. Det här innebär att  $\mu$ ##0.0#;(#) producerar exakt samma beteende som "#,##0.0#;(#,##0.0#)".

För att ge användaren möjlighet att ange decimalvärden måste du skapa ett format som tvingar fram minst en decimal (#.0#). Om du vill ändra tecknet för ett tal i klienten ska du först ange talet och sedan trycka på tangenten + eller -.

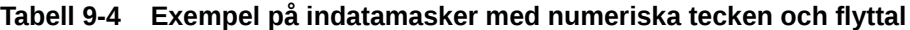

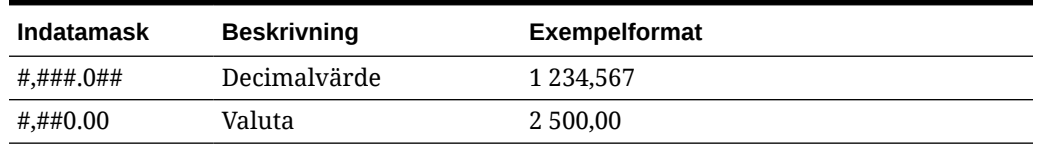

#### Konfigurera visningsformatet för metadatafält

När du definierar visningsformatet i en procedur visas de data som anges i klienten i detta format oavsett vad du anger i klienten.

Så här ställer du in ett visningsformat som ändrar visningen av metadatavärden:

**1.** [Lägg till eller redigera ett metadatafält](#page-34-0).

För att tillämpa ett visningsformat måste metadatafältets datatyp vara **Numerisk**, **Datum** eller **Flyttal**.

**2.** På sidan Metadatafält, bredvid fältet **Visningsformat**, klickar du på **Välj visningsformat**, väljer bland de format som finns tillgängliga för datatypen i tabellen och klickar sedan på **Verkställ**.

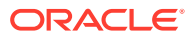

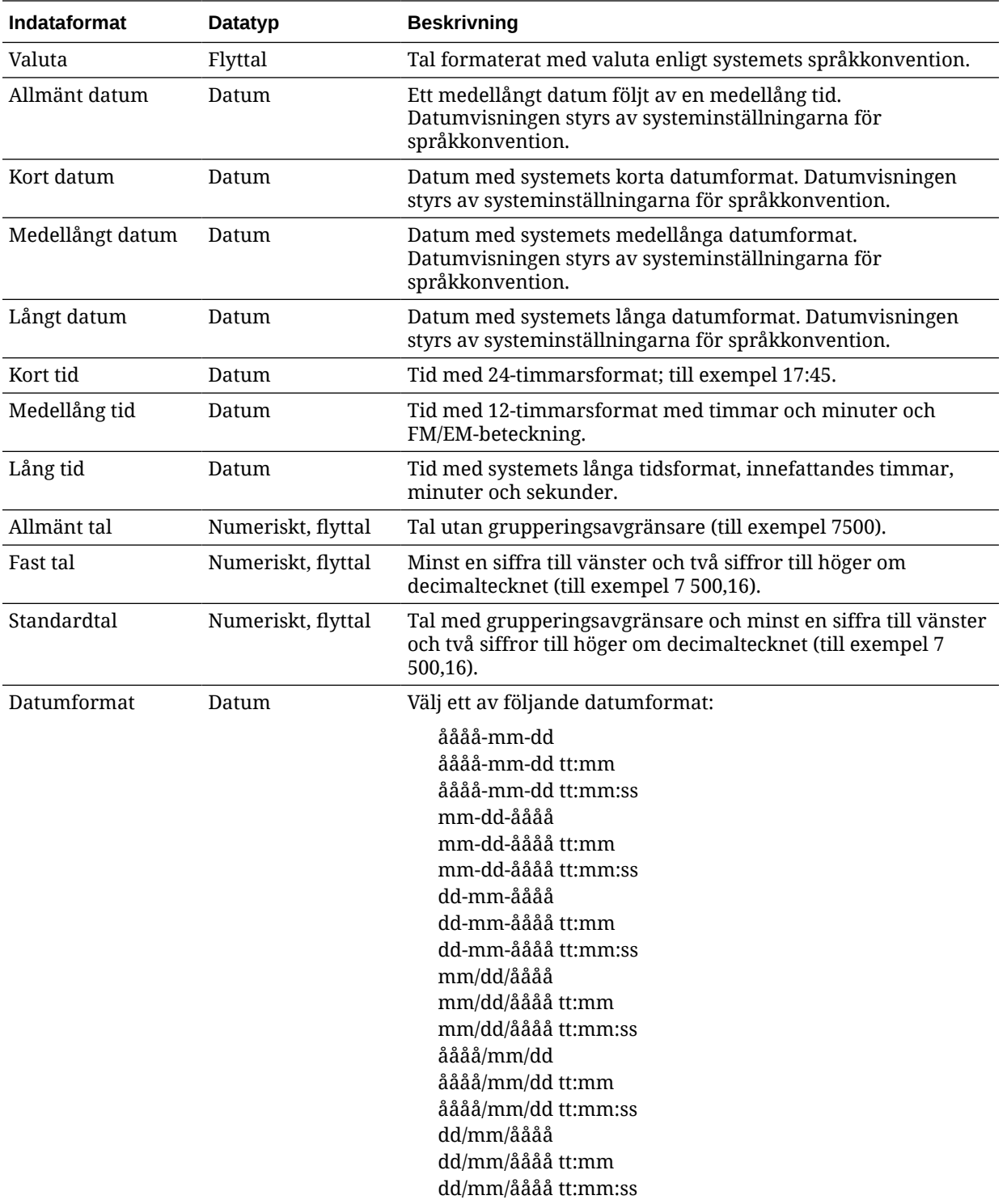

Inställningarna för metadatafälten sparas nu. Du kan använda och testa visningsformatet för metadatafält i klienten.

### Ange metadatafält för automatisk ifyllnad

Du kan konfigurera metadatafält så att de automatiskt innehåller vissa värden. Du kan till exempel se till att datumfältet fylls i automatiskt med skanningsdatumet för en batch, i stället

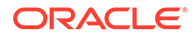

för att låta användarna ange det. Eller också kan du ange ett standardvärde för ett fält som användarna kan ändra.

Så här konfigurerar du ett metadatafält för automatisk ifyllnad:

- **1.** [Lägg till eller redigera ett metadatafält](#page-34-0).
- **2.** Gå till fältet **Fyll i typ automatiskt** på sidan Metadatafält och välj en typ för metadatafältet. Vilka typer som är tillgängliga för automatisk ifyllnad beror på det valda metadatafältets typ, enligt listan i följande tabell:

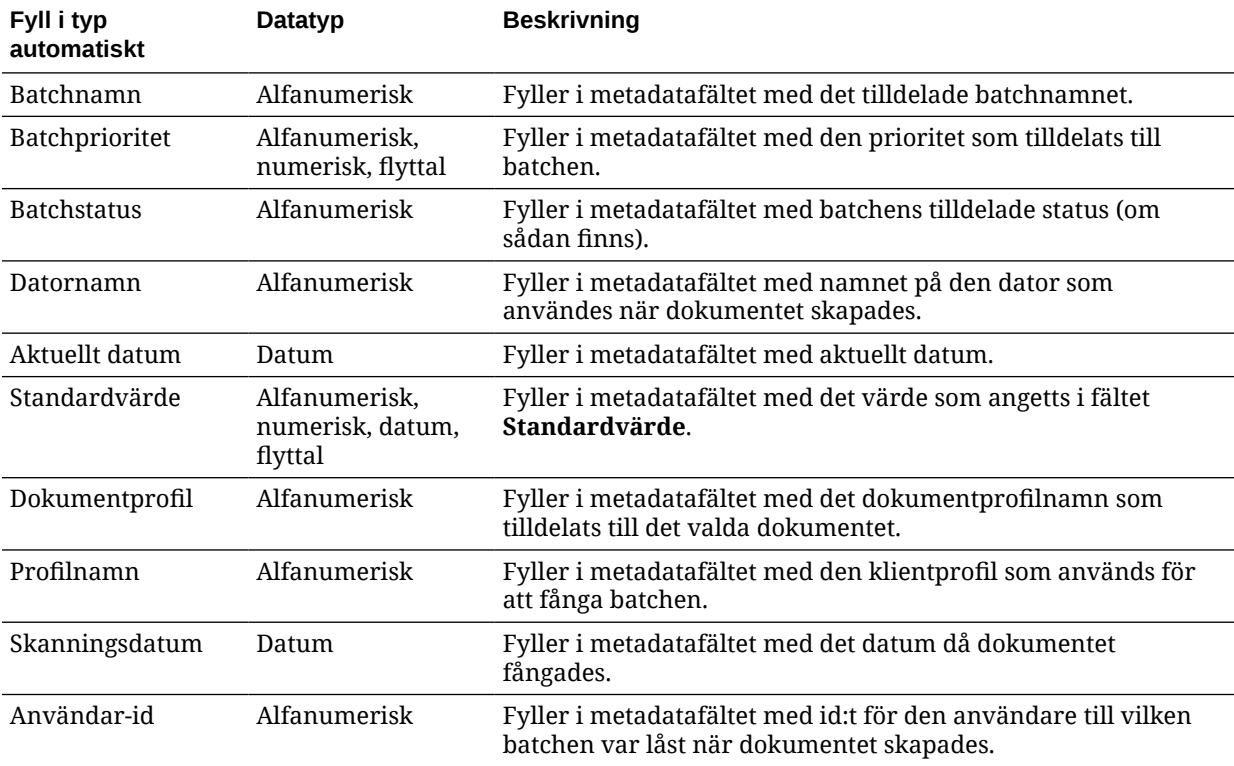

**3.** Om du har valt **Standardvärde** som typ för autoifyllnad ska du ange ett värde i fältet **Standardvärde** och sedan klicka på **Skicka**.

Inställningarna för metadatafälten sparas nu. Använd och testa inställningarna för autoifyllnad i klienten.

#### Konfigurera validering av reguljärt uttryck

Reguljära uttryck i metadatafält gäller endast för alfanumeriska fält. Mer information finns i dokument relaterade till användning och formatering av reguljära uttryck, bland annat följande:

<http://docs.oracle.com/javase/tutorial/essential/regex/>

Så här konfigurerar och testar du ett reguljärt uttryck:

- **1.** [Lägg till eller redigera ett metadatafält](#page-34-0).
- **2.** På sidan Metadatafält anger du ett uttryck i fältet **Validering av reguljärt uttryck**.
- **3.** Testa det reguljära uttrycket genom att ange ett exempelvärde i fältet **Exempelvärde** och klicka sedan på **Validera**.

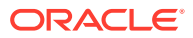

Resultatet **Giltigt** eller **Ogiltigt** visas bredvid det skrivskyddade fältet **Resultat**.

**4.** Klicka på **Skicka**.

Inställningarna för metadatafälten sparas nu. Du kan använda och testa metadatafältets reguljära uttryck i klienten.

### <span id="page-40-0"></span>Konfigurera metadatafält för skapande av urvalslista för tillgångstyp

Så här konfigurerar du metadatafält för urvalslistor för tillgångstyp:

- **1.** [Lägg till eller redigera ett metadatafält](#page-34-0).
- **2.** I listrutan **Datatyp** på sidan Metadatafält väljer du **Alfanumerisk**, **Referens till tillgångsobjekt**, **Referens till digital tillgång**, **Datum**, **Flyttal** eller **Numerisk**.

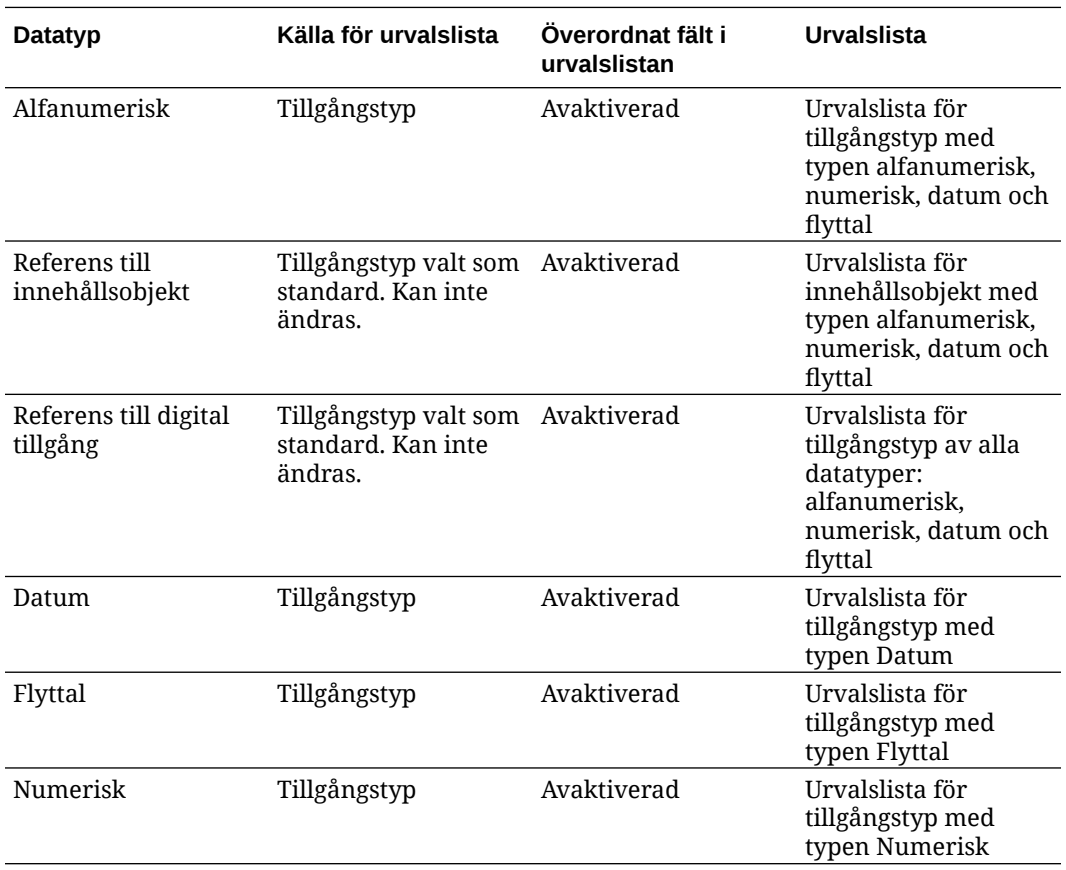

**3.** Klicka på **Skicka**.

Metadatadefinitionen är klar. Du kan nu skapa urvalslistor för tillgångstyp baserat på denna metadatadefinition.

## Konfigurera användardefinierade urvalslistor

Du kan använda urvalslistor för att standardisera specifika metadatafältsvärden eller påskynda indexering och förhindra fel vid dataregistrering. Du skapar urvalslistor på fliken **Metadata** och väljer dem sedan i ett metadatafält eller processorjobb. Det gör att du kan använda samma urvalslista i flera områden.

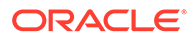

<span id="page-41-0"></span>Du kan använda *användardefinierade urvalslistor* för att ange och hantera värden i Content Capture-databasen. Du kan importera värden i urvalslistor till Content Capture-databasen från en textfil och exportera värden i urvalslistor till en textfil.

Det här är huvuduppgifterna som du kan göra när du konfigurerar användardefinierade urvalslistor:

- Lägg till eller redigera en användardefinierad urvalslista
- [Importera värden från en textfil till en urvalslista för Content Capture](#page-42-0)
- [Exportera urvalslistvärden från Content Capture till en textfil](#page-42-0)
- [Ta bort en användardefinierad urvalslista eller objekt](#page-43-0)
- [Användningsområden för användardefinierade urvalslistor](#page-43-0)

### Lägg till eller redigera en användardefinierad urvalslista

En användardefinierad urvalslista som du konfigurerar i din procedur sparas i Oracle Content Management.

Du kan till exempel skapa en urvalslista så att användare kan välja kundkorrespondenstyperna **Klagomål**, **Kundtillfredsställelse**, **Förslag** eller **Annat**.

**1.** På procedurens flik **Metadata**, under **Användardefinierade urvalslistor**, väljer du

**Content Capture** i tabellen och klickar på .

**2.** På sidan Typ av urvalslista klickar du på för att lägga till en urvalslista. För att

redigera en urvalslista markerar du den och klickar på

**3.** På sidan Capture-urvalslista anger du ett namn i fältet **Namn på urvalslista** (till exempel **Korrespondenstyp**) och väljer en typ i fältet **Datatyp** (**Alfanumerisk**, **Numerisk**, **Datum** eller **Flyttal**).

#### **Obs!:**

För att urvalslistevärden ska kunna visas i ett metadatafält måste urvalslistan ha samma datatyp som metadatafältet.

- **4.** För att lägga till ett objekt i urvalslistan klickar du på i tabellen **Objekt i urvalslistan**.
- **5.** På sidan Egenskaper för objekt i urvalslistan anger du ett urvalslistevärde i fältet **Objektvärde**.

Om du vill visa ett värde men bekräfta ett annat anger du ett annat värde i fältet **Visningsvärde** för objektet. Om du vill att samma värde ska visas för användare klickar du på **OK** utan att ange något värde i fältet **Visningsvärde**. Upprepa steg 4 och 5 om du vill lägga till fler urvalsobjekt.

**6.** Använd pilknapparna för uppåt/nedåt eller sortering efter stigande eller fallande för att lägga objekten i urvalslistan i den ordning du vill att de ska visas i urvalslistan och klicka sedan på **Skicka**.

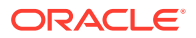

<span id="page-42-0"></span>Den nya urvalslistan visas i tabellen Definierade urvalslistor. Information om hur du använder urvalslistan finns i [Användningsområden för användardefinierade urvalslistor](#page-43-0).

Om du vill använda urvalslistan i ett metadatafält ska du först [lägga till eller redigera ett](#page-34-0) [metadatafält](#page-34-0). Sedan:

- **a.** På sidan Metadatafält, i fältet **Källa för urvalslista**, väljer du **Registrera källa**.
- **b.** I fältet **Urvalslista** väljer du urvalslistan som du skapade.

### Importera värden från en textfil till en urvalslista för Content Capture

Du kan importera värden från en UTF-8-textfil till en användardefinierad urvalslista. I UTF-8 textfiler avgränsas olika objektsposter för urvalslistor med CR (vagnretur)/LF (radmatning). Varje postrad i textfilen importeras som ett urvalslistobjekt. Om du vill importera olika värden för objektvärde och visningsvärde ska du komma ihåg att använda ett tabbtecken för att avgränsa värdena i en importpostrad.

Så här importerar du värden från en textfil till en urvalslista:

- **1.** [Lägg till eller redigera en användardefinierad urvalslista](#page-41-0).
	- **a.** På fliken **Metadata** för proceduren väljer du **Content Capture** i tabellen

**Användardefinierade urvalslistor** och klickar på .

- **b.** I tabellen **Definierade urvalslistor** klickar du på **eller** om du vill lägga till eller redigera en urvalslista.
- **2.** Gå till tabellen **Objekt i urvalslistan** och klicka på .
- **3.** På sidan Importera objekt i urvalslistan letar du reda på filen som ska importeras och klickar på **Öppna**.
- **4.** Välj fältet **Kontrollera dubbletter** för att söka efter och eliminera dubblettvärden och klicka på **Bearbeta**. Tänk på att det tar längre tid att importera stora urvalslistor när detta alternativ är valt.

Urvalslistobjekten importeras och visas tillsammans med fel som påträffats i området Importstatus. Du kan definiera beroenden mellan urvalslistor samt använda dem i profiler eller batchprocessorjobb. Se [Användningsområden för användardefinierade urvalslistor.](#page-43-0)

#### Exportera urvalslistvärden från Content Capture till en textfil

Du kan exportera en användardefinierad urvalslista till en textfil. Värdena i ett valt urval skrivs till en avgränsad textfil.

Så här exporterar du urvalslistvärdena till en textfil:

- **1.** [Redigera en användardefinierad urvalslista](#page-41-0).
	- **a.** På fliken **Metadata** för proceduren väljer du **Content Capture** i tabellen

**Användardefinierade urvalslistor** och klickar på .

**b.** I tabellen **Definierade urvalslistor** väljer du en urvalslista och klickar på .

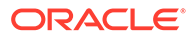

2. På sidan med urvalslista i Content Capture klickar du på **.** Du ombeds att öppna eller spara filen export.txt. Välj alternativ för att spara.

Textfilen skrivs till den angivna platsen.

### <span id="page-43-0"></span>Ta bort en användardefinierad urvalslista eller objekt

Om en urvalslista tas bort är den inte längre tillgänglig i de klientprofiler eller processorer där den används.

För att ta bort användardefinierade urvalslistor eller objekt

**1.** För att ta bort en urvalslista markerar du den i tabellen Definierade urvalslistor och

bekräftar åtgärden genom att klicka på .

**2.** För att ta bort ett objekt i en urvalslista markerar du urvalslistan i tabellen

Definierade urvalslistor och klickar på

3. Markera ett objekt i tabellen Objekt i urvalslistan, klicka på , bekräfta och klicka sedan på **Verkställ**.

#### Användningsområden för användardefinierade urvalslistor

När du har skapat en eller flera användardefinierade urvalslistor kan du göra följande:

- Definiera beroenden mellan dem, enligt beskrivningen i [Konfigurera beroende](#page-45-0) [urvalslistor.](#page-45-0)
- Använd dem i Capture-profiler eller batchprocessorjobb enligt den här tabellen:

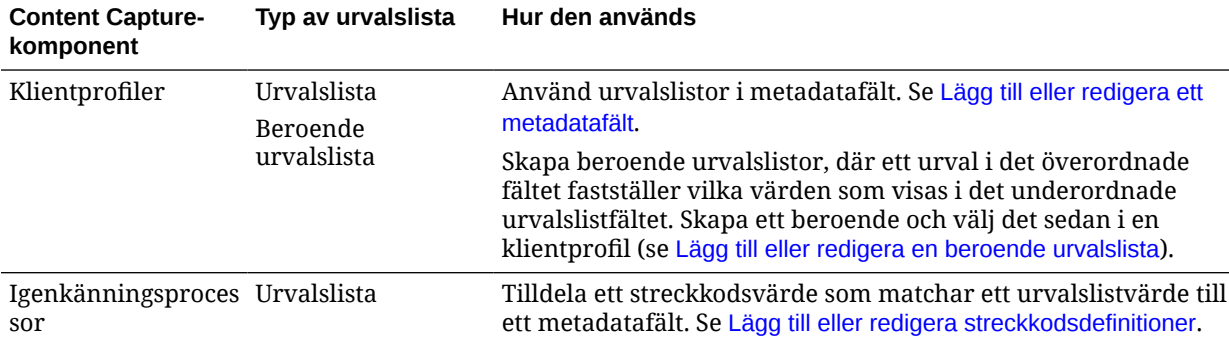

# Konfigurera urvalslistor för tillgångstyp

Du skapar urvalslistor för tillgångstyp på fliken **Metadata**. Här beskrivs vad du kan göra med urvalslistor för tillgångstyp:

- [Lägga till eller redigera urvalslistor för tillgångstyper](#page-44-0)
- [Ta bort urvalslistor för tillgångstyper](#page-44-0)

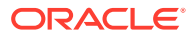

### <span id="page-44-0"></span>Lägga till eller redigera urvalslistor för tillgångstyper

När du vill skapa en urvalslista för tillgångstyp kan du välja valfri tillgångstyp och valfritt datalager som du har åtkomst till. Tänk på att den tillgångstyp du väljer måste stödjas i Content Capture. Urvalslistor för tillgångstyper ingår inte i konfigurationer för beroende urvalslistor.

**1.** På fliken **Metadata** i proceduren går du till tabellen **Urvalslistor för tillgångstyper** och

klickar på för att lägga till en urvalslista för tillgångstyp. Du kan även redigera en

urvalslista för tillgångstyp genom att välja den och klicka på .

- **2.** På sidan **Urvalslista för tillgång** anger du ett namn i fältet **Namn på urvalslista** (till exempel **Digital Asset Type**).
- **3.** I listrutan **Datalager** väljer du det datalager från vilket innehållsobjekt som skapar urvalslistan ska användas.
- **4.** I listrutan **Tillgångstyp** väljer du tillgångstypen som har skapats i Oracle Content Management.
- **5.** I listrutan **Objektvärde** väljer du den tillgångstyp som finns lagrad i datavärdet. Det här kan vara valfritt fält i tillgångstypen som matchar någon av fälttyperna som stöds i Content Capture. Det tillgångstypsfält som valts som objektvärde fastställer listans datatyp (numerisk, alfanumerisk osv.), vilket innebär att endast Content Capture-fält med samma datatyp kan referera till den urvalslistan.
- **6.** (Valfritt) I listan **Visningsvärde** kan du välja det värde som ska visas så att användaren kan göra urval. Det här skulle kunna vara samma värde som objektvärdet. Du kan även låta det vara tomt, vilket innebär att det är detsamma som objektvärdet.
- **7.** (Valfritt) Välj bland de tillgängliga alternativen i **Välj datumformat**.
- **8.** (Valfritt) I listrutan **Sorteringsordning** kan du välja **Stigande** eller **Fallande**.
- **9.** Klicka på längst upp till höger i tabellen **Snabbförhandsgranskning** för att förhandsgranska matchande data. Om det finns fler än fem tillgångsobjekt så visas matchande data för de första fem objekten.
- **10.** Klicka på **Skicka** för att slutföra konfigurationen. Den nya urvalslistan visas i tabellen Urvalslista för tillgångstyp.

### Ta bort urvalslistor för tillgångstyper

När du inte längre vill använda en urvalslista för tillgångstyp kan du ta bort den, så att den inte längre blir tillgänglig för användning i en klientprofil.

Så här tar du bort en urvalslista för tillgångstyp:

**1.** På fliken **Metadata** väljer du den urvalslista som ska tas bort i tabellen **Beroende**

**urvalslistor** och klickar på .

**2.** Bekräfta borttagningen genom att klicka på **Ja** när du uppmanas att göra det.

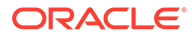

# <span id="page-45-0"></span>Konfigurera beroende urvalslistor

I en urvalslistas beroende är ett överordnat fält länkat till två eller flera underordnade urvalslistor, varav en visas när användaren markerar något i det överordnade fältet.

Du skapar en beroende urvalslista och dess associerade urvalslistor på fliken **Metadata** och markerar sedan den beroende urvalslistan i en klientprofil, som beskrivs i Lägg till eller redigera en beroende urvalslista. Innan du börjar skapa den här typen av urvalslista bör du läsa Viktiga punkter om urvalslistors beroenden.

### Viktiga punkter om urvalslistors beroenden

- Du kan skapa urvalslisteberoenden mellan användardefinierade urvalslistor.
- Skapa alla urvalslistor du ska länka innan du skapar ett urvalslisteberoende. Du behöver åtminstone en överordnad urvalslista och två eller fler underordnade urvalslistor.
- Varje objekt i en underordnad lista kan relateras till flera överordnade objekt. Exempel: *Varor* kan vara ett underordnat objekt till delprodukter för *Hushåll* och *Fordon*.
- Du kan skapa beroenden med flera nivåer (till exempel tredubbelt överordnade, dubbelt överordnade, överordnade och underordnade urvalslistor).
- En klientprofil kan inte ha mer än ett urvalslisteberoende tilldelat. Flera beroenden mellan överordnad/underordnad måste definieras inom en enda definition av beroende urvalslista.

### Lägg till eller redigera en beroende urvalslista

Så här lägger du till eller redigerar en beroende urvalslista:

**1.** Gå till fliken **Metadata** och [skapa användardefinierade urvalslistor.](#page-40-0)

Du behöver minst tre urvalslistor, där en är den överordnade urvalslistan och två eller fler fungerar som underordnade urvalslistor.

Exempel:

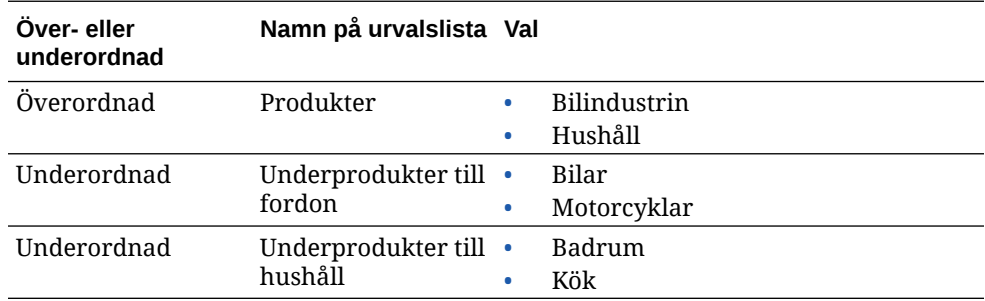

**2.** Gå till fliken **Metadata** och [skapa metadatafält](#page-34-0) som ska innehålla urvalslistorna.

I vårt exempel skapade vi fältet **Produkter** som det överordnade fältet och fältet **Underprodukter** som det underordnade.

**a.** På sidan Metadatafält för det överordnade fältet väljer du en **källa för urvalslista**.

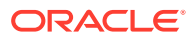

- **b.** I fältet **Urvalslista** väljer du urvalslistan som du skapade. I vårt exempel valde vi **Products** som urvalslista.
- **c.** På sidan Metadatafält för det underordnade fältet väljer du det **överordnade fältet i urvalslistan**. I vårt exempel valde vi **Products** som det överordnade metadatafältet.
- **d.** Om du vill hindra användare från att skriva in en post i stället för att välja ett alternativ i listan markerar du kryssrutan **Låst** och skickar ändringarna.
- **3.** Gå till fliken **Klassificering** och [skapa en dokumentprofil](#page-52-0) som använder metadatafälten du skapade i steg 1.

I vårt exempel skapade vi en dokumentprofil med namnet **Produkter** som innehöll metafatafälten **Produkter** och **Underprodukter**.

- **4.** På fliken **Metadata** skapar du en beroende urvalslista och klickar på **Skicka**.
	- **a.** I tabellen **Beroende urvalslistor** klickar du på **om du vill skapa en beroende** urvalslista. Du kan redigera en befintlig beroende urvalslista genom att markera den

och klicka på **100** 

- **b.** På sidan Beroende urvalslista anger du ett namn på beroendet, till exempel **Product/ subproduct dependency**.
- **c.** I tabellen **Definierade beroende urvalslistor** lägger du till fält för det första beroende alternativet genom att identifiera fält för ett objekt i en överordnad urvalslista (**Household**) och den underordnade urvalslista som visas när användaren markerar det (**Household Subproducts**):
	- **Källa för överordnad urvalslista**: Capture Source
	- **Överordnad urvalslista**: Products
	- **Objekt i överordnad urvalslista**: Household
	- **Källa för underordnad urvalslista**: Capture Source
	- **Underordnad urvalslista**: Household Subproducts
- **d.** Lägg till fält för det andra beroende alternativet genom att identifiera ett annat objekt i en överordnad urvalslista (**Automotive**) och den underordnade listan som visas när användaren markerar den (**Automotive Subproducts**).
- **5.** Gå till fliken **Capture** och [lägg till eller redigera en klientprofil](#page-56-0) som använder dokumentprofilen och urvalslistberoendet du har skapat.
	- **a.** På sidan Allmänna inställningar väljer du en profil av typen **2 Fångst och indexering** eller **3 – Endast indexering**. Ange sedan ett namn och ett batchprefix.
	- **b.** På sidan Inställningar för dokumentindexering väljer du beroendet du skapade i fältet **Beroende urvalslista** och väljer dokumentprofilen du skapade i fältet **Dokumentprofiler**.
	- **c.** På sidan Säkerhet beviljar du en användare inloggning till klientprofilen och sparar klientprofilen.
- **6.** Testa urvalslistans beroende i klienten.
	- **a.** I klienten väljer du klientprofilen du skapade och fångar en batch.
	- **b.** Expandera batchen och välj ett dokument.
	- **c.** I metadatarutan testar du urvalslistans beroende.

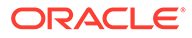

### Ta bort beroende urvalslistor

När ett urvalslistberoende tas bort innebär det att det inte längre är tillgängligt för användning i en klientprofil. Dess associerade urvalslistor och metadatafält påverkas inte.

Så här tar du bort en beroende urvalslista:

**1.** På fliken **Metadata** väljer du det beroende som ska tas bort i tabellen Beroende

urvalslistor och klickar på .

**2.** Bekräfta borttagningen genom att klicka på **Ja** när du uppmanas att göra det.

# Konfigurera tillgångssynkroniseringar

Du kan synkronisera Oracle Content Management med en annan databas där innehållet underhålls. Det här skulle kunna vara en lokal databas eller en molnbaserad databas. Importagenten synkroniserar innehåll åt dig, baserat på de tillgångssynkroniseringar du har konfigurerat.

Så här konfigurerar du tillgångssynkroniseringar:

**1.** På fliken **Metadata** i proceduren går du till tabellen Tillgångssynkroniseringar och

klickar på för att skapa en tillgångssynkronisering. Du kan även redigera en

tillgångssynkronisering genom att välja den och klicka på . Du kan ta bort en

tillgångssynkronisering genom att klicka på .

- **2.** På sidan Tillgångssynkronisering anger du ett namn i fältet **Namn på synkronisering** (till exempel **Vendor Asset Synchronization**).
- **3.** Markera kryssrutan **Online** om du vill göra den här tillgångssynkroniseringen tillgänglig under bearbetning. Du kan aktivera eller avaktivera en tillgångssynkronisering genom att klicka på **Online/Offline** i tabellen Tillgångssynkroniseringar på fliken **Metadata**.
- **4.** I fältet **Frekvens** anger du den tidslängd under vilken [Importagenten](#page-168-0) ska synkronisera innehållsobjekt.
- **5.** I sektionen **Källdatabas**:
	- **a.** I listrutan **Databas** väljer du databasschemat för den databas där innehållet underhålls.
	- **b.** I listrutan **Tabell** väljer du den databastabell som du vill använda för synkronisering.
- **6.** I sektionen **Måltyp**:
	- **a.** I listrutan **Datalager** väljer du det datalager i Oracle Content Management som ska synkroniseras med databasen du valde i föregående steg.
	- **b.** I listrutan **Tillgångstyp** väljer du en tillgångstyp som ska synkroniseras.
- **7.** Redigera mappningarna för fälten **Tillgångsfält** och **Värde för datakälla** vid behov. I de här fälten visas värden från tillgångstypen och databastabellen du valde i föregående steg. Tillgångsfält som visas i den här sektionen definieras i

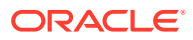

<span id="page-48-0"></span>datalagret för Oracle Content Management. Kolumnerna i datakällvärdet är från tabellen du valde i sektionen **Källdatabas**. För att tillgångssynkroniseringen ska kunna utföras måste du mappa de tillgångsfält som har en asterisk (\*) bredvid sig. De här är de obligatoriska tillgångsfälten. Du måste även mappa alla primärnycklar för tabellen.

Klicka på för att öppna dialogrutan Mappning av tillgångsfält och göra de ändringar som krävs. Endast de relevanta datakällvärdena visas för tillgångsfälten. Du kan välja bland dessa värden efter behov.

**8.** Klicka på **Skicka** för att slutföra konfigurationen.

# Konfigurera tillgångsuppslagningar

Du kan dra nytta av urvalslistorna för tillgångstyper för att hitta tillgångsuppslagningar för metadata i Content Capture. Du kan skapa. ändra och ta bort konfigurationer för tillgångsuppslagningar baserat på tillgångar i Oracle Content Management. En uppslagningsdefinition tillhandahåller en enda tillgångsfråga baserat på ett metadatafält i Content Capture och motsvarande lista över fält som ska returneras till metadatafälten i Content Capture.

En enda uppslagningsdefinition kan refereras till av flera andra profiler som behöver dess uppslagningskombination. Du kan skapa flera uppslagningar och associera dem med klientprofilen, så att användare av klientdatorer kan hämta data på olika sätt. Det kan dock hända att de endast inkluderar en uppslagning per sökfält. De kan till exempel ha en uppslagning av Leverantörsnamn och en av Inköpsorder, men de kan inte ha två uppslagningar som använder Leverantörsnamn. Det här visar ett extra tillgångsfält för användaren, men inget värde lagras i ett metadatafält i Content Capture.

Så här skapar du en uppslagning av tillgångstyp:

**1.** På fliken **Metadata** i din procedur går du till tabellen **Tillgångsuppslagning** och klickar

på **om du vill skapa en tillgångsuppslagning eller redigera en genom att markera den** 

och klicka på . Du kan ta bort en tillgångsuppslagning genom att klicka på .

- **2.** På sidan Tillgångsuppslagning anger du ett namn i fältet **Namn på tillgångsuppslagning** (till exempel Vendor Asset Lookup).
- **3.** I listrutan **Capture-sökfält** väljer du det fält i Content Capture vars värden ska användas för att söka efter tillgången. Det här fältet kommer från metadata i Content Capture.
- **4.** I listrutan **Datalager** väljer du det datalager som tillgångsuppslagningar ska använda för att göra urvalslistan.
- **5.** I listrutan **Tillgångstyp** väljer du tillgångstypen.
- **6.** I listrutan **Sökfält för tillgång** väljer du det fält som typen ska sökas mot. Det här fältet kommer från definitionen för tillgångstyp i Oracle Content Management.
- **7.** Om du vill att tillgångsuppslagningen ska leta efter exakta ord som klientanvändaren anger markerar du kryssrutan **Utför exakt matchning**. Kryssrutan **Utför exakt matchning** är aktiv om du väljer en sträng i **Sökfält för tillgång**. Den är emellertid inaktiv för en lång sträng. Den exakta matchningen utförs alltid om datatypen datum, tal eller flyttal har valts i **Sökfält för tillgång**.
- **8.** I tabellen **Returnerat värde** definierar du de fältvärden som ska returneras från tillgången när en matchning hittas. Fälten visas i samma ordning som de definieras i den här tabellen.

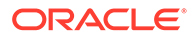

**a.** Klicka på **om du vill visa dialogrutan Returvärde för tillgångsuppslagning.** 

Du kan redigera ett befintligt returvärde genom att klicka på **och ta bort det** 

genom att klicka på **...** 

**b.** Välj ett värde i listrutan **Capture-fält**. Det här värdet kommer från metadata i Content Capture.

#### **Obs!:**

Om du väljer ett fält av typen Referens till digital tillgång så avaktiveras kryssrutan **Referens är till upptäckt tillgång** för att ange direkt referens. Om du väljer ett fält vars typ är Referens till innehållsobjekt så är den här kryssrutan tillgänglig för markering. Om du markerar den här kryssrutan avaktiveras **Tillgångsfält**.

- **c.** Om du valde ett Capture-fält av någon annan typ än Referens till digital tillgång väljer du ett värde i listrutan **Tillgångsfält**. Det här värdet kommer från definitionen för tillgångstyp i Oracle Content Management.
- **d.** Klicka på **OK** för att slutföra konfigurationen. När en klientanvändare utför en uppslagning visas fälten som du konfigurerade i dialogrutan Returvärde för tillgångsuppslagning i uppslagsresultatet.
- **9.** Klicka på längst upp till höger i tabellen **Snabbförhandsgranskning** för att förhandsgranska matchande data baserat på det värde du valt i listrutan **Sökfält för tillgång**. Om det finns fler än tio tillgångar så visas de första tio tillgångarna.
- **10.** Klicka på **Skicka** för att slutföra konfigurationen. Den nya tillgångsuppslagningen visas i tabellen Tillgångsuppslagning.

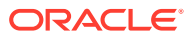

# 10 Konfigurera klassificering

På fliken **Klassificering** definierar du batchstatusar som klientanvändare tilldelar till sina dokumentbatchar. Några av de vanliga statusarna är: Klar, Ofullbordad, Bearbetad och Godkänd. På den här fliken definierar du även typerna av bilaga till dokumenten som är tillägg till de huvudsakliga dokumenten. Du konfigurerar även dokumentprofiler på den här fliken och associerar dem med metadatafält i dokumenten som användare bearbetar i klientmiljön.

Du kan göra följande på fliken **Klassificering**:

- Lägga till, redigera eller ta bort batchstatusar
- [Lägga till, redigera eller ta bort bilagetyper](#page-51-0)
- [Konfigurera dokumentprofiler](#page-51-0)

# Lägga till, redigera eller ta bort batchstatusar

Med funktionen för batchstatus kan du tilldela batchar statusar. När du *lägger till en status* i en procedur kan statusen tilldelas batchar i profiler och processorjobb. Du kan även *redigera statusen* när som helst efter att du har skapat den. Tänk på att de ändringar du gör i en batchstatus tillämpas i hela proceduren. Om du *tar bort en batchstatus* är den inte längre tillgänglig i klientprofilerna, processorerna och för användare att tilldela till batchar.

Du kan använda batchstatusar på följande sätt:

- I en klientprofil kan du tilldela batchar en standarstatus när de skapas. Se [Om](#page-55-0) [klientprofiler.](#page-55-0)
- Klientanvändare kan ändra en batchstatus genom att välja bland de tillgängliga statusarna eller söka efter batchar baserat på deras status.
- Vissa batchprocessorer kan byta batchstatus efter en utförd eller inte utförd bearbetning.
- Batchstatus kan matas ut som metadata vid bekräftelse.

Så här konfigurerar du en batchstatus:

- **1.** Välj proceduren i procedurrutan till vänster. Konfigurationssidorna för den valda proceduren visas till höger.
- **2.** Öppna fliken **Klassificering** för din procedur.
- **3.** I tabellen **Batchstatusar** klickar du på .
- **4.** I dialogrutan **Lägg till/redigera status** anger du ett meningsfullt namn på statusen och klickar på **OK**.

Den nya statusen visas i tabellen Batchstatusar.

Om du vill ta bort en batchstatus markerar du den i tabellen **Batchstatusar** och klickar på

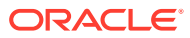

 $\times$ 

# <span id="page-51-0"></span>Lägga till, redigera eller ta bort bilagetyper

En bilaga är en bildfil eller icke-bildfil som är associerad med ett primärt dokument. Du kan skapa en lista med möjliga bilagetyper. Klientanvändarna kan skapa och visa bilagor, ändra bilagetyper och ändra bildbilagor.

• Du kan tilldela bilagetyper till dokumentprofiler.

Om ett dokument är tilldelat till standarddokumentprofilen är alla bilagetyper som definierats i respektive procedurer tillgängliga för dokumentet.

- När du konverterar bilagor som inte är bilder till bildformat med TIFFkonverteringsprocessorn kan du begränsa bearbetningen av bilagor till specifika bilagetyper. Och när du slår samman dokument kan du specificera att endast källdokumentbilagor som matchar bilagetyperna för måldokumentets dokumentprofil ska inkluderas.
- När du konfigurerar hierarkiska skiljesiddefinitioner i ett igenkänningsprocessorjobb kan du definiera en skiljesida för att indikera att dokumentet är en bilaga genom att ställa in fältet **Bilagetyp**.
- När du konfigurerar igenkänningsprocesser kan du specificera att endast bilagor som matchar dokumentprofilens bilagetyper ska inkluderas.

#### **Så här konfigurerar du bilagetyper:**

- **1.** Välj proceduren i procedurrutan till vänster. Konfigurationssidorna för den valda proceduren visas till höger.
- **2.** Öppna fliken **Klassificering** för din procedur.
- **3.** I tabellen **Bilagetyper** klickar du på .
- **4.** På sidan **Ny bilagetyp** anger du ett betydelsebärande namn och (valfritt) en beskrivning för den nya bilagetypen.
- **5.** Om den här bilagetypen är obligatorisk för dokumentbearbetning markerar du kryssrutan **Obligatorisk**.
- **6.** Klicka på **Skicka.** Den skapade bilagetypen visas i tabellen **Bilagetyper**.

Om du ska ta bort en bilagetyp markerar du den i tabellen **Bilagetyper** och klickar

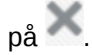

# Konfigurera dokumentprofiler

En dokumentprofil inkluderar en uppsättning metadatafält som används för att indexera en specifik typ av dokument. Exempel: För en procedur som konfigurerats för att fånga dokument av typerna Korrespondens, Inköpsorder och Kundavtal skulle du förmodligen skapa en dokumentprofil för var och en av dessa dokumenttyper, med olika uppsättningar metadatafält för de olika profilerna. För att göra det möjligt för användare att skanna batchar som innehåller flera dokumenttyper markerar du varje dokumentprofil i klientprofilen. På så sätt kan användare välja den dokumentprofil som motsvarar dokumentet och indexera det därefter.

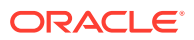

<span id="page-52-0"></span>I en dokumentprofil specificeras också den uppsättning bilagetyper som finns tillgängliga för dokument som klassificerats för dokumentprofilen.

När du specificerar dokumentprofiler som ska användas av en klientprofil kan du välja en eller flera dokumentprofiler, alla profiler, eller **Standard**-värdet. Standarddokumentprofilen innehåller alla metadatafält och bilagetyper som definierats för proceduren, och är användbar vid felsökning.

Här är huvuduppgifterna som är associerade med dokumentprofiler:

- Lägg till eller redigera en dokumentprofil
- Ta bort en dokumentprofil
- [Användningar för dokumentprofiler](#page-53-0)

### Lägg till eller redigera en dokumentprofil

Så här lägger du till eller redigerar en dokumentprofil:

- **1.** Välj proceduren i procedurrutan till vänster. Konfigurationssidorna för den valda proceduren visas till höger.
- **2.** Öppna fliken **Klassificering**.
- **3.** I tabellen **Dokumentprofiler** klickar du på **om du vill skapa en profil. Redigera en**

profil genom att först markera den och sedan klicka på

- **4.** På sidan Dokumentprofil gör du följande och sparar dina ändringar:
	- **a.** Ange ett namn och en beskrivning i sektionen **Namn på dokumentprofil (typ)**.
	- **b.** I sektionen **Fält som ska visas i Capture-klienten för indexering** går du till rutan **Tillgängliga metadatafält** under **Metadatafält**, väljer de fält du vill inkludera i profilen och flyttar dem till rutan **Valda metadatafält**. Sortera metadatafälten i den sekvens som är lämplig för indexering.
	- **c.** I sektionen **Bilagetyper associerade med dokumentprofil** går du till rutan **Tillgängliga bilagetyper** under **Bilagetyper**, väljer de bilagetyper du vill inkludera i profilen och flyttar dem till rutan **Valda bilagetyper**. Ordna bilagetyperna i den ordning som en användare ska läsa bilagorna.

### Ta bort en dokumentprofil

Du kan ta bort de dokumentprofiler som kundens användare inte har någon användning för. Om du tar bort en dokumentprofil visas den inte i metadatarutan i Content Capture-klienten.

Så här tar du bort en dokumentprofil:

**1.** Välj proceduren i procedurrutan till vänster.

Konfigurationssidorna för den valda proceduren visas till höger.

**2.** Öppna fliken **Klassificering**.

I tabellen Dokumentprofiler listas de profiler som definierats för proceduren.

**3.** Markera en profil du vill ta bort och klicka på och bekräfta borttagningen. Den borttagna dokumentprofilen finns inte längre tillgänglig i tabellen Dokumentprofiler.

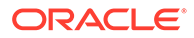

# <span id="page-53-0"></span>Användningar för dokumentprofiler

När du har skapat en dokumentprofil för varje dokumenttyp som ska indexeras kan du välja dem överallt där metadatafält tilldelas.

**Tabell 10-1 Användning av dokumentprofiler i Content Capture-komponenter**

| <b>Content</b><br>Capture-<br>komponent | <b>Funktion</b>                                                                                                    |
|-----------------------------------------|----------------------------------------------------------------------------------------------------|
| Klientprofil                            | Välj en eller flera dokumentprofiler på sidan Inställningar för<br>dokumentindexering för att ge användare möjlighet att välja en<br>dokumentprofil, fylla i dess metadatafält och ändra en bilagetyp. Se<br>Konfigurera dokumentprofiler i klientprofiler.                                               |
|                                         | Importprocessor Välj dokumentprofil för indexering av importerade dokument. Se<br>Konfigurera tilldelning av metadata under import.                                                                                                    |
| Igenkänningspr<br>ocessor               | Välj dokumentprofil för indexering av identifierade dokument. Du<br>kan till och med bestämma dokumentprofilen dynamiskt. Se Ange en<br>statiskt eller dynamiskt fastställd dokumentprofil.                                                                                                    |
|                                         | Bekräftelseprofil Du kan begränsa de dokument som bekräftelseprofilen bearbetar<br>genom att välja en eller flera dokumentprofiler. När<br>bekräftelseprofilen körs, bekräftas dokument som har tilldelats de<br>valda dokumentprofilerna. Se Begränsa en bekräftelseprofil baserat på<br>dokumentprofil. |

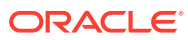

# 11 Konfigurera Inställningar för fångst

På fliken **Fånga** konfigurerar du klientprofiler för att automatisera dokumentfångst för klientanvändare. I klientprofiler associerar du alla andra inställningar du konfigurerar på andra flikar i din procedur. Du kan skapa flera klientprofiler i en procedur för att uppfylla varierande verksamhetsbehov hos klientanvändare. På den här fliken konfigurerar du också hur dokument importeras och organiseras. Och hur e-postbilagor används i omorganiserade dokument.

Det här är vad du kan göra på fliken **Fånga**:

- Konfigurera klientprofiler
- [Konfigurera importprocessorjobb](#page-68-0)

# Konfigurera klientprofiler

En klientprofil innehåller de inställningar som slutanvändare väljer vid skanning, import och/ eller indexering av dokument i Content Capture-klienten. Klientprofiler styr sådana saker som hur dokument skapas och avgränsas i batchar, om det finns metadatafält tillgängliga och vad som händer när användare frisläpper batchar. Klientprofiler byggs upp med procedurelement.

Se dessa avsnitt om du vill veta mer om vad klientprofiler är och hur de konfigureras:

- [Om klientprofiler](#page-55-0)
- [Lägg till eller redigera en klientprofil](#page-56-0)
- [Konfigurera en klientprofils typ](#page-57-0)
- [Filtrera batchlistan som visas för användare](#page-59-0)
- [Konfigurera bildfångst och -lagring](#page-61-0)
- [Konfigurera avkänning av tomma sidor](#page-62-0)
- [Konfigurera inställningar för fångst av filer som inte är bilder](#page-62-0)
- [Konfigurera skapande av dokument](#page-63-0)
- [Konfigurera användning av skiljesidor](#page-64-0)
- [Använda en beroende urvalslista i en klientprofil](#page-65-0)
- [Aktivera en tillgångsuppslagning i en klientprofil](#page-65-0)
- [Konfigurera dokumentprofiler i klientprofiler](#page-66-0)
- [Bevilja eller ta bort säkerhetsåtkomst till klientprofiler](#page-66-0)
- [Konfigurera en klientprofils efterbearbetning](#page-67-0)
- [Lägg till, redigera eller ta bort en frisläppningsprocess](#page-67-0)

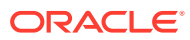

### <span id="page-55-0"></span>Om klientprofiler

Vissa användare arbetar endast med att fånga in dokument, vissa är ansvariga för att generera index för dokumentbatchar, och vissa gör bägge delarna. Klientprofilerna konfigureras i enlighet med dessa behov. I klientprofiler anger du batch-prefix, batchprioritet, kriterier för filtrering av batchar (prioritet, status, prefix och så vidare). Om du vill begränsa klientprofilernas användning kan du tilldela dem till användare så att endast användare med tillräcklig behörighet har åtkomst till klientprofiler i klientmiljön. Du associerar också en eller flera dokumentprofiler med varje klientprofil.

För att konfigurera en klientprofil identifierar du inställningar på profilens sidor.

| Sida                             | Huvudkonfiguration                                                                                                    |
|----------------------------------|----------------------------------------------------------------------------------------------------|
| Allmänna<br>inställningar        | Välj nyckelinställningar för profilen, såsom:<br>Om användare använder klientprofilen för att fånga (skanna eller<br>٠<br>importera), fånga och indexera dokument, eller endast för att<br>indexera dokument (se Konfigurera en klientprofils typ).<br>Det namn på klientprofilen som visas för klientanvändare.<br>۰     |
|                                  | Hur de batchar som fångas med klientprofilen ska namnges.<br>۰<br>En standardstatus för batchar som skapas med denna profil.<br>۰                                                                                                    |
| Inställningar<br>för batchfilter | Filtrera visningen av batchar (valfritt). Ange vilka batchar som ska<br>vara synliga för användare i batchrutelistan när denna klientprofil<br>väljs och hur de ska listas (se Filtrera batchlistan som visas för<br>användare).                                                                                          |
| <b>Bildinställning</b><br>ar     | Ange inställningar för bilders färg och kvalitet, avkänning av tomma<br>sidor och hantering av importerade filer som inte är bilder. Den här<br>fliken är endast tillgänglig om fältet Profiltyp är satt till 1 – Endast<br>fångst eller 2 – Fångst och indexering på sidan Allmänna<br>inställningar. Ange till exempel: |
|                                  | Hur bilder fångade med denna klientprofil formateras. Se<br>٠<br>Konfigurera bildfångst och -lagring.                                                                                                    |
|                                  | Hur tomma sidor känns av under fångst. Se Konfigurera avkänning<br>۰<br>av tomma sidor.                                                                                                    |
|                                  | Om dokument som inte är bilder ska importeras, och i så fall hur.<br>۰<br>Se Konfigurera inställningar för fångst av filer som inte är bilder.                                                                                                    |

**Tabell 11-1 Konfiguration av klientprofil**

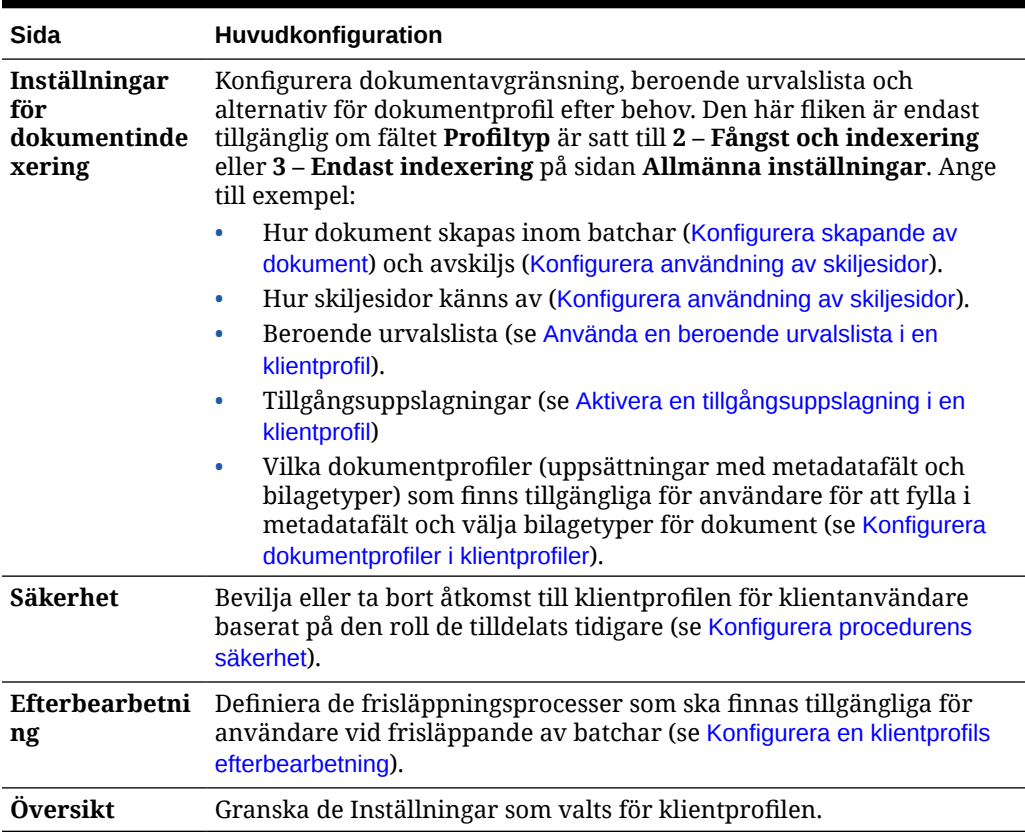

<span id="page-56-0"></span>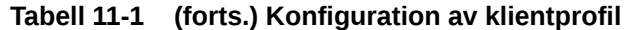

### Lägg till eller redigera en klientprofil

Du kan lägga till en ny klientprofil eller redigera en befintlig klientprofil på fliken **Fånga**.

• Du bör inte göra några större ändringar i en klientprofil efter att användare har börjat fånga batchar med profilen. Du kan i stället ändra klientprofilen till en profil endast för indexering. Användare kan då indexera och frisläppa befintliga batchar men inte fånga fler batchar.

Om du ska göra mer omfattande ändringar i klientprofiler kan du göra en kopia av produktionsprofilen där du riskfritt kan göra dina ändringar tills den nya profilen är klar att användas i produktionsmiljön.

• När du gör ändringar i en klientprofil bör du spara regelbundet. Kör klienten för att visa och testa ändringarna i profilen. När du har redigerat en klientprofil, dess metadatafält eller dess dokumentprofiler kan du logga ut och logga tillbaka in till klienten för att se procedurändringarna i klienten.

Så här lägger du till eller redigerar en klientprofil:

**1.** Välj proceduren i procedurrutan till vänster.

Konfigurationssidorna för den valda proceduren visas till höger.

- **2.** Öppna fliken **Fånga** för proceduren.
- 3. I tabellen **Klientprofiler** klickar du på **de eller väljer en profil och klickar på**

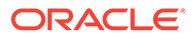

<span id="page-57-0"></span>Om du vill skapa en till identisk profil kan du kopiera en befintlig klientprofil genom

att klicka på  $\Box$  och ändra den efter behov.

- **4.** På klientprofilen, på varje sida väljer du tillämpliga inställningar (se tabellen i [Om](#page-55-0) [klientprofiler\)](#page-55-0).
- **5.** Spara och stäng profilen genom att klicka på **Verkställ**.

#### Avaktivera eller ta bort klientprofil

Du kan göra en klientprofil tillgänglig eller ej tillgänglig för klientanvändarna genom att aktivera eller avaktivera profilen. Som standard är klientprofiler aktiva (online). Du kan ta en klientprofil offline för felsökning, eller för att fasa ut en profil innan du tas bort den. Innan du tar bort en profil kan det vara bra att låta den vara avaktiverad under en tid.

Att ta bort en klientprofil påverkar inte batchar som har fångats tidigare med profilen. Eftersom användare kan se alla batchar som är låsta till dem oavsett batchfilterinställningar, kan det hända att de kan välja en annan klientprofil och fortsätta visa, redigera och frisläppa batchar de har skapat med den borttagna klientprofilen.

#### **Så här avaktiverar du eller tar bort en klientprofil:**

**1.** Välj proceduren i procedurrutan till vänster.

Konfigurationssidorna för den valda proceduren visas till höger.

- **2.** Öppna fliken **Fånga**.
- **3.** I tabellen **Klientprofiler** väljer du den profil du ska avaktivera och sedan ta bort.
- **4.** Avaktivera profilen genom att klicka på .

Du kan aktivera eller avaktivera en klientprofil genom att klicka på **Online/Offline** på fliken **Fånga**.

**5.** Markera den avaktiverade profilen och klicka på . Bekräfta vid uppmaningen att du vill ta bort profilen.

#### Konfigurera en klientprofils typ

Den klientprofiltyp du väljer fastställer hur användare använder profilen och om de fångar dokument och fyller i metadatavärden. Profiltypen påverkar även hur dokument skapas i batchar.

Så här konfigurerar du en klientprofiltyp:

- **1.** [Lägg till eller redigera en klientprofil](#page-56-0) och välj sidan **Allmänna inställningar**.
- **2.** Välj någon av följande profiltyper i fältet **Profiltyp**: [Endast fångst, Fångst och](#page-58-0) [indexering](#page-58-0) eller [Endast indexering.](#page-58-0)
- **3.** Klicka på **Skicka** för att spara klientprofilen.

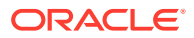

#### <span id="page-58-0"></span>Endast fångst

Välj profiltypen **1 – Endast fångst** om du vill att användarna ska skanna eller importera dokument, men inte indexera dem. Den här typen används vanligtvis för batchar som indexeras senare av igenkänningsprocessorn i ett efterbearbetningssteg. När användare väljer en profil av typen Endast fångst visas inte metadatarutan i klientfönstret.

- När användare *skannar en batch* skannar klienten alla papper som laddas i skannern och skapar ett enda dokument. Klientanvändare kan avgränsa det enskilda dokumentet till flera dokument med hjälp av alternativet **Skapa nytt dokument**. Eller också kan en batchprocessor, t.ex. igenkänningsprocessor, utföra dokumentavgränsning.
- När användare *importerar en batch* fastställer importalternativet som de väljer om ett enda dokument eller flera dokument skapas.
- Även om klientanvändare inte kan indexera dokument, kan de avgränsa dokument med hjälp av alternativet **Skapa nytt dokument**.
- Med en profil av typen Endast fångst är alternativen för att indexera och skapa dokument inte tillämpliga. Inställningarna på sidan **Inställningar för dokumentindexering** är inte tillgängliga.

#### Fångst och indexering

Välj profiltypen **2 – Fånga och indexera** när du vill att användare fångar dokument och indexerar dem. När användare väljer en profil av typen Fånga och indexera visas metadatarutan i klientfönstret när en batch öppnas.

- När användare *skannar en batch* med en profil av typen Fånga och indexera fastställer det markerade **Alternativ för att skapa dokument** på sidan **Inställningar för dokumentindexering** hur dokument skapas, som beskrivs i [Konfigurera skapande av](#page-63-0) [dokument.](#page-63-0) Till exempel skapar alternativet **En sida (enkelsidigt)** för att skapa dokument ett nytt dokument efter varje sida som fångas. Användare kan använda alternativet **Skapa nytt dokument** för att separera dokument eller så använder de tomma skiljesidor för att automatiskt separera och definiera dokument i batchen.
- När användare *importerar en batch* med en profil av typen Fånga och indexera fastställer det importalternativ de väljer om ett eller flera dokument ska skapas. Användare kan använda alternativet **Skapa nytt dokument** för att separera dokument i batchen.

#### Endast indexering

Välj profiltypen **3 – Endast indexering** om du vill att användarna ska indexera dokument från tidigare fångade batchar. Till exempel kan batchar som skapats med hjälp av en höghastighetsskanner för produktion bearbetas av flera indexeringsanvändare som använder klienten. När användare väljer en profil av typen Endast indexering visas metadatarutan i klientfönstret, men fångstalternativen i batchrutan döljs, vilket hindrar dem från att skanna eller importera för att lägga till sidor i batchar.

Du kan skapa en profil av typen Endast indexering i följande fall:

- Olika grupper av användare skannar kontra indexerar batchar
- Indexeringsanvändare slutför eller kontrollerar indexering
- Batchar behöver korrigeras, men indexeringsanvändarna saknar skanneråtkomst

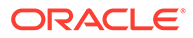

### <span id="page-59-0"></span>Filtrera batchlistan som visas för användare

Du har flera alternativ för att definiera de batchar som användare kan se och få åtkomst till i klientens batchrutelista. Du kan till exempel konfigurera klientprofilen till att tillåta användare att visa alla batchar i en procedur eller begränsa batchlistan till batchar som användare har fångat på sina egna arbetsstationer som har ett särskilt prefix och innehåller fel.

Följande riktlinjer beskriver vilka batchar som visas i batchrutan för användare:

- Batchar som är låsta till en användare listas *alltid*. Däremot kanske inte alla visas om användaren har angett en gräns för högsta antal batchar som kan visas i klientinställningarna.
- Om användare kan se batchar som är olåsta eller låsta för andra användare beror på batchfilterinställningarna i klientprofilen. Du kan till exempel begränsa batchlistan till batchar med ett visst prefix, med ett visst tillstånd (till exempel fel eller bearbetning) eller med en vald status eller prioritet.
- Användare kan filtrera batchlistan ytterligare i klienten med sökalternativ. De kan filtrera batchlistan så att den visar en begränsad uppsättning batchar, till exempel med hög prioritet eller äldre batchar. Du kan också söka efter batchar med ett eller flera dokument som har påträffat fel.

#### **Så här visar du batchar för användare i klientfönstret:**

- **1.** [Lägg till eller redigera en klientprofil](#page-56-0) och välj sidan **Batchfilterinställningar**.
- **2.** I sidinställningarna anger du filterinställningar som begränsar listan över batchar som visas och sparar dina ändringar. Följ de här riktlinjerna och filterbeskrivningarna som listas i tabellen som anges nedan.
	- **Villkoren AND gäller mellan filter.** I det här fallet kan användare endast se batchar som uppfyller alla valda filter (villkoret AND). Om du anger en batchstatus och batchprioritet visas endast batchar med den batchstatusen och -prioriteten.
	- **Villkoren OR gäller i ett filter.** I det här fallet kan användare se batchar som uppfyller något av de valda filtren (villkoret OR). Om du markerar 1, 2 och 3 i fältet **Prioriteter** visas batchar med en tilldelad prioritet på 1, 2 eller 3.

| Filter                     | Användningsexempel                                                                                                    |
|----------------------------|----------------------------------------------------------------------------------------------------|
| Ytterligare<br>batchprefix | Användare ser alltid batchar som har skapats med den valda profilens<br>batchprefix, ämne eller andra filter.                                                                            |
|                            | Om du vill se batcharna som matchar profilens batchprefix anger<br>du batchprefixet här igen.                                                                                            |
|                            | Om du dessutom vill se batchar med andra prefix utöver profilens<br>eget prefix listar du dem här för att inkludera profilens prefix.<br>Ange ett ; (semikolon) för att avgränsa prefix. |
|                            | Lämna det här fältet tomt så att användare ser batchar som har<br>۰<br>skapats av en profil i den proceduren, oavsett prefix.                                                            |

**Tabell 11-2 Batchfiltrering**

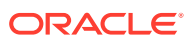

| <b>Filter</b>             | Användningsexempel                                                                                                    |
|---------------------------|----------------------------------------------------------------------------------------------------|
| Bearbetningstill<br>stånd | Begränsa visningen av batchar med ett eller flera valda<br>bearbetningstillstånd. Bearbetningstillstånd är interna systemtillstånd<br>som inte kan omdefinieras.                                                                                                    |
|                           | Använd tillståndet Klar om du vill visa olåsta batchar som<br>användare kan välja och arbeta med. Använd till exempel det här<br>tillståndet om du vill visa olåsta batchar av typen Indexera bara<br>för användare som indexerar.<br>Använd tillståndet Låst om du vill visa batchar som är låsta till en<br>۰                                                                                                    |
|                           | användare.<br>Använd tillståndet Fel om du vill visa batchar med ett påträffat fel<br>i ett eller flera dokument. Du kan till exempel använda det här<br>tillståndet för att visa batchar som behöver korrigeras av<br>kvalificerade användare.                                                                                                    |
|                           | Använd tillståndet Bearbetning om du vill visa batchar som<br>genomgår bearbetning av en av batchprocessorerna.                                                                                                    |
| Batchstatusvärd<br>en     | Begränsa visningen av batchar med en eller flera batchstatusar som<br>har skapats på fliken Klassificering. Markera till exempel<br>batchstatusen Skanna igen eller Behöver granskas om du vill visa<br>batchar som kvalificerade användare behöver åtgärda.                                                                                                    |
| Prioriteringar            | Begränsa visningen av batchar med ett eller flera prioriteter. Välj till<br>exempel prioritet 10 om du vill visa användare batchar som behöver<br>åtgärdas omedelbart.                                                                                                    |
| Batchsynlighet            | Begränsa visning per användare och plats.                                                                                                    |
|                           | Markera <b>Användare och arbetsstation</b> om du endast till visa<br>batchar som den aktuella användaren har fångat på sin aktuella<br>arbetsstation. Du kan till exempel välja den här inställningen för<br>företagsanvändare som inte bör öppna andra användares<br>batchar.                                                                                                    |
|                           | Markera Användare om du vill visa batchar som den aktuella<br>۰<br>användaren har fångat på en eller flera arbetsstationer. I till<br>exempel ett vanligt scenario där alla användare ansvarar för<br>skanning och indexering går alla användare till en<br>skanningsarbetsstation för att logga in och skanna sina batchar<br>och sedan går de till sin egen arbetsstation för att indexera dem.<br>Markera Alla användare (standard) om du vill visa batchar för<br>۰<br>användare, oavsett vilken arbetsstation de har använt för fångst<br>och vem som har använt den. |
| Dagar gammal              | Ange siffror i fälten Från och Till om du vill visa batchar som är lika<br>gamla i dagar som mellan de angivna siffrorna. Du kan till exempel<br>visa batchar som är mellan 7 och 45 dagar gamla.                                                                                                    |

**Tabell 11-2 (forts.) Batchfiltrering**

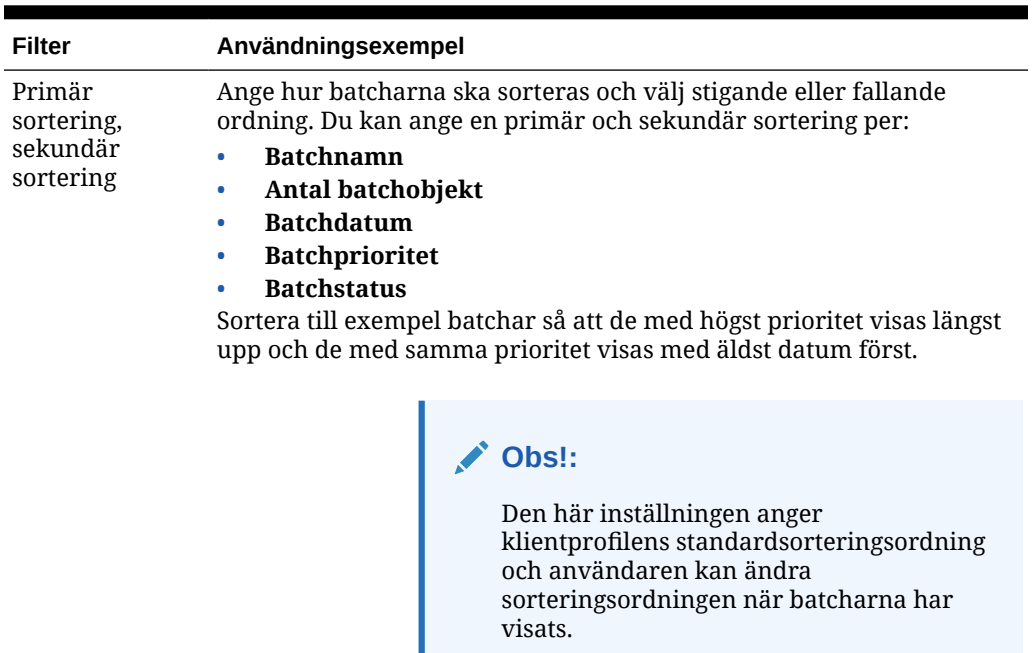

#### <span id="page-61-0"></span>**Tabell 11-2 (forts.) Batchfiltrering**

### Konfigurera bildfångst och -lagring

När användare fångar dokument i Content Capture-klienten kommer bildinställningarna från två källor:

- *Inställningar för klientprofil*, som beskrivs i det här avsnittet. De här inställningarna gäller för alla batchar som fångas med klientprofilen. I vissa fall kan användare åsidosätta de här inställningarna.
- *Skannerinställningar*, som är specifika för den valda skannern och som väljs av användare. Användaren väljer de här inställningarna efter att ha klickat på **Inställningar för fångst** i batchrutan. När inställningarna har valts sparas dem med klientprofilen.

#### **Så här konfigurerar du inställningar för bildfångst och icke-bildfångst i en klientprofil:**

- **1.** [Lägg till eller redigera en klientprofil](#page-56-0) och välj sidan **Bildinställningar**.
- **2.** Konfigurera bildinställningar.
	- **a.** I fältet **Standardfärg** anger du en standardfärg (**Svartvit**, **Gråskala** eller **Färg**), vilket balanserar förhållandet mellan bildkvalitet och bildstorlek.

Om du lämnar fältet inställt på **<Inte angivet>** används skanners valda färg (vald av klientanvändaren eller skanners standardinställning).

Markera fältet **Förhindra åsidosättande av standardvärde** om du vill förhindra att klientanvändare ändrar skanners färginställningar. Alla skannrar kanske inte har den här inställningen.

**b.** I fältet **Standard-DPI** anger du ett standard-DPI (**100**, **150**, **200**, **240**, **300**, **400** eller **600**), vilket balanserar förhållandet mellan bildkvalitet och bildstorlek.

<span id="page-62-0"></span>Om du lämnar fältet inställt på <Inte angivet> används skanners valda DPI (vald av klientanvändaren eller skanners standardinställning).

Markera fältet **Förhindra åsidosättande av standardvärde** om du vill förhindra att klientanvändare ändrar bildupplösningen i klientens skannerinställningar. Alla skannrar kanske inte har den här inställningen.

- **c.** I fältet **Byte-tröskelvärde för tom sida** kan du konfigurera avkänning av tomma sidor.
- **d.** Om du vill ange standardljusstyrka och standardkontrast för bilder markerar du fältet **Tillämpa standardljusstyrka och standardkontrast** och flyttar skjutreglagen för att justera värdena upp eller ned. Klientanvändare kan åsidosätta de här inställningarna om det tillåts i deras skannerspecifika inställningsfönster.

**Obs!:**

Bildresultat kan variera mellan olika skannermodeller. Tillämpning av standardljusstyrka och standardkontrast fungerar bäst när samma skannermodell används med klientprofilen.

- **3.** Konfigurera icke-bildinställningar.
- **4.** Klicka på **Skicka** för att spara klientprofilen.

#### Konfigurera avkänning av tomma sidor

Bilddokument som användare fångar kan innehålla tomma sidor. Du kan konfigurera Content Capture till att automatiskt ta bort tomma sidor från batchar. För att göra det måste du identifiera hur en tom sida ska identifieras. Du måste alltså ange ett tröskelvärde för filstorlek så att alla bilder som är mindre eller lika stora som tröskelvärdet betraktas som en tom sida och därför tas bort.

Mer information om skillnaderna mellan att konfigurera avkänning av skiljesidor och tomma sidor finns i [Konfigurera användning av skiljesidor.](#page-64-0)

#### **Så här konfigurerar du avkänning av tomma sidor:**

- **1.** När du [lägg till eller redigera en klientprofil](#page-56-0) väljer du sidan **Bildinställningar**.
- **2.** I fältet **Byte-tröskelvärde för tom sida** anger du ett värde för filstorlek (i byte). Användare kan åsidosätta det här tröskelvärdet i klientens fönster Inställningar genom att ange ett tal i fältet **Lägsta antal skannade byte innan en sida tas bort**.

För svartvitt (bilder på 200 x 200 DPI) är det rekommenderade värdet 1 500. Med den här inställningen kan Content Capture ofta skilja en tom sida från en sida med liten mängd text.

**3.** Klicka på **Skicka** för att spara klientprofilen.

### Konfigurera inställningar för fångst av filer som inte är bilder

Skannade pappersdokument eller importerade bildfiler konverteras till bilddokument i Content Capture. När användare importerar *filer som inte är bilder* såsom Microsoft Word- eller PDFdokument, styrs dock hanteringen av dem av inställningar för filer som inte är bilder i klientprofilen.

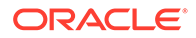

<span id="page-63-0"></span>Så här konfigurerar du hanteringen av filer som inte är bilder i en klientprofil:

- **1.** [Lägg till eller redigera en klientprofil](#page-56-0) och välj sidan **Bildinställningar**.
- **2.** I fältet **Åtgärd vid import av icke-bildfil** väljer du vilken åtgärd som ska inträffa när en användare väljer en fil som inte är en bild att importera.
	- **Importera inte:** Om detta alternativ valts visas ett meddelande som säger att icke-bildfiler inte kan importeras, och ingen batch skapas.
	- **Importera i ursprungligt format:** Om detta alternativ valts fångas filer som inte är bilder i sitt ursprungliga format. Användare kan indexera dokument som inte är bilder men inte redigera deras enskilda sidor.
	- **Konvertera till bildformat:** Om detta alternativ valts konverteras icke-bildfiler till bilder med inställningarna för konvertering av icke-bildfiler som valts på denna sida.
- **3.** Vid behov anger du ett högsta antal sidor att visa för till klientanvändare i fältet **Sidgräns för förhandsgranskning av icke-bildfil**.

Den här inställningen är användbar för att maximera klientprestandan. Den gäller enbart för dokument som inte är bilder som lagras i sitt ursprungliga format. Standardinställningen är 25 sidor. Ange 0 om du inte vill specificera ett maximalt antal sidor att förhandsgranska.

**4.** Fyll vid behov i inställningarna i fältet **Icke-bildkonvertering**.

Dessa inställningar är tillgängliga om **Konvertera till bildformat** har valts i steg 2. Där kan du specificera färg, JPEG-bildkvalitet och upplösning i DPI för bilder vid filkonvertering.

**5.** Klicka på **Skicka** för att spara klientprofilen.

#### Konfigurera skapande av dokument

När du konfigurerar en klientprofil ska du se till att specificera hur dokument skapas i batchar. Till exempel, ska dokument som fångas ha ett fast antal sidor såsom enkelsidiga eller dubbelsidiga dokument? Ska skiljesidor användas för att indikera slutet på ett dokument och början på nästa? Eller ska användaren uppmanas att specificera hur dokument skapas baserat på batch-innehållet?

Så här ställer du in ett alternativ för dokumentskapande i en klientprofil:

**1.** [Lägg till eller redigera en klientprofil](#page-56-0) och välj sidan **Inställningar för dokumentindexering**.

#### **Obs!:**

Alternativ för dokumentskapande gäller inte för profiler som endast är för fångst. Se [Endast fångst.](#page-58-0)

- **2.** I fältet **Alternativ för att skapa dokument** väljer dy ett av dessa alternativ och sparar dina ändringar:
	- **En sida (enkelsidigt)**: Med detta alternativ skapas ensidiga dokument, och det används normalt med enkelsidiga dokument. När användare skannar en batch infogar klienten varje skannad bild som en sida i dess egna dokument.

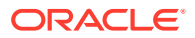

<span id="page-64-0"></span>Skannerns inställning för enkelsidigt/dubbelsidigt avgör om den skannar ena sidan eller bägge sidorna av en sida. Om profilen är inställd på en sida (enkelsidigt) skapar klienten ensidiga dokument, oavsett vad skannern har för inställning för enkelsidigt/ dubbelsidigt.

• **Två sidor (dubbelsidigt)**: Med detta alternativ skapas tvåsidiga dokument, och det används normalt för tvåsidiga (dubbelsidiga) dokument, exempelvis formulär med två sidor. När användare skannar en batch infogar klienten två skannade bilder i varje dokument.

Skannerns inställning för enkelsidigt/dubbelsidigt avgör om den skannar ena sidan eller bägge sidorna av en sida. Om profilen är inställd på två sidor (dubbelsidigt) skapar klienten tvåsidiga dokument, oavsett vad skannern har för inställning för enkelsidigt/dubbelsidigt.

- **Variabelt antal sidor**: Med detta alternativ skapas dokument med ett variabelt antal sidor.
	- Om användare infogar skiljesidor mellan dokument och profilen är konfigurerad att använda skiljesidor, skannar klienten alla sidor till samma dokument tills den känner av en skiljesida. Klienten börjar då på ett nytt dokument och skannar alla sidor fram till nästa skiljesida, och så vidare. Content Capture-klienten kasserar skiljesidorna och lägger alla dokument i en enda batch. I fältet **Bytetröskelvärde för skiljesida** konfigurerar du hur skiljesidor känns av, enligt beskrivning i Konfigurera användning av skiljesidor.
	- Om användare *inte* infogar skiljesidor mellan dokument skannar klienten alla sidor i skannern till ett enda dokument i batchen. Efter skanning kan användare definiera dokument med alternativet **Skapa nytt dokument**.
- **Fråga användaren**: Med detta alternativ får användaren varje gång en skanning påbörjas en fråga i dialogrutan Alternativ för att skapa dokument om hur dokument ska skapas inom batchen. Användare kan välja ett fast antal sidor (en sida eller två sidor) eller ett variabelt antal sidor.

#### Konfigurera användning av skiljesidor

Du kan konfigurera en klientprofil till att använda skiljesidor för att fastställa när dokument ska separeras. För bilder med en filstorlek som är mindre än eller lika stor som byte-tröskelvärdet som du anger skapas nya dokument och skiljesidan tas bort.

Så här konfigurerar du en klientprofil till att identifiera skiljesidor:

**1.** [Lägg till eller redigera en klientprofil](#page-56-0) och välj sidan **Inställningar för dokumentindexering**.

Om du vill identifiera skiljesidor ställer du in fältet **Profiltyp** på **2 – Fånga och indexera** och ställer in fältet **Alternativ för att skapa dokument** på antingen **Variabelt antal sidor** eller **Fråga användaren**. Om du väljer andra inställningar i de här fälten har inställningen i fältet **Byte-tröskelvärde för skiljesida** ingen effekt.

Om du väljer **Fråga användaren** i fältet **Alternativ för att skapa dokument** kan klientanvändare åsidosätta tröskelvärdet för skiljesida som du anger i det här skiljesidfältet.

**2.** I sidinställningarna anger du ett värde i fältet **Byte-tröskelvärde för skiljesida**.

Det rekommenderade byte-värdet för svartvitt (bilder med 200 x 200 DPI) är 1 500. Med den här inställningen skiljs oftast en tom skiljesida från en sida med liten mängd text.

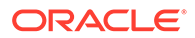

<span id="page-65-0"></span>Fältet **Byte-tröskelvärde för tom sida** anger också tröskelvärdet för att identifiera tomma sidor. I det fallet tas däremot identifierade tomma sidor bort, så de hanteras inte som skiljesidor.

#### **Obs!:**

Om båda fälten innehåller ett annat värde än 0 används endast fältet **Byte-tröskelvärde för skiljesida**. Fältet **Byte-tröskelvärde för tom sida** ignoreras. Mer information om att ta bort tomma sidor finns i [Konfigurera avkänning av tomma sidor](#page-62-0).

**3.** Klicka på **Skicka** för att spara klientprofilen.

#### Använda en beroende urvalslista i en klientprofil

En beroende urvalslista inkluderar två eller flera underordnade urvalslistor som är länkade till ett överordnat fält. En av dessa visas efter att användaren har gjort ett urval i det överordnade fältet. Du kan tillämpa flera urvalslistor, men bara en definition av beroende urvalslista, på en klientprofil via definitioner av metadatafält.

Så här använder du en beroende urvalslista i en klientprofil:

- **1.** Gå till fliken **Metadata**, [skapa två eller flera urvalslistor](#page-41-0) och skapa sedan en [beroende urvalslista](#page-45-0) som länkar samman dem.
- **2.** Gå till fliken **Fånga** och [lägg till eller redigera en klientprofil.](#page-56-0)
- **3.** I fältet **Beroende urvalslista** på sidan **Inställningar för dokumentindexering** väljer du den beroende urvalslistan som du skapade i steg 1.
- **4.** Klicka på **Skicka** för att spara klientprofilen.

Testa den beroende urvalslistan i klienten, så som en användare skulle använda den.

### Aktivera en tillgångsuppslagning i en klientprofil

För att du ska kunna aktivera en tillgångsuppslagning i en klientprofil måste du först [skapa en tillgångsuppslagning](#page-48-0) på fliken Metadata.

Så här aktiverar du en tillgångsuppslagning i en klientprofil:

- **1.** Gå till fliken **Fånga** och [lägg till eller redigera en klientprofil.](#page-56-0)
- **2.** På sidan **Inställningar för dokumentindexering** går du till tabellen

**Tillgångsuppslagning** och klickar på .

- **3.** I dialogrutan **Aktivera tillgångsuppslagning**, i listrutan **Tillgångsuppslagning**, väljer du en uppslagning som du skapat på fliken **Metadata**.
- **4.** I rutan **Gräns för returnerade tillgångar** anger du ett tal som specificerar antalet tillgångar som ska returneras vid uppslagning. Standardvärdet är 10.
- **5.** Markera vid behov kryssrutan **Visa alltid tillgångar**.
- **6.** Klicka på **OK** för att slutföra konfigurationen.

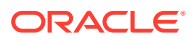

I Content Capture-klienten testar du tillgångsuppslagningen på samma sätt som en användare skulle använda den.

### <span id="page-66-0"></span>Konfigurera dokumentprofiler i klientprofiler

En dokumentprofil anger den uppsättning metadatafält som du kan använda för att indexera en viss typ av dokument och den uppsättning bilagetyper som är tillgängliga för ett dokument. När du konfigurerar en klientprofil ska du välja dokumentprofiler för alla typer av dokument som ska indexeras eller både fångas och indexeras med profilen.

Se [Lägg till eller redigera en dokumentprofil.](#page-52-0)

Så här konfigurerar du dokumentprofiler i en klientprofil:

**1.** [Lägg till eller redigera en klientprofil](#page-56-0) och välj sidan **Inställningar för dokumentindexering**.

För att få åtkomst till den här sidan måste du välja indexeringsalternativet **2 – Fångst och indexering** eller **3 – Endast indexering** i fältet **Profiltyp** på sidan Allmänna inställningar.

- **2.** Fyll i fältet **Dokumentprofiler** i sidinställningarna.
	- Välj en eller flera dokumentprofiler i listan.
	- Välj **Alla** om du vill göra alla definierade dokumentprofiler tillgängliga för att väljas av användare.
	- Välj **Standard** om du vill göra alla metadatafält och bilagetyper som definierats för proceduren tillgängliga i en enda profil. Detta alternativ är användbart för felsökningsändamål.
- **3.** Klicka på **Skicka** för att spara klientprofilen.

### Bevilja eller ta bort säkerhetsåtkomst till klientprofiler

Content Capture har dessa nivåer av klientsäkerhet:

- Systemadministratören måste tilldela lämplig användarroll (CECCaptureClient) för att användaren ska kunna logga in på Content Capture-klienten.
- Proceduransvariga kan tilldelas rollerna *proceduransvarig* och *användare*, vilket ger dem behörighet till sidan Procedurer, för konfiguration, och till Content Capture-klienten för att testa konfigurationer.
- För att användare ska kunna visa och öppna specifika klientprofiler ger de proceduransvariga dem säkerhetsåtkomst till profilerna.

#### **Bevilja Content Capture-användare säkerhetsåtkomst till en klientprofil:**

**1.** [Lägg till eller redigera en klientprofil](#page-56-0) och välj sidan **Säkerhet**.

I tabellen Klientprofilanvändare listas de användare och grupper som har åtkomst till

klientprofilen. Du kan ta bort en användargrupp genom att markera den och klicka på . Om du tar bort åtkomst till en klientprofil från en användare eller en grupp visas profilen inte längre i Content Capture-klientens fält **Klientprofil** för fångst av nya batchar. Användare kan dock eventuellt fortfarande ha åtkomst till batchar som fångats med profilen med en annan klientprofil vald.

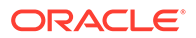

- <span id="page-67-0"></span>2. För att lägga till en klientprofilsanvändare klickar du på **iga till atta** i tabellen **Klientprofilanvändare**.
- **3.** I dialogrutan **Lägg till säkerhetsmedlem** söker du fram och lägger till en eller flera användare eller grupper. Använd textfältet för att söka efter ett visst medlemsnamn. Du kan använda tecknet '\*' som jokertecken inom ett gruppnamn eller användarnamn.
- **4.** Lägg till den valda säkerhetsmedlemmen och klicka sedan på **Verkställ** för att spara klientprofilen.

Logga in på klienten som den användare du precis lade till. Om klientprofilen är online bör den nu visas i fältet **Klientprofil**.

### Konfigurera en klientprofils efterbearbetning

Klientanvändare låser antingen upp sina batchar eller frisläpper dem genom en frisläppningsprocess när de har arbetat på batcharna. Vilket som är nästa steg i batchen beror på dess efterbearbetningskonfiguration som du specificerar med en frisläppningsprocess. Antingen utförs bekräftelsebearbetning för batchen baserat på aktiva bekräftelseprofiler som definierats för proceduren. Eller så placeras den i en kö för ytterligare bearbetning såsom [batchflöde till konverteringsjobb till TIFF](#page-111-0), [batchflöde](#page-108-0) [till konverteringsjobb till PDF](#page-108-0), [batchflöde till ett igenkänningsprocessorjobb,](#page-93-0) [batchflöde](#page-115-0) [till ett tillgångsuppslagningsjobb](#page-115-0) eller [batchflöde till ett XML-transformeringsjobb](#page-120-0).

Så här konfigurerar du efterbearbetning för en klientprofil:

- **1.** [Lägg till eller redigera en klientprofil](#page-56-0) och välj sedan sidan **Efterbearbetning**.
- **2.** I tabellen **Tillgängliga frisläppningsprocesser** lägger du till eller redigerar en frisläppningsprocess.
- **3.** Klicka på **Skicka** för att spara klientprofilen.

#### Lägg till, redigera eller ta bort en frisläppningsprocess

Så här lägger du till, redigerar eller tar bort en frisläppningsprocess:

- **1.** [Lägg till eller redigera en klientprofil](#page-56-0) och välj sedan sidan **Efterbearbetning**.
- 2. I tabellen **Tillgängliga frisläppningsprocesser** klickar du på **till** om du vill lägga till en frisläppningsprocess. Du kan även redigera eller ta bort en

frisläppningsprocess genom att markera den i tabellen och klicka på eller .

- **3.** I dialogrutan **Inställningar för frisläppningsprocess** gör du följande och klickar sedan på **OK**:
	- **a.** Ange ett namn och en beskrivning för frisläppningsprocessen. Namnet visas i Oracles Content Capture-klient som en vald frisläppningsprocess.
	- **b.** I fältet **Batchprocessor** anger du vilket nästa steg ska vara när användare frisläpper batcharna som har fångats med den här klientprofilen. Du kan välja följande:
		- **Bekräftelseprocessor**: Välj om du vill skicka batchar till den här processorn för slutlig bekräftelse (utdata). Du kan till exempel välja det här steget när användare har fångat och helt indexerat batchar.

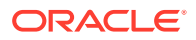

- <span id="page-68-0"></span>• **Igenkänningsprocessor**: Välj om du vill skicka batchar till den här processorn för streckkodsigenkänning. Du kan till exempel skicka batchar som har skannats men inte indexerats för att indexera dem automatiskt via streckkodsigenkänning.
- **Konverteringar till TIFF**: Välj om du vill skicka batchar till den här processorn för att konvertera icke-bilddokument som användare importerar till bildformat.
- **Konverteringar till PDF**: Välj om du vill skicka batchar till den här processorn för att konvertera dokument till PDF-filer.
- **Tillgångsuppslagningsprocessor**: Välj om du vill skicka batchar till den här processorn för att aktivera tillgångsuppslagningar.
- **XML-transformeringsprocessor**: Välj om du vill skicka batchar till den här processorn för att aktivera XML-transformering av XML-dokument.
- **c.** Om du angav konverteringar till TIFF/PDF eller igenkänningsbearbetning som nästa steg väljer du det konverterings- eller igenkänningsjobb som ska köras i fältet **Batchprocessorjobb**.
- **d.** Du kan även välja fältet **Standard** om du vill ange den här frisläppningsprocessen som standardfrisläppningsprocess för klientprofilen.

## Konfigurera importprocessorjobb

Med Importprocessorfunktionen kan du automatisera massimport av dokument från e-post, nätverksmappar eller listfiler till en Content Capture-procedur.

Mer information om importprocesser och hur du kan konfigurera dem för att automatisera massimporter av dokument finns i:

- [Om importbearbetning](#page-69-0)
- [Lägga till eller redigera ett importprocessorjobb](#page-69-0)
- [Avaktivera eller ta bort ett importprocessorjobb](#page-71-0)
- [Konfigurera avkänning av tomma sidor i ett importprocessorjobb](#page-72-0)
- [Konfigurera import av e-postmeddelanden och e-postbilagor](#page-72-0)
- [Konfigurera Google Mail \(OAuth\) för import av e-post](#page-80-0)
- [Konfigurera listfilimport](#page-75-0)
- [Importera bilagor under listfilimport](#page-77-0)
- [Konfigurera filimport från en mapp](#page-77-0)
- [Konfigurera tilldelning av metadata under import](#page-78-0)
- [Konfigurera efterbearbetning av ett importprocessorjobb](#page-80-0)

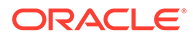

### <span id="page-69-0"></span>Om importbearbetning

Med importprocessorn kan du automatisera massimport av dokument (bild- eller ickebilddokument) till Oracle Content Management från e-postmeddelanden, nätverksmappar eller listfiler.

#### **Nyckelinställningar för importprocessorjobb**

Du kan tillämpa importprocessorns automatiserade import av bilder och andra elektroniska dokument till Content Capture på applikationer som multifunktionella enheter, bilder som har skannats med tredjepartsprogramvara och dokument som har skickats som e-postbilagor.

Beroende på filerna du vill importera kan du skapa följande tre importprocessorjobb:

- **E-postkälla**: För ett processorjobb från en e-postkälla importerar importprocessorn bifogade filer i inkommande e-postmeddelanden till Content Capture. Den kan även importera e-posttexten och hela e-postmeddelandet.
- **Mappkälla**: För ett processorjobb från en mappkälla övervakar importprocessorn en importmapp och importerar alla filer den hittar med en angiven filmask.
- **Listfilskälla**: Importprocessorn övervakar en importmapp och läser en listfil (text) som innehåller poster som identifierar alla filer som ska importeras, noll eller fler bifogade filer som ska importeras och metadatavärden som ska tilldelas till filen (valfritt).

#### **Viktiga punkter om importbearbetning**

- Till skillnad från andra batchprocessorer som bearbetar batchar som har köats avfrågar importprocessorn vid en angiven frekvens (med intervaller från var 30:e sekund till en gång om dagen), då den söker efter den angivna källan till filer som ska importeras och börjar bearbeta dem om de hittas.
- Du kan konfigurera särskilda inställningar för den valda källan (e-post eller mapp) på sidan **Inställningar för importkälla**: Till exempel,
	- För en e-postkälla kan du ange e-postkonton som du vill ska övervakas och epostmeddelanden och/eller bilagor som du vill importera.
	- För ett listfilsjobb kan du identifiera mappen och listfilerna som du vill ska läsas.
	- För ett mappimportjobb kan du identifiera mappen och filtyperna som du vill importera.

### Lägga till eller redigera ett importprocessorjobb

- Gör inga stora ändringar i ett importprocessorjobbs procedurelement medan det är online. Om du till exempel ändrar eller tar bort metadatafält som används av jobbet så uppstår fel eftersom data i batchen inte längre matchar jobbets inställningar.
- När du redigerar processorjobbinställningar ska du köra klienten för att visa importerade batchar. I klienten måste du förnya batchlistan för att visa nyimporterade batchar.

#### **Så här gör du för att lägga till eller redigera ett importprocessorjobb:**

- **1.** Välj proceduren i procedurrutan till vänster. Konfigurationssidorna för den valda proceduren visas till höger.
- **2.** Öppna fliken **Fånga** för proceduren.
- **3.** Gå till tabellen **Importprocessorjobb** och klicka på för att skapa ett nytt jobb. Om du

vill redigera ett befintligt jobb väljer du det och klickar på .

Du kan även kopiera ett importprocessorjobb genom att välja det, klicka på **F**och ange ett nytt namn när du uppmanas att göra det. Genom att kopiera ett jobb kan du snabbt duplicera och ändra det.

- **4.** Välj inställningar på sidan Allmänna inställningar.
	- **a.** Ange ett namn i fältet **Import jobbnamn** och ett prefix i fältet **Batchprefix**. Importerade batchar namnges med detta prefix, följt av ett nummer som ökar för varje ny batch.
	- **b.** I fältet **Importkälla** anger du en källa för importerade filer: **E-postkälla**, **Mappkälla** eller **Listfilskälla**.

Källan du väljer avgör vilka inställningar som visas på sidan Inställningar för importkälla.

- **c.** För **Mappkälla** eller **Listfilskälla** i fältet **Importfrekvens** anger du det tidsintervall med vilket importprocessorjobbet ska kontrollera om det finns filer att importera. Du kan välja var 30:e sekund, varje minut, var 5:e, var 15:e eller var 30:e minut, varje timme eller dagligen. Om du anger dagligen ska du ange en tid i fälten **Tid Tim** och **Min** som visas.
- **d.** Slutför övriga inställningar på sidan, t.ex. ange en standardstatus eller standardprioritet som ska tilldelas till batchar när de skapas.
- **5.** På sidan Bildinställningar slutför du inställningarna som rör hur importerade bildfiler ska formateras och valideras.
	- **a.** Välj alternativet **Bevara bildfiler** om du vill bevara bildfiler och låta importprocessorn importera bilder utan att utföra någon bildbearbetning. Om du väljer det här alternativet avaktiveras alla andra alternativ på den här sidan automatiskt. Du kan inte redigera bevarade bildfilsdokument (t.ex. bifoga sidor, ta bort sidor eller flytta sidor).
	- **b.** I fältet **Nedsampla bild** anger du hur bilder ska konverteras, så att de behåller sitt bildformat (**Ingen**), konverteras till gråskala (**Nedsampla färg till 8 bitars gråskala**) eller konverteras till svartvitt (**Nedsampla färg eller gråskala till svartvitt**).
	- **c.** I fältet **JPEG-bildkvalitet** anger du ett värde mellan 0 och 99, där 99 är den högsta kvaliteten och 85 är standardinställningen. Det här fältet är inte tillämpligt på svartvita bilder.
	- **d.** I fältet **Om bildvalidering inte godkänns** anger du en åtgärd om en bildsida underkänns vid dekomprimeringsvalideringen:
		- **Underkänn batchen**: Hela batchen försätts i feltillståndet och skickas till Content Capture-klienten.
		- **Isolera filen**: Skapar en ny batch som innehåller endast det underkända dokumentet. Övriga dokument som inte underkändes bearbetas.

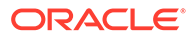

- <span id="page-71-0"></span>• **Ta bort batchen**: Detta alternativ är tillgängligt om du har valt **E-postkälla** som importkälla på sidan Allmänna inställningar.
- **Hoppa över filen**: Detta alternativ är tillgängligt om du har valt **Epostkälla** som importkälla på sidan Allmänna inställningar.
- **e.** I fälten **Byte-tröskelvärde för tom sida för svartvitt** respektive **Bytetröskelvärde för tom sida för färg eller gråskala** anger du ett filstorleksvärde (i byte). Alla bilder vars storlek är mindre än eller lika med tröskelvärdet betraktas som tomma sidor och tas därför bort.

#### **Obs!:**

För svartvitt (bilder på 200 x 200 DPI) är det rekommenderade värdet 1 500. Med den här inställningen går det vanligtvis att skilja mellan en tom sida och en sida med en liten mängd text.

- **6.** På sidan Dokumentprofil konfigurerar du inställningar som rör tilldelning av metadata till importerade dokument. Se [Konfigurera tilldelning av metadata under](#page-78-0) [import.](#page-78-0)
- **7.** Konfigurera källspecifika inställningar på sidan Inställningar för importkälla.
	- För ett e-postkälljobb, se [Konfigurera import av e-postmeddelanden och e](#page-72-0)[postbilagor.](#page-72-0)
	- För ett mappkälljobb, se [Konfigurera filimport från en mapp.](#page-77-0)
- **8.** På sidan Efterbearbetning anger du vad som ska hända när importbearbetningen har slutförts. Se [Konfigurera efterbearbetning av ett importprocessorjobb.](#page-80-0)
- **9.** Granska inställningarna på sidan Översikt över importjobb och klicka på **Skicka**.

Du kan nu testa det importprocessorjobb som du har skapat, ange var 30:e sekund som frekvens och övervaka mappen eller e-postkontot för att visa bearbetningsaktiviteten.

#### Avaktivera eller ta bort ett importprocessorjobb

När du tar bort ett importjobb bevakar importprocessorn inte längre filer med det specificerade intervallet. Om importjobb är online körs de med det intervall som specificerats i fältet **Importfrekvens** på sidan Allmänna inställningar för jobbet. Du kan tillfälligt stoppa jobbet från att köras (ta det offline) eller ändra ett avaktiverat jobb så att det körs igen.

Så här avaktiverar du ett importprocessorjobb eller tar bort det:

**1.** Välj proceduren i procedurrutan till vänster.

Konfigurationssidorna för den valda proceduren visas till höger.

- **2.** Öppna fliken **Fånga**.
- **3.** I tabellen **Importprocessorjobb** väljer du ett jobb att avaktivera först och klickar

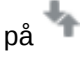

Ett annat sätt att avaktivera eller aktivera ett importprocessorjobb är att markera eller avmarkera fältet **Online** på sidan Allmänna inställningar.

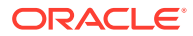
- **4.** Markera det avaktiverade jobbet och klicka på .
- **5.** Klicka på **Ja** vid uppmaningen för att bekräfta att du vill ta bort importprocessorjobbet.

# Konfigurera avkänning av tomma sidor i ett importprocessorjobb

Ofta importerar användare bilddokument som innehåller tomma sidor. Du kan konfigurera Content Capture så att det automatiskt identifierar och tar bort tomma sidor från dokument. Allt du behöver göra är att ange ett tröskelvärde för filstorlek, så att alla bilder vars storlek är mindre än eller lika med den här tröskelstorleken betraktas som tomma sidor.

Så här konfigurerar du avkänning av tomma sidor:

- **1.** [Lägg till eller redigera ett importprocessorjobb](#page-69-0) och välj sedan sidan **Bildinställningar**.
- **2.** I fälten **Byte-tröskelvärde för tom sida för svartvitt** respektive **Byte-tröskelvärde för tom sida för färg eller gråskala** anger du ett filstorleksvärde (i byte). Dessa fält är endast tillämpliga på importerade bildfiler och inte på icke-bildfiler. Om tomma bilder ska bevaras väljer du istället alternativet **Bevara bildfiler**.
- **3.** Klicka på **Skicka** för att spara importprocessorjobbet.

Du kan kontrollera resultatet av den här konfigurationen i klienten. Tomma bilder efterbearbetas som giltiga bilder.

# Konfigurera import av e-postmeddelanden och e-postbilagor

Importprocessorn importerar bifogade filer i inkommande e-postmeddelanden tillsammans med element i e-postmeddelanden, till exempel ämne och textdel, till Content Capture. Varje importerat e-postmeddelande blir en batch, med e-postelement som bilagor, textdel eller hela e-postmeddelanden som skapas som separata dokument i en batch.

Se även: [Fånga filer från ett övervakat e-postkonto](#page-178-0)

Så här konfigurerar du inställningar för importprocessorjobb för e-post:

- **1.** Om du vill [lägga till, redigera eller kopiera ett importprocessorjobb](#page-69-0) väljer du **E-postkälla** i fältet **Importkälla** på sidan Allmänna inställningar.
- **2.** Konfigurera e-postimport genom att välja sidan **Inställningar för importkälla**.
- **3.** På fliken **E-postkonton** konfigurerar du e-postservern som importprocessorjobbet ska ansluta till.

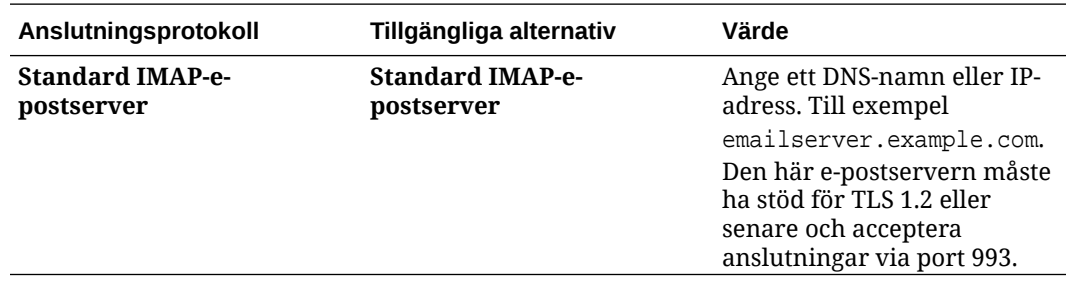

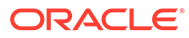

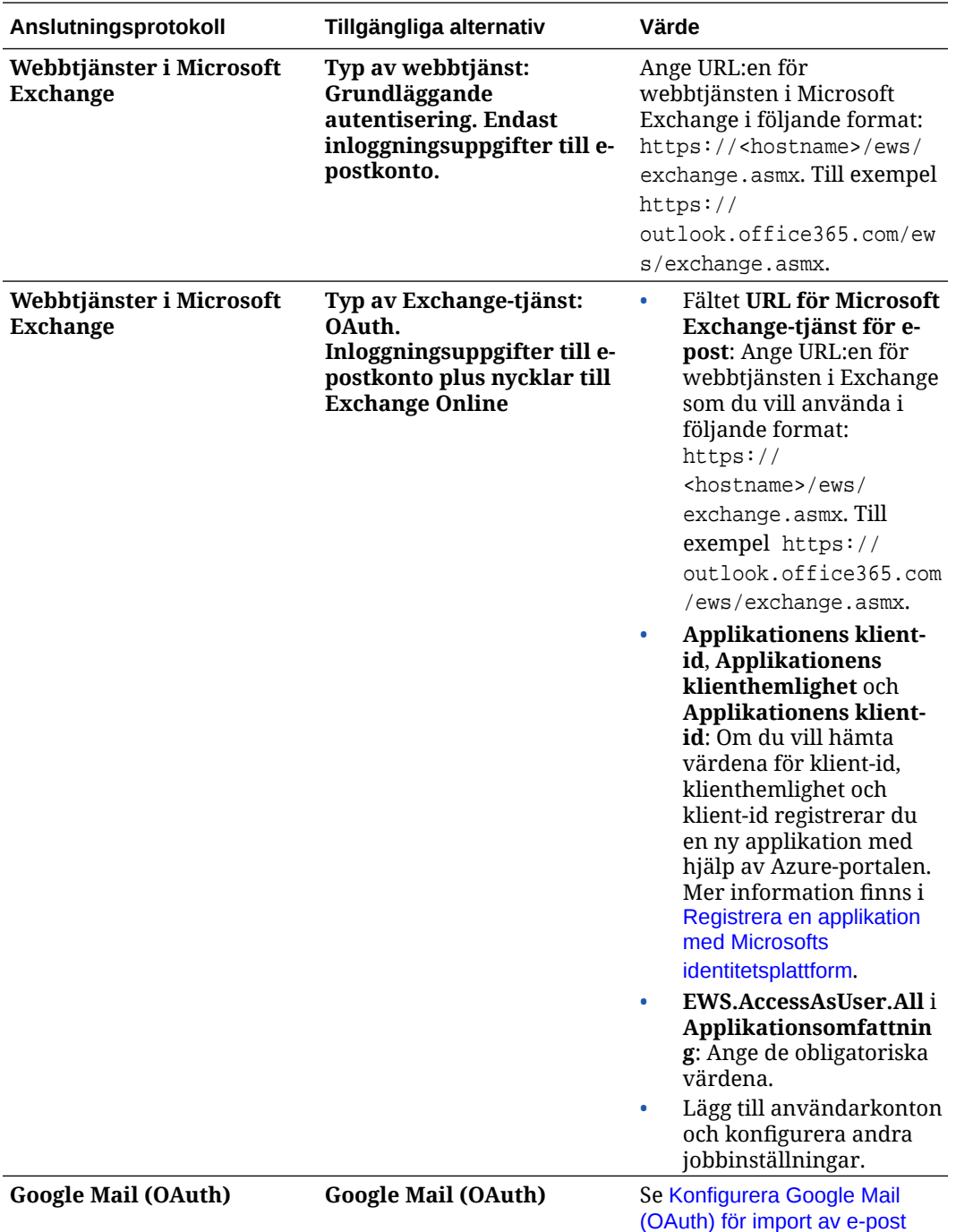

- **4.** Konfigurera de e-postkonton i vilka jobbet ska söka efter meddelanden:
	- **a.** I tabellen **E-postkonton att bearbeta** klickar du på . I dialogrutan **Lägg till/ redigera e-postkonto** anger du en e-postadress och ett lösenord för att ge jobbet åtkomst till e-postkontot.
	- **b.** Klicka på **Verifiera** om du vill bekräfta att Content Capture kan ansluta till epostservern med den angivna kontoinformationen. Inkludera ytterligare epostkonton om det skulle behövas.
- **5.** På fliken **Meddelandefilter** anger du var och hur e-postmeddelanden och/eller bilagor ska sökas.

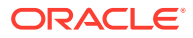

- **a.** I fältet **Mappar att bearbeta** anger du en eller flera mappar som ska sökas i de angivna e-postkontona. Standardvärdet är serverns inkorg. Om du vill ange flera mappar avgränsar du dem med ett ; (semikolon). Om du vill ange undermappar inkluderar du en sökvägsavgränsare som gäller för e-postservern, till exempel ett / (snedstreck), som i mapp/undermapp.
- **b.** Som standard bearbetar Content Capture alla e-postmeddelanden i den angivna mappen om inte ett meddelandefilter har tillämpats på jobbet. I tabellen **Meddelandefilter** kan du även välja fältet **Aktiv** för varje e-postelement som ska sökas och sedan ange tecken som ska sökas i fältet **Fältet innehåller**.

Om du till exempel vill söka efter e-postmeddelanden vars ämne eller meddelandetext innehåller ordet *betalning* väljer du **Aktiv** för båda sökfälten, inkluderar **payment** i varje post **Fältet innehåller** och väljer sökoperatorn **Eller**.

- **c.** I fältet **Sökoperator** väljer du sökoperatorn som du ska använda för de angivna meddelandefiltren: **Och** (standard) importerar endast om alla sökkriterier matchar, medan **Eller** importerar om något sökkriterium matchar.
- **6.** På fliken **Bearbetning** anger du hur e-postmeddelandena och deras bilagor ska bearbetas. Du kan ange vilken information som ska inkluderas och prioriteten för att tilldela batcharna, baserat på e-postprioriteten.
	- **a.** Under **Alternativ för e-postmeddelande** anger du om meddelandetextfilen ska importeras. Ange importformatet (text eller EML) och om det ska inkluderas när det inte finns någon bilaga och om hela e-postmeddelandet (inklusive bilagor) ska importeras som en EML-fil.
	- **b.** I fältet **Inkludera bilagor som matchar dessa masker** anger du bifogade filer baserat på deras filmasker. Du kan ange flera filmasker avgränsade med ett komma eller semikolon. Du kan till exempel inkludera alla PDF-filer (\*.pdf).
	- **c.** I fältet **Exkludera bilagor som matchar dessa masker** anger du bifogade filer som ska exkluderas baserat på deras filmasker. Du kan ange flera filmasker avgränsade med ett komma eller semikolon.
	- **d.** Du kan även välja **Efterbearbeta alltid när bilagor inte matchar masker** om du alltid vill efterbearbeta e-postmeddelanden när bilagor inte matchar de masker som har angetts i fälten, **Inkludera bilagor som matchar dessa masker** och **Exkludera bilagor som matchar dessa masker**. Om det här fältet är aktivt och bilagorna inte matchar de angivna maskerna betraktas e-postimporten som inte utförd och efterbearbetad enligt inställningarna du anger i fältet **Vid ej utförd import** på fliken **Efterbearbetning**.

## **Obs!:**

Fältet **Efterbearbeta alltid när bilagor inte matchar masker** är inaktivt när båda fälten **Importera meddelandetextfil** och **Inkludera när inga bilagor finns** är aktiva samtidigt.

- **e.** Under **Dokumentsortering** anger du ordningen på elementen (till exempel meddelandetext och bilagor) från ett e-postmeddelande som ska sorteras som dokument i importerade batchar.
- **f.** Under **Inkludera i batchanteckning** väljer du meddelandeelement (till exempel **Mottaget datum/tid**, **Avsändaradress**, **Mottagaradress**, **Ämne** och **Meddelandetext**).

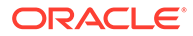

- **g.** Under **Batchprioritet** kan du välja att tilldela en prioritet till varje ny batch baserat på dess e-postprioritet (låg, normal eller hög). Ange till exempel 8 i fältet **Hög** om du vill tilldela e-postmeddelanden med hög prioritet till en batchprioritet på 8 i Content Capture. E-postmeddelanden som inte tilldelas en prioritet får normal prioritet.
- **7.** På fliken **Efterbearbetning** anger du vad som händer med e-postmeddelanden när en import har eller inte har utförts. Du kan ta bort meddelanden, flytta dem till en angiven mapp inom e-postkontot eller, om importen inte utfördes, hindra meddelanden från att tas bort. Om jobbet till exempel körs regelbundet kan du hindra e-postmeddelanden som har importerats från att importeras igen genom att flytta dem till en angiven mapp.
- **8.** Slutför övriga sidor för importprocessorjobb enligt beskrivningen i [Lägga till eller](#page-69-0) [redigera ett importprocessorjobb.](#page-69-0)

Nu kan du testa e-postimportjobbet. Importprocessorn kontrollerar om det finns meddelanden i de konfigurerade e-postkontona och söker efter matchande epostmeddelanden i mappar. Om matchande e-postmeddelanden hittas skapar importprocessorn en Content Capture-batch och ett dokument för varje dokument som importeras från e-postmeddelandet. Importprocessorn kan även fylla i metadatafält med e-postmetadata och ta bort importerade meddelanden eller flytta dem till en mapp.

Content Capture hämtar med jämna mellanrum e-postmeddelanden från e-postkontot som du konfigurerade på fliken **E-postkonton**. Om du däremot vill aktivera en epostimport vid ett visst tillfälle väljer du ett e-postimportjobb i tabellen

**Importprocessoriobb** och klickar på ikonen  $\geq$ . Den här ikonen är inaktiv om ditt epostimportjobb är offline.

## Konfigurera listfilimport

Med ett listfilsimportjobb bevakar importprocessorn en importmapp efter matchande listfiler. Den importerar de dokumentfiler, metadatavärden och bilagor som identifieras i listfilen.

Kontrollera att [Agenten för filimport](#page-166-0) är igång och körs på datorn.

Så här konfigurerar du inställningarna för processorns listfilsimportjobb:

**1.** Generera en listfil.

En listfil är en textfil som innehåller poster med avgränsade data som identifierar namnen på filer som ska importeras och deras plats. Varje post kan även innehålla metadatavärden att tilldela till dokumentet eller att matcha mot en databasfil. Listfilen kan också innehålla en eller flera bilageposter att importeras för ett dokument. Se [Importera bilagor under listfilimport](#page-77-0).

- **2.** [Lägg till, redigera eller kopiera ett importprocessorjobb](#page-69-0) och välj **Inställningar för listfilskälla** i fältet **Importkälla** på sidan Allmänna inställningar.
- **3.** På sidan Allmänna inställningar fyller du in fälten **Standardspråkkonvention**, **Kodning** och **Standarddatumformat**.

De här fälten gör att importprocessorn kan läsa listfiler korrekt basera på din språkkonvention.

**4.** På sidan Dokumentprofil mappar du Capture-metadatafält till listfilsvärden. Fältpositionerna i listfilen identifieras med metadataattributen **Fält 1** - **Fält n**. Du kan också mappa systemnivåfält, enligt beskrivningen i [Konfigurera tilldelning av](#page-78-0) [metadata under import.](#page-78-0)

Exempel: För att mappa metadatafältet **Kund-id** med det första fältet i varje post i listfilen

väljer du fältet **Kund-id** i tabellen **Mappningar av metadatafält**, klickar på och väljer **Fält 1** i fältet **Metadataattribut** i dialogrutan Mappningar av metadatafält.

- **5.** Slutför inställningarna på sidan Inställningar för importkälla.
	- **a.** I fältet **Filmasker** specificerar du vilken filtyp som ska importeras genom att ange ett filtillägg. Ange \*.\* om du vill importera alla filer. Avgränsa flera masker med semikolon  $($ ;).
	- **b.** Om du ska övervaka och importera listfiler från undermappar inom den specificerade mappen markerar du fältet **Bearbeta undermappar**.
	- **c.** Från alternativen **Skapa en ny batch** anger du om en ny batch ska skapas för varje listfil eller mapp som importeras. Om en batch skapas per mapp skapas en ny batch för varje undermapp som bearbetas.
	- **d.** I fältet **Fältavgränsare** specificerar du hur fält avgränsas i listfilen. Använd en avgränsare som inte används i listfilens metadata.

Ange till exempel | (lodstreck), , (komma) eller ~ (tilde).

- **e.** I fältet **Högsta antal fält per dokument** specificerar du ett maximalt antal fält i listfilen som ska mappas till metadatafält.
- **f.** I fältet **Fältplacering för dokumentfil** anger du fältposition i listfilen för dokumentfilnamn och platser. Ange till exempel 1 om det första fältet i varje post i listfilen identifierar sökväg och namn för dokumentfilen.

#### **Obs!:**

Om den specificerade fältpositionen i dokumentfilen inte innehåller en sökväg för filen som ska importeras, antas det att filen ligger i samma mapp som den listfil som bearbetas.

- **g.** I fältet **Efterbearbetning av listfil** specificerar du hur listfiler ska ändras efter import så att de inte importeras igen om jobbet körs regelbundet. Du måste med andra ord ändra listfilernas namn så att de inte längre matchar de **Filmasker** som specificerats för jobbet. Du kan ta bort dem, ändra deras filtillägg eller lägga till ett prefix till dem.
- **h.** I fältet **Efterbearbetning av dokumentfiler** specificerar du om du vill att dokumentfiler och deras bilagor ska tas bort från den specificerade platsen efter slutförd import.
- **6.** Slutför övriga sidor för importprocessorjobb enligt beskrivningen i [Lägga till eller redigera](#page-69-0) [ett importprocessorjobb](#page-69-0).
- **7.** Testa listfilsimportjobbet.

När jobbet aktiveras med angivet intervall kontrollerar importprocessorn den mapp för listfiler som matchar de specificerade filmaskerna, importerar de dokumentfiler som identifieras i listfilen och deras bilagor, fyller i listfilsdata i metadatafält om detta specificerats och tar bort listfilen eller ändrar namn på den.

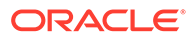

# <span id="page-77-0"></span>Importera bilagor under listfilimport

Vid bearbetning av en listfil importerar importprocessorn de dokumentfiler, metadatavärden och bilagor som identifieras i listfilen. Formatet för att definiera en bilaga i listfilen är:

@Attachment[delimiter][Attachment Type][delimiter][Attachment File]

eller

@Support[delimiter][Attachment Type][delimiter][Attachment File]

Användning av kommandot @Attachment rekommenderas.

När importprocessorn bearbetar en bilagepost importerar den bilagan för det dokument som angavs i föregående post. Därför får bilagan inte anges som den första posten i listfilen. Om bilagan anges som den första posten uppstår ett fel.

#### **Exempel 11-1 Exempel:**

Doc1.TIF|Corp 1|Invoice @Attachment|PO|PO1.TIF Doc2.TIF|Corp 2|Invoice

I ovanstående exempel importeras PO1.TIF som en dokumentbilaga till dokumentet Doc1.TIF. Flera bilageposter kan anges för ett dokument.

#### **Exempel 11-2 Exempel:**

```
Doc1.TIF|Corp 1|Invoice
@Attachment|PO|PO1.TIF
@Attachment|Contract|Contract1.PDF
@Attachment|Contract|Amendment1.PDF
Doc2.TIF|Corp 2|Invoice
```
Om bilagefilen är en TIFF med flera sidor importeras varje sida som ett separat batchobjekt och dessa sätts samman till en bilaga.

# Konfigurera filimport från en mapp

Vid ett mappimportjobb övervakar importprocessorn en importmapp och importerar alla filer som den hittar med en angiven filmask.

Kontrollera att [Agenten för filimport](#page-166-0) är igång och körs på datorn. Så här konfigurerar du inställningarna för importprocessorjobb för mappar:

- **1.** [Lägg till, redigera eller kopiera ett importprocessorjobb](#page-69-0) och välj **Mappkälla** i fältet **Importkälla** på sidan Allmänna inställningar.
- **2.** Konfigurera inställningar på sidan Inställningar för importkälla.
	- **a.** I fältet **Filmasker** specificerar du vilken typ av filer som ska importeras, genom att ange ett tillägg (t.ex. \*.tif eller \*.pdf). Ange \*.\* om du vill importera alla filer. Avgränsa flera masker med semikolon (;).

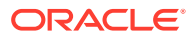

- <span id="page-78-0"></span>**b.** Om du vill att importprocessorn ska övervaka och importera filer från undermappar i den här mappen väljer du fältet **Bearbeta undermappar**.
- **c.** I fältet **Skapa en ny batch** anger du om en ny batch ska skapas för varje fil som importeras eller för varje mapp som importeras. När en batch skapas per mapp skapas även batchar för en mapps undermappar.

Om du väljer alternativet **Per mapp** aktiveras **Högsta antal filer som importeras per batch**. Ange ett antal på högst 500.

- **d.** I fältet **Klar fil** kan du valfritt ange ett filnamn som måste finnas i mappen (och varje undermapp, i tillämpliga fall) innan mappen bearbetas. Detta alternativ fördröjer bearbetningen av en mapp tills klarfilen visas. När bearbetningen har slutförts tas klarfilen bort.
- **e.** I fälten **Filbearbetningsordning** anger du primära och sekundära sorteringstyper och ordning för bearbetning av filerna i importmappen. Alternativen för sorteringstyper är: **Ingen** (ingen sorteringstyp), **Filnamn**, **Filtillägg** eller **Filen ändrad den**, och alternativen för sorteringsordning är: **Stigande** eller **Fallande**.
- **f.** I fälten **Efterbearbetning av filer** anger du hur filer ska ändras efter import, så att de inte importeras igen om jobbet körs regelbundet. För detta måste du ändra filnamnen, så att de inte längre matchar de **Filmasker** som angetts för jobbet. Du kan ta bort filer, ändra deras tillägg eller lägga till ett prefix i dem. Du kan även utföra rensning av bearbetade undermappar genom att välja fältet **Ta bort bearbetad undermapp om den är tom**.
- **3.** [Slutför övriga sidor för importprocessorjobb](#page-69-0).
- **4.** Testa mappimportjobbet för att kontrollera att det aktiveras med den valda frekvensen.

Importprocessorn kontrollerar mappen för att hitta filer som matchar filmaskerna. Om den hittar matchningar importerar den filerna och skapar nya batchar, fyller i metadatafält och tar bort eller ändrar namn på filerna på det sätt som du har angett.

# Konfigurera tilldelning av metadata under import

På sidan Dokumentprofil kan du konfigurera hur värden för importjobb mappas till metadatafält i Content Capture under importprocessen.

Så här konfigurerar du tilldelning av metadata under import:

- **1.** I ett importprocessorjobb väljer du sidan Dokumentprofil.
- **2.** I fältet **Standarddokumentprofil** specificerar du en dokumentprofil att tilldela till importerade dokument. Dokumentet klassificeras av den valda profilen. Om användare öppnar batchen i klienten, till exempel, är denna dokumentprofil vald.
- **3.** I tabellen **Mappningar av metadatafält** mappar du metadatafält i Content Capture till de värden som är specifika för den valda importkällan.

I kolumnen **Metadatafält** väljer du ett Capture-fält att fylla i och klickar på **Redigera**. Oavsett vilken standarddokumentprofil som valts finna alla metadatafält i proceduren tillgängliga för mappning.

- **4.** Ange inställningarna i dialogrutan **Mappningar av metadatafält**.
	- **a.** Välj ett metadatavärde för importkällan i fältet **Metadataattribut**. Om det ska fyllas i med ett standardvärde väljer du **Standardvärde** i det här fältet, och specificerar sedan värdet i fältet **Standardvärde**.

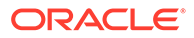

**b.** I ett *mappimportjobb* väljer du mellan mapp-, fil- eller sökvägsrelaterade attribut, som listas i den här tabellen:

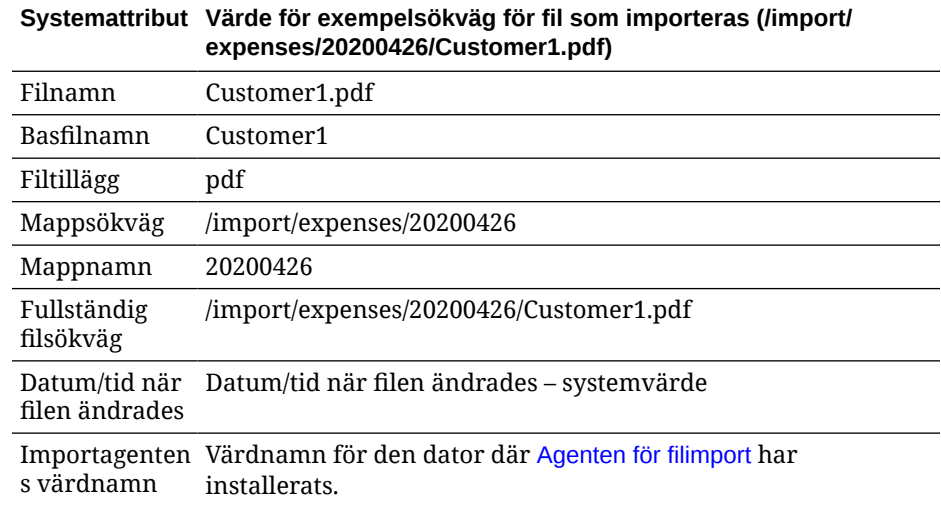

**c.** I ett *e-postimportjobb*, väljer du mellan attribut relaterade till epostmeddelanden, som listas i den här tabellen:

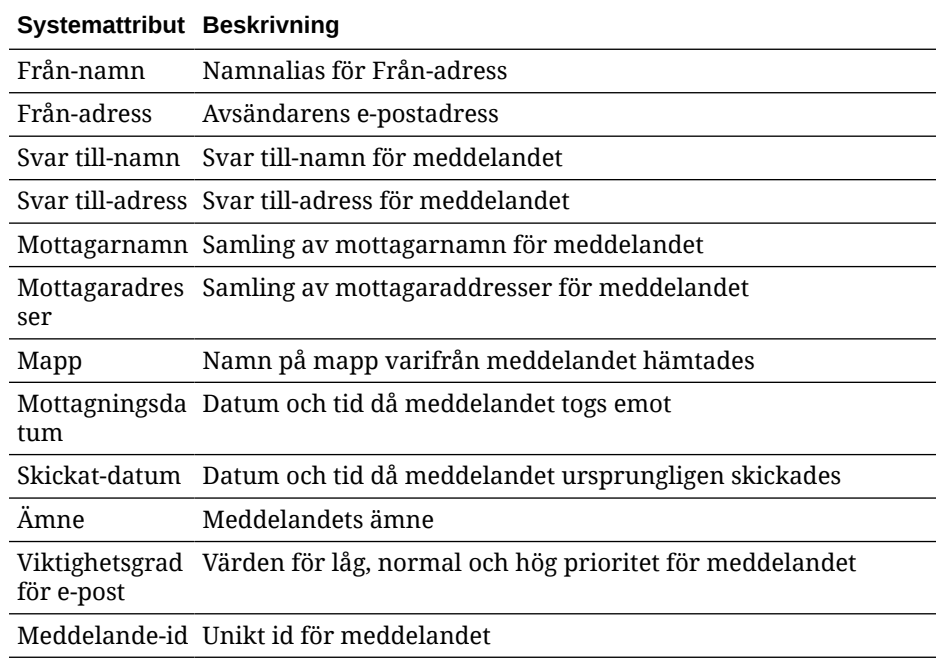

**d.** I alla importjobb väljer du bland vanliga systemattribut som listas i den här tabellen:

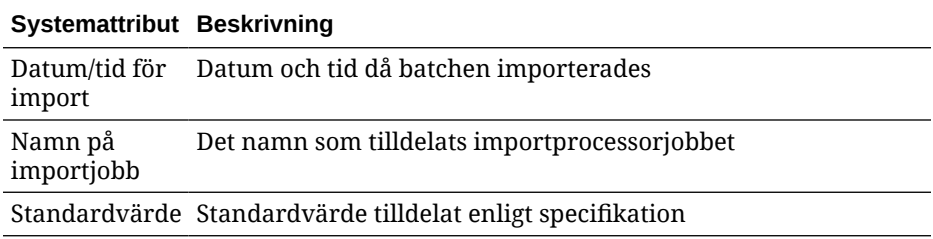

**5.** Mappa andra metadatafält i tabellen **Mappningar av metadatafält** efter behov.

# <span id="page-80-0"></span>Konfigurera efterbearbetning av ett importprocessorjobb

Med inställningar för efterbearbetning kan du kontrollera vad som händer importbearbetningen slutför en batch.

Så här konfigurerar du efterbearbetning för ett importprocessorjobb:

- **1.** [Lägg till eller redigera ett importprocessorjobb.](#page-69-0) och välj sedan sidan Efterbearbetning.
- **2.** I fältet **Batchprocessor** väljer du nästa steg, vad som händer när batchar har skapats och importbearbetningen är slutförd. Om du väljer **Ingen** blir batchen omedelbart tillgänglig för klienten.
- **3.** I fältet **Batchprocessorjobb** väljer du att köra ett jobb för igenkänning, konverteringar till TIFF/PDF, tillgångsuppslagning eller XML-transformering. Du kan endast göra det valet här om du valde en igenkänningsprocessor, en konverteringsprocessor, en tillgångsuppslagningsprocessor eller en XML-transformeringsprocessor i föregående steg.
- **4.** Klicka på **Skicka** för att spara dina ändringar.

# Konfigurera Google Mail (OAuth) för import av e-post

Du kan konfigurera importprocessorn så att den använder Google Mail OAuth för att importera filer som bifogas till inkommande e-post, tillsammans med e-postelement som ämne och brödtext, till Content Capture. Varje importerat e-postmeddelande blir en batch, med e-postelement som bilagor, textdel eller hela e-postmeddelanden som skapas som separata dokument i en batch.

Här beskrivs vad som behöver göras för att konfigurera import av e-post med Google (OAuth):

- Hämta omdirigerings-URL:en för att skapa en Google Mail-app
- [Konfigurera en Google Mail-app för import av e-post](#page-81-0)
- [Konfigurera Google Mail OAuth för e-postimport till Capture](#page-82-0)

## Hämta omdirigerings-URL:en för att skapa en Google Mail-app

För att kunna konfigurera en Google Mail-app behöver du Content Capture-värdnamnet och uppgifterna om auktoriserings-URL för instansen av Oracle Content Management du vill ansluta till.

Så här hämtar du omdirigerings-URL:en:

- **1.** Logga in till Oracle Content Management som administratör och gå till Content Capture.
- **2.** Öppna din procedur och gå till fliken **Fånga**.
- **3.** Gå till tabellen **Importprocessorjobb** och klicka på för att skapa ett nytt jobb.
- **4.** På sidan Allmänna inställningar:
	- **a.** Ange ett namn i fältet **Import jobbnamn** och ett prefix i fältet **Batchprefix**. Importerade batchar namnges med detta prefix, följt av ett nummer som ökar för varje ny batch.

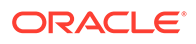

- **b.** Gå till fältet **Importkälla** och välj **E-postkälla**.
- <span id="page-81-0"></span>**5.** På sidan Inställningar för importkälla, i sektionen **Anslutningsprotokoll**, väljer du **Google Mail (OAuth)**.

En omdirigerings-URL visas. Kopiera den här URL:en, som har formatet https:// <hostname>.<domainname>.com:<port>/capture/admin/faces/

completeAuthorization. URL:en kan ha eller sakna en port. Utan port skulle URL:en ha följande format: https://<hostname>.<domainname>.com/capture/ admin/faces/completeAuthorization

## **Obs!:**

Du ska ännu inte skicka de inmatningar du gjort eller navigera bort från den här sidan. Du måste gå tillbaka till den här sidan för att [konfigurera](#page-82-0) [Google mail OAuth](#page-82-0) efter att du har skapat en Google Mail-app och hämtat klient-id och klienthemlighet. Du ska ange dem i fälten för Klientid och Klienthemlighet.

## Konfigurera en Google Mail-app för import av e-post

Så här konfigurerar du en Google Mail-app

- **1.** Gå till [Google API-konsolen](https://console.developers.google.com/project) i ett annat webbläsarfönster.
- **2.** På sidan **Hantera resurser** visas en lista över projekten om du redan har skapat dem i Googles utvecklarkonsol. Gör följande, om du inte redan har gjort det:
	- **a.** Klicka på **SKAPA PROJEKT**.
	- **b.** Ange ett **projektnamn**.
	- **c.** För att lättare kunna identifiera projekten i konsolen redigerar du **Projekt-id** genom att klicka på **REDIGERA** och ange ett meningsfullt id.
	- **d.** Du måste välja en plats om du har definierat några organisationsresurser eller organisationsmappar. I annat fall accepterar du standardinställningarna och klickar på **SKAPA**.

Projektet skapas och du omdirigeras till projektlistan i konsolen.

**3.** Klicka på  $\equiv$  i det övre vänstra hörnet, välj **API:er & tjänster** och välj **Infopanel**.

#### **Obs!:**

Om du inte visar det nyskapade projektets infopanel väljer du projektet i listrutan i det övre vänstra hörnet.

- **4.** I den vänstra sidlisten klickar du på **Bibliotek** för att gå till sidan **API-bibliotek**. Sök sedan efter **Gmail API**-biblioteket och aktivera det.
- **5.** I det övre vänstra hörnet klickar du på , väljer **API:er & tjänster** och sedan **OAuth-medgivandeskärm**. Välj målanvändare på OAuth-medgivandeskärmen och klicka sedan på **SKAPA**.
- **6.** På sidan Redigera appregistrering, på fliken **OAuth-medgivandeskärm**:
	- I fältet **Appnamn** anger du produktens namn, t.ex. Gmail App.

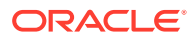

- <span id="page-82-0"></span>• I listrutan **E-postadress för användarsupport** väljer du e-postadressen för användarsupport.
- Rulla ned till sektionen **Utvecklarens kontaktinformation** och ange din epostadress i fältet **E-postadresser**.
- Klicka på **SPARA OCH FORTSÄTT**.
- **7.** På fliken **Omfattningar**:
	- **a.** Klicka på **LÄGG TILL ELLER TA BORT OMFATTNINGAR**.
	- **b.** I sektionen **Uppdatera valda omfattningar** ska du antingen markera kryssrutorna för följande GMail-API-omfattningar eller manuellt ange dessa omfattningar i rutan **Lägg till omfattningar manuellt** och klicka på **LÄGG TILL I TABELL**. Klicka sedan på **UPPDATERA**.
		- [https://www.googleapis.com/auth/userinfo.email](https://urldefense.com/v3/__https://www.googleapis.com/auth/userinfo.email__;!!GqivPVa7Brio!Nxd7bxpml0yIrcyRliDBfjsLYQfIfkaNOqAGosTfjmmzS68H976lDxBXCHIhD_yXfiaj⁠$)
		- [https://www.googleapis.com/auth/gmail.modify](https://urldefense.com/v3/__https://www.googleapis.com/auth/gmail.modify__;!!GqivPVa7Brio!Nxd7bxpml0yIrcyRliDBfjsLYQfIfkaNOqAGosTfjmmzS68H976lDxBXCHIhD8Q4P-Bf⁠$)
		- [https://www.googleapis.com/auth/userinfo.profile](https://urldefense.com/v3/__https://www.googleapis.com/auth/userinfo.profile__;!!GqivPVa7Brio!Nxd7bxpml0yIrcyRliDBfjsLYQfIfkaNOqAGosTfjmmzS68H976lDxBXCHIhDwwj6ufd⁠$)
	- **c.** Klicka på **SPARA OCH FORTSÄTT**. Omfattningarna userinfo.email och userinfo.profile visas i sektionen **Dina ickekänsliga omfattningar** och omfattningen gmail.modify visas i sektionen **Dina begränsade omfattningar** på fliken **Omfattningar**.
- **8.** Gå till fliken **Testanvändare** och klicka på **SPARA OCH FORTSÄTT**.
- **9.** På fliken **Översikt** kan du granska inställningarna och sedan klicka på **TILLBAKA TILL INFOPANELEN**.
- **10.** Under **Publiceringsstatus**, i sektionen **Test**, klickar du på **PUBLICERA APP** och sedan klickar du på **BEKRÄFTA** i dialogrutan **Vidarebefordra till produktion?** så publiceras appen.
- **11.** Klicka på **Inloggningsuppgifter** i den vänstra sidlisten och gör sedan följande:
	- **a.** På sidan **Inloggningsuppgifter** klickar du på **SKAPA INLOGGNINGSUPPGIFTER** och väljer **OAuth-klient-id**.
	- **b.** I listrutan **Applikationstyp** väljer du **Webbapplikation**.
	- **c.** Ge klienten ett namn, t.ex. **Gmail OAuth-appklient**.
	- **d.** I **Auktoriserade omdirigerings-URI:er** klickar du på **LÄGG TILL URI** och klistrar in den omdirigerings-URL du kopierade från Content Capture-proceduren.
	- **e.** I **Auktoriserat JavaScript-ursprung** klickar du på **LÄGG TILL URI** och klistrar in omdirigerings-URL:en, men tar bort allting efter domänen eller efter porten om URI:n inkluderar en port.
	- **f.** Klicka på **SKAPA**.
		- Värdena för klient-id och klienthemlighet visas i dialogrutan **OAuth-klienten har skapats**. Anteckna dessa värden och klicka sedan på **OK**.

Nu kan du gå tillbaka till Content Capture i Oracle Content Management och börja där du lämnade. Börja alltså med att ange klient-id och klienthemlighet för att konfigurera Google mail OAuth.

## Konfigurera Google Mail OAuth för e-postimport till Capture

Så här konfigurerar du inställningar för importprocessorjobb för e-post från Google Mail OAuth:

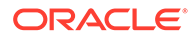

- **1.** Gå tillbaka till Capture-proceduren och [börja där du lämnade.](#page-80-0)
- **2.** På fliken **E-postkonton** valde du anslutningsprotokollet **Google Mail (OAuth)**. Ange nu det klient-id och den klienthemlighet som du kopierade vid [konfigureringen av Google Mail-appen](#page-81-0) i fälten **Klient-id** och **Klienthemlighet**.
- **3.** I tabellen **E-postkonton att bearbeta** klickar du på .
- **4.** Om du vill ge e-postprocessorjobbet åtkomst till e-postkontot anger du epostadressen och lösenordet till det e-post-id du tänker använda på inloggningssidan till Google Mail.
- **5.** Bekräfta dina val genom att klicka på **Godkänn**.

E-post-id:t visas i tabellen **E-postkonton att bearbeta** under kolumnen **Epostadresser**. Statusen ska vara **Verifierad**.

Du kan lägga till fler Google Mail-id:n i den här tabellen genom att använda stegen du har följt hittills. Om du vill ta bort ett e-post-id markerar du dess rad i tabellen

och klickar sedan på .

- **6.** På fliken **Meddelandefilter** anger du var och hur e-postmeddelanden och/eller bilagor ska sökas.
	- **a.** I fältet **Mappar att bearbeta** anger du en eller flera mappar som ska sökas i de angivna e-postkontona. Standardvärdet är serverns inkorg. Om du vill ange flera mappar avgränsar du dem med ett ; (semikolon). Om du vill ange undermappar inkluderar du en sökvägsavgränsare som gäller för epostservern, till exempel ett / (snedstreck), som i mapp/undermapp.
	- **b.** Som standard bearbetar Content Capture alla e-postmeddelanden i den angivna mappen om inte ett meddelandefilter har tillämpats på jobbet. I tabellen **Meddelandefilter** kan du även välja fältet **Aktiv** för varje epostelement som ska sökas och sedan ange tecken som ska sökas i fältet **Fältet innehåller**.

Om du till exempel vill söka efter e-postmeddelanden vars ämne eller meddelandetext innehåller ordet *betalning* väljer du **Aktiv** för båda sökfälten, inkluderar **payment** i varje post **Fältet innehåller** och väljer sökoperatorn **Eller**.

- **c.** I fältet **Sökoperator** väljer du sökoperatorn som du ska använda för de angivna meddelandefiltren: **Och** (standard) importerar endast om alla sökkriterier matchar, medan **Eller** importerar om något sökkriterium matchar.
- **7.** På fliken **Bearbetning** anger du hur e-postmeddelandena och deras bilagor ska bearbetas. Du kan ange vilken information som ska inkluderas och prioriteten för att tilldela batcharna, baserat på e-postprioriteten.
	- **a.** Under **Alternativ för e-postmeddelande** anger du om meddelandetextfilen ska importeras. Ange importformatet (text eller EML) och om det ska inkluderas när det inte finns någon bilaga och om hela e-postmeddelandet (inklusive bilagor) ska importeras som en EML-fil.
	- **b.** I fältet **Inkludera bilagor som matchar dessa masker** anger du bifogade filer baserat på deras filmasker. Du kan ange flera filmasker avgränsade med ett komma eller semikolon. Du kan till exempel inkludera alla PDF-filer (\*.pdf).
	- **c.** I fältet **Exkludera bilagor som matchar dessa masker** anger du bifogade filer som ska exkluderas baserat på deras filmasker. Du kan ange flera filmasker avgränsade med ett komma eller semikolon.

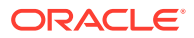

**d.** Du kan även välja **Efterbearbeta alltid när bilagor inte matchar masker**, **Inkludera bilagor som matchar dessa masker** och **Exkludera bilagor som matchar dessa masker**. Om det här fältet är aktivt och bilagorna inte matchar de angivna maskerna betraktas e-postimporten som inte utförd och efterbearbetad enligt inställningarna du anger i fältet **Vid ej utförd import** på fliken **Efterbearbetning**.

## **Obs!:**

Fältet **Efterbearbeta alltid när bilagor inte matchar masker** är inaktivt när båda fälten **Importera meddelandetextfil** och **Inkludera när inga bilagor finns** är aktiva samtidigt.

- **e.** Under **Dokumentsortering** anger du ordningen på elementen (till exempel meddelandetext och bilagor) från ett e-postmeddelande som ska sorteras som dokument i importerade batchar.
- **f.** Under **Inkludera i batchanteckning** väljer du meddelandeelement (till exempel **Mottaget datum/tid**, **Avsändaradress**, **Mottagaradress**, **Ämne** och **Meddelandetext**).
- **g.** Under **Batchprioritet** kan du välja att tilldela en prioritet till varje ny batch baserat på dess e-postprioritet (låg, normal eller hög). Ange till exempel 8 i fältet **Hög** om du vill tilldela e-postmeddelanden med hög prioritet till en batchprioritet på 8 i Content Capture. E-postmeddelanden som inte tilldelas en prioritet får normal prioritet.
- **8.** På fliken **Efterbearbetning** anger du vad som händer med e-postmeddelanden när en import har eller inte har utförts. Du kan ta bort meddelanden, flytta dem till en angiven mapp inom e-postkontot eller, om importen inte utfördes, hindra meddelanden från att tas bort. Om jobbet till exempel körs regelbundet kan du hindra e-postmeddelanden som har importerats från att importeras igen genom att flytta dem till en angiven mapp.
- **9.** Slutför övriga sidor för importprocessorjobb enligt beskrivningen i [Lägga till eller redigera](#page-69-0) [ett importprocessorjobb](#page-69-0).

Nu kan du testa e-postimportjobbet. Importprocessorn kontrollerar om det finns meddelanden i de konfigurerade e-postkontona och söker efter matchande e-postmeddelanden i mappar. Om matchande e-postmeddelanden hittas skapar importprocessorn en Content Capturebatch och ett dokument för varje dokument som importeras från e-postmeddelandet. Importprocessorn kan även fylla i metadatafält med e-postmetadata och ta bort importerade meddelanden eller flytta dem till en mapp.

Content Capture hämtar med jämna mellanrum e-postmeddelanden från e-postkontot som du konfigurerade på fliken **E-postkonton**. Om du däremot vill aktivera en e-postimport vid ett visst tillfälle väljer du ett e-postimportjobb i tabellen **Importprocessorjobb** och klickar på

ikonen  $\geq$ . Den här ikonen är inaktiv om ditt e-postimportjobb är offline.

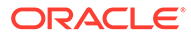

# 12 Konfigurera bearbetningsinställningar

På fliken **Bearbetning** kan du konfigurera om streckkoder på dokumenten ska identifieras för affärsändamål, som fakturering, eller för indexering, så att dokumenten blir enkelt sökbara. På den här fliken anger du olika alternativ för att organisera de importerade dokumenten. Du kan även konfigurera tillgångsuppslagsjobb här. Det är på den här fliken som du konfigurerar konverteringsjobb till PDF och TIFF för att automatisera hur bild- och icke-bilddokument ska konverteras och hur bilagor bearbetas. Du associerar även de dokumentprofiler som du skapar på fliken **Klassificering** med konverterings-, igenkännings- och tillgångsuppslagsjobben.

Här är de uppgifter du kan utföra på fliken **Bearbetning**:

- Konfigurera igenkänningsprocessorjobb
- [Konfigurera konverteringsjobb till PDF](#page-105-0)
- [Konfigurera konverteringsjobb till TIFF](#page-108-0)
- [Konfigurera tillgångsuppslagsjobb](#page-113-0)
- [Konfigurera XML-transformeringsjobb](#page-116-0)

# Konfigurera igenkänningsprocessorjobb

Med igenkänningsprocessorn kan du automatisera streckkodsigenkänning, dokumentavgränsning och indexering för bilddokument i en procedur.

Mer information om igenkänningsprocessorn och om hur du konfigurerar och hanterar igenkänningsjobb finns i:

- Om igenkänningsbearbetning
- [Konfigurera allmänna inställningar för igenkänningsprocessorjobb](#page-90-0)
- [Konfigurera jobb baserat på deras dokumentorganisation](#page-93-0)
- [Konfigurera definitioner för streckkod, patchkod och skiljesida](#page-99-0)
- [Ange en statiskt eller dynamiskt fastställd dokumentprofil](#page-104-0)
- [Ange automatisk ifyllnad av metadatafält](#page-105-0)

# Om igenkänningsbearbetning

Igenkänningsprocessorn är utformad för att hantera en mängd olika dokumentscenarier och konfigurationer. Ett vanligt scenario för igenkänningsbearbetning är följande:

- **1.** Ett igenkänningsjobb körs som ett efterbearbetningssteg efter att klientanvändare har skannat och frisläppt stora batchar med dokument.
- **2.** Igenkänningsjobbet identifierar streckkoder och/eller patchkoder på alla sidor i batchen.
- **3.** Baserat på jobbets valda metod för dokumentorganisation separerar igenkänningsprocessorn batchens sidor som enskilda dokument.

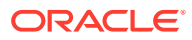

- <span id="page-86-0"></span>**4.** Igenkänningsjobbet indexerar dokument genom att tillämpa streckkodsvärden, standardvärden eller värden i dokumentens metadatafält.
- **5.** Som ett efterbearbetningssteg efter igenkänningsbearbetningen frisläpps batchen till bekräftelseprocessorn.

De underliggande huvudkoncepten för igenkänningsprocessen är följande:

- Metoder för dokumentorganisation
- Övriga nyckelinställningar för igenkänningsprocessorjobb

## Metoder för dokumentorganisation

För att organisera dokument kräver igenkänningsprocessorn att en batch innehåller ett enda bildformaterat dokument, även om detta enda dokument egentligen kan bestå av flera dokument. Vid batchbearbetning organiserar igenkänningsprocessorn batchen i logiska dokument i enlighet med den metod du väljer för dokumentorganisation. Du kan till exempel ange att varje dokument ska innehålla ett visst antal sidor, eller att det mellan dokumenten ska finnas skiljesidor.

Du kan konfigurera igenkänningsjobbet så att det hoppar över dokumentorganisation för batchar där dokumenten redan är avskilda och där endast streckkodsigenkänning behövs. Metod för dokumentorganisation anges på sidan Dokumentorganisation för igenkänningsjobbet. Du kan välja mellan följande metoder:

- Fast antal sidor per dokument: [\(Konfigurera ett jobb för dokument med ett fast](#page-93-0) [antal sidor](#page-93-0))
- **Samma streckkodsvärde på varje sida** [\(Konfigurera ett jobb för dokument med](#page-94-0) [samma streckkodsvärde på varje sida\)](#page-94-0)
- **Skiljesidor** ([Konfigurera ett jobb för batchar med skiljesidor mellan dokument](#page-95-0))
- **Hierarkiska skiljesidor** [\(Konfigurera ett jobb för dokument med hierarkiska](#page-96-0) [skiljesidor\)](#page-96-0)
- **Ingen: Utför ingen dokumentorganisation** ([Konfigurera ett jobb för batchar där](#page-98-0) [dokumentorganisation inte behövs](#page-98-0))

## Övriga nyckelinställningar för igenkänningsprocessorjobb

Utöver Metoder för dokumentorganisation är följande övriga nyckelinställningar för inbördes relaterade igenkänningsjobb som gör att igenkänningsprocessorn kan utföra automatiserad streckkodsigenkänning, dokumentavgränsning och index:

- Inställningar för att upptäcka och identifiera streckkoder och patchkoder
- [Inställningar för dokumentavgränsning](#page-88-0)
- [Inställningar för hantering av bilagor](#page-89-0)
- [Inställningar för dokumentklassificering](#page-89-0)
- [Inställningar för att tilldela metadatavärden](#page-90-0)
- [Inställningar för efterbearbetning efter igenkänningsbearbetning](#page-90-0)

#### Inställningar för att upptäcka och identifiera streckkoder och patchkoder

När du skapar ett igenkänningsjobb kan du ange hur igenkänningsprocessorn ska upptäcka och identifiera streckkoder:

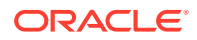

• På sidan Streckkodsigenkänning är **Universell avkodare** valt som standard. Du anger vilka streckkoder som ska identifieras, andra inställningar som är specifika för streckkoder och patchkodsavkänning. Igenkänningsprocessorn söker igenom alla sidor och känner igen de streckkoder som angetts för identifiering i jobbet. Följande alternativ är tillgängliga på den här sidan:

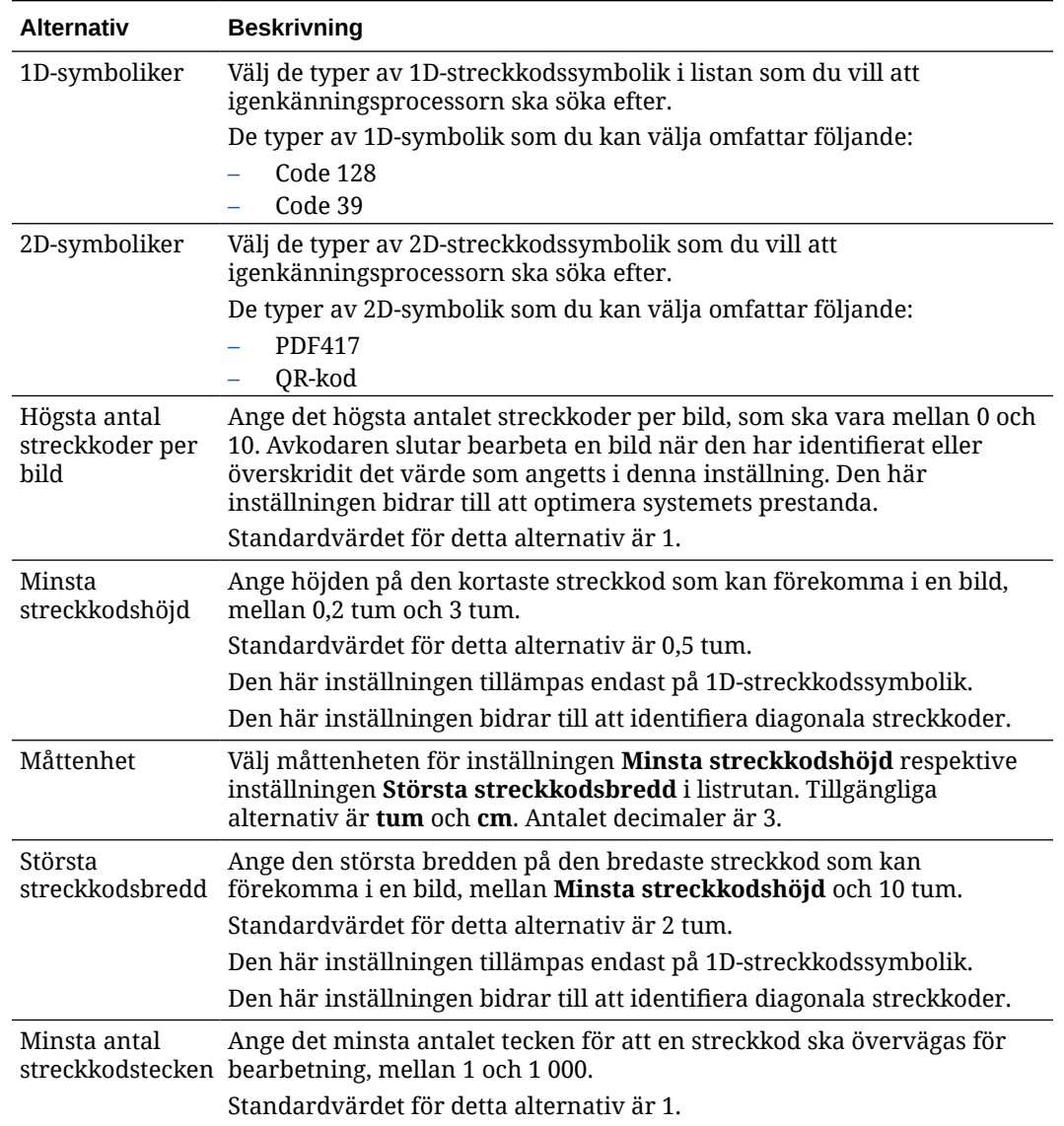

#### **Tabell 12-1 Alternativ för Universell avkodare**

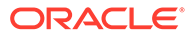

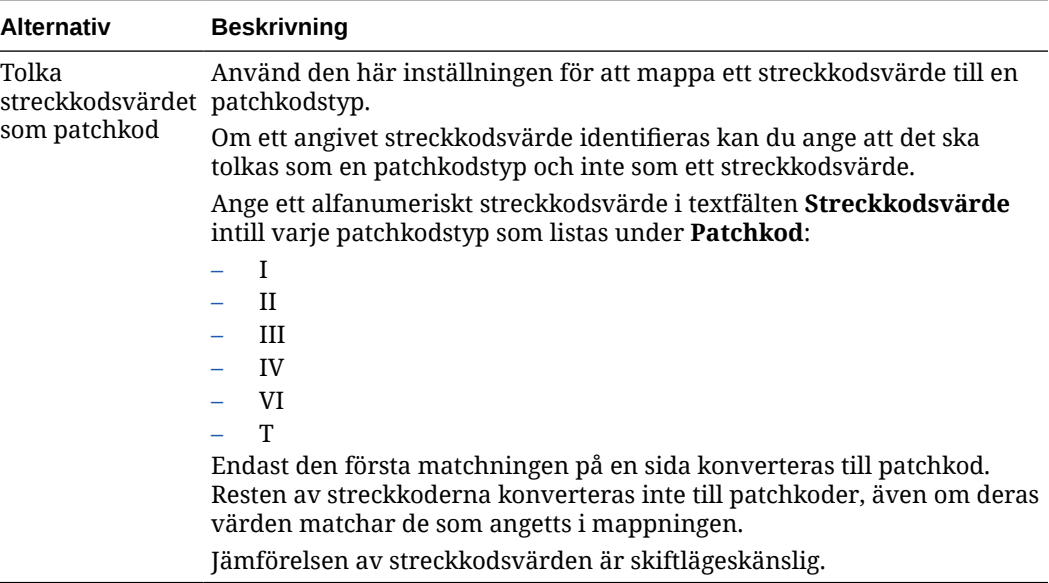

#### <span id="page-88-0"></span>**Tabell 12-1 (forts.) Alternativ för Universell avkodare**

#### **Obs!:**

Du uppmuntras att välja streckkodsymboliken om du är bekant med den. Symboliken förbättrar prestanda och minskar risken för identifiering av okända streckkoder som kan störa bearbetningen.

- På sidan Streckkodsdefinition anger du en eller fler streckkodsdefinitioner, som identifierar en streckkod genom dess egenskaper, t.ex. längd i antal tecken. När du skapar en streckkodsdefinition kan du välja bland följande valideringsregler:
	- **Längd**
	- **Mask**
	- **Reguljärt uttryck**
	- **Urvalslista** (där en streckkod på sidan måste matcha ett värde som finns i den valda urvalslistan)
	- **Ingen**

När igenkänningsprocessorn identifierar streckkoder och om dessa koder uppfyller valideringsvillkoret tilldelas de till en streckkodsdefinition. I ett jobb använder du dessa streckkodsdefinitioner på en mängd olika sätt, t.ex. när du tilldelar metadata och avgränsar sidor. Information om hur du hanterar streckkodsdefinitioner finns i [Lägg till eller redigera streckkodsdefinitioner](#page-100-0).

#### Inställningar för dokumentavgränsning

En mängd olika alternativ för att definiera dokumentavgränsning, inklusive skiljesidor med streckkod och/eller patchkod, är tillgängliga för dig.

De alternativ för dokumentavgränsning du anger på sidan Dokumentbearbetning beror på den metod för dokumentorganisation du väljer (se [Metoder för](#page-86-0) [dokumentorganisation](#page-86-0)).

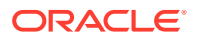

- <span id="page-89-0"></span>• Om du anger att *dokument innehåller ett fast antal sidor* måste du även ange antalet sidor per dokument. När jobbet når detta antal identifierar det ett nytt dokument och börjar om räkningen för nästa dokument i batchen. Inga skiljesidor behövs.
- Om du anger att *dokument inkluderar samma streckkodsvärde på varje sida* måste du ange den streckkodsdefinition som ska användas för separation. När jobbet påträffar den streckkodsdefinitionen med ett annat streckkodsvärde skapar det ett nytt dokument. Inga skiljesidor behövs.
- Om du anger att *dokument organiseras baserat på skiljesidor*, antingen enskilda skiljesidor eller hierarkiska skiljesidor, måste du ange regler för skiljesidor med streckkod och/eller patchkod.
- Om du anger att *ingen dokumentorganisation ska utföras* kvarstår tidigare dokumentavgränsning. I vissa onormala konfigurationer kan du även använda skiljesidor.

#### Inställningar för hantering av bilagor

Du kan ange om och hur ett källdokuments bilagor ska inkluderas i de dokument du skapar genom att använda de alternativ som finns tillgängliga på sidan Dokumentbehandling. Du kan välja bland följande alternativ i fältet **Källdokumentbilagor**:

- Välj alternativet **Inkludera alla bilagor till skapade dokument** (standard) om du vill att alla bilagor i källdokumentet ska inkluderas i de dokument som skapas.
- Välj alternativet **Inkludera bilagor med matchande bilagetyper för dokumentprofiler** om du vill att alla bilagor i källdokumentet som matchar de bilagetyper som finns angivna i dokumentprofilen ska inkluderas.
- Välj alternativet **Inkludera inte bilagor** om du inte vill att bilagor i källdokumentet ska inkluderas i de dokument som skapas.

#### **Obs!:**

Fältet **Källdokumentbilagor** är inte tillgängligt på sidan Dokumentbehandling om alternativet **Ingen: Utför ingen dokumentorganisation** är markerat på sidan Dokumentorganisation.

#### Inställningar för dokumentklassificering

Vid bearbetning av dokument fastställer igenkänningsprocessorn vilken dokumentprofil den ska använda för att identifiera de metadatafält som är tillgängliga för indexering av ett dokument. På sidan Dokumentprofil anger du hur en dokumentprofil ska tilldelas till dokument när de bearbetas av igenkänningsjobbet. Se [Ange en statiskt eller dynamiskt fastställd](#page-104-0) [dokumentprofil.](#page-104-0) Den metod du väljer för dokumentorganisation påverkar alternativen för tilldelning av dokumentprofil. Du kan välja följande typer av tilldelning av dokumentprofil:

• *Statisk*, genom att fylla i fältet **Standarddokumentprofil**.

Igenkänningsjobbet använder standarddokumentprofilen när fältet **Fastställ inte dynamiskt** är valt eller när ingen matchande dynamiskt fastställd dokumentprofil hittas.

• *Dynamiskt fastställd*, som baseras på ett streckkods- eller skiljesidvärde, beroende på dokumentorganisationen.

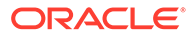

#### <span id="page-90-0"></span>Inställningar för att tilldela metadatavärden

Du kan konfigurera ett igenkänningsjobb om du vill tilldela metadatavärden på sidan Fält. Konfigurera metadatafält från proceduren för att fylla i dem automatiskt med något av följande värden: streckkodsvärde, batchnamn, standardvärde, skanningsdatum eller indexeringsdatum.

#### Inställningar för efterbearbetning efter igenkänningsbearbetning

Du kan använda inställningarna på sidan Efterbearbetning för att ange vad som ska hända när igenkänningsbearbetningen har slutförts:

- *Om inga systemfel inträffar*: Ange nästa batchprocessor och, i tillämpliga fall, även vilket jobb som ska köras. Du kan till exempel ange bekräftelseprocessorn som nästa steg. Du kan även ange **Inget** om ingen efterbearbetningsåtgärd ska utföras. (Om **Inget** väljs måste klienten bearbeta batchen. Till exempel kan en klientanvändare granska batchen med avseende på korrekthet och frisläppa batchen till bekräftelseprocessorn.) Du kan även skicka ett e-postmeddelande och ändra batchens namn, status och prioritet när igenkänningsbearbetningen har slutförts.
- *Om ett eller flera systemfel inträffar*: Ange nästa batchprocessor och, i tillämpliga fall, även vilket jobb som ska köras. Du kan välja **Inget**, så att batchar frisläpps till klientanvändare för indexering. Du kan även skicka ett e-postmeddelande och ändra batchens namn, status och prioritet för att avisera lämpliga personer när systemfel påträffas under igenkänningsbearbetningen.

# Konfigurera allmänna inställningar för igenkänningsprocessorjobb

De här är de vanliga uppgifterna som du utför när du arbetar med igenkänningsprocessorjobb. (Se [Konfigurera jobb baserat på deras](#page-93-0) [dokumentorganisation](#page-93-0) för information om konfiguration av särskilda typer av igenkänningsjobb.)

- Lägga till eller redigera ett igenkänningsjobb
- [Avaktivera eller ta bort ett igenkänningsjobb](#page-91-0)
- [Konfigurera efterbearbetning och övervakning av ett igenkänningsprocessorjobb](#page-92-0)
- [Konfigurera batchflöde till ett igenkänningsprocessorjobb](#page-93-0)

## Lägga till eller redigera ett igenkänningsjobb

Så här gör du för att lägga till eller redigera ett igenkänningsjobb:

- **1.** Välj proceduren i procedurrutan till vänster. Konfigurationssidorna för den valda proceduren visas till höger.
- **2.** Öppna fliken **Bearbetning**.
- **3.** Gå till tabellen **Igenkänningsprocessorjobb** och klicka på **för att skapa ett**

jobb. Du kan redigera ett jobb genom att välja det och klicka på

<span id="page-91-0"></span>Du kan även kopiera ett igenkänningsjobb genom att välja det, klicka på **utanale avan ange ett** nytt namn när du uppmanas att göra det. Genom att kopiera ett jobb kan du snabbt duplicera och ändra det.

- **4.** Ange ett namn på jobbet på sidan Allmänna inställningar.
- **5.** På sidan Streckkodsigenkänning anger du inställningar som är specifika för streckkodsigenkänning och identifierar streckkodstyperna (symboliken) som igenkänningsjobbet ska upptäcka.

Streckkodssymboliken förbättrar prestanda och minskar risken för identifiering av okända streckkoder som kan störa bearbetningen.

**6.** Lägg till streckkodsdefinitioner på sidan Streckkodsdefinition.

Bakgrundsinformation finns i [Inställningar för att upptäcka och identifiera streckkoder och](#page-86-0) [patchkoder](#page-86-0). Stegen beskrivs i [Lägg till eller redigera streckkodsdefinitioner](#page-100-0).

**7.** På sidan Dokumentorganisation anger du hur dokument i batchar ska sättas samman.

Se [Metoder för dokumentorganisation](#page-86-0).

**8.** På sidan Dokumentprofil anger du en dokumentprofil eller konfigurerar hur den ska fastställas dynamiskt. Inställningarna visas beroende på vilken metod som valts för dokumentorganisation. Du måste välja en standarddokumentprofil.

Bakgrundsinformation finns i [Inställningar för dokumentklassificering](#page-89-0). Stegen beskrivs i [Ange en statiskt eller dynamiskt fastställd dokumentprofil](#page-104-0).

**9.** På sidan Dokumentbehandling anger du hur dokument ska avgränsas och bearbetas. Olika inställningar är tillgängliga beroende på vilken metod som valts för dokumentorganisation. Om dokument ska avgränsas med enstaka eller hierarkiska avgränsare konfigurerar du avgränsningsregler med streckkod eller patchkod.

Bakgrundsinformation finns i [Inställningar för dokumentavgränsning.](#page-88-0) Stegen beskrivs i [Konfigurera en definition av skiljesida](#page-99-0).

På den här sidan kan du även ange hur bilagor ska inkluderas om du väljer en metod för dokumentorganisation på sidan Dokumentorganisation. Se [Inställningar för hantering av](#page-89-0) [bilagor](#page-89-0).

- **10.** Gå till sidan Fält och [ange streckkoder eller andra värden för automatisk ifyllning av](#page-105-0) [metadatafält](#page-105-0) för varje dokument.
- **11.** På sidan Efterbearbetning anger du vad som ska hända när igenkänningsbearbetningen har slutförts.

Se [Konfigurera efterbearbetning och övervakning av ett konverteringsjobb till TIFF.](#page-112-0)

- **12.** Granska inställningarna på sidan Översikt och klicka på **Skicka**.
- **13.** [Konfigurera hur batchar flödar till igenkänningsprocessorjobbet.](#page-93-0)
- **14.** Testa igenkänningsprocessorjobbet.

## Avaktivera eller ta bort ett igenkänningsjobb

Om du tar bort ett igenkänningsjobb är det inte längre tillgängligt för batchar där det är konfigurerat som ett efterbearbetningssteg. Innan du tar bort ett igenkänningsjobb kan det vara bra att ta den offline för att förhindra oväntade problem. Igenkänningsjobb som är online körs när de väljs i en klientprofil eller i ett processorjobbs efterbearbetningssida. Du kan tillfälligt stoppa jobbet från att köras (ta det offline) eller ändra ett avaktiverat jobb så att det körs igen.

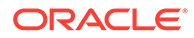

<span id="page-92-0"></span>Så här avaktiverar du ett igenkänningsjobb eller tar bort det:

**1.** Välj proceduren i procedurrutan till vänster.

Konfigurationssidorna för den valda proceduren visas till höger.

- **2.** Öppna fliken **Bearbetning**.
- **3.** I tabellen **Igenkänningsprocessorjobb** väljer du ett jobb du först ska avaktivera

och klickar på

Ett annat sätt att avaktivera eller aktivera ett igenkänningsjobb är att markera eller avmarkera fältet **Online** på sidan Allmänna inställningar.

**4.** I tabellen **Igenkänningsprocessorjobb** markerar du det avaktiverade jobbet och

klickar på .

**5.** Klicka på **Ja** vid uppmaningen för att bekräfta att du vill ta bort igenkänningsjobbet.

# Konfigurera efterbearbetning och övervakning av ett igenkänningsprocessorjobb

Med alternativen för efterbearbetning av ett igenkänningsjobb kan du ange vad som ska hända när bearbetningen har slutförts. Du anger inställningarna som konfigureras i den här proceduren separat för utförda respektive ej utförda batchar.

Så här konfigurerar du efterbearbetningsinställningar:

- **1.** [Lägg till eller redigera ett igenkänningsprocessorjobb](#page-90-0).
- **2.** Klicka på sidan Efterbearbetning för att visa bearbetningsalternativen för utförd bearbetning (inga systemfel) och ej utförd bearbetning (ett eller flera systemfel).
- **3.** I fälten **Batchprocessor** och **Batchprocessorjobb** anger du vilket bearbetningssteg, om något, som ska inträffa när igenkänningsbearbetningen har slutförts. Du kan välja mellan **Ingen**, **Bekräftelseprocessor, Igenkänningsprocessor**, **Konverteringar till TIFF**, **Konverteringar till PDF**, **Tillgångsuppslagningsprocessor** och **XML-transformeringsprocessor**. Om du väljer igenkänningsprocessor eller konverteringar till TIFF/PDF ska du ange ett processorjobb.

Du kan till exempel skicka batchar utan systemfel till bekräftelseprocessorn. Du kan ange Inget för batchar med systemfel och sedan ändra deras batchstatus eller prefix för att underlätta fortsatt bearbetning i klienten.

- **4.** I fälten för e-postadress kan du valfritt ange en adress dit ett e-postmeddelande ska skickas när bearbetningen har utförts eller inte har kunnat utföras. Medan du konfigurerar och testar ett igenkänningsprocessorjobb kan du ange dig själv som mottagare av e-postmeddelanden vid systemfel. Senare kan du automatiskt avisera en administratör om bearbetningsfel.
- **5.** I de återstående fälten anger du hur bearbetade batchar ska ändras.
	- Ändra namn på batchar genom att lägga till ett prefix. Du kan till exempel ändra namn på batchar som inte har kunnat utföras med prefixet **ERR** för uppföljning.
	- Ändra batchstatus eller prioritet. Du kan till exempel ändra status för batchar med systemfel och sedan skapa en klientprofil med denna status angiven för

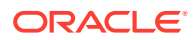

batchfiltrering, så att kvalificerade användare manuellt kan redigera och slutföra batchar som påträffat fel.

**6.** Klicka på **Skicka** för att spara jobbet.

## <span id="page-93-0"></span>Konfigurera batchflöde till ett igenkänningsprocessorjobb

För att köra ett igenkänningsjobb måste du konfigurera batchflöde till jobbet för bearbetning. Det gör du genom att identifiera igenkänningsprocessorjobbet som efterbearbetningssteget i en klientprofil eller ett annat processorjobb.

- För information om hur du konfigurerar batchflöde från en klientprofil, se [Konfigurera en](#page-67-0) [klientprofils efterbearbetning.](#page-67-0)
- För information om hur du konfigurerar batchflöde från ett importprocessorjobb, se [Konfigurera efterbearbetning av ett importprocessorjobb.](#page-80-0)
- För information om hur du konfigurerar batchflöde från ett konverteringsjobb till PDF eller TIFF, se [Konfigurera batchflöde till ett konverteringsjobb till PDF](#page-108-0) och [Konfigurera](#page-111-0) [batchflöde till ett konverteringsjobb till TIFF](#page-111-0).

Du kan till exempel skapa en klientprofil för att skanna in dokument i batchar och sedan frisläppa dem för igenkänningsbearbetning. Eller också kan du skapa ett importprocessorjobb som först importerar e-postmeddelanden och tillhörande PDF-bilagor, sedan skickar dem till konverteringsprocessorn för konvertering till bildformat och slutligen skickar dokumenten för igenkänningsbearbetning.

Kom ihåg att såvida du inte planerar att hoppa över dokumentorganisationen, förväntar sig igenkänningsprocessorn att batchar ska innehålla enskilda, bildformaterade dokument, enligt beskrivningen i [Metoder för dokumentorganisation.](#page-86-0)

# Konfigurera jobb baserat på deras dokumentorganisation

Det här är de sätt på vilka du kan konfigurera igenkänningsjobb för olika organisationstyper:

- Konfigurera ett jobb för dokument med ett fast antal sidor
- [Konfigurera ett jobb för dokument med samma streckkodsvärde på varje sida](#page-94-0)
- [Konfigurera ett jobb för batchar med skiljesidor mellan dokument](#page-95-0)
- [Konfigurera ett jobb för dokument med hierarkiska skiljesidor](#page-96-0)
- [Konfigurera ett jobb för batchar där dokumentorganisation inte behövs](#page-98-0)

## Konfigurera ett jobb för dokument med ett fast antal sidor

Med den här metoden för dokumentorganisation innehåller batchar dokument med ett fast antal sidor. På sidan Dokumentbehandling för ett jobb specificerar du antalet sidor per dokument och det antal sidor inom ett dokument där streckkoder ska läsas.

Några exempel på denna organisationsmetod är:

• *Enkelsidiga dokument* där det finns en streckkod på varje sida och varje sida motsvarar ett unikt dokument. Eftersom varje sida måste innehålla en streckkod krävs det i det här exemplet manuell datainmatning för sidan 3 (där ingen streckkod kunde hittas eller kännas igen).

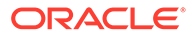

- <span id="page-94-0"></span>• *Dubbelsidiga dokument*, såsom fram- och baksidan av en sida som skannats i duplexläge. Streckkoden finns normalt på dokumentets första sida, men om dokumentens baksida av misstag skannats först finns streckkoden på den andra sidan.
- *Formulärdokument* som består av ett fast antal sidor. En organisations affärsavtal, till exempel, kanske alltid består av fem sidor. Om antalet sidor är okänt, eller om bilagor skannas tillsammans med dokumenten, kan det hända att du måste [använda en metod med skiljesida](#page-95-0).

Så här konfigurerar du ett igenkänningsjobb för dokument som består av ett fast antal sidor:

- **1.** På fliken **Bearbetning** kan du [lägga till eller redigera ett](#page-90-0) [igenkänningsprocessorjobb.](#page-90-0)
- **2.** På sidan Dokumentorganisation väljer du metoden **Fast antal sidor per dokument**.
- **3.** På sidan Streckkodsigenkänning konfigurerar du de streckkoder som ska kännas igen.
- **4.** På sidan Streckkodsdefinition kan du [konfigurera hur streckkoder identifieras.](#page-86-0)
- **5.** På sidan Dokumentprofil anger du den grupp metadatafält som ska tillämpas på igenkänningsjobbet genom att välja en tidigare skapad dokumentprofil ([Lägg till](#page-52-0) [eller redigera en dokumentprofil\)](#page-52-0) i fältet **Standarddokumentprofil**. Du kan [fastställa en dokumentprofil dynamiskt](#page-104-0) med hjälp av en vald streckkod.
- **6.** På sidan Dokumentbehandling anger du inställningar som är specifika för jobb med **Fast antal sidor per dokument**, vars organisation ställs in på sidan Dokumentorganisation.
	- **a.** I fältet **Antal sidor per dokument** anger du det fasta antal sidor som varje dokument innehåller.
	- **b.** Specificera ett antal i fältet **Antal sidor per dokument för läsning av streckkoder**.

Den här inställningen optimerar prestandan genom att streckkodsigenkänningen körs på de första sidorna i varje dokument fram till det specificerade antalet. Om till exempel streckkoden fanns på sidan 3 av 10 skulle du ange 3. Streckkodsigenkänning skulle då köras på de första 3 sidorna i varje dokument. Du kan också använda det här fältet för att säkerställa att motstridiga streckkoder i sidor lägre bak i dokumentet ignoreras.

- **c.** Ange en åtgärd i fältet **Om fler än ett värde hittas för en streckkod i ett dokument**: använd det första värdet som hittas, skriv över streckkodsvärdet eller rensa streckkodsvärdet.
- **d.** Ange [hur bilagor till källdokument ska inkluderas](#page-89-0) i de skapade dokumenten.
- **7.** [Konfigurera inställningar för metadatatilldelning](#page-105-0) på Fält-sidorna.
- **8.** Klicka på **Skicka** och testa igenkänningsjobbets funktion.

## Konfigurera ett jobb för dokument med samma streckkodsvärde på varje sida

Med den här dokumentorganisationsmetoden består batchar av dokument med flera sidor där varje sida i ett dokument innehåller samma streckkodsvärde. En ändring av

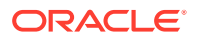

<span id="page-95-0"></span>streckkodsvärde mellan sidor indikerar alltså början på ett nytt dokument. Till exempel kan ett kundavtalsdokument innehålla en streckkod med kund-id på varje sida.

På sidan Dokumentbehandling för ett jobb specificerar du vilken streckkod jobbet ska använda för att fastställa dokumentavgränsningen, och ett högsta antal sidor per dokument.

Så här konfigurerar du ett jobb för dokument med samma streckkodsvärde på varje sida:

- **1.** På fliken **Bearbetning** kan du [lägga till eller redigera ett igenkänningsprocessorjobb](#page-90-0).
- **2.** På sidan Dokumentorganisation väljer du organisationen **Samma streckkodsvärde på varje sida**.
- **3.** På sidan Streckkodsigenkänning konfigurerar du de streckkoder som ska kännas igen.
- **4.** På sidan Streckkodsdefinition kan du [konfigurera hur streckkoder identifieras.](#page-86-0) Du ska åtminstone [skapa streckkodsdefinitionen](#page-100-0) som bestämmer dokumentavgränsningen.
- **5.** På sidan Dokumentprofil anger du den grupp metadatafält som ska tillämpas på igenkänningsjobbet genom att välja en tidigare skapad dokumentprofil ([Lägg till eller](#page-52-0) [redigera en dokumentprofil\)](#page-52-0) i fältet **Standarddokumentprofil**. Du kan [fastställa en](#page-104-0) [dokumentprofil dynamiskt](#page-104-0) med hjälp av en vald streckkod.
- **6.** På sidan Dokumentbehandling anger du de inställningar som är specifika för den valda dokumentorganisationen (samma streckkodsvärde på varje sida).
	- **a.** Välj den streckkodsdefinition du skapade i steg 4 i fältet **Streckkod som fastställer dokumentavgränsning**.
	- **b.** Begränsa antalet sidor som tillåts i ett dokument genom att ange ett antal i fältet **Högsta antal sidor per dokument**. Detta är ett valfritt fält. Ange 0 om du inte vill specificera det maximala antalet sidor per dokument.
	- **c.** I fältet **Processalternativ** kan du om så önskas aktivera funktionen **optimistisk streckkodsidentifiering**. Om en streckkod inte kan läsas, eller om streckkod saknas på en sida, och den här funktionen har aktiverats, jämför igenkänningsprocessorn värdena för sidorna före och efter denna sida och tilldelar ett värde därefter.

Exempel: En batch med tre sidor innehåller sida 1 med streckkod A, sida 2 som saknar streckkod, och sida 3 med streckkod A. Om funktionen optimistisk streckkodsidentifiering är aktiverad grupperar igenkänningsprocessorn alla 3 sidorna i samma dokument. Om funktionen inte är aktiverad grupperas sidorna 1 och 3 i ett dokument som inte inkluderar sidan 2.

- **d.** Ange en åtgärd i fältet **Om fler än ett värde hittas för en streckkod i ett dokument**: använd det första värdet som hittas, skriv över streckkodsvärdet eller rensa streckkodsvärdet.
- **e.** Ange [hur ett källdokuments bilagor ska inkluderas](#page-89-0) i de skapade dokumenten.
- **7.** [Konfigurera inställningar för metadatatilldelning](#page-105-0) på sidan Fält.
- **8.** Klicka på **Skicka** och testa igenkänningsjobbets funktion.

## Konfigurera ett jobb för batchar med skiljesidor mellan dokument

Med **Skiljesidor** valt som metod för **Dokumentorganisation** består batchar av flersidiga dokument som avgränsas med en skiljesida. (Dokumentorganisation för hierarkiska nivåer med dokumentavskiljare beskrivs i [Konfigurera ett jobb för dokument med hierarkiska](#page-96-0) [skiljesidor.](#page-96-0)) Med denna organisationstyp:

• Skiljesidan indikerar början på ett nytt dokument. Skiljesidor kan behållas eller tas bort från dokumentet.

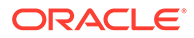

- <span id="page-96-0"></span>• Skiljesidan kan innehålla streckkoder och/eller patchkoder för att indikera nytt dokument.
- Du skapar regler som styr hur skiljesidor känns av. Exempel: Du kan konfigurera att dokumentavgränsning ska inträffa när antingen en angiven streckkod eller patchkod känns av, eller kräva att båda ska kännas av. Se [Konfigurera en](#page-99-0) [definition av skiljesida.](#page-99-0)

Så här konfigurerar du ett jobb för batchar med skiljesidor mellan dokument:

- **1.** På fliken **Bearbetning** kan du [lägga till eller redigera ett](#page-90-0) [igenkänningsprocessorjobb.](#page-90-0)
- **2.** På sidan Dokumentorganisation väljer du metoden **Skiljesidor**. (Detta är standardmetoden för dokumentorganisation.)
- **3.** På sidan Streckkodsigenkänning konfigurerar du de streckkodssymboler som ska igenkännas.
- **4.** På sidan Streckkodsdefinition kan du [konfigurera streckkodsinställningar för](#page-86-0) [dokumenten](#page-86-0) som ska bearbetas. Konfigurera alla streckkoder, inklusive streckkod för skiljesida och andra koder som kan tillhandahålla värden för dokumentprofil eller metadata.
- **5.** På sidan Dokumentprofil anger du den grupp metadatafält som ska tillämpas på igenkänningsjobbet genom att välja en tidigare skapad dokumentprofil ([Lägg till](#page-52-0) [eller redigera en dokumentprofil\)](#page-52-0) i fältet **Standarddokumentprofil**. Du kan [fastställa en dokumentprofil dynamiskt](#page-104-0) med hjälp av en vald streckkod.
- **6.** På sidan Dokumentbehandling anger du inställningar som är specifika för den valda **dokumentorganisationen** (**skiljesidor**).
	- **a.** Klicka på **Konfigurera** och [konfigurera skiljesidan.](#page-99-0)
	- **b.** Begränsa antalet sidor som tillåts i ett dokument genom att ange ett antal i fältet **Högsta antal sidor per dokument**. Detta är ett valfritt fält. Ange 0 om du inte vill specificera det maximala antalet sidor per dokument.

Det här fältet är användbart för att upptäcka saknade skiljesidor eller skiljesidor som inte kunnat identifieras. Om igenkänningsprocessorn når detta antal lämnas bilder mellan det senaste giltiga dokumentet och nästa identifierade skiljesida kvar i batchen för manuell indexering. Om du till exempel vet att dokument i jobbets batchar inte överstiger 25 sidor anger du detta nummer, för att se till att flera dokument inte kombineras om en dokumentskiljesida saknas eller inte känns av.

- **c.** Ange en åtgärd i fältet **Om fler än ett värde hittas för en streckkod i ett dokument**: använd det första värdet som hittas, skriv över streckkodsvärdet eller rensa streckkodsvärdet.
- **d.** Ange [hur ett källdokuments bilagor ska inkluderas](#page-89-0) i de skapade dokumenten.
- **7.** Klicka på **Skicka** och testa igenkänningsjobbets funktion.

## Konfigurera ett jobb för dokument med hierarkiska skiljesidor

Med igenkänningsprocessorns funktion för hierarkiska skiljesidor kan du bearbeta och organisera dokument inom en hierarki av nivåer. Du kan till exempel använda en hierarki med två nivåer med mapp- och dokumentnivåer, där dokument ärver metadatavärden för mappar på högre nivåer tills skiljesidan på nästa mappnivå identifieras.

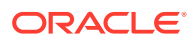

Hierarkiska skiljesidor är särskilt användbara när du konfigurerar tillbaka filkonverteringar, där stora dokumentvolymer som lagras i mappar och lådor digitaliseras. En tredjepartsapplikation kan generera de hierarkiska skiljesidorna som behövs, som handläggare infogar för att förbereda högar med dokument, mappar och/eller lådor för skanning och igenkänningsbearbetning.

#### **Obs!:**

- Om en skiljesida för dokument identifieras, men metadatavärdet inte hämtas rensas alla metadatavärden på den tillämpliga nivån och under för att förhindra att fel metadatavärden tillämpas av misstag i ett dokument.
- Om det finns hierarkiska skiljesidor måste en skiljesida på toppnivå vara första sidan i dokumentet. Skiljesidor på lägre nivå kan inte vara första sidan, men de kan vara andra sidan.

Så här konfigurerar du ett jobb för batchar med hierarkiska skiljesidor för att organisera dokument:

- **1.** På fliken **Bearbetning** kan du [lägga till eller redigera ett igenkänningsprocessorjobb](#page-90-0).
- **2.** På sidan Dokumentorganisation väljer du metoden **Hierarkiska skiljesidor**.
- **3.** På sidan Streckkodsigenkänning konfigurerar du de streckkoder som ska kännas igen.
- **4.** På sidan Streckkodsdefinition kan du [konfigurera streckkodsinställningar för dokumenten](#page-86-0) som ska bearbetas. Konfigurera alla streckkoder, inklusive skiljesidor och alla andra som tillhandahåller dokumentprofiler eller metadatavärden.
- **5.** På sidan Dokumentprofil anger du den grupp metadatafält som ska tillämpas på igenkänningsjobbet genom att välja en tidigare skapad dokumentprofil ([Lägg till eller](#page-52-0) [redigera en dokumentprofil\)](#page-52-0) i fältet **Standarddokumentprofil**. Du kan [fastställa en](#page-104-0) [dokumentprofil dynamiskt](#page-104-0) genom att använda en tidigare skapad definition för streckkod eller skiljesida.
- **6.** På sidan Dokumentbearbetning slutför du de specifika inställningarna för jobb med hierarkiska skiljesidor.
	- **a.** Ange en åtgärd i fältet **Om fler än ett värde hittas för en streckkod i ett dokument**: använd det första värdet som hittas, skriv över streckkodsvärdet eller rensa streckkodsvärdet.
	- **b.** [Konfigurera hierarkiska skiljesidor](#page-103-0) i tabellen Skiljesidor för dokumenthierarki.
	- **c.** Om du väljer att fastställa en dokumentprofil dynamiskt med en skiljesida som definierades i steg 5 visas kolumnen **Dokumentprofiler** i tabellen Skiljesidor för dokumenthierarki för att mappa definitioner för skiljesidor med dokumentprofiler.
	- **d.** Ange [hur ett källdokuments bilagor ska inkluderas](#page-89-0) i de skapade dokumenten.
- **7.** [Konfigurera inställningar för metadatatilldelning](#page-105-0) på sidan Fält.
- **8.** Klicka på **Skicka** och testa igenkänningsjobbets funktion.

## <span id="page-98-0"></span>Konfigurera ett jobb för batchar där dokumentorganisation inte behövs

Om batchar redan har organiserats i dokument kan du hoppa över dokumentorganisationsprocessen och gå vidare till igenkänning av streckkoder och indexering av dokument.

- Batchar som bearbetats med denna metod har redan separerats i dokument. Du kan till exempel välja detta alternativ för batchar som skapats av importprocessorn där varje dokument i en batch motsvarar en e-postbilaga.
- Till skillnad från andra organisationsmetoder kan batchar som bearbetats med denna metod innehålla både bilddokument och dokument som inte är bilder. Eftersom dokument måste vara i bildformat för att igenkänningsprocessorn ska kunna läsa deras streckkoder eller patchkoder berörs inte de icke-bilddokument som påträffas.

Så här konfigurerar du ett jobb för batchar där dokumentorganisation inte behövs:

- **1.** På fliken **Bearbetning** kan du [lägga till eller redigera ett](#page-90-0) [igenkänningsprocessorjobb.](#page-90-0)
- **2.** På sidan Dokumentorganisation väljer du metoden **Ingen: Utför ingen dokumentorganisation**.
- **3.** På sidan Streckkodsigenkänning konfigurerar du de streckkoder som ska kännas igen.
- **4.** På sidan Streckkodsdefinition kan du [konfigurera streckkodsinställningar för](#page-86-0) [dokumenten](#page-86-0).
- **5.** På sidan Dokumentprofil anger du den grupp metadatafält som ska tillämpas på igenkänningsjobbet genom att välja en tidigare skapad dokumentprofil ([Lägg till](#page-52-0) [eller redigera en dokumentprofil\)](#page-52-0) i fältet **Standarddokumentprofil**. Du kan [fastställa en dokumentprofil dynamiskt](#page-104-0) med hjälp av en vald streckkod.
- **6.** På sidan Dokumentbehandling anger du inställningar som är specifika för jobb utan dokumentorganisation.
	- **a.** Du kan även klick på **Konfigurera** och [konfigurera en skiljesidedefinition.](#page-99-0)

#### **Obs!:**

Syftet med att känna av en avgränsare för den här typen av jobb är att ta bort den från dokumentet.

**b.** Specificera ett antal i fältet **Antal sidor per dokument för läsning av streckkoder**. Ange 0 om streckkodsigenkänning ska utföras på alla dokumentsidor.

Den här inställningen optimerar prestandan genom att streckkodsigenkänningen körs på de första sidorna i varje dokument fram till det specificerade antalet. Om till exempel streckkoden finns på sidan 3 av 10 anger du 3. Streckkodsigenkänning körs då på de första 3 sidorna i varje dokument. Du kan också använda det här fältet för att säkerställa att motstridiga streckkoder i sidor lägre bak i dokumentet ignoreras.

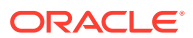

- **c.** Ange en åtgärd i fältet **Om fler än ett värde hittas för en streckkod i ett dokument**: använd det första värdet som hittas, skriv över streckkodsvärdet eller rensa streckkodsvärdet.
- **7.** [Konfigurera inställningar för metadatatilldelning](#page-105-0) på sidan Fält.
- **8.** Klicka på **Skicka** och testa igenkänningsjobbets funktion.

# <span id="page-99-0"></span>Konfigurera definitioner för streckkod, patchkod och skiljesida

Du kan använda streckkodsdefinitioner i hela jobbet. Du kan definiera patchkoder för sidavgränsning. Du kan kombinera patchkodsavkänning med streckkoder genom att skapa regler för definition av skiljesidor.

Så här gör du för att konfigurera definitioner för streckkoder och skiljesidor för ett igenkänningsbearbetningsjobb:

- [Lägg till eller redigera streckkodsdefinitioner](#page-100-0)
- Konfigurera en definition av skiljesida
- [Konfigurera definitioner för hierarkiska skiljesidor](#page-103-0)

## Konfigurera en definition av skiljesida

Om du väljer att organisera dokument med skiljesidor måste du konfigurera en eller flera regler som definierar hur skiljeskidorna ska identifieras och användas. Det här beskrivs i [Inställningar för dokumentavgränsning.](#page-88-0) Följ de här anvisningarna för att konfigurera skiljesidor. Information om hur du konfigurerar definitioner för hierarkiska skiljesidor finns i Konfigurera en definition av skiljesida.

Så här konfigurerar du en definition av hierarkiska skiljesidor:

- **1.** I din procedur skapar du ett igenkänningsprocessorjobb med en metod för dokumentorganisation för **Skiljesidor** eller **Ingen: Utför ingen dokumentorganisation**.
- **2.** På sidan Dokumentbearbetning, bredvid **Skiljesida**, klickar du på **Konfigurera** för att definiera eller redigera Skiljesidan genom att ange en eller flera regler i dialogrutan på **Definition för skiljesida** som visas:
	- **a.** I fältet **Namn** anger du ett namn på definitionen för skiljesidan. Du kan även välja fältet **Ta bort skiljesida** om du vill ta bort skiljesidan från dokumentet. Om det avmarkeras (standardinställningen) inkluderas skiljesidorna i dokumentet.
	- **b.** Klicka på **i** i tabellen Regler. Om du vill redigera en regel markerar du den och

klickar på

- **c.** I rutan Regel för skiljesida skapar du en regel.
	- **i.** Ange ett namn i fältet **Regelnamn**.
	- **ii.** Om du vill ange början på ett nytt dokument väljer du en patchkod (**I**, **II**, **III**, **IV**, **VI** eller **T**), en tidigare skapad streckkodsdefinition eller båda.
	- **iii.** Om du anger både en patchkod och en streckkod eller anger flera streckkodsdefinitioner väljer du **Eller** eller **Och** i fältet **Operatör** för att ange om en eller alla måste identifieras på en sida för sidan som ska identifieras som en skiljesida.

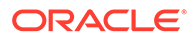

#### <span id="page-100-0"></span>**Obs!:**

Utöver att ange villkoren *Och* eller *Eller inom* regler kan du ange villkoren *Och* eller *Eller mellan* regler genom att välja **Och** eller **Eller** i fältet **Operatör** i tabellen Regler.

- **iv.** Om du vill att tomma sidor ska beaktas som skiljesidor markerar du kryssrutan **Behandla tom sida skiljesida**. Det här alternativet är inte tillgängligt om du väljer operatorn **AND**.
- **v.** Klicka på **OK**.
- **d.** Upprepa föregående steg om du vill skapa ytterligare regler i tabellen **Regler**.
- **e.** Klicka på **Skicka** om du vill spara definitionen för skiljesidan och gå tillbaka till Definition för skiljesida.

Om du vill ta bort en regel för skiljesidor markerar du den i tabellen Regler och

klickar på .

#### **Obs!:**

Om du vill ta bort definitionen för skiljesidan klickar du på **Ta bort** bredvid **Konfigurera**.

- **3.** För att ställa in sidbytes så att sidan anses vara tom anger du värdet i fältet **Bytetröskelvärde för tom sida**. Till exempel om du anger 16000 i det här fältet kommer sidor på 16000 bytes eller mindre att anses vara tomma sidor.
- **4.** Om du vill att tomma sidor ska tas bort samtidigt som dokument bearbetas i Capture Client-miljön markerar du kryssrutan **Ta bort tomma sidor**.

## **Obs!:**

Fältet **Byte-tröskelvärde för tomma sidor** och kryssrutan **Ta bort tomma sidor** är inte ömsesidigt beroende. Så om du ställer in bytetröskelvärdet för tomma sidor men inte anger att tomma sidor ska tas bort, kommer sidorna med definierade bytes-tröskelvärden inte att tas bort. På samma sätt kommer sidor inte att tas bort om du markerar kryssrutan Ta bort tomma sidor utan att ange byte-tröskelvärdet för tomma sidor.

**5.** Klicka på **Skicka** för att spara jobbet.

# Lägg till eller redigera streckkodsdefinitioner

En streckkodsdefinition identifierar en streckkod med dess valideringsregel, till exempel teckenlängden. När streckkoder känns igen tilldelas dem till en streckkodsdefinition i definitionens valideringsregel som beaktar streckkodsvärdets dataegenskaper. När streckkodsdefinitionen har definierats kan du använda den i ett igenkänningsjobb, inklusive för sidseparation, automatisk ifyllning av metadatafält och

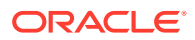

tilldelning av dokumentprofiler. (Streckkodsdefinitioner delas inte mellan igenkänningsprocessorjobb.)

Så här lägger du till eller redigerar en streckkodsdefinition:

- **1.** [Lägg till eller redigera ett igenkänningsjobb](#page-90-0).
- 2. På sidan Streckkodsdefinition klickar du på **i streckkodsdefinition**.
- **3.** I dialogrutan Streckkodsdefinition anger du ett namn på streckkodsdefinitionen.
- **4.** I fältet **Valideringsregel** anger du hur igenkänningsprocessorn ska validera streckkoden.

| Typ av<br>valideringsregel | <b>Beskrivning</b>                                                                                                    | <b>Exempel</b>                                                                                                    |
|----------------------------|----------------------------------------------------------------------------------------------------|----------------------------------------------------------------------------------------------------|
| Ingen                      | Anger ingen validering.                                                                                                    | Det här alternativet används oftast<br>för att tillåta att ett skript fyller i<br>värdet för streckkodsdefinitionen.                                                                                                    |
| Längd                      | Mappar alla streckkodsvärden där<br>längden på streckkodsvärdet<br>matchar definitionen.<br>I längden ingår inte<br>streckkodssymboler som start-,<br>stopp- och kontrollsiffror (såvida<br>de inte inkluderas). | Ange följande för att matcha ett<br>värde som är tre tecken långt:<br>3                                                                                                    |
| Mask                       | Ange ett filter som kontrollerar<br>vilka värden som accepteras, till<br>exempel siffror eller alfanumeriska 123-45-6789:<br>tecken.                                                                             | Du kan ange följande för att<br>matcha ett id-nummer som                                                                                                    |
|                            |                                                                                                    | ###-##-####                                                                                                    |
|                            |                                                                                                    | Tillgängliga masktecken listas i<br>tabellen Indatamasktecken.                                                                                                    |
|                            | Reguljärt uttryck Ange ett reguljärt uttryck som<br>definierar vilka värden som<br>accepteras.                                                                                                    | Ange följande för att matcha ett<br>värde för a, b eller c:                                                                                                    |
|                            |                                                                                                    | [abc]                                                                                                    |
|                            |                                                                                                    | Mer information finns i dokument<br>relaterade till användning och<br>formatering av reguljära uttryck,<br>bland annat följande:                                                                                                    |
|                            |                                                                                                    | http://docs.oracle.com/<br>javase/tutorial/essential/<br>regex/                                                                                                    |
| Urvalslista                | Ett streckkodsvärde måste matcha<br>ett värde som ingår i den angivna<br>urvalslistan.                                                                                                    | Ett jobb innehåller dokument med<br>streckkoder som identifierar deras<br>dokumenttyp. En urvalslista över<br>dokumenttyper innehåller värden<br>som ansökan om hypotekslån,<br>kreditrapport och kreditreferens.<br>Alla streckkodsvärden som läses<br>och som matchar ett värde i<br>urvalslistan tilldelas till den<br>angivna streckkodsdefinitionen. |

**Tabell 12-2 Typer av valideringsregler**

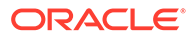

När du har valt en regel visas ytterligare värdefält (**Längd** för validering av längdtyp, **Mask** för validering av masktyp, **Reguljärt uttryck** för validering av reguljära uttryck och fält i urvalslistor för validering av urvalslista).

**5.** Under fältet **Valideringsregel** anger du valideringsvärden för den valda valideringsregeln.

Om du anger en indatamask anger du en mask som beskriver streckkodsvärdet i fältet **Mask** som visas. En streckkod som känns igen tilldelas till den här streckkodsdefinitionen om värdet uppfyller kraven för masken du anger.

## **Obs!:**

Undvik att konfigurera motstridiga streckkodsdefinitioner, till exempel två streckkoder med samma teckenlängd. Om det behövs kan du överväga att använda ett skript för att använda affärslogik vid tilldelning av streckkoder.

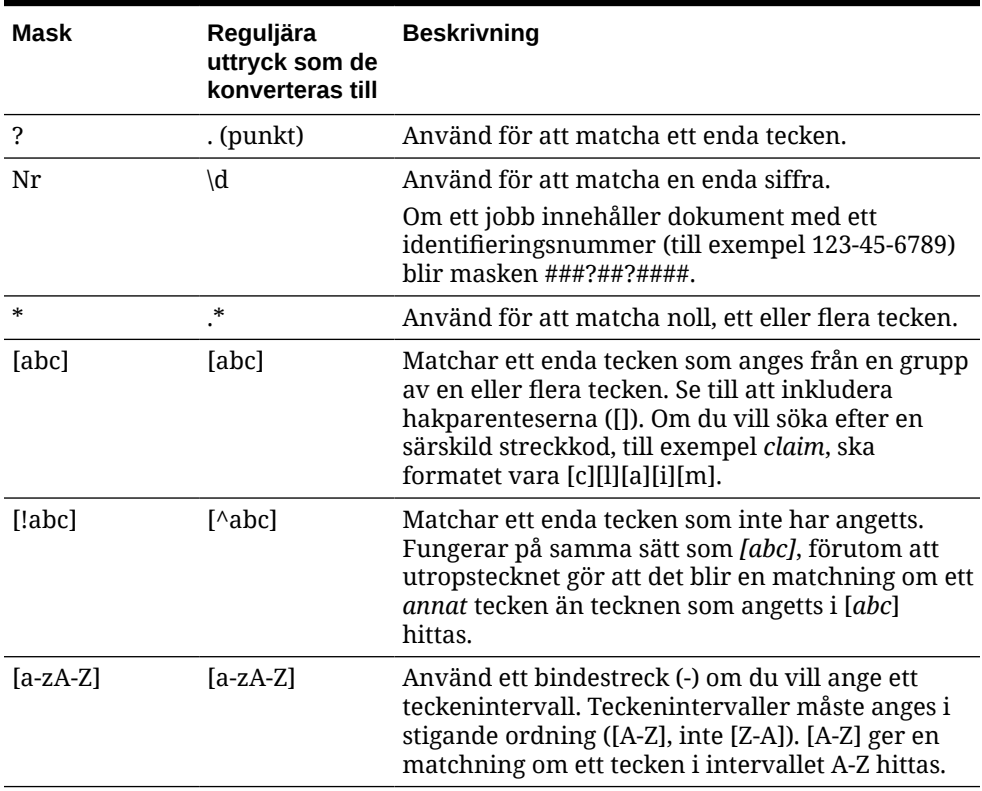

#### **Tabell 12-3 Indatamasktecken**

#### **6.** Klicka på **OK**.

Definitionen listas i tabellen Streckkodsdefinitioner.

**7.** Upprepa steg 2 till 6 om du vill skapa ytterligare streckkodsdefinitioner.

# <span id="page-103-0"></span>Konfigurera definitioner för hierarkiska skiljesidor

Om du väljer att organisera dokument med hierarkiska skiljesidor måste du konfigurera definitioner för skiljesidor för varje hierarkisk nivå som identifierar patchkoder och/eller streckkoder. Det här beskrivs i [Inställningar för dokumentavgränsning](#page-88-0). (Se [Konfigurera en](#page-99-0) [definition av skiljesida](#page-99-0) om du vill konfigurera dokumentavgränsning för jobb med skiljesidor på enskild nivå eller utan organisationsjobb.)

Så här konfigurerar du sidseparation för jobb med hierarkiska skiljesidor:

- **1.** I din procedur lägger du till eller redigerar ett jobb med hierarkiska skiljesidor. Se [Konfigurera ett jobb för dokument med hierarkiska skiljesidor](#page-96-0).
- **2.** På sidan Dokumentbearbetning klickar du på **idan i tabellen Skiljesidor för** dokumenthierarki för att lägga till en definition av skiljesidor för hierarki. Om du vill

redigera en definition markerar du den och klickar på

- **3.** I dialogrutan Definition av skiljesida skapar du en definition av en av de hierarkiska nivåerna.
	- **a.** I fältet **Namn** anger du ett namn på definitionen för skiljesidan.
	- **b.** Du kan även välja fältet **Ta bort skiljesida** om du vill ta bort skiljesidan från dokumentet eller bilagan. Om det avmarkeras (standardinställningen) inkluderas skiljesidorna i dokumentet eller bilagan.
- **4.** I fältet **Bilagetyp** väljer du en bilagetyp i listan över definierade bilagetyper för att definiera en skiljesida som ska inkluderas i bilagan. Fältet **Dokumentprofil** är endast tillgängligt när du markerar alternativet **Fastställ dynamiskt med hjälp av skiljesida** i fältet **Alternativ för dynamisk dokumentprofil** på sidan Dokumentprofil. Fältet **Bilagetyp** är inställt på **Ingen** och är inaktivt om du markerar en dokumentprofil i fältet **Dokumentprofil**. Du kan endast definiera en bilagetyps skiljesida på den sista hierarkiska nivån.
- **5.** Lägg till eller redigera regler för definitionen för skiljesidan.
	- **a.** Klicka på **i** tabellen Regler.
	- **b.** Om du vill redigera en regel markerar du den och klickar på
- **6.** I dialogrutan Regel för skiljesida definierar du en regel.
	- **a.** Ange ett namn i fältet **Regelnamn**.
	- **b.** Om du vill ange början på ett nytt dokument eller bilaga väljer du en patchkod (**I**, **II**, **III**, **IV**, **VI** eller **T**), en tidigare skapad streckkodsdefinition eller båda.
	- **c.** Om du anger både en patchkod och en streckkod eller anger flera streckkodsdefinitioner väljer du **Eller** eller **Och** i fältet **Operatör** för att ange om en eller alla måste identifieras på en sida för sidan som ska identifieras som en skiljesida.
	- **d.** Klicka på **OK**.
- **7.** Upprepa steg 5 och 6 om du vill skapa ytterligare regler för skiljesidan.
	- **a.** Utöver att ange villkoren *Och* eller *Eller* inom regler kan du ange villkoren *Och* eller *Eller* mellan regler genom att välja **Och** eller **Eller** i fältet **Operatör** i tabellen Regler.

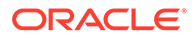

<span id="page-104-0"></span>Du kan till exempel behöva att både regel 1 OCH regel 2 matchar för avkänning av skiljesidor, även om varje regel kan tillhandahålla två metoder för matchning (patchkod ELLER streckkod).

**b.** Om du vill ta bort en regel för skiljesidor markerar du den i tabellen Regler och

klickar på .

**c.** Klicka på **Skicka** om du vill spara definitionen för skiljesidan.

Definitionen av skiljesidan du skapade listas i tabellen Skiljesidor för dokumenthierarki.

- **8.** Upprepa steg 2 till 7 om du vill skapa ytterligare definitioner för skiljesidan.
	- Om du vill ta bort en definition markerar du den i tabellen och klickar på
	- Klicka på **Upp** eller **Ned** om du vill flytta den markerade definitionen i hierarkin för att korrekt återge hur skiljesidorna kommer att vara organiserade i en batch.
- **9.** Klicka på **Skicka** för att spara jobbet.

# Ange en statiskt eller dynamiskt fastställd dokumentprofil

Du kan konfigurera ett igenkänningsjobb för att fastställa den dokumentprofil som identifierar de metadatafält som finns tillgängliga för att indexera ett dokument.

Bakgrundsinformation finns i [Inställningar för dokumentklassificering](#page-89-0).

Om du ska specificera en dokumentprofil som fastställs statiskt eller dynamiskt:

- **1.** Gå till en vald procedur och [skapa ett igenkänningsprocessorjobb.](#page-90-0)
- **2.** Välj sidan **Dokumentprofil** för att ange inställningar.
- **3.** I fältet **Standarddokumentprofil** specificerar du en profil.

Igenkänningsjobbet använder standarddokumentprofilen när fältet **Fastställ inte dynamiskt** är valt eller när ingen matchande dynamiskt fastställd dokumentprofil hittas.

- **4.** I fältet **Alternativ för dynamisk dokumentprofil** specificerar du om och hur en dokumentprofil ska fastställas dynamiskt. Du kan fastställa dokumentprofilen på följande sätt:
	- För att specificera ett statiskt sätt väljer du **Fastställ inte dynamiskt** och väljer en profil i fältet **Standarddokumentprofil**.
	- För att fastställa dynamiskt genom att använda en streckkodsdefinition väljer du **Fastställ dynamiskt med hjälp av streckkod** och utför steg 5.
	- För att fastställa dynamiskt genom att använda en definition av skiljesida väljer du **Fastställ dynamiskt med hjälp av skiljesida** och utför steg 6. Det här alternativet är tillgängligt endast om **Hierarkiska skiljesidor** är valt som metod för dokumentorganisation.
- **5.** Om du valde **Fastställ dynamiskt med hjälp av streckkod** i steg 4 slutför du konfigurationen.
	- **a.** I fältet **Streckkod** väljer du en streckkodsdefinition vars värde kommer att användas som mappat i tabellen för att fastställa dokumentprofilen.

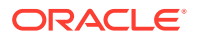

<span id="page-105-0"></span>**b.** I tabellen **Mappningar av dokumentprofiler och streckkodsvärden** mappar du möjliga streckkodsvärden med den dokumentprofil som ska användas.

Klicka på **Redigera**. I dialogrutan Mappningar av dokumentprofiler och streckkodsvärden specificerar du om streckkodsvärdet måste matcha ett enskilt värde eller matcha något av objekten i en specificerad urvalslista. Om ett enskilt värde ska matchas specificerar du värdet. Om vilket som helst av värdena i en urvalslista ska matchas specificerar du urvalslistans källa och urvalslistan.

Mappa fler dokumentprofiler till streckkodsvärden i tabellen vid behov.

- **6.** Om du valde **Fastställ dynamiskt med hjälp av skiljesida** i steg 4 slutför du konfigurationen enligt följande:
	- **a.** Klicka på sidan Dokumentbehandling.

En kolumn **Dokumentprofil** visas i tabellen för hierarkiavgränsarsidor.

- **b.** Klicka på eller i tabellen.
- **c.** I dialogrutan Definition av skiljesida väljer du en profil i fältet **Dokumentprofil** för skiljesidan för hierarki. Det här fältet är satt till **Ingen** och avaktiveras om du väjer en bilagetyp i fältet **Bilagetyp**.
- **d.** Upprepa stegen 6b och 6c för att tilldela dokumentprofiler till definitioner av skiljesidor för hierarki.
- **7.** Klicka på **Skicka** för att spara jobbet.

# Ange automatisk ifyllnad av metadatafält

Under igenkänningsbearbetningen kan du fylla i metadatafält automatiskt med hjälp av ett streckkodsvärde, batchnamn, standardvärde, indexdatum eller skanningsdatum.

Så här konfigurerar du automatisk ifyllnad:

- **1.** Gå till en vald procedur och [skapa ett igenkänningsprocessorjobb.](#page-90-0)
- **2.** Klicka på sidan **Fält**. En tabell över de metadatafält som har definierats för proceduren visas.
- **3.** Välj ett fält att fylla i automatiskt och klicka på .

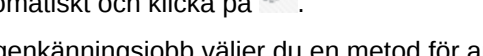

- **4.** I dialogrutan Redigera igenkänningsjobb väljer du en metod för automatisk ifyllnad i fältet **Fyll i automatiskt med**.
- **5.** Om du använder automatisk ifyllnad med ett streckkodsvärde eller standardvärde ska du ange streckkodsvärdet eller standardvärdet i det extra fält som visas, och klicka på **OK**.
- **6.** Upprepa stegen 3 till och med 5 om du vill konfigurera fler fält för automatisk ifyllnad.
- **7.** Klicka på **Skicka** för att spara jobbet.

# Konfigurera konverteringsjobb till PDF

Genom att skapa jobb för konvertering till PDF kan du konvertera dokument till PDF:er med hjälp av alternativet *PDF* och bilddokument till sökbara PDF:er med hjälp av alternativet *Sökbar PDF*.

**1.** Välj proceduren i procedurrutan till vänster.

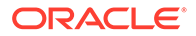

Konfigurationssidorna för den valda proceduren visas till höger.

- **2.** Öppna fliken **Bearbetning**.
- **3.** I tabellen **Konverteringsjobb till PDF** klickar du på **till**, eller, om du ska redigera

ett befintligt jobb, på

Du kan även kopiera ett konverteringsjobb genom att markera det, klicka på och ange ett nytt namn när du uppmanas att göra det. Genom att kopiera ett jobb kan du snabbt duplicera och ändra det.

- **4.** På sidan Val av dokument:
	- **a.** I sektionen **Jobbdetaljer**:
		- Ange ett namn, och en beskrivning av jobbnamnet.
		- Från listrutan **Utdataformat för PDF**:
			- Välj **PDF** om den genererade PDF:ens innehållstyp ska vara densamma som källdokumentets innehållstyp. Om källan till exempel är en uppsättning bilder så genereras en PDF som innehåller bilder. På motsvarande sätt skapas en text-PDF från ett Word-dokument.
			- Välj **Sökbar PDF** om PDF-innehållet ska vara sökbart. Om du väljer detta alternativ aktiveras fliken **PDF-inställningar**, där du kan välja de innehållsspråk som den optiska teckenigenkänningen (OCR) ska tillämpas på. I tabellen **Inställningar för PDF – sökbar – optisk teckenigenkänning** kan du välja de språk som krävs genom att markera motsvarande kryssrutor. Om du väljer flera språk tillämpas OCR i språkordningen som visas till höger i tabellen under **Valda språk**. Den här ordningen fastställs av sekvensen för kryssrutemarkering. Om du inte väljer några språk tillämpas OCR endast på det engelska språkinnehållet eftersom kryssrutan Engelska är markerad som standard.
	- **b.** I sektionen **Dokumentkonvertering**:
		- Markera kryssrutan **Konvertera dokument**.
		- Om du vill bearbeta dokument för särskilda dokumentprofiler väljer du en eller flera dokumentprofiler som listas i fältet **Begränsa till dokumentprofiler** eller markerar **Alla** om du vill bearbeta dokument för alla definierade dokumentprofiler.
	- **c.** I listrutan **Bevara original som bilagetyp** väljer du den typ i vilken du vill bevara det ursprungliga dokumentet.
	- **d.** I sektionen **Bilagekonvertering**:
		- Markera kryssrutan **Konvertera bilagor**.
		- Om du vill bearbeta bilagor för särskilda bilagetyper väljer du en eller flera bilagetyper som listas i fältet **Begränsa till bilagetyper** eller markerar **Alla** om du vill bearbeta bilagor för alla definierade bilagetyper.
		- I listrutan **Bevara original som bilagetyp** väljer du den typ i vilken du vill bevara den ursprungliga bilagan.
- **5.** På sidan Efterbearbetning anger du vad som ska hända när bearbetningen slutförts, under förutsättning att bearbetningen lyckades.

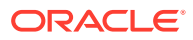

Se Konfigurera efterbearbetning och övervakning av ett konverteringsjobb till PDF.

- **6.** Granska inställningarna på sidan **Översikt** och klicka på **Skicka** för att spara jobbet.
- **7.** Konfigurera flödet för batchar vid konvertering av dokument till PDF. Se [Konfigurera](#page-108-0) [batchflöde till ett konverteringsjobb till PDF.](#page-108-0)
- **8.** Testa det jobb du skapat för konvertering till PDF.

# Konfigurera efterbearbetning och övervakning av ett konverteringsjobb till PDF

Använd alternativen för efterbearbetning av ett konverteringsjobb för att ange vad som ska hända när bearbetningen har slutförts.

Så här konfigurerar du efterbearbetning och övervakning av ett konverteringsjobb:

**1.** Välj proceduren i procedurrutan till vänster.

Konfigurationssidorna för den valda proceduren visas till höger.

- **2.** Öppna fliken **Processor**.
- **3.** Gå till tabellen **Konvertera jobb till PDF** och [lägg till eller redigera ett konverteringsjobb](#page-105-0) [till PDF](#page-105-0).
- **4.** Klicka på sidan **Efterbearbetning** för att visa bearbetningsalternativen för utförd bearbetning (inga systemfel) och ej utförd bearbetning (ett eller flera systemfel). De steg som följer är tillämpliga på båda sektionerna: **När det inte finns något systemfel** och **När det finns systemfel**.
- **5.** I fälten **Batchprocessor** och **Batchprocessorjobb** anger du vilket bearbetningssteg, om något, som ska inträffa när bearbetningen av dokumentkonverteringen har slutförts. Du kan välja mellan **Ingen**, **Bekräftelseprocessor, Igenkänningsprocessor**, **Konvertering till TIFF**, **Konverteringar till PDF**, **Tillgångsuppslagningsprocessor** och **XMLtransformeringsprocessor**. Om du väljer igenkänningsprocessor eller konverteringar till TIFF/PDF ska du ange ett processorjobb.

Du kan till exempel skicka batchar utan systemfel till bekräftelseprocessorn. Du kan ange Inget för batchar med systemfel och sedan ändra deras batchstatus eller prefix för att underlätta fortsatt bearbetning i klienten.

- **6.** I fältet för e-postadress kan du valfritt ange en adress dit ett e-postmeddelande ska skickas när bearbetningen har utförts eller inte har kunnat utföras. Medan du konfigurerar och testar ett konverteringsprocessorjobb kan du ange dig själv som mottagare av epostmeddelanden vid systemfel, och senare automatiskt avisera en administratör om bearbetningsfel.
- **7.** I de återstående fälten anger du hur bearbetade batchar ska ändras.
	- Ändra namn på batchar genom att lägga till ett prefix. Du kan till exempel ändra namn på batchar som inte har kunnat utföras med prefixet **ERR** för uppföljning.
	- Ändra batchstatus eller prioritet. Du kan till exempel ändra status för batchar med systemfel och sedan skapa en klientprofil med denna status angiven för batchfiltrering, så att kvalificerade användare manuellt kan redigera och slutföra batchar som påträffat fel.
- **8.** Klicka på **Skicka** för att spara jobbet.

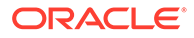
### <span id="page-108-0"></span>Konfigurera batchflöde till ett konverteringsjobb till PDF

För att köra ett konverteringsjobb till PDF måste du konfigurera batchflöde till jobbet för bearbetning. Det gör du genom att ange konverteringarna till PDF som ett efterbearbetningssteg i en klientprofil eller ett annat processorjobb.

Du kan konfigurera batchflöden från följande:

- En klientprofil finns i [Konfigurera en klientprofils efterbearbetning.](#page-67-0)
- Ett importprocessorjobb finns i [Konfigurera efterbearbetning av ett](#page-80-0) [importprocessorjobb.](#page-80-0)
- Ett igenkänningsprocessorjobb finns i [Konfigurera efterbearbetning och](#page-92-0) [övervakning av ett igenkänningsprocessorjobb.](#page-92-0)

### Avaktivera eller ta bort ett konverteringsjobb till PDF

När du tar bort ett konverteringsjobb till PDF är det inte längre tillgängligt för batchar som det har ställts in som ett efterbearbetningssteg för. Om ett jobb som angetts för efterbearbetning inte är tillgängligt blir resultatet ett fel för batchen. Det kan vara en bra idé att ändra ett jobb till offline under en tid innan det tas bort, så att du kan åtgärda oväntade problem med borttagningen av det. Konverteringsjobb online körs när de väljs i en klientprofil eller på sidan Efterbearbetning i ett processorjobb. Du kan tillfälligt stoppa ett jobb (ta det offline) eller ändra ett inaktivt jobb så att det körs igen.

Så här avaktiverar eller tar du bort ett konverteringsjobb till PDF:

**1.** Välj proceduren i procedurrutan till vänster.

Konfigurationssidorna för den valda proceduren visas till höger.

- **2.** Öppna fliken **Bearbetning**.
- **3.** Om du vill avaktivera ett jobb markerar du det i tabellen **Konverteringsjobb till**

**PDF** och klickar på .

Du kan även avaktivera eller aktivera ett konverteringsjobb till PDF genom att markera eller avmarkera fältet **Online** på sidan Val av dokument.

**4.** Markera det avaktiverade jobbet i tabellen **Konverteringsjobb till PDF** och klicka

på .

**5.** När du får frågan klickar du på **Ja** för att bekräfta att du vill ta bort det här konverteringsjobbet.

# Konfigurera konverteringsjobb till TIFF

Genom att skapa konverteringsjobb till TIFF kan du konvertera icke-bildfiler till svartvita filer eller färgfiler.

- **1.** Välj proceduren i procedurrutan till vänster. Konfigurationssidorna för den valda proceduren visas till höger.
- **2.** Öppna fliken **Bearbetning**.

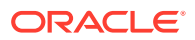

**3.** I tabellen **Konvertera jobb till TIFF** klickar du på **formallet för att redigera ett** befintligt jobb.

Du kan även kopiera ett konverteringsjobb genom att markera det, klicka på <sup>be</sup>och ange ett nytt namn när du uppmanas att göra det. Genom att kopiera ett jobb kan du snabbt duplicera och ändra det.

- **4.** På sidan Val av dokument:
	- **a.** I sektionen **Jobbdetaljer** anger du ett namn och en beskrivning av jobbnamnet.
	- **b.** I sektionen **Dokumentkonvertering**:
		- Markera kryssrutan **Konvertera dokument**.
		- I **Dokument att konvertera** väljer du om du vill bearbeta alla icke-bilddokument eller endast de som matchar ett visst filnamnsfilter. Du kan ange en asterisk (\*) som ett jokertecken och separera flera filter med ett komma eller semikolon.
		- Om du vill bearbeta dokument för särskilda dokumentprofiler väljer du en eller flera dokumentprofiler som listas i fältet **Begränsa till dokumentprofiler** eller markerar **Alla** om du vill bearbeta dokument för alla definierade dokumentprofiler.
	- **c.** I sektionen **Bilagekonvertering**:
		- Markera kryssrutan **Konvertera bilagor**.
		- I fältet **Bilagor att konvertera** väljer du om du vill bearbeta alla ickebilddokumentbilagor eller endast de som matchar ett visst filnamnsfilter. Du kan ange en asterisk (\*) som ett jokertecken och separera flera filter med ett komma eller semikolon.
		- Om du vill bearbeta bilagor för särskilda bilagetyper väljer du en eller flera bilagetyper som listas i fältet **Begränsa till bilagetyper** eller markerar **Alla** om du vill bearbeta bilagor för alla definierade bilagetyper.
- **5.** På sidan Utdataformat väljer du om du vill konvertera icke-bilddokument till svartvitt (standard) eller färg. Om du väljer färg anger du bildkvalitet i fältet **Bildkvalitet** och upplösning i fältet **DPI**.

Under **Bildinställningar** anger du ett värde för filstorlek (i byte) i fältet **Bytetröskelvärde för tom sida**. Alla bilder vars storlek är mindre än eller lika med tröskelvärdet betraktas som tomma sidor och tas därför bort. Ange även ett värde i fältet **Högsta tillåtna pappersstorlek under konvertering**.

- **6.** Välj en konverteringsmotor på sidan PDF-konverteringsmotor. Se [Konfigurera PDF](#page-111-0)[konverteringsmotor.](#page-111-0)
- **7.** Slutför inställningarna på sidan Alternativ för dokumentsammanslagning.

Se [Ange hur dokument slås samman och metadata tilldelas](#page-110-0).

**8.** På sidan Efterbearbetning anger du vad som händer när konverteringsbearbetningen är slutförd, beroende på resultatet.

Se [Konfigurera efterbearbetning och övervakning av ett konverteringsjobb till TIFF.](#page-112-0)

- **9.** Granska inställningarna på sidan Översikt och klicka på **Skicka** för att spara jobbet.
- **10.** Konfigurera hur batchar flödar för att konvertera dokument till TIFF. Se [Konfigurera](#page-111-0) [batchflöde till ett konverteringsjobb till TIFF](#page-111-0).
- **11.** Testa konverteringsjobbet till TIFF som du skapade.

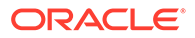

### <span id="page-110-0"></span>Konfigurera avkänning av tomma sidor i ett TIFF-konverteringsjobb

Du konfigurerar Content Capture att automatiskt känna av och ta bort tomma sidor från dokument som inte är bilder när dessa dokument konverteras till bilder. För att Content Capture ska kunna göra detta måste du specificera ett tröskelvärde för filstorlek som anger om en bild ska ses som en tom sida.

Så här konfigurerar du avkänning av tomma sidor:

- **1.** Om du ska [lägga till eller redigera ett TIFF-konverteringsjobb](#page-108-0) väljer du sidan Utdataformat.
- **2.** Under **Bildinställningar**, i fältet **Byte-tröskelvärde för tom sida**, anger du ett värde för filstorlek (i byte) för att känna av en tom sida. Om du anger värdet 0 inkluderas tomma sidor och raderas inte.
- **3.** Spara konverteringsjobbet genom att klicka på **Skicka**.

### Ange hur dokument slås samman och metadata tilldelas

I TIFF-konverteringsprocessorn får du ange hur dokument ska slås samman i en batch under konverteringsbearbetningen och hur metadatavärden ska tilldelas när dokument slås samman. Alternativen för sammanslagning och tilldelning av metadata möjliggör vanliga scenarier för dokumentsammanslagning.

Exempelvis skulle importprocessorn kunna importera e-postmeddelanden med PDFbilagor och sedan skicka dem för konvertering. Eftersom e-postmeddelandet är gemensamt för alla bifogade PDF-dokument och skulle kunna vara viktigt för bearbetning och indexering av vart och ett av dem, skulle du välja något av alternativen för dokumentsammanslagning som slår samman ett källdokument (epostmeddelande i det här fallet) med alla övriga måldokument (PDF).

Så här anger du hur dokument slås samman och metadata tilldelas:

- **1.** [Lägg till eller redigera ett konverteringsjobb till TIFF](#page-108-0) och välj sidan Alternativ för dokumentsammanslagning. Använd den här fliken för att ange följande:
	- Om och hur dokument ska slås samman i en batch.
	- Var dokumentet ska lagras om ett enstaka dokument slås samman med alla andra dokument.
	- Vilket dokuments metadatavärden som ska tilldelas till det nykombinerade dokumentet.
	- Om källdokumentets bilagor ska inkluderas vid sammanslagningen. Vid ja, hur.
- **2.** Välj ett alternativ för batchsammanslagning:
	- **Slå inte samman dokument:** Välj detta alternativ (standard) om batchar redan är organiserade i dokument eller om du vill konvertera utan att slå samman dokument. Om du väljer detta alternativ avaktiveras alla övriga fält på fliken.
	- **Slå samman alla dokument:** Välj detta alternativ om du vill slå samman alla dokument i batchen till ett enda dokument. Det första dokumentet i batchen betraktas som måldokumentet och alla andra dokument betraktas som källdokument och läggs till i det.

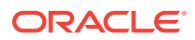

- <span id="page-111-0"></span>• **Slå samman det första dokumentet med alla andra dokument:** Välj detta alternativ om du vill slå samman det första dokumentet i batchen med alla andra dokument. Det första dokumentet betraktas som källdokumentet och läggs till i början eller slutet av måldokumentet, beroende på inställningen för **Placering för källdokumentsidor**.
- **Slå samman det sista dokumentet med alla andra dokument:** Välj detta alternativ om du vill slå samman det sista dokumentet i batchen med alla andra dokument. Det sista dokumentet betraktas som källdokumentet och läggs till i början eller slutet av måldokumenten, beroende på inställningen för **Placering för källdokumentsidor**.
- **3.** Om du väljer **Slå samman det första dokumentet med alla andra dokument** eller **Slå samman det sista dokumentet med alla andra dokument** i föregående steg så aktiveras fältet **Placering för källdokumentsidor**. Ange om källdokumentet ska läggas till i början eller slutet av måldokumentet.
- **4.** Ange hur metadatavärden ska tillämpas på sammanslagna dokument. Du kan välja följande:
	- **Använd källdokumentets egenskapsvärden:** Välj detta alternativ om du vill tillämpa källdokumentets metadatavärden på måldokumentet. Om vart och ett av källdokumenten innehåller metadatavärden så tillhandahålls målmetadatavärdena av det källdokument som bearbetas sist.
	- **Tillåt överskrivning av måldokumentets egenskapsvärden:** Välj detta alternativ om du vill att källdokumentets metadatavärden ska ersätta måldokumentets metadatavärden.

Du kan välja alla dessa fält samtidigt. De är avmarkerade som standard. Standardbeteendet vid sammanslagning av första eller sista dokument är att använda måldokumentets metadatavärden. Standardbeteendet vid sammanslagning av alla dokument är att använda det första dokumentets (målets) metadatavärden.

**5.** I fältet **Källbilagor** anger du om källdokumentets bilagor ska inkluderas. Välj om alla eller endast de bilagor som matchar dokumentprofilens bilagetyper ska inkluderas.

Om du väljer **Slå samman alla dokument** i fältet **Alternativ för batchsammanslagning** så betraktas alla dokument, inklusive det första dokument i batchen, som källdokument.

### Konfigurera PDF-konverteringsmotor

På sidan PDF-konverteringsmotor kan du välja mellan Oracle Outside In och Artifex Ghostscript för att konvertera dokument.

Så här väljer du en PDF-konverteringsmotor:

- **1.** [Lägg till eller redigera ett konverteringsjobb till TIFF](#page-108-0) och välj sidan PDFkonverteringsmotor.
- **2.** I sektionen **PDF-konverteringsmotor** är standardvalet **Standard: Oracle Outside In**. Du kan även välja **Alternativ: Artifex Ghostscript**.
- **3.** Ange ett eller flera filnamnsfilter i fältet **Filnamnsfilter** om du vill begränsa bearbetningen till vissa filnamn. Det här fältet är som standard inställt på **\*.\*** (alla filer bearbetas).

### Konfigurera batchflöde till ett konverteringsjobb till TIFF

För att köra ett konverteringsjobb till TIFF måste du konfigurera batchar att flöda till jobbet för bearbetning. Detta gör du genom att ställa in konverterarjobbet som ett efterbearbetningssteg i en klientprofil eller i ett annat processorjobb.

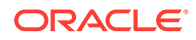

<span id="page-112-0"></span>Du kan konfigurera batchflöden från följande:

- En klientprofil finns i [Konfigurera en klientprofils efterbearbetning.](#page-67-0)
- Ett importprocessorjobb finns i [Konfigurera efterbearbetning av ett](#page-80-0) [importprocessorjobb.](#page-80-0)
- Ett igenkänningsprocessorjobb finns i [Konfigurera efterbearbetning och](#page-92-0) [övervakning av ett igenkänningsprocessorjobb.](#page-92-0)

Du kan till exempel skapa ett importprocessorjobb som importerar e-postmeddelanden och deras PDF-bilagor och sedan skickar dem till konverteringsprocessorn för att konverteras till bilder. Dessa bilder skickas sedan till ett igenkänningsprocessorjobb för igenkänning av streckkod.

### Konfigurera efterbearbetning och övervakning av ett konverteringsjobb till TIFF

Använd efterbearbetningsalternativ för ett konverteringsjobb till TIFF för att ange vad som ska hända när bearbetningen slutförts, under förutsättning att bearbetningen lyckades.

Så här konfigurerar du efterbearbetning och övervakning av ett konverteringsjobb:

**1.** Välj proceduren i procedurrutan till vänster.

Konfigurationssidorna för den valda proceduren visas till höger.

- **2.** Öppna fliken **Processor**.
- **3.** I tabellen **Konverteringsjobb till TIFF**, [lägg till eller redigera ett konverteringsjobb](#page-108-0) [till TIFF](#page-108-0).
- **4.** Klicka på sidan Efterbearbetning för att visa bearbetningsalternativen för utförd bearbetning (inga systemfel) och ej utförd bearbetning (ett eller flera systemfel). De steg som följer är tillämpliga på båda sektionerna: **När det inte finns något systemfel** och **När det finns systemfel**.
- **5.** I fälten **Batchprocessor** och **Batchprocessorjobb** anger du vilket bearbetningssteg, om något, som ska inträffa när bearbetningen av dokumentkonverteringen har slutförts. Du kan välja mellan **Ingen**, **Bekräftelseprocessor, Igenkänningsprocessor**, **Konverteringar till TIFF**, **Konverteringar till PDF**, **Tillgångsuppslagningsprocessor** och **XMLtransformeringsprocessor**. Om du väljer igenkänningsprocessor eller konverteringar till TIFF/PDF ska du ange ett processorjobb.

Du kan till exempel skicka batchar utan systemfel till bekräftelseprocessorn. Du kan ange **Inget** för batchar med systemfel och sedan ändra deras batchstatus eller prefix för att underlätta fortsatt bearbetning i klienten.

- **6.** I fältet för e-postadress kan du ange en adress dit felmeddelanden eller meddelanden om utfört jobb ska skickas när bearbetningen är klar. Medan du konfigurerar och testar ett konverteringsprocessorjobb kan du ange dig själv som mottagare av e-postmeddelanden vid systemfel, och senare automatiskt avisera en administratör om bearbetningsfel.
- **7.** I de återstående fälten anger du hur bearbetade batchar ska ändras.
	- Ändra namn på batchar genom att lägga till ett prefix. Du kan till exempel ändra namn på batchar som inte har kunnat utföras med prefixet **ERR** för uppföljning.

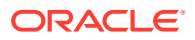

- Ändra batchstatus eller prioritet. Du kan till exempel ändra status för batchar med systemfel och sedan skapa en klientprofil med denna status angiven för batchfiltrering, så att kvalificerade användare manuellt kan redigera och slutföra batchar som påträffat fel.
- **8.** Klicka på **Skicka** för att spara jobbet.

### <span id="page-113-0"></span>Avaktivera eller ta bort ett konverteringsjobb till TIFF

När du tar bort ett konverteringsjobb till TIFF blir det inte längre tillgängligt för batchar för vilka det har angetts som ett efterbearbetningssteg. Om ett jobb som angetts för efterbearbetning inte är tillgängligt blir resultatet ett fel för batchen. Det kan vara en bra idé att ändra ett jobb till offline under en tid innan det tas bort, så att du kan åtgärda oväntade problem med borttagningen av det. Onlinekonverteringsjobb till TIFF körs när de väljs i en klientprofil eller på sidan Efterbearbetning för processorjobbet. Du kan tillfälligt stoppa ett jobb (ta det offline) eller ändra ett inaktivt jobb så att det körs igen.

Så här gör du för att avaktivera eller ta bort ett konverteringsjobb:

**1.** Välj proceduren i procedurrutan till vänster.

Konfigurationssidorna för den valda proceduren visas till höger.

- **2.** Öppna fliken **Bearbetning**.
- **3.** Om du vill avaktivera ett jobb väljer du det i tabellen **Konvertera jobb till TIFF** och

klickar på .

Du kan även avaktivera eller aktivera ett konverteringsjobb genom att markera eller avmarkera fältet **Online** på sidan Val av dokument.

- **4.** Välj det avaktiverade jobbet i tabellen **Konvertera jobb till TIFF** och klicka på .
- **5.** När du får frågan klickar du på **Ja** för att bekräfta att du vill ta bort det här konverteringsjobbet.

# Konfigurera tillgångsuppslagsjobb

Dokument för vilka uppslagningen kunnat slutföras uppdateras i sin batch oavsett hur det går med andra dokument i batchen. Batchen går bara vidare i bearbetningen om alla dokument i denna har slagits upp. Om misslyckade batchar går till Content Capture-klienten för att repareras kan metadata i alla dokument i batchen uppdateras. När batchen frisläpps på nytt från Content Capture-klienten slås hela dokumentbatchen upp igen.

När du har skapat en tillgångsuppslagning på fliken Metadata kan du konfigurera ett tillgångsuppslagningsjobb på fliken Bearbetning och inkludera det i erforderliga dokumentprofiler. Din tillgångsuppslagning blir inte tillgänglig för klientanvändare förrän din dokumentprofil inkluderas i klientprofilen och klientprofilen inkluderas i bekräftelseprofilen.

- **1.** Välj proceduren i procedurrutan till vänster. Konfigurationssidorna för den valda proceduren visas till höger.
- **2.** Öppna fliken **Bearbetning**.
- **3.** I tabellen **Tillgångsuppslagningsjobb** klickar du på **tille**, eller, om du ska redigera ett

befintligt jobb, på

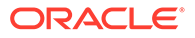

<span id="page-114-0"></span>Du kan också kopiera ett tillgångsuppslagningsjobb genom att markera det, klicka

på  $\blacksquare$  och ange ett nytt namn när du uppmanas till det. Genom att kopiera ett jobb kan du snabbt duplicera och ändra det.

- **4.** På sidan **Val av dokument**:
	- **a.** I sektionen **Val av dokument** gör du följande:
		- Ange ett namn, och en beskrivning för jobbnamnet.
		- Om tillgångsuppslagningsjobbet ska köras för specifika dokumentprofiler väljer du en eller flera dokumentprofiler i listan i fältet **Begränsa till dokumentprofiler**, eller väljer **Alla** om dokument ska bearbetas för alla definierade dokumentprofiler.
	- **b.** I sektionen **Körning av uppslagning** gör du följande och klickar sedan på **Nästa**:
		- I listrutan **Tillgångsuppslagning** väljer du ett tillgångsuppslagningsjobb.
		- I sektionen **När fler än en post hittas** väljer du om den första posten ska visas för klientanvändaren eller om ingen av posterna ska visas. Om du väljer det senare alternativet misslyckas bearbetningsjobbet. Klientanvändare kommer att kunna se dokumentet i Content Captureklienten om de vill.
		- Markera kryssrutan **Krävs utförd uppslagning** vid behov.
- **5.** På sidan **Efterbearbetning**specificerar du baserat på följande vad som ska hända när ett tillgångsuppslagningsjobb slutförts:
	- Situationer med inga systemfel är fall där alla kriterier på den föregående sidan har uppfyllts. En slutförd uppslagning kan flöda till bekräftelse.
	- Systemfel är fall där uppslagningen misslyckas: inga poster hittades, för många poster hittades, och så vidare. För misslyckade uppslagningar går batchen tillbaka till Content Capture-klienten för reparation.

Se Konfigurera efterbearbetning och övervakning för ett tillgångsuppslagningsjobb

- **6.** Granska inställningarna på sidan **Översikt** och klicka på **Skicka** för att spara jobbet.
- **7.** Konfigurera hur batchar flödar till tillgångsuppslagningsjobb. Se [Konfigurera](#page-115-0) [batchflöde till ett tillgångsuppslagsjobb.](#page-115-0)
- **8.** Testa det tillgångsuppslagningsjobb du har skapat.

### Konfigurera efterbearbetning och övervakning för ett tillgångsuppslagningsjobb

Använd efterbearbetningsalternativ för ett tillgångsuppslagningsjobb för att ange vad som ska hända när bearbetningen slutförts.

Så här konfigurerar du efterbearbetning och övervakning för ett tillgångsuppslagningsjobb:

**1.** Välj proceduren i procedurrutan till vänster.

Konfigurationssidorna för den valda proceduren visas till höger.

**2.** Öppna fliken **Processor**.

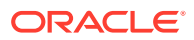

- <span id="page-115-0"></span>**3.** I tabellen **Tillgångsuppslagningsjobb**, [lägg till eller redigera ett](#page-113-0) [tillgångsuppslagningsjobb.](#page-113-0)
- **4.** Klicka på sidan **Efterbearbetning** för att visa bearbetningsalternativen för utförd bearbetning (inga systemfel) och ej utförd bearbetning (ett eller flera systemfel). De steg som följer är tillämpliga på båda sektionerna: **När det inte finns något systemfel** och **När det finns systemfel**.
- **5.** I fälten **Batchprocessor** och **Batchprocessorjobb** specificerar du vilka efterbearbetningssteg, om några, som ska inträffa när ett tillgångsuppslagningsjobb har slutförts. Du kan välja mellan **Ingen**, **Bekräftelseprocessor, Igenkänningsprocessor**, **Konvertering till TIFF**, **Konverteringar till PDF**, **Tillgångsuppslagningsprocessor** och **XML-transformeringsprocessor**.
- **6.** I fältet för e-postadress kan du valfritt ange en adress dit ett e-postmeddelande ska skickas när bearbetningen har utförts eller inte har kunnat utföras. När du konfigurerar och testar ett tillgångsuppslagningsjobb kan du ställa in att e-postmeddelanden vid systemfel ska skickas till dig själv, för att senare låta dem gå automatiskt till en administratör för bearbetningsfel.
- **7.** I de återstående fälten anger du hur bearbetade batchar ska ändras.
	- Ändra namn på batchar genom att lägga till ett prefix. Du kan till exempel ändra namn på batchar som inte har kunnat utföras med prefixet **ERR** för uppföljning.
	- Ändra batchstatus eller prioritet. Du kan till exempel ändra status för batchar med systemfel och sedan skapa en klientprofil med denna status angiven för batchfiltrering, så att kvalificerade användare manuellt kan redigera och slutföra batchar som påträffat fel.
- **8.** Klicka på **Skicka** för att spara jobbet.

### Konfigurera batchflöde till ett tillgångsuppslagsjobb

För att köra ett tillgångsuppslagsjobb måste du konfigurera batchflöde till jobbet för bearbetning. Det gör du genom att ange tillgångsuppslagsjobbet som ett efterbearbetningssteg i en klientprofil.

Du kan konfigurera batchflöden från följande:

- En klientprofil finns i [Konfigurera en klientprofils efterbearbetning.](#page-67-0)
- Ett importprocessorjobb finns i [Konfigurera efterbearbetning av ett importprocessorjobb](#page-80-0).
- Ett igenkänningsprocessorjobb finns i [Konfigurera efterbearbetning och övervakning av](#page-92-0) [ett igenkänningsprocessorjobb.](#page-92-0)
- Ett konverteringsjobb till PDF, se [Konfigurera efterbearbetning och övervakning av ett](#page-107-0) [konverteringsjobb till PDF.](#page-107-0)
- Ett konverteringsjobb till TIFF, se [Konfigurera efterbearbetning och övervakning av ett](#page-112-0) [konverteringsjobb till TIFF](#page-112-0).

### Avaktivera eller ta bort ett tillgångsuppslagsjobb

När du tar bort ett tillgångsuppslagsjobb är det inte längre tillgängligt för batchar som det har ställts in som ett efterbearbetningssteg för. Om ett jobb som angetts för efterbearbetning inte är tillgängligt blir resultatet ett fel för batchen. Det kan vara en bra idé att ändra ett jobb till offline under en tid innan det tas bort, så att du kan åtgärda oväntade problem med borttagningen av det. Tillgångsuppslagsjobb online körs när de väljs i en klientprofil eller på

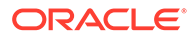

<span id="page-116-0"></span>sidan Efterbearbetning i ett processorjobb. Du kan tillfälligt stoppa ett jobb (ta det offline) eller ändra ett inaktivt jobb så att det körs igen.

Så här avaktiverar eller tar du bort ett tillgångsuppslagsjobb:

**1.** Välj proceduren i procedurrutan till vänster.

Konfigurationssidorna för den valda proceduren visas till höger.

- **2.** Öppna fliken **Bearbetning**.
- **3.** Om du vill avaktivera ett jobb markerar du det i tabellen **Tillgånguppslagsjobb**

och klickar på .

Du kan även avaktivera eller aktivera ett tillgångsuppslagsjobb genom att markera eller avmarkera fältet **Online** på sidan Val av dokument.

- **4.** Markera det avaktiverade jobbet i tabellen **Tillgångsuppslagsjobb** och klicka på .
- **5.** När du uppmanas klickar du på **Ja** för att bekräfta att du vill ta bort jobbet.

## Konfigurera XML-transformeringsjobb

Du kan skapa ett XML-transformeringsjobb för att transformera en XML-fil till önskade utdata samt tilldela värden för Capture-metadatafält från XML:en. Det här kan du göra genom att konfigurera de kombinationer av XSLT-processordefinitioner som stöds och tillhandahålla den anpassade XSLT-filen. Dessutom kan XPath-uttryck mappas till Capture-metadatafält. Den konverterade XML-filen kan sedan användas av tredjepartsapplikationer för att uppfylla de övriga parternas affärsbehov.

#### **Obs!:**

Du kan inte skapa XML-transformeringsjobb i Oracle Content Management Starter Edition. För att använda den här funktionen behöver du uppgradera till Oracle Content Management Premium Edition. Mer information finns i Starter kontra Premium Edition.

- **1.** Välj proceduren i procedurrutan till vänster. Konfigurationssidorna för den valda proceduren visas till höger.
- **2.** Öppna fliken **Bearbetning**.
- **3.** I tabellen **XML-transformeringsjobb** klickar du på , eller, om du ska redigera

ett befintligt jobb, på

Du kan även kopiera ett XML-transformeringsjobb genom att välja det, klicka på

 och ange ett nytt namn när du uppmanas att göra det. Genom att kopiera ett jobb kan du snabbt duplicera och ändra det.

- **4.** På sidan **Val av dokument**:
	- **a.** I sektionen **Val av dokument** gör du följande:

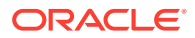

- Ange ett namn och en beskrivning av jobbet.
- Om XML-transformeringsjobbet ska bearbetas för specifika dokumentprofiler väljer du en eller flera dokumentprofiler i listan i fältet **Begränsa till dokumentprofiler**, eller **Alla** om dokument ska bearbetas för alla definierade dokumentprofiler.
- **b.** Välj lämpligt alternativ i listrutan **Destination för transformeringsutdata**:
	- **Dokument**: Ersätter det ursprungliga dokumentet med transformeringsresultaten. Du kan även ändra dokumentprofilen om så önskas.
	- **Dokument, bevara kopia**: Bevarar den ursprungliga kopian. Du kan även välja en dokumentprofil om du har valt detta alternativ. Du måste emellertid välja en bilagetyp i listrutan **Bevara bilagetyp**.
	- **Bilaga**: Lagrar resultaten av transformeringen som en bilaga. Du måste välja en bilagetyp i listrutan **Ny bilagetyp**.
	- **Capture-fält**: Lagrar resultaten av transformeringen i ett Capture-fält. Du måste välja **Textfält** i listrutan **Capture-fält**.
- **c.** I sektionen **Val av bilaga**:
	- **i.** Markera kryssrutan **Bearbeta bilagor** om detta är tillämpligt på de val du gjorde i föregående steg.
	- **ii.** Begränsa till de bilagetyper som krävs genom att markera kryssrutorna för de tillgängliga bilagetyperna. Du kan även markera alla.
	- **iii.** Välj destination för transformeringens utdata:
		- **Bilaga**: Du har möjlighet att ändra bilagetypen.
		- **Bilaga, bevara en kopia**: Du har möjlighet att välja bilagetypen. Men du måste välja en bilagetyp i listrutan **Bevara bilagetyp**.
		- **Capture-fält**: Du måste välja **Textfält** eller **XML-fält**.
- **5.** På sidan **Transformering Transformeringsdefinition**:
	- **a.** Markera kryssrutan **Utför XML-transformering**, om den inte redan är markerad, för att aktivera redigering av fältvärdena på den här sidan. Om den här kryssrutan avmarkeras avaktiveras redigering och de senast sparade värdena behålls i fälten. Du kan avmarkera den här kryssrutan om XML-transformering inte krävs.
	- **b.** I sektionen **Transformeringsmotor**:
		- Välj kompatibla värden för **XSLT-version**, **Processor** och **Processorversion**. Välj antingen systemstandardinställningarna eller bland de tillgängliga XSLTversioner som är kompatibla med Xalan- och Saxon-HE-processorer och deras versioner.
		- Ange ett **Filtillägg för utdata**, t.ex. XML, HTML, JSON, text.

### **Obs!:**

Om filtillägget för utdata inte är lika med XML avaktiveras sidan Fältmappning.

**c.** Du utför en transformering genom att ladda upp eller skriva in XSLT i sektionen **XMLformatmall**.

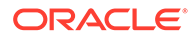

- **d.** Parametrar som du inkluderade i XSLT ska definieras i tabellen Parametrar. Gör så här:
	- **i.** I tabellen **Parametrar** klickar du på .
	- **ii.** I dialogrutan **Lägg till XSLT-parametrar** lägger du till parameternamnet och tilldelar ett värde. Du kan lägga till ett textvärde eller sätta samman ett metadatavärde för parametrarna.
	- **iii.** Upprepa stegen i och ii för att definiera de parametrar som krävs.

#### **Obs!:**

Om du inte tilldelar värden till parametrar som definieras i XSLT eller om du tilldelar värden till de parametrar som inte finns i XSLT så kan du inte spara XML-transformeringsjobbet, och då visas ett meddelande om detta när du försöker spara transformeringsjobbet.

- **e.** Gå till sektionen **Transformeringstest** och ladda upp och testa den transformerade XML:en för att bekräfta att den har genererats korrekt. Klicka sedan på **Nästa**. Du kan även förhandsgranska innehållet i den här sektionen genom att klicka på **Förhandsgranska** längst upp till höger i sektionen.
- **6.** På sidan **Fältmappning** definierar du navigeringen till specifika element eller attribut, så att användare kan hämta sina värden från XML-dokumentet:
	- **a.** Markera kryssrutan **Utför XPath-fältmappning** för att aktivera redigering av tabellen över XPath-fältmappning. Om du avmarkerar den här kryssrutan kan du inte redigera tabellen. De senast sparade värdena behålls dock.
	- **b.** Markera kryssrutan **Underkänn batch vid parsningsfel** om det parsningsformat du ska välja i nästa steg måste följas strikt.
	- **c.** Klicka på längst upp till höger i tabellen **XPath-fältmappning**
	- **d.** I dialogrutan **Redigera XPath-fältmappning**:
		- **i.** I fältet **XPath-uttryck** anger du XPath-uttrycket för det valda metadatafältet och väljer parsningsformat. XPath-uttrycket utvärderas på utdata från transformeringen, i förekommande fall. Om ingen transformering utförs utvärderas XPathuttrycket på dokumentet eller i bilagan.
		- **ii.** Välj parsningsformat i listrutan **Parsningsformat för datum**. Om Capturefältet är ett tal visas i stället listrutan **Parsningsformat för tal**. Vid behov kan ett anpassat parsningsformat väljas i listrutan.
		- **iii.** Klicka på **OK**. Det värde som läggs till i kolumnen **XPath-uttryck** i tabellen **XPathfältmappning** parsas till ett datum i det format du har valt.
	- **e.** Klicka på **OK**.
- **7.** På sidan **Efterbearbetning** anger du baserat på följande vad som ska hända när ett XML-transformeringsjobb har slutförts:
	- Situationer med inga systemfel är fall där alla kriterier på den föregående sidan har uppfyllts. En utförd transformering kan flöda till bekräftelse.

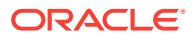

<span id="page-119-0"></span>• Systemfel är fall där transformeringen inte kan utföras: inga poster hittades, för många poster hittades och så vidare. För transformeringar som inte kan utföras går batchen tillbaka till Content Capture-klienten för reparation.

Se Konfigurera efterbearbetning och övervakning för ett XML-transformeringsjobb

- **8.** Granska inställningarna på sidan **Översikt** och klicka på **Skicka** för att spara jobbet.
- **9.** Konfigurera hur batchar flödar till XML-transformeringsjobb. Se [Konfigurera batchflöde till](#page-120-0) [ett XML-transformeringsjobb](#page-120-0).
- **10.** Testa XML-transformeringsjobbet du har skapat.

## Konfigurera efterbearbetning och övervakning för ett XMLtransformeringsjobb

Använd efterbearbetningsalternativ för ett XML-transformeringsjobb för att ange vad som ska hända när bearbetningen har slutförts.

Så här konfigurerar du efterbearbetning och övervakning för ett XML-transformeringsjobb:

**1.** Välj proceduren i procedurrutan till vänster.

Konfigurationssidorna för den valda proceduren visas till höger.

- **2.** Öppna fliken **Processor**.
- **3.** Gå till tabellen **XML-transformeringsjobb** och [lägg till eller redigera ett XML](#page-116-0)[transformeringsjobb](#page-116-0).
- **4.** Klicka på sidan **Efterbearbetning** för att visa bearbetningsalternativen för utförd bearbetning (inga systemfel) och ej utförd bearbetning (ett eller flera systemfel). De steg som följer är tillämpliga på båda sektionerna: **När det inte finns något systemfel** och **När det finns systemfel**.
- **5.** I fälten **Batchprocessor** och **Batchprocessorjobb** anger du vilket bearbetningssteg, om något, som ska utföras när XML-transformeringsjobbet har slutförts. Du kan välja mellan **Ingen**, **Bekräftelseprocessor, Igenkänningsprocessor**, **Konvertering till TIFF**, **Konverteringar till PDF**, **Tillgångsuppslagningsprocessor** och **XMLtransformeringsprocessor**.
- **6.** I fältet för e-postadress kan du valfritt ange en adress dit ett e-postmeddelande ska skickas när bearbetningen har utförts eller inte har kunnat utföras. Medan du konfigurerar och testar ett XML-transformeringsjobb kan du ange dig själv som mottagare av epostmeddelanden vid systemfel, och senare automatiskt avisera en administratör om bearbetningsfel.
- **7.** I de återstående fälten anger du hur bearbetade batchar ska ändras.
	- Ändra namn på batchar genom att lägga till ett prefix. Du kan till exempel ändra namn på batchar som inte har kunnat utföras med prefixet **ERR** för uppföljning.
	- Ändra batchstatus eller prioritet. Du kan till exempel ändra status för batchar med systemfel och sedan skapa en klientprofil med denna status angiven för batchfiltrering, så att kvalificerade användare manuellt kan redigera och slutföra batchar som påträffat fel.
- **8.** Klicka på **Skicka** för att spara jobbet.

### <span id="page-120-0"></span>Konfigurera batchflöde till ett XML-transformeringsjobb

För att kunna köra ett XML-transformeringsjobb måste du konfigurera batchflöde till jobbet för bearbetning. Det gör du genom att ange XML-transformeringsjobbet som ett efterbearbetningssteg i en klientprofil.

Du kan konfigurera batchflöden från följande:

- En klientprofil finns i [Konfigurera en klientprofils efterbearbetning.](#page-67-0)
- Ett importprocessorjobb finns i [Konfigurera efterbearbetning av ett](#page-80-0) [importprocessorjobb.](#page-80-0)
- Ett igenkänningsprocessorjobb finns i [Konfigurera efterbearbetning och](#page-92-0) [övervakning av ett igenkänningsprocessorjobb.](#page-92-0)
- Ett konverteringsjobb till PDF, se [Konfigurera efterbearbetning och övervakning av](#page-107-0) [ett konverteringsjobb till PDF.](#page-107-0)
- Ett konverteringsjobb till TIFF, se [Konfigurera efterbearbetning och övervakning av](#page-112-0) [ett konverteringsjobb till TIFF.](#page-112-0)
- Ett tillgångsuppslagningsjobb finns i [Konfigurera efterbearbetning och övervakning](#page-114-0) [för ett tillgångsuppslagningsjobb.](#page-114-0)

### Avaktivera eller ta bort ett XML-transformeringsjobb

När du tar bort ett XML-transformeringsjobb blir det inte längre tillgängligt för batchar för vilka det har angetts som ett efterbearbetningssteg. Om ett jobb som angetts för efterbearbetning inte är tillgängligt blir resultatet ett fel för batchen. Det kan vara en bra idé att ändra ett jobb till offline under en tid innan det tas bort, så att du kan åtgärda oväntade problem med borttagningen av det. XML-transformeringsjobb online körs när de väljs i en klientprofil eller på sidan Efterbearbetning i ett processorjobb. Du kan tillfälligt stoppa ett jobb (ta det offline) eller ändra ett inaktivt jobb så att det körs igen.

Så här gör du om du vill avaktivera eller ta bort ett XML-transformeringsjobb:

**1.** Välj proceduren i procedurrutan till vänster.

Konfigurationssidorna för den valda proceduren visas till höger.

- **2.** Öppna fliken **Bearbetning**.
- **3.** Om du vill avaktivera ett jobb väljer du det i tabellen **XML-transformeringsjobb**

och klickar på .

.

Du kan även avaktivera eller aktivera ett XML-transformeringsjobb genom att markera eller avmarkera fältet **Online** på sidan Val av dokument.

- **4.** Välj det avaktiverade jobbet i tabellen **XML-transformeringsjobb** och klicka på ×
- **5.** När du uppmanas klickar du på **Ja** för att bekräfta att du vill ta bort jobbet.

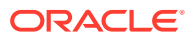

# <span id="page-121-0"></span>13 Konfigurera bekräftelseprofiler

I bekräftelseprofiler kan du konfigurera dessa typer av bekräftelsedrivrutiner: *Dokumentmapp*, *Tillgångsdatalager* och *Affärsdatalager*. Du kan också begränsa bekräftelser till en dokumentprofil så att användare endast kan checka in dokument som motsvarar kriterierna i dokumentprofilen till datalagret. När batchar har bekräftats tas de bort permanent från proceduren.

Mer information om vad bekräftelsebearbetning är och hur bekräftelseprofiler kan konfigureras finns i:

- Om bekräftelsebearbetning
- [Lägg till/redigera bekräftelseprofil](#page-124-0)
- [Aktivera och sortera bekräftelseprofiler](#page-125-0)
- [Avaktivera eller ta bort bekräftelseprofil](#page-126-0)
- [Begränsa en bekräftelseprofil baserat på dokumentprofil](#page-126-0)
- [Konfigurera inställningar för bekräftelsedrivrutiner för tillgångsdatalager eller](#page-127-0) [affärsdatalager](#page-127-0)
- [Konfigurera inställningar för bekräftelsedrivrutin för dokumentmapp](#page-128-0)
- [Konfigurera batchflödet till bekräftelsedrivrutinen](#page-130-0)

## Om bekräftelsebearbetning

Med funktionen Content Capture kan du bekräfta dokument och tillgångar i Oracle Content Management. På fliken Bekräfta skapar du bekräftelseprofiler där du kan konfigurera inställningarna för bekräftelsedrivrutin i Oracle Content Management. Du kan även begränsa bekräftelseåtgärder till en dokumentprofil, så att endast dokument som uppfyller kriterier angivna i dokumentprofilen kan checkas in i datalagret av användare.

#### **Obs!:**

När du bekräftar eller checkar in en fil i Oracle Content Management skapas en ny version av filen i datalagret. Om du skulle föredra att ha unika filnamn när du bekräftar filerna ska du använda alternativen på fliken **Namngivning av dokumentfil** i bekräftelseprofilen.

#### **Om bekräftelsedrivrutinerna för Dokumentmapp, Tillgångsdatalager och Affärsdatalager**

Om innehållet behöver bekräftas som dokument i Oracle Content Management kan du använda bekräftelsedrivrutinen för *Dokumentmapp*. Men om innehållet behöver checkas in som tillgångar med olika typer, dvs. tillgångstyper som stöds i Oracle Content Management och har konfigurerats för datalagret ska du i stället använda drivrutinen för *Tillgångsdatalager*. Du kan använda den här drivrutinen om den digitala tillgångstypen har

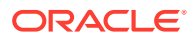

konfigurerats i datalagret i Oracle Content Management. Datalagret måste alltså inkludera digitala tillgångstyper, medan innehållstyper är valfria. Men om du bara vill lagra innehållstillgångarna, så att de inte övervägs för språkanpassning, publicering och leverans, väljer du drivrutinen för *Affärsdatalager*.

Det här är vad digitala tillgångstyper och innehållstyper betyder i Oracle Content Management:

*Digitala tillgångstyper*: Oracle Content Management inkluderar flera färdigkonfigurerade digitala tillgångstyper: fil, bild och video. Om till exempel en bild har EXIF-information från kameran (datum, tid, plats, upplösning osv.), systeminställningar (skapandedatum, senaste uppdatering, status, version osv.), och anpassade metadata. Du kanske vill samla in information om copyright, tillåten användning och kontaktperson för var och en av bilderna. Digitala tillgångar används på olika sätt, i olika sammanhang: webbplatser, marknadsföringsmaterial, epostkampanjer, webbutiker, bloggar. Digitala tillgångar används främst för modellering och publicering av innehåll – därför kan de skilja sig från "normala" dokument, som snarare är avsedda för samarbete kring samt delning och synkronisering av innehåll.

*Innehållstyper*: En innehållstyp är ett ramverk som används för att ange vilken information som ska inkluderas i ett innehållsobjekt. Innehållstyper kan även ha associerade layouter som fastställer hur de visas och vilken information som används i just den layouten. Du kanske till exempel bara vill att en underuppsättning av informationen ska visas i en kontaktlista för anställda, men att en anställds bild, plats och befattning ska visas på en annan plats på webbplatsen. När du skapar ett innehållsobjekt med en innehållstyp kan du förhandsgranska hur det kommer att se ut med olika layouter.

#### **Om bilddokument och icke-bilddokument**

#### **Utdataformat för bilddokument**

- Bildfiler kan antingen bevaras eller konverteras till TIFF- eller PDF-format.
- Bildfiler som inte bevaras bekräftas till Oracle Content Management i sina nya format.
- Alla icke-bildfiler och bevarade bilder bekräftas till datalagret som de är.

#### **Bekräfta icke-bilddokument**

Icke-bilddokument är filer som Microsoft Word-, Microsoft Excel-, PDF- eller EMLdokument. Du kan konfigurera bekräftelseprofilen så att icke-bildfilers ursprungliga format bevaras. Vid bekräftelse bearbetas icke-bilddokument annorlunda än bilddokument:

- Icke-bilddokument behåller sitt ursprungliga format och konverteras inte till TIFFeller PDF-format.
- När icke-bilddokument har bekräftats av alla online- och tillämpliga bekräftelseprofiler tas de bort från proceduren, precis som bilddokument.

#### **Om tillämpning av bekräftelseprofiler under bekräftelsebearbetning**

Batchar som inkommer för bekräftelsebearbetning är klara att genomgå bearbetning av en eller flera bekräftelseprofiler som definierats för proceduren. En batch kan vara enhetlig (t.ex. bestå uteslutande av bilddokument som använder samma dokumentprofil) eller varierad (t.ex. bestå av bild- och icke-bilddokument som tilldelats

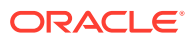

olika dokumentprofiler). Oavsett det aktuella fallet, följer batchbekräftelsen denna allmänna process:

- **1.** För att en batch ska nå bekräftelse måste bekräftelseprocessorn ha valts som ett efterbearbetningssteg i klientprofilen eller processorjobbet.
- **2.** Alla bekräftelseprofiler som har definierats för proceduren körs på batchen, enligt följande regler:
	- **a.** Bekräftelseprofiler körs en i taget, i den ordning du har angett på fliken **Bekräfta** i proceduren.
	- **b.** Bekräftelseprofiler måste vara **Online**. Om en profil ändras till **Offline** avaktiveras dess användning i bekräftelsebearbetningen för proceduren.
	- **c.** En bekräftelseprofil hoppar över bearbetningen av dokument vars tilldelade dokumentprofil inte matchar de dokumentprofiler som tilldelats till bekräftelseprofilen. Se [Begränsa en bekräftelseprofil baserat på dokumentprofil](#page-126-0).
	- **d.** Allteftersom Content Capture bearbetar varje dokument, kontrolleras att obligatoriska metadatafält är fullständiga. Ett fel uppstår för ett dokument om obligatoriska fält inte innehåller värden.
	- **e.** Om ett fel påträffas kan bekräftelsebearbetningen hoppa över dokumentet, hoppa över bekräftelseprofilen eller avbryta bekräftelsebearbetningen.
- **3.** Content Capture bekräftar dokument i batchen.
	- **a.** Content Capture fortsätter att bekräfta alla dokument i batchen och upprepar den här processen tills alla bekräftelseprofiler har körts eller ett fel uppstår som gör att hela bekräftelseprocessen avbryts.
	- **b.** När det inte finns några återstående dokument i batchen tar Content Capture bort batchen.

Om bekräftelse inte utförs för ett dokument ligger dokumentet kvar i batchen och ett fel genereras.

**4.** När ett dokument har bekräftats av alla tillämpliga bekräftelseprofiler tar Content Capture bort dokumentets filer och associerade metadata från batchen.

#### **Om hantering av fel vid bekräftelse**

Använd en bekräftelseprofils felhanteringsalternativ för att ange vad som ska hända när fel påträffas under batchbekräftelse. Om ett fel påträffas kan du göra följande:

• Hoppa till nästa dokument

Detta alternativ hoppar över bekräftelsen av det aktuella dokumentet och börjar bekräfta nästa dokument i batchen.

• Hoppa till nästa bekräftelseprofil

Detta alternativ stoppar körningen av den aktuella bekräftelseprofilen och börjar bearbeta nästa bekräftelseprofil (om en sådan har angetts).

• Avbryt bekräftelsen

Detta alternativ stoppar körningen av hela bekräftelseprocessen, inklusive alla andra bekräftelseprofiler.

Under bekräftelse upprätthålls en post som anger om ett dokument/en bilaga har bekräftats med en bekräftelseprofil. När ett dokument/en bilaga är på väg att bekräftas av en bekräftelseprofil görs en kontroll för att se om dokumentet/bilagan redan har bekräftats. Om så är fallet görs inget nytt försök för dokumentet/bilagan.

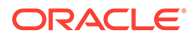

<span id="page-124-0"></span>Oavsett felinställningarna, ligger alla dokument där ett fel påträffas kvar i batchen tills felet har åtgärdats och de har bekräftats.

#### **Om dokument som återstår efter bekräftelse**

Om obekräftade dokument återstår i en batch när alla bekräftelseprofiler har körts så rensas batchlåset och batchen försätts i tillståndet Klar, så att den kan öppnas i Content Capture-klienten.

# Lägg till/redigera bekräftelseprofil

Om du ska lägga till eller redigera en bekräftelseprofil:

**1.** Välj proceduren i procedurrutan till vänster.

Konfigurationssidorna för den valda proceduren visas till höger.

- **2.** Öppna fliken **Bekräfta**.
- **3.** I tabellen **Bekräftelseprofiler** klickar du på eller väljer en bekräftelseprofil och

klickar på

Du kan också kopiera en bekräftelseprofil genom att markera den, klicka på och ange ett nytt namn när du uppmanas till det. Genom att kopiera en bekräftelseprofil kan du snabbt duplicera och ändra den.

- **4.** Slutför inställningarna på sidan Allmänna inställningar.
	- **a.** Ange ett namn i fältet **Namn på bekräftelseprofil**.
	- **b.** Kontrollera att fältet **Online** är markerat. När den är online exekveras bekräftelseprofilen varje gång en batch för proceduren bearbetas av bekräftelseprocessor.
	- **c.** I fältet **Destination** väljer du **Dokumentmapp**, **Tillgångsdatalager** eller **Affärsdatalager**.
		- Om innehållet behöver bekräftas som dokument i Oracle Content Management kan du välja *Dokumentmapp*.
		- Om innehållet behöver checkas in som tillgångar med olika typer som stöds i Oracle Content Management och har konfigurerats för datalagret väljer du *Tillgångsdatalager*.
		- Om du bara vill lagra innehållstillgångarna, så att de inte övervägs för språkanpassning, publicering och leverans väljer du *Affärsdatalager*.
	- **d.** I fältet **Felhanteringspolicy** specificerar du vad som ska hända om ett fel inträffar i ett eller flera dokument i den batch som bekräftas. Se *Felhantering för bekräftelser* i [Om bekräftelsebearbetning](#page-121-0).
	- **e.** I fältet **Begränsa bekräftelse till dokumentprofiler** väljer du en eller flera dokumentprofiler för att endast dokument som tilldelats de valda dokumentprofilerna ska bekräftas. Se [Begränsa en bekräftelseprofil baserat](#page-126-0) [på dokumentprofil](#page-126-0).

#### **Obs!:**

Det här fältet är endast tillgängligt för destinationen **Dokumentmapp**.

- <span id="page-125-0"></span>**f.** Välj standarddatumformat och standardspråkkonvention.
- **5.** På sidan Inställningar för bekräftelsedrivrutin anger du drivrutinspecifika inställningar. Se [Konfigurera inställningar för bekräftelsedrivrutin för dokumentmapp.](#page-128-0)
- **6.** På sidan Efterbearbetning anger du den e-postadress dit systemfel ska rapporteras.
- **7.** Spara bekräftelseprofilen genom att klicka på **Verkställ**.
- **8.** Konfigurera flödet för batchar till bekräftelsebearbetning. Se [Konfigurera batchflödet till](#page-130-0) [bekräftelsedrivrutinen.](#page-130-0)
- **9.** Aktivera bekräftelseprofilen och specificera utförandeordning.

Alla bekräftelseprofiler som är online bearbetas i den ordning de listas i på fliken **Bekräfta**. Se Aktivera och sortera bekräftelseprofiler.

**10.** Testa bekräftelseprofilen genom att bekräfta en batch (till exempel från klienten). Sök efter och visa dokumentet i det datalager eller på den plats som angetts i bekräftelseprofilen.

# Aktivera och sortera bekräftelseprofiler

Bekräftelseprofiler tillämpas på alla batchar som bekräftas från den associerade proceduren. Om du specificerar bekräftelseprocessor som ett efterbearbetningssteg i en klientprofil eller ett processorjobb börjar alla bekräftelseprofiler som är online köras i den ordning de har i listan på fliken **Bekräfta**. Det finns flera sätt att begränsa deras bearbetning:

- Du kan ändra en bekräftelseprofil till *Offline*, enligt beskrivningen nedan, vilket avaktiverar den tillfälligt.
- I bekräftelseprofiler kan du begränsa bekräftandet till dokument som tilldelats till en av de valda dokumentprofilerna. Detta gör att du kan bekräfta olika typer av dokument till olika innehållshanteringssystem baserat på vilka dokumentprofiler de tilldelats. Se [Begränsa](#page-126-0) [en bekräftelseprofil baserat på dokumentprofil.](#page-126-0)

#### **Så här aktiverar och sorterar du bearbetning med bekräftelseprofiler:**

**1.** Välj proceduren i procedurrutan till vänster.

Konfigurationssidorna för den valda proceduren visas till höger.

- **2.** Öppna fliken **Bekräfta**.
- **3.** För att aktivera en bekräftelseprofil markerar du bekräftelseprofilen i tabellen

**Bekräftelseprofiler** och klickar på .

Aktiva bekräftelseprofiler visas *Online* i kolumnen **Status**, och inaktiva visas *Offline*.

**4.** Ändra ordning på bekräftelseprofilerna efter behov med uppåt- och nedåtknapparna.

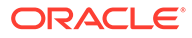

#### **Obs!:**

Om ett fel påträffas i ett dokument ligger det kvar i batchen tills felet har åtgärdats och dokumentet kan bekräftas igen.

# <span id="page-126-0"></span>Avaktivera eller ta bort bekräftelseprofil

Om en bekräftelseprofil tas bort är den inte länge tillgänglig för batchar för vilka bekräftelsebearbetning är inställt som ett efterbearbetningssteg. Det kan vara bra att ändra bekräftelseprofilen till offline ett tag innan du tar bort den, så att du kan åtgärda eventuella oväntade problem i samband med borttagningen.

Så här avaktiverar du eller tar bort en bekräftelseprofil:

**1.** Välj proceduren i procedurrutan till vänster.

Konfigurationssidorna för den valda proceduren visas till höger.

- **2.** Öppna fliken **Bekräfta**.
- **3.** För att avaktivera en bekräftelseprofil markerar du den i tabellen

**Bekräftelseprofiler** och klickar på

**4.** I tabellen **Bekräftelseprofiler** väljer du den avaktiverade bekräftelseprofilen och

klickar på .

**5.** Klicka på **Ja** vid uppmaningen för att bekräfta att du vill ta bort bekräftelseprofilen.

# Begränsa en bekräftelseprofil baserat på dokumentprofil

När en batch kommer fram till bekräftelsebearbetningen, vilket är det sista efterbearbetningssteget, kör bekräftelseprocessorn den genom alla onlinebekräftelseprofiler enligt ordningen på fliken **Bekräfta**. Du kan dock förhindra att ett dokument bearbetas av en bekräftelseprofil genom att avgränsa bekräftelseprofilen så att den endast bearbetar dokument som tilldelats vissa, angivna dokumentprofiler.

Så här begränsar du körning av bekräftelseprofiler baserat på dokumentprofil:

**1.** Välj proceduren i procedurrutan till vänster.

Konfigurationssidorna för de valda procedurerna visas till höger.

- **2.** Öppna fliken **Bekräfta**.
- **3.** I tabellen **Bekräftelseprofiler** väljer du en bekräftelseprofil och klickar på .
- **4.** I fältet **Begränsa bekräftelse till dokumentprofiler** på sidan Allmänna inställningar väljer du en eller flera dokumentprofiler för att endast bekräfta de dokument som tilldelats de valda dokumentprofilerna.

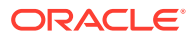

# <span id="page-127-0"></span>Konfigurera inställningar för bekräftelsedrivrutiner för tillgångsdatalager eller affärsdatalager

I ett innehållsdatalager blir innehållstillgångarna en del av det arbetsflöde som de tillhör, och de bearbetas i enlighet med detta. Information om hur olika typer av tillgångar skapas och hanteras i Oracle Content Management finns i Hantera tillgångstyper i *Hantera tillgångar med Oracle Content Management*. Till exempel kan en innehållstyp för fakturor bearbetas genom ett automatiserat arbetsflöde som först kontrollerar om fakturan uppfyller kriterierna för leverantörsskulder och dirigerar fakturan för nästa åtgärd, som skulle vara avslag eller godkännande av fakturan, följt av en begäran om korrigering eller betalning.

Så här konfigurerar du inställningar för bekräftelsedrivrutiner för tillgångsdatalager eller affärsdatalager:

- **1.** [Skapa en bekräftelseprofil.](#page-124-0)
- **2.** På sidan Allmänna inställningar, i fältet **Destination**, väljer du något av följande:
	- Om du vill bekräfta innehållet som tillgångar väljer du **Tillgångsdatalager** som destination.
	- Om du bara vill lagra innehållstillgångarna, så att de inte övervägs för språkanpassning, publicering och leverans, väljer du **Affärsdatalager** som destination.
- **3.** På sidan Inställningar för bekräftelsedrivrutin väljer du ett datalager och innehållstyper, och mappar tillgångar till innehållstyperna för datalagret. På fliken **Datalager**:
	- **a.** I listrutan **Datalager** väljer du det datalager till vilket innehållstillgångarna ska bekräftas. Valet ska vara anpassat efter typen av datalager du valde i föregående steg. *Kontrollera att du väljer ett datalager som inkluderar en eller flera digitala tillgångstyper.*
	- **b.** Du kan hoppa över det här steget om du inte vill skapa något överordnat innehållsobjekt med mappade fält i innehållsdatalagret. Men om du väljer en överordnad innehållstyp aktiveras fliken **Överordnat innehållsobjekt** för metadatamappning. I listrutan **Överordnad innehållstyp** väljer du den typ som representerar innehållstillgångarna du ska bekräfta.
- **4.** På fliken **Tillgångar** kan du mappa tillgångar till anpassad digital tillgångstyp, automatisk tillgångstyp och valfria andra typer som är tillgängliga för dig, samt även ge dem namn.
	- **a.** Om du vill mappa tillgångar med tillgångstyper klickar du på **langst upp till höger i** tabellen **Mappning av dokument och bilagor till tillgångstyper**.

Dialogrutan **Lägg till tillgångstypsmappning** visas.

- **b.** I listrutan **Fångstobjekt** väljer du den tillgång som du vill tilldela en typ till.
- **c.** I listrutan **Tillgångstyp** väljer du en lämplig typ som är tillgänglig. När du väljer en tillgångstyp fylls kolumnen **Tillgångsfält** i.
- **d.** Om du vill mappa ett tillgångsfält väljer du det och klickar på längst upp till höger i tabellen. Välj sedan bland de tillgängliga fälten i dialogrutan **Mappning av tillgångstypsfält** och klicka på **OK**.

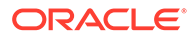

#### <span id="page-128-0"></span>**Obs!:**

Tillgångstypsfält med Text eller Stor text kan mappas till sammansatta värden för fångstmetadata. Redigeringsikonen öppnar en annan dialogruta som ser likadan ut som dialogrutan för namngivning av tillgångar. I den här dialogrutan kan du välja flera fångstmetadatafält avgränsade med något eller några tecken.

Upprepa de här stegen för varje tillgång.

**5.** Fliken **Överordnat innehållsobjekt** är endast aktiv om du har valt en överordnad innehållstyp på fliken **Datalager** på sidan Inställningar för bekräftelsedrivrutin. På den här fliken kan du mappa fält av typen *Capture-metadata* för dokumenten, som du ska bekräfta till ett tillgångsdatalager, till fält av typen *Överordnad innehållstyp*.

På sidan Inställningar för bekräftelsedrivrutin, fliken **Överordnat innehållsobjekt**:

**a.** Välj ett överordnat innehållstypsfält i tabellen **Mappningar av**

**innehållstypsfält** och klicka på .

#### **Obs!:**

Överordnade innehållstypsfält med Text eller Stor text kan mappas till sammansatta värden för fångstmetadata. Redigeringsikonen öppnar en annan dialogruta som ser likadan ut som dialogrutan för namngivning av tillgångar. I den här dialogrutan kan du välja flera fångstmetadatafält avgränsade med något eller några tecken.

**b.** Gör de val som krävs i dialogrutan för redigering av mappning och klicka på **OK**.

Ändringarna visas i kolumnen **Registrera källa** i tabellen **Mappningar av innehållstypsfält**.

**6.** Klicka på **Skicka**.

Bekräftelsedrivrutinen har konfigurerats.

# Konfigurera inställningar för bekräftelsedrivrutin för dokumentmapp

Så här konfigurerar du inställningar för bekräftelsedrivrutin för dokumentmapp:

- **1.** [Skapa en bekräftelseprofil.](#page-124-0)
- **2.** På sidan Allmänna inställningar väljer du **Dokumentmapp** i fältet **Destination**.
- **3.** Välj sidan **Inställningar för bekräftelsedrivrutin**.
- **4.** Ange på fliken **Dokumentmapp** var dokumenten ska bekräftas:
	- I sektionen **Överordnad mapp** klickar du på **Välj mapp...** för att öppna dialogrutan **Välj överordnad mapp**. I sektionen **Välj överordnad mapp** visas den valda överordnade mappen, eller, om ingen överordnad mapp finns angiven för bekräftelseprofilen, användarens hemmapp. Välj en mapp där alla

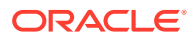

dokument ska sparas och klicka på **OK**. Namnet på den valda överordnade mappen visas i fältet **Namn** och motsvarande unika id för den överordnade mappen visas i fältet **ID**. Du kan även rensa det aktuella valet och välja en ny mapp i Oracle Content Management genom att klicka på **Rensa mapp**.

• Du kan även i sektionen **Skapande av undermapp** välja alternativet **Skapa undermappar med fältvärden** om du vill att dokumentfiler ska sparas i undermappar som skapas dynamiskt inom den överordnade mappen och namnges med hjälp av metadatafältvärden. Välj metadatafält att inkludera i listan **Tillgängliga fält** och flytta dem till listan **Valda fält**. Varje metadatafält motsvarar en undermapp, och metadatafältens ordning motsvarar undermapparnas hierarki.

I fältet **Om mappnamnet består av ogiltiga tecken** anger du vad Content Capture ska göra om ogiltiga tecken påträffas i ett undermappsnamn genom att välja antingen **Ta bort ogiltiga tecken** eller **Avbryt dokumentbekräftelse**.

### **Obs!:**

- När undermappar skapas i Oracle Content Management är detekteringen av befintliga mappnamn skiftlägesokänslig.
- Om ett metadatafältvärde som används för att skapa en undermapp är tomt, och det finns efterföljande undermappar som inte är tomma, avbryts sparandet av dokumentet med ett felmeddelande som indikerar att undermappssökvägen är ogiltig.
- Om ett metadatafältvärde som används för att skapa en undermapp är tomt och det inte finns några efterföljande undermappar som inte är tomma, sparas dokumentet i den första tomma undermappens överordnade mapp.

Se följande exempel:

Om metadatafälten CustName="Corp

1",CorrespondenceType="AP",OrderNumber=NULL sparas dokumentet i <överordnad mapp>\Corp 1\AP.

Om metadatafälten CustName="Corp

1",CorrespondenceType=NULL,OrderNumber=NULL sparas dokumentet i <överordnad mapp>\Corp 1.

#### Om metadatafälten

CustName=NULL,CorrespondenceType=NULL,OrderNumber=NULL sparas dokumentet i <överordnad mapp>\.

- **5.** På fliken **Namngivning av dokumentfil** specificerar du hur dokumentfiler och dokumentbilagor ska namnges.
	- Markera fältet **Använd ursprungligt filnamn för icke-bildfiler** om du vill att ickebildfiler ska namnges med sina ursprungliga filnamn.
	- Markera fältet **Namnge dokumentfilen baserat på värden för metadatafält** om du vill att filen ska namnges baserat på ett eller flera valda metadatafältvärden. Om det här fältet inte markeras namnger Content Capture filerna med standardsystemet för namngivning, som inkluderar internt batch-id, ett understreck och ett numeriskt id. Välj metadatafält att inkludera i listan **Tillgängliga fält** och flytta dem till listan **Valda fält**.

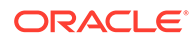

- <span id="page-130-0"></span>• Arrangera metadatafältens ordning i listan **Valda fält**. Fältens ordning påverkar namngivningen av dokumentfilen.
- I fältet **Fältavgränsare** specificerar du den fältavgränsare som ska användas mellan metadatafältvärden.
- I fältet **Om filnamnet består av ogiltiga tecken** anger du vad Content Capture ska göra om ogiltiga tecken påträffas i ett dokumentfilnamn genom att välja något av alternativen **Ta bort ogiltiga tecken** och **Avbryt dokumentbekräftelse**.
- **6.** På fliken **Metadata** väljer du en samling i listrutan **Samling med dokumentmetadata**. Sedan mappar du **Fånga**-fälten till **Metadatasamling**-fälten och ser till så att de mappade fältens datatyper matchar. Välj ett

**Metadatasamling-fält och klicka på och välj sedan ett Fånga-fält att mappa** till. Upprepa det här stegen för att mappa fler fält.

- **7.** På fliken **Alternativ**, i fältet **Alternativ för dokumentbilagor**, kan du specificera om och hur dokumentbilagor ska inkluderas:
	- Markera alternativet **Exkludera bilagor** om du vill exkludera bilagor från dokument när dokument sparas till Oracle Content Management.
	- Markera alternativet **Inkludera i undermappar per bilagetyp** om du vill att bilagor ska inkluderas i undermappar baserat på bilagetyp när dokument sparas till Oracle Content Management.

#### **Obs!:**

För varje bilaga skapas en undermapp i det primära dokumentets mapp i Oracle Content Management (om undermappen inte redan finns). Undermappen namnges efter namnet på dokumentbilagans bilagetyp. Om bilagan inte har något bilagetypnamn för undermappen namnet Bilagor.

# Konfigurera batchflödet till bekräftelsedrivrutinen

För att bekräfta batchar måste en klientprofil eller ett batchprocessorjobb konfigureras att flöda till bekräftelseprocessorn, enligt beskrivningen i *Tillämpa bekräftelseprofiler vid bekräftelsebearbetning* i [Om bekräftelsebearbetning.](#page-121-0) Detta gör du genom att ange bekräftelseprocessorn som efterbearbetningssteget i en klientprofil eller i andra processorjobb. Instruktioner för att konfigurera batchflöde från:

- En klientprofil finns i [Konfigurera en klientprofils efterbearbetning.](#page-67-0)
- Ett importprocessorjobb finns i [Konfigurera efterbearbetning av ett](#page-80-0) [importprocessorjobb.](#page-80-0)
- Ett konverteringsprocessorjobb finns i [Konfigurera efterbearbetning och](#page-107-0) [övervakning av ett konverteringsjobb till PDF](#page-107-0) och [Konfigurera efterbearbetning och](#page-112-0) [övervakning av ett konverteringsjobb till TIFF.](#page-112-0)
- Ett igenkänningsprocessorjobb finns i [Konfigurera efterbearbetning och](#page-92-0) [övervakning av ett igenkänningsprocessorjobb.](#page-92-0)

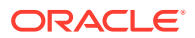

- Ett tillgångsuppslagningsprocessorjobb finns i [Konfigurera efterbearbetning och](#page-114-0) [övervakning för ett tillgångsuppslagningsjobb.](#page-114-0)
- Ett XML-transformeringsprocessorjobb finns i [Konfigurera efterbearbetning och](#page-119-0) [övervakning för ett XML-transformeringsjobb](#page-119-0).

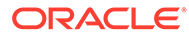

# <span id="page-132-0"></span>Del III Skanna och importera dokument

Du skannar och importerar utskrivna och elektroniska dokument med Content Captureklienten som är programvaran som du installerar på din lokala dator. Du kan ladda ned programvaran från webbgränssnittet för Oracle Content Management. Om du inte redan har gjort det bör du diskutera dina batchbearbetningsbehov med din proceduransvariga som konfigurerar din Capture-klientmiljö för att hjälpa dig att snabbt och effektivt uppnå dina mål. Den proceduransvariga konfigurerar din klientmiljö till att antingen fånga dokument eller indexera dokument eller båda. Baserat på dina jobbkrav kan du konvertera, indexera och identifiera de här dokumenten. Du kan infoga tomma sidor mellan dokument. Om din verksamhet kräver streckkodsbearbetning och din dokumentprofil konfigureras till att stödja det fångas alla streckkoder i bilddokument automatiskt och associeras med de verksamhetsposter som de tillhör. Dokument indexeras också baserat på de fördefinierade metadata, inklusive streckkodsnummer, för att göra det enkelt att söka efter dem i Oracle Content Management.

Det här är huvuduppgifterna som du kan göra med Content Capture-klienten:

- [Ställ in Content Capture-klienten](#page-133-0)
- [Lär dig mer om Content Capture-klienten](#page-135-0)
- [Förstå Content Capture-klientens funktioner](#page-137-0)
- [Skanna utskrivna dokument](#page-142-0)
- [Importera elektroniska dokument](#page-145-0)
- [Granska och redigera dokument](#page-147-0)
- [Indexera dokument efter metadata](#page-160-0)
- [Hantera batchar](#page-162-0)

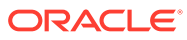

# <span id="page-133-0"></span>14 Ställ in Content Capture-klienten

Du behöver Content Capture-klienten om ditt jobb är att skanna och importera elektroniska och fysiska dokument – bilder och icke-bilder – till Content Capture för automatiserad bearbetning. Du börjar med att ladda ned installationsprogrammet för klienten från webbgränssnittet för Oracle Content Management till din lokala dator och kör sedan installationsprogrammet. För att kunna öppna Content Capture-klienten när du har installerat den på datorn behöver du klient-URL:en och ditt användarnamn och lösenord.

Här är huvuduppgifterna för att konfigurera Content Capture-klienten:

- Innan du börjar
- Ladda ned Content Capture-klienten
- Installera Content Capture-klienten
- [Starta Content Capture-klienten](#page-134-0)

### Innan du börjar

Ha din inloggningsinformation för Oracle Content Management nära till hands. Den finns i ett välkomst-e-postmeddelande som du har fått. Om du inte har det eller inte kommer ihåg kan du kontakta systemadministratören för Oracle Content Management.

#### **Systemkrav**

Content Capture-klienten är en Java-applikation som stöds på de versioner av Microsoft Windows operativsystem som stöder JDK/JRE 8. Se [Oracle JDK 8- och JRE 8-certifierade](https://www.oracle.com/java/technologies/javase/products-doc-jdk8-jre8-certconfig.html) [systemkonfigurationer.](https://www.oracle.com/java/technologies/javase/products-doc-jdk8-jre8-certconfig.html) De obligatoriska Java-biblioteken levereras med Content Captureklienten.

## Ladda ned Content Capture-klienten

Content Capture-klienten laddas ned genom att:

- **1.** Logga in i Oracle Content Management-webbgränssnittet.
- **2.** Välj **Ladda ned appar** i profilmenyn längst upp till höger.
- **3.** På sidan **Ladda ned appar** laddar du ned installationsprogramsfilen för Oracle Content Capture-klienten genom att klicka på **Fånga** och sedan på **Nedladdning för Windows**.

## Installera Content Capture-klienten

Så här installerar du Content Capture-klienten:

- **1.** På din lokala dator går du till den katalog där du laddade ned installationsprogrammet för Content Capture-klienten.
- **2.** Starta installationen genom att dubbelklicka på installationsfilen.

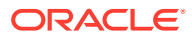

När installationen har slutförts visas en genvägsikon för klienten Oracle Content Capture på skrivbordet. Klienten kan även öppnas via programmenyn.

# <span id="page-134-0"></span>Starta Content Capture-klienten

Content Capture-klienten startas på följande sätt:

- **1.** Gå till menyn **Program**, välj **Oracle** och klicka sedan på **Klienten Oracle Content Capture**. Du kan även starta klienten via dess genvägsikon på skrivbordet.
- **2.** I dialogrutan **Oracle Content Capture**, i fältet **Server**, anger du URL:en till den Oracle Content Management-instans du vill ansluta till.
- **3.** Om du vill ansluta via en nätverksproxy markerar du kryssrutan **Anslut via nätverksproxy**. Det här alternativet gör det möjligt för Content Capture-klienten att använda de systemkonfigurerade proxyinställningarna om proxyservern inte kräver autentisering.
- **4.** Klicka på **OK**.
- **5.** Ange användarnamn och lösenord i dialogrutan **Inloggning** och klicka sedan på **OK**.

Oracle Content Capture-klientens fönster öppnas. Se [Lär dig mer om Content Capture-klienten](#page-135-0).

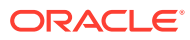

# <span id="page-135-0"></span>15 Lär dig mer om Content Capture-klienten

Det är i din Content Capture-klient som du kan skanna och importera dokument. Du kan även indexera och omorganisera dokumenten här. Vi tar en titt på hur Content Capture-klienten ser ut och vad du kan göra.

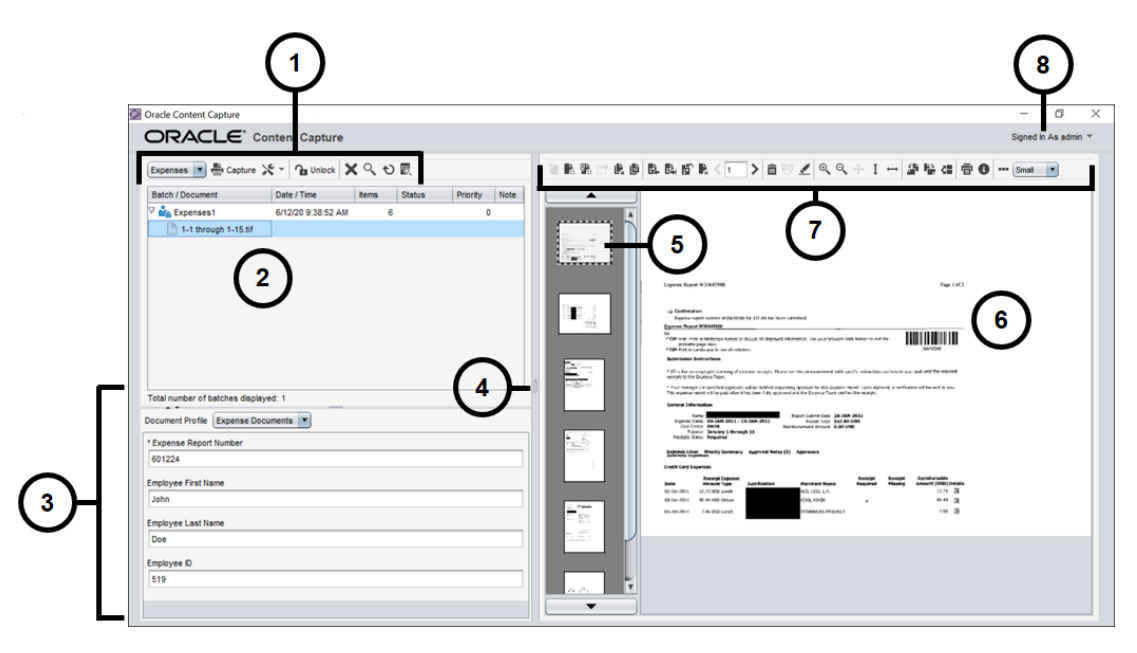

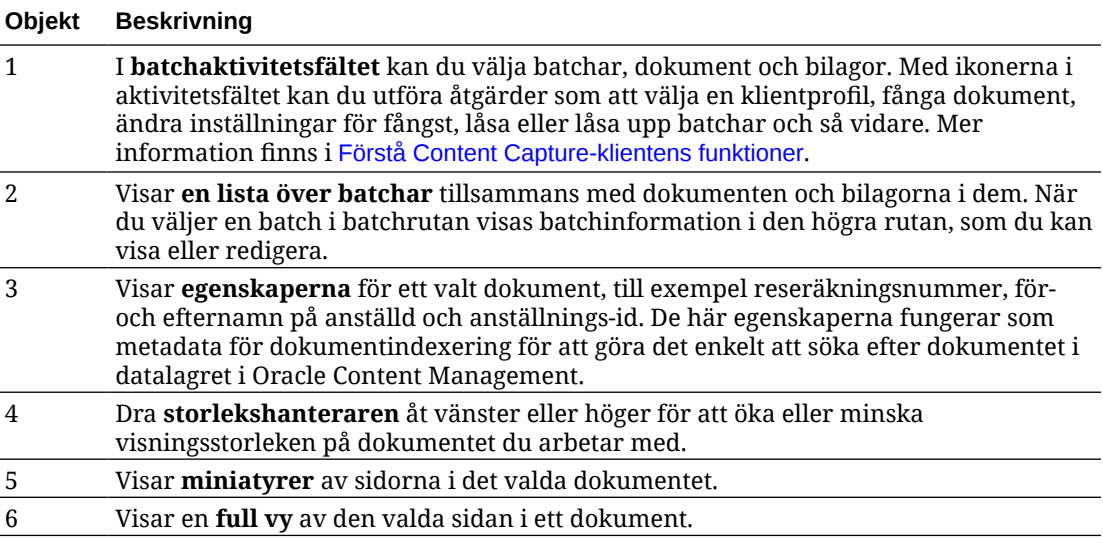

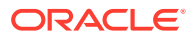

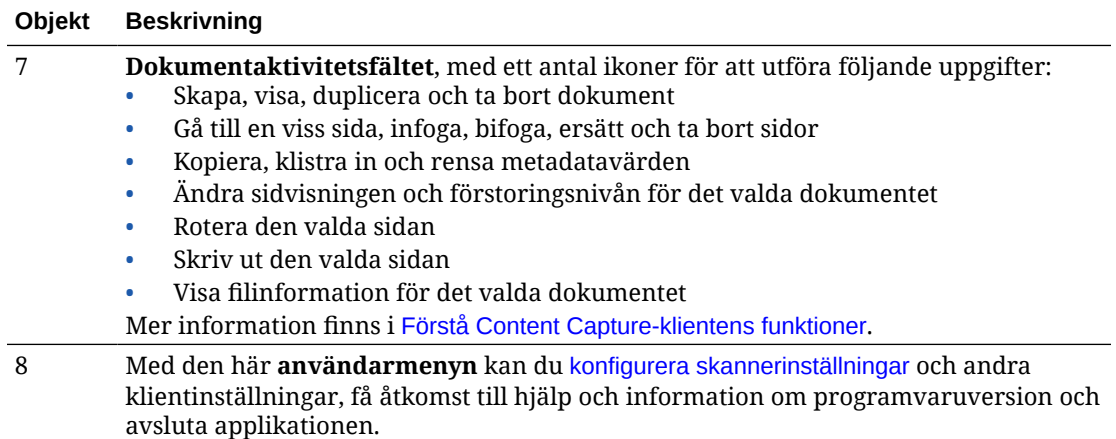

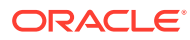

# <span id="page-137-0"></span>16 Förstå Content Capture-klientens funktioner

I Content Capture-klienten finns ett fönster med tre unika arbetsområden eller rutor. I de här rutorna arbetar du med batchar, dokument, bilagor och sidor.

#### **Batchrutan**

Batchrutan uppe till vänster är fast, medan de andra rutorna ändras beroende på vilka val du gör i batchrutans träd. Den listar ditt urval i den hierarkiska listan över batchar och deras dokument.

I batchrutan kan du välja batchar, dokument och bilagor samt utföra åtgärder för batchar genom att klicka på batchikonerna i aktivitetsfältet ovanför trädet. När du väljer en batch i batchrutan visas batchinformation i den högra rutan som du kan läsa eller redigera. Du kan exempelvis ändra batchens status eller prioritet, eller inkludera en anteckning som en påminnelse eller som andra kan visa. Låsinformationen visas under batchinformationen.

#### **Obs!:**

Tryck på **F1** om du vill öppna hjälpavsnitt om Content Capture-klienten.

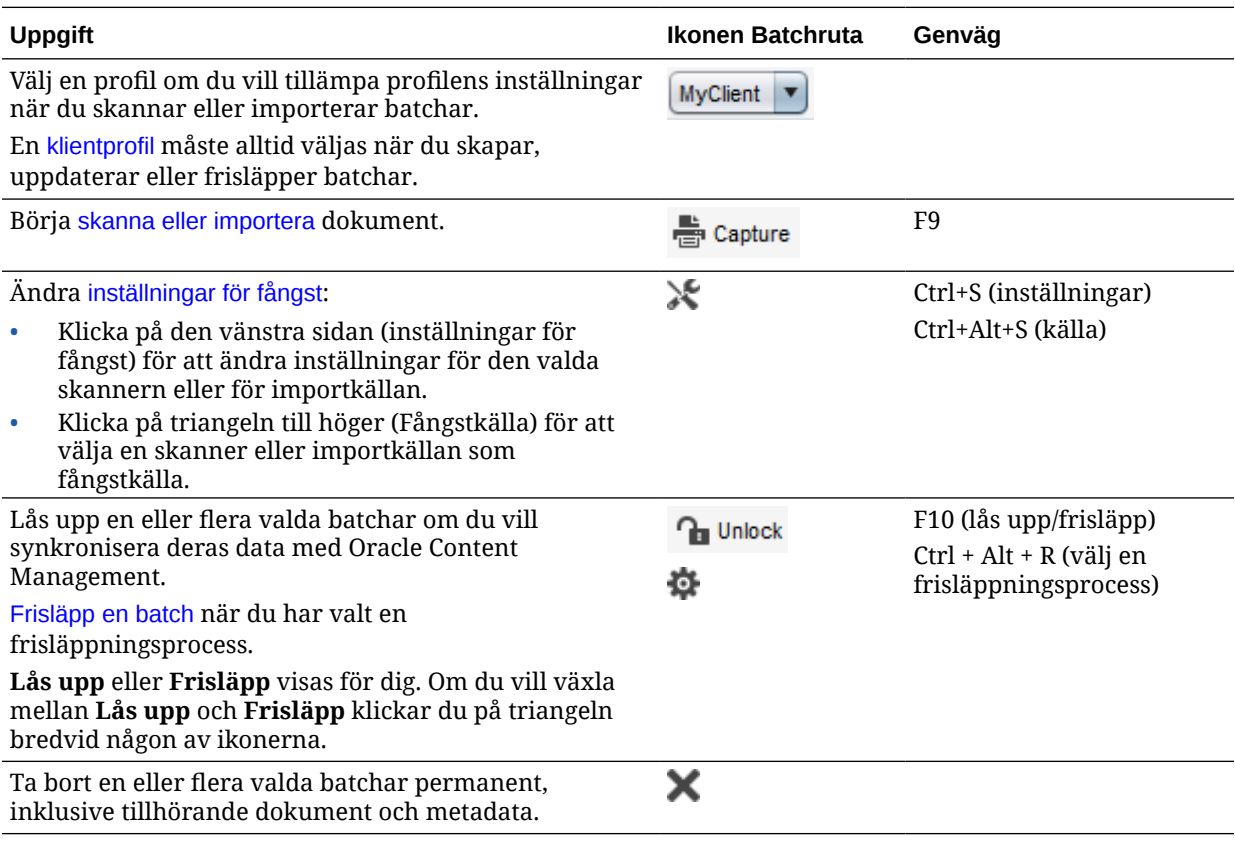

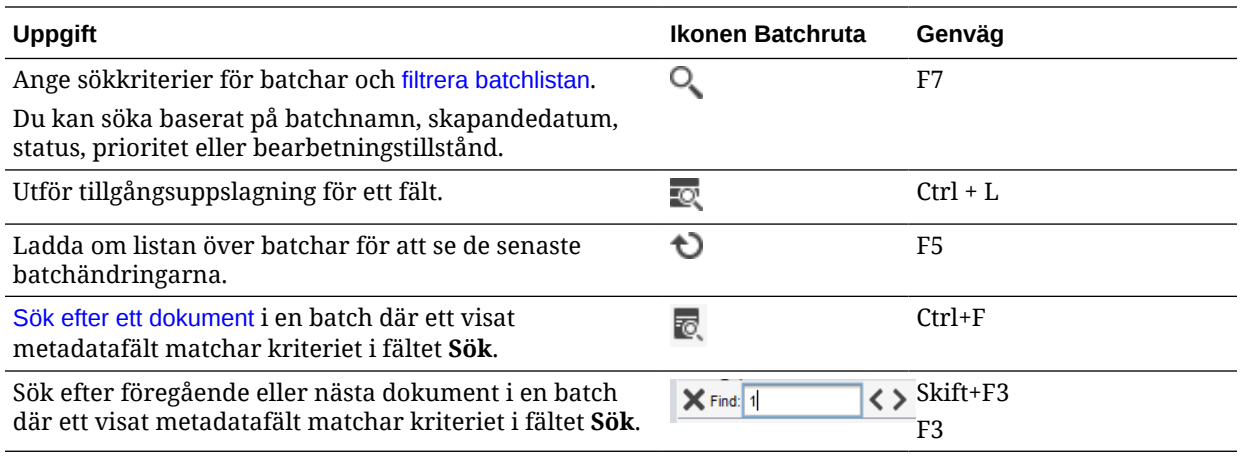

#### **Dokumentrutan**

När du väljer ett dokument eller dess bilaga i batchrutan visas alla dokument och deras miniatyrbilder i dokumentrutan på höger sida och dokumentalternativ är tillgängliga i verktygsfältet högst upp. I dokumentrutan kan du granska och redigera valda dokument. Den visar detaljer för dokumentet i batchen, bland annat en bläddringsbar miniatyrvy över dokumentsidor:

- Den valda miniatyrens sida visas även som en intilliggande helsidesvy där du kan granska sidor och ytterligare förstora dem, om det behövs. En prickad kontur anger den valda miniatyren.
- Ett ljust streck mellan sidor identifierar slutet på ett dokument och början på nästa.
- Du kan dra och släppa miniatyrer från bilddokument om du vill flytta sidor i eller mellan dokument. Du kan däremot inte flytta sidor i dokument utan bilder.
- Knappbeskrivningen på miniatyren visar vilket sidnummer alla sidor i dokumentet har.

Med hjälp av ikonerna i verktygsfältet högst upp i rutan kan du göra ändringar i dokument eller deras sidor. Observera att du måste välja ett dokument för att använda kortkommandon.

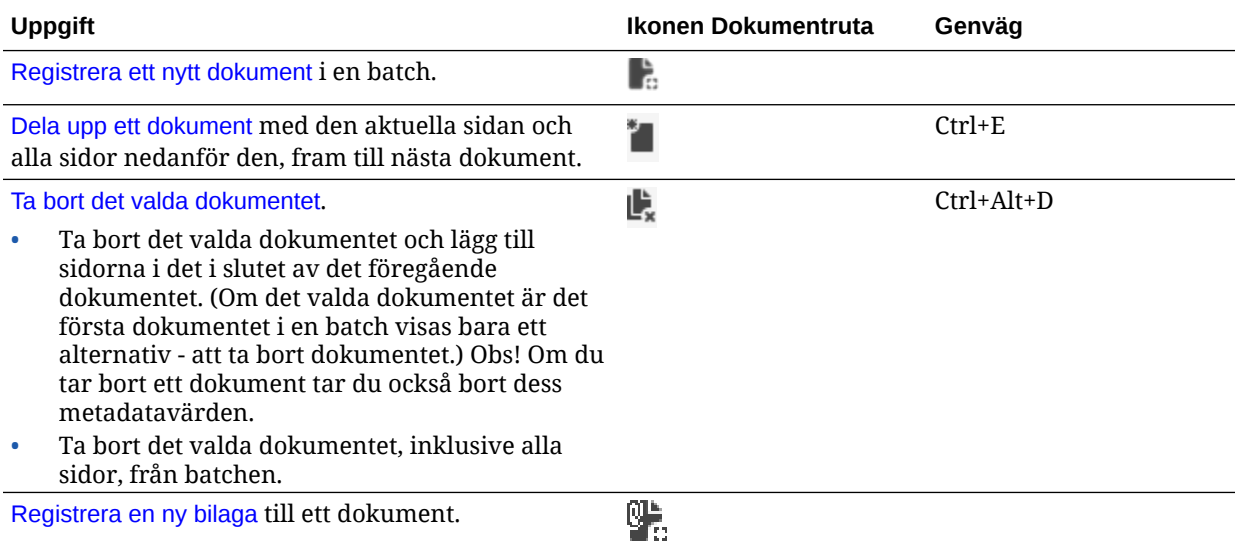

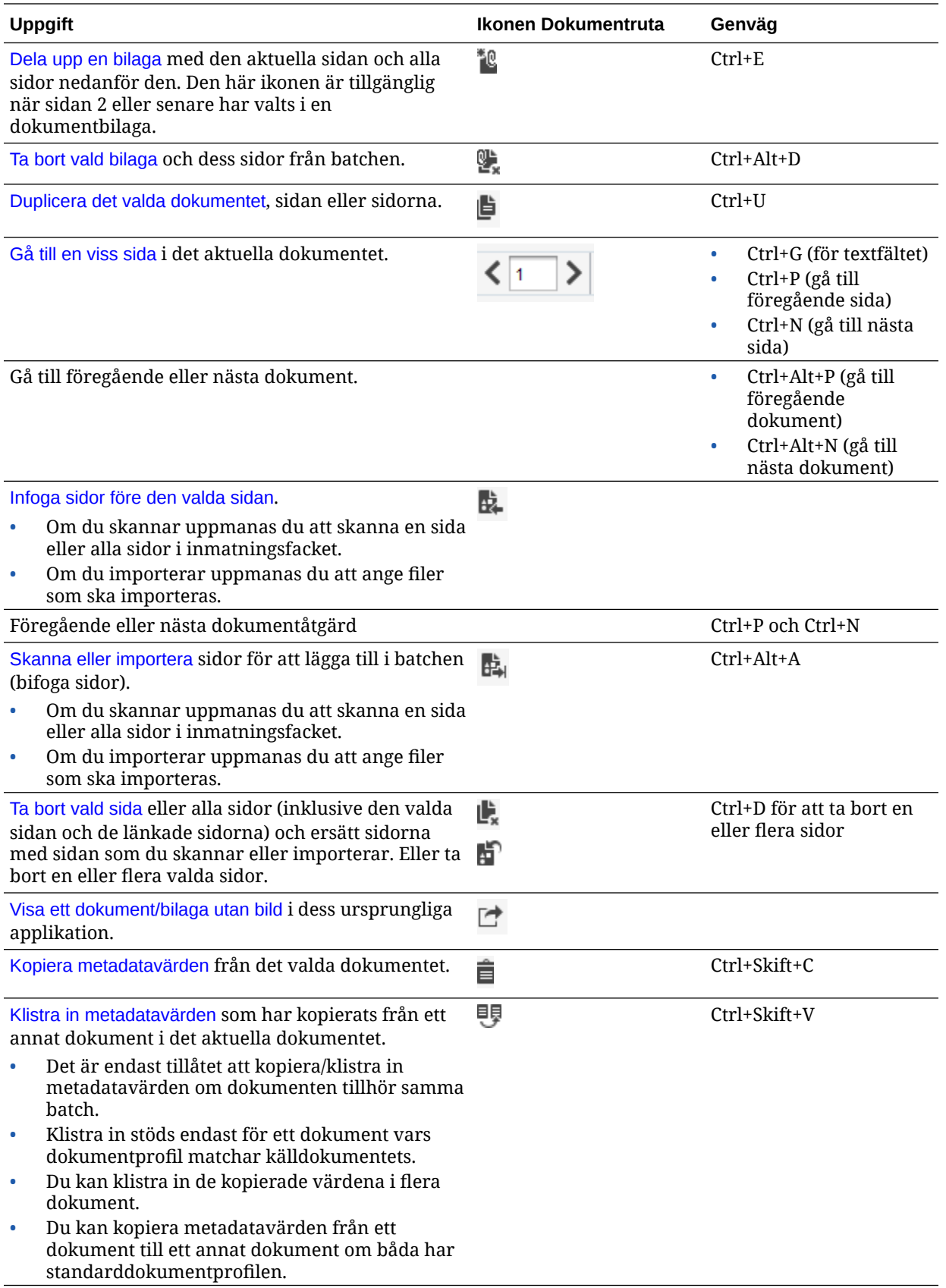

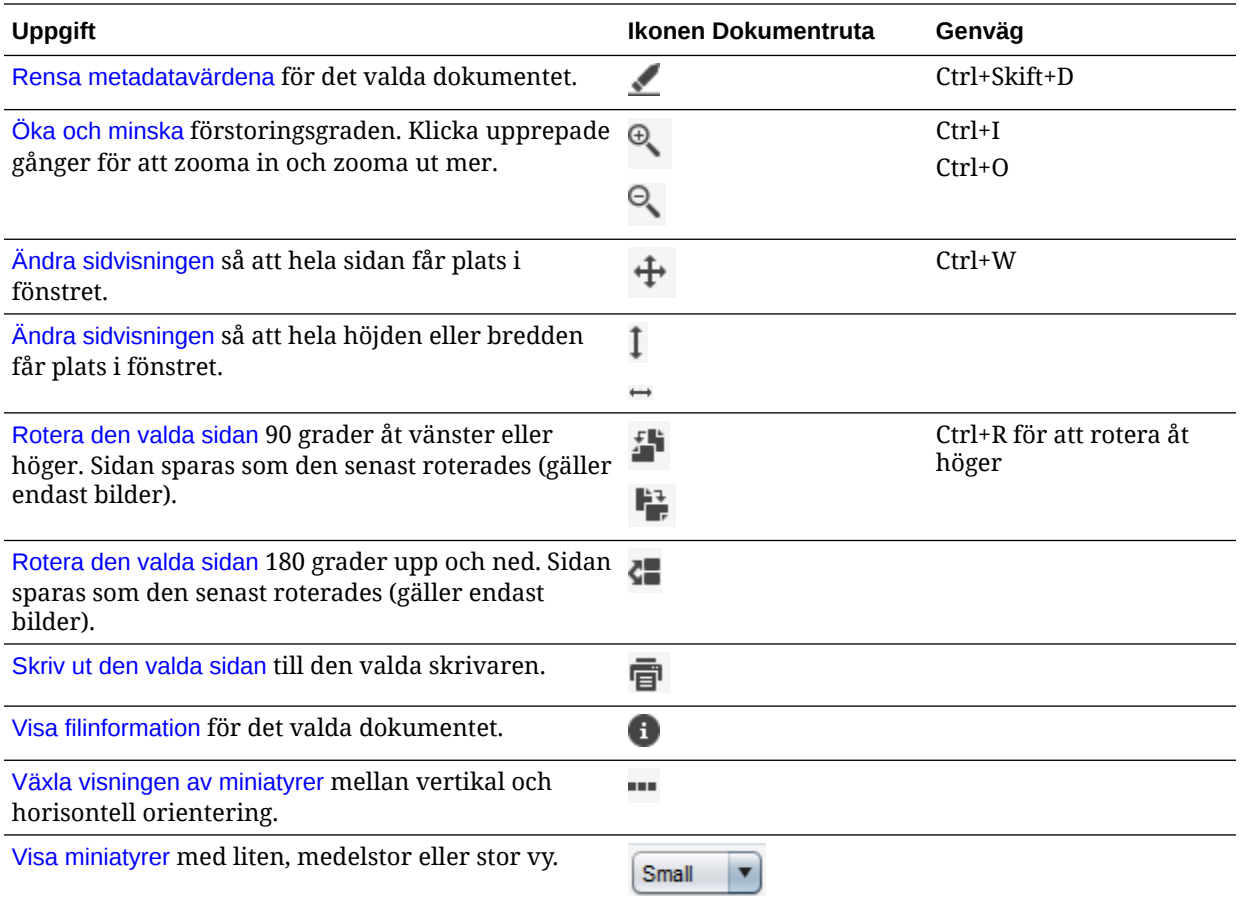

#### **Metadatarutan**

I den nedre vänstra rutan, metadatarutan, visas metadatafält för indexering av dokument. I metadatarutan kan du indexera dokument genom att komplettera deras metadatavärden.

- Metadatarutan visas när den valda klientprofilen inkluderar indexering och ett dokument har valts i batch- eller dokumentrutan.
- De värden du anger i metadatafälten gäller för alla sidor i det valda dokumentet. Om du vill kontrollera standardindata kan du använda indatamasker eller särskild formatering, numeriska fält eller datumfält eller urvalslistor för metadatafält. En asterisk anger ett obligatoriskt metadatafält.
- Använd fältet **Dokumentprofil** för att identifiera den uppsättning med metadatafält som ska fyllas i för det valda dokumentet.

En batch med kunddokument kan till exempel innehålla korrespondens och profiler för kundavtalsdokument. Vid indexering bör du välja dokumentprofilen *Korrespondens* varje gång du träffar på ett korrespondensdokument och fyller i fälten. Välj sedan dokumentprofilen *Kundavtal* varje gång du träffar på ett avtalsdokument.

- Om du vill gå mellan metadatafält med hjälp av kortkommandon, trycker du på **Tab** för nästa metadatafält och **Skift+Tab** för föregående metadatafält.
- Använd fältet **Bilagetyp** om du vill ändra bilagetypen för ett valt dokument. Det här fältet är inte tillgängligt för profiler som endast är för fångst.

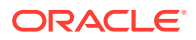

#### **Batchinformationsrutan**

När du väljer en batch i den vänstra batchrutan visas batchinformationen i den högra rutan. I batchinformationen kan du lägga till eller redigera anteckningar om batchen och ändra dess status eller prioritet. Du kan även visa namnet på den användare som skapade batchen samt när den senast skapades och ändrades.

Du kan visa låsinformationen för en batch nedanför batchinformationsrutan. Klicka på **Hämta information** om du vill visa namnet på användaren som har låst batchen och arbetsstationens namn.

# <span id="page-142-0"></span>17 Skanna utskrivna dokument

I Content Capture-klienten skannar du pappersdokument via en TWAIN-kompatibel enhet, eller importerar elektroniska filer. Du ställer in dina skannings- och importbehov i klientprofilen.

Content Capture-klienten kan anpassas till dokument med och utan bilder. När du skannar dokument skapar den flersidiga bilddokument. I dokumentrutan kan du visa och redigera enskilda sidor (till exempel flytta och rotera sidor). Du kan också kontrollera var ett dokument slutar och nästa börjar. Sen valda profilen anger hur dokument skapas och avgränsas inom en batch. Du uppmanas att antingen välja ett alternativ för dokumentskapande eller låta Content Capture skapa ett automatiskt.

Här är de huvuduppgifter du utför när du skannar dokument för bearbetning med Content Capture-klienten:

- Ställ in skanner
- [Konfigurera skanningsinställningar](#page-143-0)
- [Skanna dokument](#page-143-0)

### Ställ in skanner

Se till att skannern är på. För vissa skannrar måste du se till att skannern är på innan du slår på datorn.

Så här ställer du in skannern:

- **1.** Fastställ vilken klientprofil som ska användas. Vid behov, fråga din proceduransvariga om vilka klientprofiler som ska användas för batchar som ska skannas, baserat på deras struktur. Du bör veta hur klientprofilen skapar dokument i batchar.
- **2.** Sammanställ dokument i batchar för skanning och infoga skiljesidor mellan dokument, om det behövs. Du kan exempelvis sammanställa enkelsidiga dokument i en batch för användning med en klientprofil för enkelsidiga batchar.
- **3.** För att kunna skanna måste du ha en TWAIN-kompatibel skanner tillgänglig i systemet. Klicka på höger sida av **Inställningar för fångst/Fångstkälla** i batchrutan (Ctrl+Alt+S).

När du klickar på triangeln visas en eller flera fångstkällor. En bockmarkering visas bredvid den valda fångstkällan, som kan vara en skanner eller *Importkälla*.

- **4.** Om flera skannerkällor visas väljer du den som ska användas. Om du vill importera i stället för att skanna väljer du **Importkälla**.
- **5.** Eftersom inställningar för fångst sparas med klientprofilen kan du konfigurera olika skannerinställningar för varje klientprofil. Obs! Du kan göra ytterligare skannerinställningar under **Inställningar**.
	- **a.** Om det behövs väljer du den skannerkälla som du vill att inställningarna ska användas för. Tryck på **Ctrl+Alt+S** och välj en skanner.
	- **b.** Klicka på vänster sida av **Inställningar för fångst/Fångstkälla** i batchrutan (Ctrl+S).

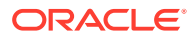

**c.** Välj skannerinställningar. Mer information finns i den dokumentation som medföljde skannern. Obs! Inställningar relaterade till färg och upplösning kan vara avaktiverade beroende på aktuella klientprofilinställningar.

# <span id="page-143-0"></span>Konfigurera skanningsinställningar

Förutom de skannerinställningar du konfigurerar med Inställningar för fångst/ Fångstkälla kan du ange ytterligare skanningsalternativ under Inställningar.

Så här konfigurerar du skanningsinställningar:

- **1.** Klicka på pilen i listrutan i det övre högra hörnet i fönstret och välj **Inställningar**.
- **2.** I dialogrutan **Inställningar** kan du också välja fältet **Fråga om användaren vill fortsätta skanna till aktuell batch**.

När fältet är valt visas ett meddelande efter den första skanningen för att kontrollera om du vill fortsätta skanningen till den aktuella batchen. Med det här alternativet kan du pausa för att lägga i mer papper i den automatiska dokumentmataren. Det är också användbart när du skannar en sida i taget till en batch.

**3.** Om det behövs väljer du fältet **Förhindra överföring i filläge**.

Filöverföringsläget, som anger att TWAIN-kompatibla drivrutinen ska skriva bildfiler till disken i stället för att överföra dem via minnesbuffert, är det rekommenderade tillvägagångssättet eftersom det ökar skanningsprestanda väsentligt. Överföring i filläget kan däremot orsaka skanningsproblem med vissa skannerdrivrutiner. Om det behövs väljer du det här fältet för att avaktivera överföring i filläget.

- **4.** Du kan även avmarkera fältet **Granska/indexera batch automatiskt efter skanning** om du vill visa egenskaperna i den högra rutan.
- **5.** I fältet **Lägst antal skannade byte innan en sida tas bort** kan du ange hur tomma sidor ska upptäckas och tas bort.

I det här fältet anger du lägsta antalet byte. Under det värdet betraktas en sida som tom och tas bort. Om detta värde är 0 används värdet som har konfigurerats i klientprofilen för avkänning av tomma sidor.

**6.** Klicka på **Spara**.

## Skanna dokument

Innan du börjar skanna ska du kontrollera att lämplig klientprofil har valts i applikationen Content Capture och att skannern är klar med de inställningar som krävs och att det finns papper i pappersfacket.

Så här skannar du dokument:

- **1.** Utför något av nedanstående:
	- **a.** Om du vill skanna dokument med en skanner väljer du en klientprofil och

klickar sedan på  $\overline{e}^*$  Capture i batchrutan i Content Capture-klientfönstret.

**b.** Om du vill skanna med en affärsapplikation går du till applikationen och klickar på ikonen eller knappen som används för att fånga dokument. Beroende på klientprofilens inställningar, kan Content Capture börja skanna omedelbart eller också kan du få en uppmaning om att välja filer att importera eller börja skanna.

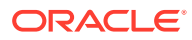
**c.** Om du vill skanna batchar med dokument uppdelade med hjälp av skiljesidor ska du

infoga tomma blad mellan dokument och klicka på <sup>tar Capture</sup> Profilen måste ställas in på att antingen uppmana dig att välja ett alternativ för dokumentskapande eller att skapa dokument med ett variabelt antal sidor.

- **2.** Beroende på klientprofilinställningarna, kan dialogrutan Alternativ för att skapa dokument visas när du klickar på **Fånga**, och du uppmanas att ange hur dokument ska skapas.
	- **a.** Ange innehållet i dokumenten i batchen. Du kan välja följande:
		- **En sida** (enkelsidig): välj det här alternativet om alla dokument är enkelsidiga.
		- **Två sidor** (dubbelsidig): välj det här alternativet om alla dokument är dubbelsidiga.
		- **Variabelt antal sidor**: Välj det här alternativet om du använder skiljesidor för att definiera dokument eller om det inte är så att dokumenten alla är enkelsidiga eller alla är dubbelsidiga.
	- **b.** Klicka på **OK**.

En batch skannas och skapas baserat på det alternativ för dokumentskapande du väljer.

Om du väljer **Variabelt antal sidor** men inte har infogat skiljesidor så skapas ett

enda dokument. Använd i dokumentrutan för att skapa dokumentavgränsningar i batchen.

- **3.** Granska, redigera och indexera dokument efter behov. Metadatafält kan redan innehålla värden.
- 4. Om du vill fånga fler batchar klickar du på <sup>tar Capture</sup> i batchrutan.
- **5.** Frisläpp batchar genom att välja en eller flera batchar i rutan **Batch** och klicka på . Du kan även högerklicka på en eller flera batchar i rutan **Batch**, välja **Frisläpp batch** och sedan välja något av de [alternativ för frisläppningsprocess](#page-67-0) som har konfigurerats för dig. Dessa alternativ är även tillgängliga om du väljer ett eller flera dokument i en batch i rutan Batch.

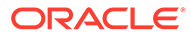

# 18 Importera elektroniska dokument

Du kan importera bilddokument, till exempel flersidiga TIFF-filer, och dokument som inte är bilder, till exempel Microsoft Word-filer, om det är tillåtet enligt klientprofilen.

När du importerar dokument som inte är bilder använder Capture inställningen i klientprofilen och fortsätter sedan på något av följande sätt:

- Konverterar filen till ett flersidigt bilddokument, som om du hade skannat det. I dokumentrutan visas en miniatyrbild för varje bild. Du kan välja och redigera enskilda sidor (exempelvis flytta och rotera sidor).
- Importerar filen och behåller den i dess ursprungliga format. I dokumentrutan visas en miniatyr för varje sida som inte är en bild, upp till ett högsta antal som anges i klientprofilen. Du kan indexera dokumentet men inte redigera dess sidor.
- Förhindrar att filen importeras och visar ett felmeddelande. Om du väljer flera ickebildfiler för import och anger att ett dokument ska skapas för alla importfiler visas ett felmeddelande i Content Capture-klienten om att urvalet är ogiltigt.

Varje gång du importerar specificerar du hur dokument ska skapas i batchen, om flera filer väljs. Det vill säga om ett dokument ska skapas för alla importfiler, eller ett dokument per importfil. Du kan inte importera flera icke-bildfiler till ett dokument.

#### **Obs!:**

Du kan också ställa in automatisk fångning av elektroniska dokument från övervakade filmappar eller e-postkonton. Information finns i [Ställa in agenten för](#page-168-0) [filimport.](#page-168-0)

Här är de huvuduppgifter du utför när du importerar dokument till Content Capture-klienten:

- **1.** Ställa in importkälla och importinställningar
- **2.** [Importera dokument](#page-146-0)

# Ställa in importkälla och importinställningar

Så här anger du import som fångstkälla:

- **1.** I batchrutan klickar du på höger sida av **Inställningar för fångst/Fångstkälla**, väljer **Importkälla** och klickar sedan på **Fånga** för att börja importera filer.
- **2.** I fältet **Importkatalog** anger du den plats från vilken filerna ska väljas för import.
- **3.** Om du vill importera filer med en viss typ väljer du typen i fältet **Filformat**.
- **4.** I fältet **Rotationsinställningar** väljer du en rotationsgrad (**0**, **90**, **180** eller **270**). Fångst roterar bilder vid import enligt angivna värden.

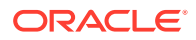

- **5.** Välj fältet **Ta bort källfiler efter import** om du vill ta bort bilderna i importkatalogen efter importen.
- **6.** Klicka på **OK** för att spara inställningarna.

## <span id="page-146-0"></span>Importera dokument

Du kan importera bildfiler (t.ex. flersidiga TIFF-filer) eller filer utan bilder (t.ex. Microsoft Word- och PDF-filer) till Content Capture. Vid import av icke-bildfiler avgör den valda klientprofilen om filerna ska konverteras till bildformat, om de ska importeras i sitt ursprungliga format eller stoppas från att importeras.

Se till att önskad klientprofil är vald i Content Capture-klienten.

Så här importerar du dokument:

- **1.** Gör något av följande:
	- **a.** I Content Capture-klienten klickar du vid behov till höger soch väljer **Importkälla** för att ange att du ska importera i stället för att skanna och klickar på **E** Capture
	- **b.** I en affärsapplikation klickar du på **Importera** på en affärspostsida.
- **2.** I dialogrutan **Importera** anger du hur dokument ska skapas (ett dokument från flera filer eller ett dokument per fil) och klickar på **OK**.
- **3.** I dialogrutan **Välj filer att importera** väljer du en eller flera filer att importera och klickar på **OK**.

En ny batch som innehåller de importerade filerna väljs i batchrutan.

- **4.** Granska, redigera och indexera dokument efter behov. Metadatafält kan redan innehålla värden.
- **5.** Om du ska fånga fler batchar klickar du på <sup>tor Capture</sup> i batchrutan.
- **6.** Frisläpp batchar genom att välja en eller flera batchar i rutan Batch och klicka på .

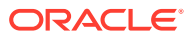

# 19

# Granska och redigera dokument

Oavsett om du arbetar med dokument på produktionsnivå eller låg batchnivå måste du sannolikt granska, justera och organisera om dem. Med dokumentens aktivitetsfält i Content Capture-klienten kan du granska och uppdatera dokument innan du frisläpper dem för indexering, ytterligare bearbetning eller bekräftelse till datalagret i Oracle Content Management.

Du kan göra följande när du granskar och redigerar dokument:

- Skapa, visa, duplicera och ta bort dokument.
- Gå till en viss sida, infoga, bifoga, ersätt och ta bort sidor.
- Kopiera, klistra in och rensa metadatavärden.
- Öka och minska förstoringsnivån.
- Ändra sidvisningen, hela höjden och hela bredden, så att sidan får plats i fönstret.
- Rotera en bild 90 grader åt vänster och åt höger.
- Rotera den valda sidan upp och ned 180 grader.
- Skriv ut den valda sidan på den valda skrivaren.
- Visa filinformation för det valda dokumentet.

Stegvis information finns i:

- Granska dokument och sidor
- [Redigera dokument och sidor](#page-151-0)
- [Skapa och ta bort dokument](#page-154-0)
- [Skapa och ta bort bilagor](#page-156-0)
- [Lägg till, ersätt och ta bort sidor](#page-157-0)

# Granska dokument och sidor

Du kan granska och indexera dokument efter att du har fångat dem. När du arbetar med dokument behöver du zooma in eller zooma ut för att visa innehåll, ändra storlek på eller placering av miniatyrvisningen för att visa fler miniatyrer, gå till en viss sida eller skriva ut den, söka efter ett dokument, visa ett dokuments bilaga osv. Dokumentaktivitetsfältet innehåller ikoner som hjälper dig att snabbt utföra dessa åtgärder.

- [Avaktivera automatisk granskning och indexering av dokument](#page-148-0)
- [Zooma in och ut på den valda sidan](#page-148-0)
- [Ändra storlek på eller placering av miniatyrvisningen](#page-148-0)
- [Gå till en viss sida](#page-149-0)
- [Skriva ut en sida](#page-149-0)
- [Visa ett dokument eller en bilaga i en associerad applikation](#page-149-0)

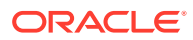

- [Visa filinformation](#page-149-0)
- [Söka efter ett dokument](#page-151-0)

## <span id="page-148-0"></span>Avaktivera automatisk granskning och indexering av dokument

När du har skannat eller importerat en batch visas dokumentrutan som standard. Den visar den första sidan i det första dokumentet i den valda batchen. Du kan ange en inställning för att i stället visa egenskaperna i den högra rutan. Det gör du genom att avaktivera den automatiska granskningen och indexeringen av dokument.

Så här avaktiverar du automatisk granskning och indexering av dokument:

**1.** Klicka på pilen i listrutan i det övre högra hörnet i klientfönstret för Oracle Content Capture och välj **Inställningar**.

Dialogrutan Inställningar visas.

**2.** Avmarkera fältet **Granska/indexera batch automatiskt efter skanning**.

## Zooma in och ut på den valda sidan

Använd  $\left\{\begin{matrix} \Theta & \Theta \\ \end{matrix}\right\}$ ,  $\rightarrow$  och  $+$  för att förstora eller förminska bilden i visningsprogrammet så att du kan granska bildkvaliteten. De här inställningarna

sparas inte med batchen. När du öppnar en batch visas bilderna alltid i storleken  $\pm$ .

- I dokumentrutan klickar du på om du vill förstora bilden. Klicka på <sup>et</sup> om du vill förminska bilden.
- Ett annat sätt att zooma är att klicka på och dra ett rektangulärt område i bilden med hjälp av vänster musknapp (gummibandszoom).
- Klicka på  $\mathbb I$  om du vill ändra sidvisningen så att hela höjden får plats i fönstret.
- Klicka på  $\rightarrow$  om du vill ändra sidvisningen så att hela bredden får plats i fönstret.
- Du kan när som helst klicka på  $\overrightarrow{+}$  om du vill visa hela bilden i visningsprogrammet.

#### Ändra storlek på eller placering av miniatyrvisningen

Du kan visa den bläddringsbara miniatyrlisten vertikalt (standard) eller horisontellt. Ändra storlek på rutorna genom att klicka på och dra i rutavgränsaren.

När du har ändrat storlek eller placering av miniatyrvyn sparas de nya inställningarna för efterföljande sessioner.

Så här ändrar du storlek på eller placering av miniatyrer:

- 1. I dokumentrutan klickar du på **Small** vicerktygsfältet.
- **2.** Välj **Liten**, **Medel** eller **Stor** så ändras miniatyrstorleken för att visa ditt val.
- **3.** Klicka på **WE** om du vill byta visning till horisontella eller vertikala miniatyrer.

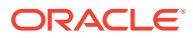

## <span id="page-149-0"></span>Gå till en viss sida

sidor.

Du kan använda textrutan  $\left\langle \frac{1}{1} \right\rangle$  (eller kortkommandot Ctrl+G) för att gå till specifika

• I dokumentrutan anger du ett sidnummer i textrutan **Gå till sida** för att gå till en specifik sida i det aktuella dokumentet. Med kortkommandot (Ctrl+G) kan du också flytta fokus till textrutan **Gå till sida** från var som helst i klientapplikationen.

**Tips:** För att visa sidnumret för en sida hovrar du med markören över sidminiatyren och visar knappbeskrivningen. Knappbeskrivningen visar sidnumret för den aktuella sidan.

- För att gå till föregående sida i det aktuella dokumentet klickar du på **<** (eller använder kortkommandot Ctrl+P).
- För att gå till nästa sida i det aktuella dokumentet klickar du på **>** (eller använder kortkommandot Ctrl+N).

#### Skriva ut en sida

Så här skriver du ut en skannad eller importerad sida:

**1.** I rutan **Dokument** väljer du miniatyren för den sida som ska skrivas.

Du kan skriva ut flera sidor av bilddokument, genom att välja tillhörande miniatyrer.

- **2.** Klicka på
- **3.** I dialogrutan **Skriv ut** väljer du skrivaren och konfigurerar inställningarna efter behov. Sidan skrivs ut.

## Visa ett dokument eller en bilaga i en associerad applikation

Om du vill visa ett dokument eller en bilaga utan bilder i en associerad applikation gör du något av följande:

- Högerklicka på ett dokument eller en bilaga och välj **Visa dokument i associerad applikation** på snabbmenyn.
- Välj dokumentet eller bilagan i batchrutan och klicka på **i verktygsfältet** i dokumentrutan.

### Visa filinformation

Välj dokumentet eller bilagan i batchrutan och klicka på **i** i verktygsfältet i dokumentrutan för att visa information om ett dokument eller en bilaga. För bilddokument eller bildbilagor väljer du en sida i dokumentrutan för att visa information om sidan. Sidan Filinformation visas med följande detaljer om filen eller sidan:

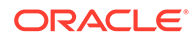

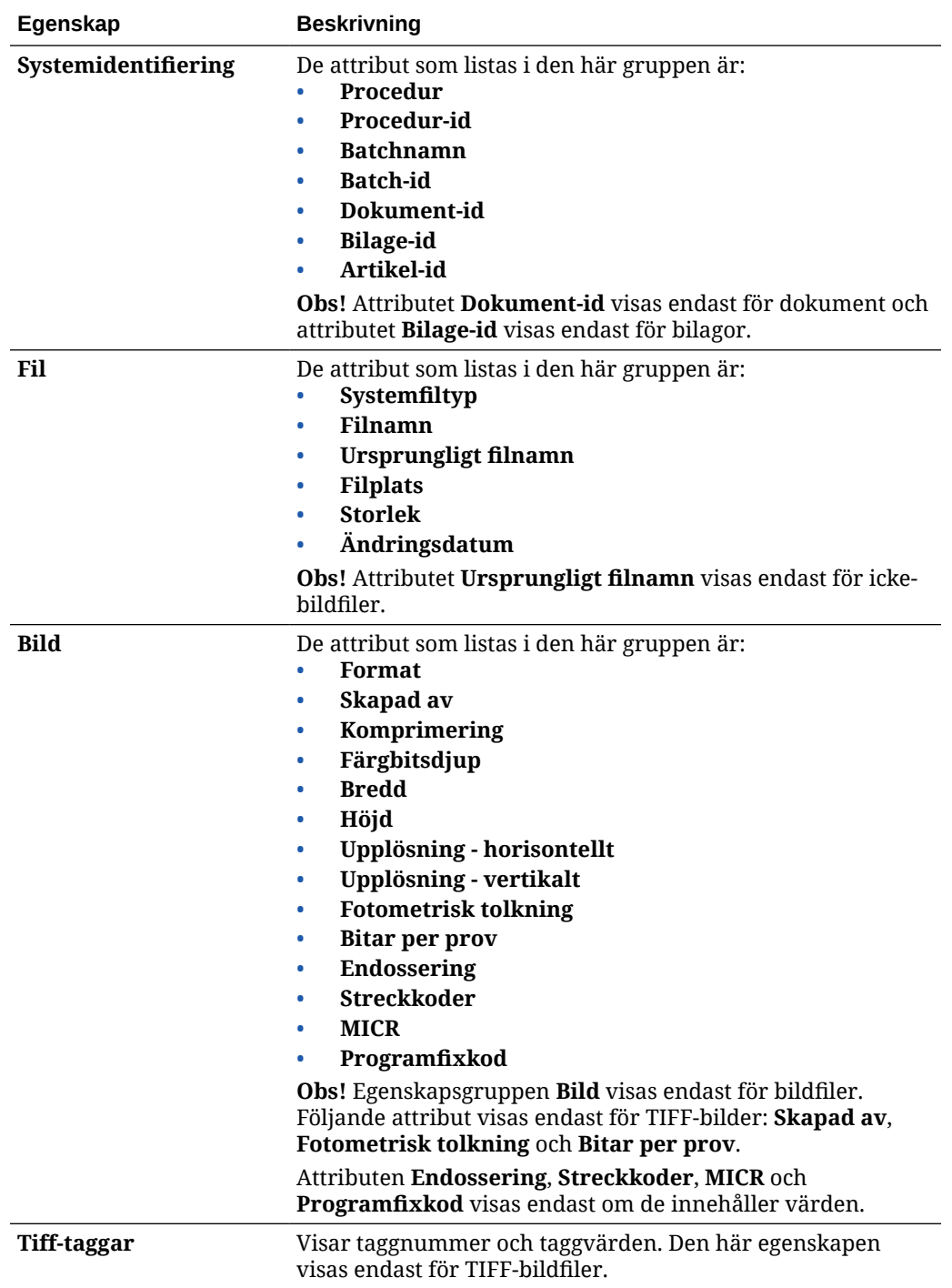

#### **Tabell 19-1 Filinformation**

Klicka på **Kopiera till Urklipp** i fönstret Filinformation för att kopiera hela uppsättningen filattribut till Urklipp i Windows.

#### <span id="page-151-0"></span>Söka efter ett dokument

Så här hittar du ett dokument i en batch där ett visat metadatafält matchar kriteriet i fältet **Sök**:

- **1.** Du kan antingen välja dokumentet i batchrutan och klicka på **iden** i verktygsfältet i batchrutan eller högerklicka på dokumentet och välja **Sök efter dokument** på snabbmenyn. Ett horisontellt verktygsfält med alternativen för **Sök efter dokument** visas i batchrutan ovanför metadatarutan.
- **2.** Ange ett värde att söka efter i fältet **Sök**. Sökningen är skiftlägeskänslig.
- **3.** Välj ett av följande alternativ i listrutan **Alternativ**:
	- **Tomma obligatoriska fält**: För att söka efter obligatoriska fält som är tomma.
	- **Använd jokertecken**: För att ange jokertecken i fältet **Sök**. Använd ? som jokertecken för att matcha ett enskilt tecken. Använd \* som jokertecken för att matcha noll, ett eller flera tecken.
- **4.** För att starta sökningen trycker du antingen på Enter i fältet **Sök** eller klickar på **Sök efter nästa** eller **Sök efter föregående**. Sökningen startar vid nästa metadatafält efter det aktuella metadatafältet.
- **5.** Dokumentet där sökvärdet hittas visas. Om inget dokument hittas visas meddelandet **Inga dokument hittades**.

Du kan också fortsätta söka genom att klicka på ikonerna **Sök efter föregående** och **Sök efter nästa**. Klicka på ikonen **Stäng verktygsfältet för sökning** om du vill stänga verktygsfältet **Sök**.

# Redigera dokument och sidor

När du har skannat eller importerat en bild kan du förbättra dess kvalitet. Dessutom kan du omorganisera ett dokument genom att flytta, duplicera eller klippa/klistra sidor. Du kan också rotera eller vända sidor i ett dokument. I vissa fall där du kombinerar olika dokument kanske du vill kopiera metadata från ett dokument till ett annat. För vissa dokument kanske du vill rensa metadata.

I dokumentverktygsfältet finns funktioner för att utföra de här åtgärderna:

- [Öka en bilds kvalitet](#page-152-0)
- [Flytta en sida till ett annat dokument](#page-152-0)
- [Duplicera en eller flera sidor i ett dokument](#page-152-0)
- [Rotera eller vänd sidor](#page-152-0)
- [Kopiera och klistra in metadatavärden](#page-153-0)
- [Rensa metadatavärden för ett dokument](#page-154-0)
- [Klippa ut eller kopiera sidor och klistra in dem i bilddokument](#page-154-0)

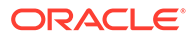

## <span id="page-152-0"></span>Öka en bilds kvalitet

Många skannrar kan förbättra bildkvaliteten på svartvita bilder med funktioner som borttagning av bildbrus och dynamiska tröskelvärden. För optimering av bildkvaliteten vid skanning i svartvitt, se dokumentationen för skannern.

Så här ökar du en bilds kvalitet:

- **1.** Kontrollera att skannern fungerar optimalt enligt beskrivningen i dokumentationen (kontrollera exempelvis att glaset är rent).
- **2.** I batchrutan klickar du på den vänstra sidan av  $\sim$  och justerar de tillgängliga skannerinställningarna (justera till exempel ljusstyrka och kontrast för skanning). Observera att klientprofilen kan förhindra att du ändrar vissa skannerinställningar, till exempel DPI-upplösning och färg.
- **3.** Vid behov, kontakta den ansvariga för proceduren och begär att skannerinställningar som DPI, ljusstyrka eller kontrast justeras för den aktuella klientprofilen.

## Flytta en sida till ett annat dokument

Om du vill flytta en sida inom ett dokument eller till ett annat dokument drar du och släpper sidans miniatyr till den nya platsen.

**Obs!** Om du drar den enda återstående sidan i ett dokument till ett annat dokument tas det första dokumentet automatiskt bort.

### Duplicera en eller flera sidor i ett dokument

Så här duplicerar du en eller flera sidor i ett dokument till ett nytt dokument:

1. Välj en eller flera sidor i ett bilddokument och klicka på <sup>ig</sup> i verktygsfältet i dokumentrutan eller högerklicka på dokumentet och välj **Duplicera** på snabbmenyn.

Dialogrutan Duplicera visas.

- **2.** Välj alternativet **Valda sidor**.
- **3.** Ange antalet kopior som ska skapas i fältet **Antal kopior**. Standardvärdet är 1 och det största värdet är 10.
- **4.** Välj fältet **Behåll metadatavärden** om du vill att det eller de duplicerade dokumenten ska ha samma dokumentprofil och metadatavärden som källdokumentet.
- **5.** Klicka på **OK**.

Det eller de duplicerade dokument som nyligen har skapats med de valda sidorna infogas direkt efter källdokumentet i batchen/dokumentlistträdet.

#### Rotera eller vänd sidor

Så här roterar eller vänder du sidor:

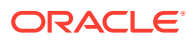

<span id="page-153-0"></span>**1.** I **dokumentrutan** väljer du miniatyren för en eller flera sidor som ska roteras eller vändas.

Håll ned **Ctrl**-tangenten för att välja flera miniatyrer. Om du har skannat en hel batch upp och ned trycker du på **Ctrl+A** för att välja alla sidor innan du väljer alternativet **Vänd** som beskrivs i nästa steg.

- **2.** Klicka på en av rotationsknapparna. När du roterar eller vänder en sida sparas den på det sättet i batchen.
	- Klicka på om du vill rotera bilden 90 grader moturs.
	- Klicka på om du vill rotera bilden 90 grader medurs.
	- Klicka på **C**om du vill rotera bilden 180 grader.

#### Kopiera och klistra in metadatavärden

Du kan kopiera metadatavärden från ett dokument och klistra in dem i ett annat dokument (i samma batch) med en matchande dokumentprofil.

Så här kopierar och klistrar du in metadatavärden:

- **1.** Välj ett dokument (från en batch) som du vill kopiera metadatavärdena från.
- **2.** Klicka på i dokumentrutans verktygsfält eller använd kortkommandot (Ctrl+Shift+C). Metadatavärdena kopieras.
- **3.** Välj ett måldokument (i samma batch) med en matchande dokumentprofil som du vill klistra in de kopierade metadatavärdena i.
- 4. Klicka på <sup>eur</sup>i dokumentrutans verktygsfält eller använd kortkommandot (Ctrl+Shift+V). De kopierade metadatavärdena klistras in.

#### **Obs!:**

- Du kan endast kopiera och klistra in metadatavärden om dokumenten tillhör samma batch.
- Du kan endast klistra in metadatavärden i ett dokument om dokumentprofilen matchar källdokumentets dokumentprofil (som metadatavärdena kopierades från) eller om måldokumentet (som metadatavärdena ska kopieras till) använder dokumentprofilen **Standard**. Ikonen <sup>eg</sup> och kortkommandot (Ctrl+Shift+V) är endast tillgängliga när åtgärden klistra in stöds.
- Du kan klistra in de kopierade värdena i flera dokument.
- Om du kopierar metadatavärden från ett dokument med dokumentprofilen **Standard** kan du endast klistra in de kopierade värdena i ett dokument med dokumentprofilen **Standard**.

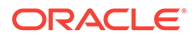

### <span id="page-154-0"></span>Rensa metadatavärden för ett dokument

Du kan rensa metadatavärdena i ett dokument med ikonen **Rensa egenskapsvärden** eller kortkommandot (Ctrl+Shift+D).

Så här rensar du metadatavärden i ett dokument:

- **1.** Välj ett dokument i en batch.
- **2.** Klicka på i dokumentrutans verktygsfält eller använd kortkommandot (Ctrl+Shift+D). I dialogrutan **Rensa egenskapsvärden** bekräftar du genom att klicka på **Ja**. Alla metadatavärden för det valda dokumentet rensas.

#### **Obs!:**

Det häralternativet är användbart om du vill återställa alla metadatavärden och ange nya värden för alla fält.

## Klippa ut eller kopiera sidor och klistra in dem i bilddokument

Du kan klippa ut eller kopiera sidor och klistra in dem inom samma bilddokument eller i ett annat bilddokument i samma batch.

Så här klipper du ut eller kopierar sidor och klistrar in dem:

**1.** I rutan **Dokument** väljer du ett dokument och väljer sedan en eller flera sidminiatyrer att klippa ut/kopiera.

#### **Obs!:**

- Du kan klippa ut eller kopiera sidor från ett bilddokument och klistra in dem inom samma bilddokument eller i ett annat bilddokument i samma batch. Du kan inte klippa ut/kopiera och klistra in sidor från eller till dokument som inte är bilder.
- Håll ned **Ctrl**-tangenten för att välja flera miniatyrer.
- Om du kopierar en eller flera sidor kan du klistra in dem flera gånger men om du klipper ut en eller flera sidor kan du bara klistra in dem en gång.
- **2.** Högerklicka på en vald miniatyrbild och välj **Klipp ut** eller **Kopiera** i snabbmenyn.
- **3.** Högerklicka på sidminiatyren före eller efter där du vill klistra in sidorna och välj **Klistra in före** eller **Klistra in efter** i snabbmenyn.

Sidorna klistras in.

## Skapa och ta bort dokument

När du har importerat dokument kanske du vill dela upp dem efter kontext. Eller du kanske vill kombinera ihop vissa dokument genom att ta bort avgränsningarna mellan

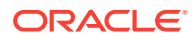

dem. I vissa situationer kanske du behöver ta bort vissa dokument, eller duplicera dem så att du kan använda dem i en annan uppsättning. I dokumentverktygsfältet kan du utföra dessa åtgärder.

- Fånga ett dokument
- Dela upp ett dokument
- Ta bort en dokumentavgränsning
- [Ta bort ett dokument och dess sidor](#page-156-0)
- [Duplicera ett dokument](#page-156-0)

#### Fånga ett dokument

Du kan lägga till dokument i batchar med ikonen Fånga dokument i verktygsfältet i rutan Dokument eller med snabbmenyalternativet i rutan Batch.

Så här lägger du till dokument:

- **1.** Om det behövs trycker du på **Ctrl+Alt+S** och anger en fångstkälla. Om du ska skanna lägger du sidorna i skannern.
- **2.** I rutan **Batch** högerklickar du på den batch där du ska lägga till dokument och väljer **Fånga dokument**.

Du kan även klicka på **Le** i verktygsfältet i rutan Dokument.

- **3.** Utför något av nedanstående:
	- Om du importerar från en annan källa än en skanner går du till dialogrutan **Välj filer att importera**, väljer de dokument som krävs och klickar på **OK**. I dialogrutan **Importera** väljer du **Skapa ett dokument för alla importfiler** eller **Skapa ett dokument per importfil** och klickar sedan på **OK**.
	- Om du skannar går du till dialogrutan **Fånga**, väljer antingen **Skanna en sida** eller **Skanna alla sidor** och klickar på **OK**.

Dokumenten läggs till i batchen.

#### Dela upp ett dokument

Så här delar du upp ett dokument:

- **1.** Välj den sida som du vill att det nya dokumentet ska börja med.
- **2.** I verktygsfältet i rutan **Dokument** klickar du på .

Ett nytt dokument som börjar med den aktuella sidan och inkluderar alla sidor efter den fram till nästa dokument skapas.

## Ta bort en dokumentavgränsning

Så här tar du bort en dokumentavgränsning så att det valda dokumentets sidor läggs till i föregående dokument:

**1.** Välj det dokument som ska slås samman med det föregående dokumentet.

Om du väljer det första dokumentet i en batch uppmanas du att ta bort det dokumentet eftersom det inte finns något föregående dokument.

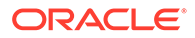

- <span id="page-156-0"></span>2. Klicka på  $L^*$ .
- **3.** När du uppmanas till det väljer du alternativet att ta bort avgränsningen och klickar på **OK**.

Dokumentet slås samman med föregående dokument.

### Ta bort ett dokument och dess sidor

Så här tar du bort ett dokument och dess sidor:

**1.** Välj det dokument som ska tas bort.

Du kan välja dokumentet i batchrutan eller välja en av dess miniatyrer i dokumentrutan.

- **2.** Klicka på i verktygsfältet i rutan **Dokument**.
- **3.** När du uppmanas till det väljer du alternativet att ta bort dokumentet och klickar på **OK**.

### Duplicera ett dokument

Så här duplicerar du ett dokument:

1. Du kan antingen välja dokumentet i rutan **Batch** och klicka på <sup>ig</sup> i verktygsfältet i rutan **Dokument** eller högerklicka på dokumentet och välja **Duplicera** på snabbmenyn.

Dialogrutan Duplicera visas.

- **2.** Välj alternativet **Aktuellt dokument**.
- **3.** Ange antalet kopior som ska skapas i fältet **Antal kopior**. Standardvärdet är 1 och det största värdet är 10.
- **4.** Välj fältet **Behåll metadatavärden** om du vill att det eller de duplicerade dokumenten ska ha samma dokumentprofil och metadatavärden som det valda källdokumentet.
- **5.** Klicka på **OK**.

De duplicerade dokumenten infogas direkt efter det valda källdokumentet i batchen/dokumentlistträdet.

## Skapa och ta bort bilagor

Du bifogar sidor som bilagor eller delar upp bilagor för att skapa fler bilagor. Du kan även ta bort bilagor. Dokumentaktivitetsfältet innehåller de funktioner du behöver för att utföra följande uppgifter:

- [Fånga en bilaga](#page-157-0)
- [Dela upp en bilaga](#page-157-0)
- [Ta bort en bilaga och tillhörande sidor](#page-157-0)

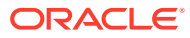

## <span id="page-157-0"></span>Fånga en bilaga

Du kan lägga till en ny bilaga till ett dokument genom att skanna sidor eller importera filer.

Så här lägger du till en ny bilaga:

- **1.** Om det behövs trycker du på **Ctrl+Alt+S** och anger en fångstkälla. Om du ska skanna lägger du sidorna i skannern.
- **2.** I rutan **Batch** högerklickar du på dokumentet där du vill lägga till bilagor och väljer **Fånga bilaga**. Du kan även klicka på i verktygsfältet i rutan Dokument.
- **3.** Utför något av nedanstående:
	- Om du importerar från en annan källa än en skanner går du till dialogrutan **Välj filer att importera**, väljer de dokument som krävs och klickar på **OK**. I dialogrutan **Importera** väljer du **Skapa en bilaga för alla importfiler** eller **Skapa en bilaga per importfil** och klickar sedan på **OK**.
	- Om du skannar går du till dialogrutan **Fånga**, väljer antingen **Skanna en sida** eller **Skanna alla sidor** och klickar på **OK**.

Bilagan läggs till.

### Dela upp en bilaga

Så här delar du upp en bilaga:

- **1.** Gå till källbilagan och välj den sida där du vill skapa en ny bilaga.
- **2.** I verktygsfältet i rutan **Dokument** klickar du på <sup>10</sup>.

En ny bilaga som startar med den aktuella sidan och inkluderar alla sidor under den skapas och listas under källbilagan i batchrutan.

#### **Obs!:**

Den här uppgiften kan endast utföras för bildbilagor.

## Ta bort en bilaga och tillhörande sidor

Så här tar du bort en bilaga, inklusive sidor:

- **1.** Markera bilagan du vill ta bort i rutan **Batch** eller markera en av dess miniatyrer i rutan **Dokument**.
- **2.** Klicka på i verktygsfältet i rutan **Dokument**.
- **3.** Klicka på **Ja** för att ta bort den valda bilagan, inklusive sidor.

# Lägg till, ersätt och ta bort sidor

Du kan infoga, bifoga, ersätta och ta bort sidor när du organiserar om dina dokument. Du kan endast redigera enskilda sidor för dokument eller bilagor med bilder. Vid redigering av icke-

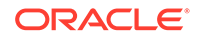

bilddokument eller icke-bildbilagor avaktiveras alternativen för redigering av enskilda sidor i dokumentens aktivitetsfält.

- Infoga sidor
- Bifoga sidor
- [Ersätta en sida](#page-159-0)
- [Ta bort en sida](#page-159-0)

#### Infoga sidor

Du kan lägga till sidor i ett bilddokument eller en bildbilaga genom att skanna sidor eller importera filer.

Så här infogar du sidor:

- **1.** Om det behövs trycker du på **Ctrl+Alt+S** och anger en fångstkälla. Om du ska skanna lägger du sidorna i skannern.
- **2.** Om du vill infoga sidor före den första sidan i ett dokument eller en bilaga högerklickar du på dokumentet eller bilagan i rutan **Batch** och väljer **Infoga sidor**.

Om du vill infoga sidor före den valda sidan i ett aktivt dokument eller en aktiv

bilaga klickar du på **i v**i verktygsfältet i rutan **Dokument**.

- **3.** Utför något av nedanstående:
	- Om du importerar från en annan källa än en skanner går du till dialogrutan **Välj filer att importera**, väljer de dokument som krävs och klickar på **OK**.
	- Om du skannar går du till dialogrutan **Fånga**, väljer antingen **Skanna en sida** eller **Skanna alla sidor** och klickar på **OK**.

Sidorna eller filerna infogas.

#### Bifoga sidor

Du kan lägga till sidor i ett bilddokument eller en bildbilaga genom att skanna sidor eller importera filer.

Så här lägger du till sidor i ett dokument:

- **1.** Om det behövs trycker du på **Ctrl+Alt+S** och anger en fångstkälla. Om du ska skanna lägger du sidorna i skannern.
- **2.** För att lägga till sidor efter den sista sidan i ett dokument eller en bilaga högerklickar du på dokumentet eller bilagan i rutan **Batch** och väljer **Bifoga sidor** i snabbmenyn.

För att lägga till sidor efter den markerade sidan i ett aktivt dokument eller en

bilaga klickar du på i **Dokument**-rutans verktygsfält.

- **3.** Utför något av nedanstående:
	- Om du importerar från en annan källa än en skanner går du till dialogrutan **Välj filer att importera**, väljer de dokument som krävs och klickar på **OK**.
	- Om du skannar går du till dialogrutan **Fånga**, väljer antingen **Skanna en sida** eller **Skanna alla sidor** och klickar på **OK**.

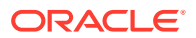

Sidorna läggs till.

### <span id="page-159-0"></span>Ersätta en sida

Du kanske vill ersätta en sida i ett bilddokument eller i en bildbilaga om det uppstår problem vid skanning och endast halva sidan har skannats.

Så här ersätter du en sida:

- **1.** Om det behövs trycker du på **Ctrl+Alt+S** och anger en fångstkälla. Om du skannar placerar du ersättningssidan i skannern.
- **2.** I rutan **Dokument** väljer du miniatyren för sidan du vill ersätta.
- **3.** I verktygsfältet i rutan **Dokument** klickar du på . Klicka på **Ja** för att bekräfta att du vill ta bort den valda sidan och ersätta den med den sida du skannar eller importerar. Om du importerar väljer du en fil som ska ersätta den valda sidan. Om det finns dubblettsidor av sidan du försöker ta bort ska du välja om du vill ersätta endast den valda sidan eller alla sidor (inklusive den valda sidan och de länkade sidorna) i dialogrutan **Ersätt sida**. Ersätt sidorna med sidan du skannar eller importerar. Om du importerar väljer du en fil som ska ersätta sidan.

#### **Obs!:**

- När du duplicerar en sida i ett dokument länkas de duplicerade sidorna till varandra samt till den ursprungliga källsidan. När du försöker ersätta sådana sidor (som är länkade till varandra) måste du därför ange om du vill ersätta endast den valda sidan eller alla sidor (inklusive den valda sidan och de länkade sidorna).
- I dialogrutan **Ersätt sida** visas antalet sidor som är länkade till den valda sidan. Klicka på **Alla** och du vill ersätta alla sidor eller klicka på **Vald** om du vill ersätta endast den valda sidan. Klicka på **Avbryt** om du vill avbryta sidersättningen.

### Ta bort en sida

Så här tar du bort en eller flera sidor i ett bilddokument eller i en bildbilaga:

**1.** I rutan **Dokument** väljer du miniatyrerna för de sidor du vill ta bort.

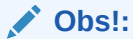

- Du kan endast ta bort en eller flera sidor i bilddokument.
- Håll ned **Ctrl**-tangenten för att välja flera miniatyrer.
- 2. Klicka på **L**x eller högerklicka på en markerad miniatyr och välj **Ta bort** på snabbmenyn. I dialogrutan **Ta bort sidor** klickar du på **Ja** för att bekräfta.

De valda sidorna tas bort från dokumentet.

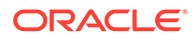

# 20 Indexera dokument

Alla sidor i ett dokument delar samma metadatavärden, så om du indexerar en sida i ett dokument indexeras alla sidorna. I dokumentrutan skiljs dokumenten i en batch åt av ett ljust streck. I batchrutan visas dokument under den batch de tillhör. Om den valda klientprofilen har konfigurerats för indexering visas metadatafält i den nedre vänstra rutan när du väljer ett dokument i batchrutan. Om du vill förbättra läsbarheten kan du justera metadatafältens teckenstorlek i dialogrutan Inställningar.

För att säkerställa standardindata kan metadatafält använda *indatamasker* eller *indataformatering*, *urvalslistor* eller *tillgångsuppslagningar*.

Om ett metadatafält använder en *indatamask* eller ett *filter* så styr det vad du kan ange i metadatafältet. En mask kan exempelvis tillåta att du anger siffror men inte alfanumeriska tecken i fältet, eller begränsa inmatningen till fyra tecken. Om du skriver ett tecken som inte följer masken hörs en signal från systemet och applikationen godkänner inte tecknet. Till exempel så använder ett metadatafält med namnet *Fakturanummer* kanske en indatamask som begränsar posterna till ett sjusiffrigt tal.

Ett metadatafält kan använda ett *format* för att visa posterna på ett enhetligt sätt. När du går vidare till ett annat metadatafält ändras datavisningen vid behov för att matcha visningsformatet. En post i ett datumfält kan exempelvis ändras till standardformat för datum. Observera att metadatavärdet inte ändras.

Ett fält med *urvalslista* tillhandahåller en lista över värden att välja bland. Om klientprofilens inställningar tillåter det kan en urvalslista göra det möjligt att ange i stället för att välja ett värde. Urvalslistfält kan vara beroende, så att ett urval i ett (överordnat) urvalslistfält fastställer vilka urval som visas i ett (underordnat) beroende urvalslistfält.

Här kan du göra följande:

- Indexera dokument efter metadata
- [Indexera dokument efter tillgångsuppslagsvärden](#page-161-0)

# Indexera dokument efter metadata

Så här indexerar du ett dokument efter metadata:

**1.** Välj ett dokument i **Batch**-rutan eller någon av dess miniatyrsidor i **Dokument**-rutan.

Metadata-rutan visas i den nedre, vänstra rutan. Vissa metadatafält kan redan innehålla automatiskt ifyllda värden.

**2.** I fältet **Dokumentprofil** väljer du en dokumentprofil som matchar den typ av dokument som ska indexeras.

Exempel: Om du indexerar ett kundorderdokument väljer du kanske en dokumentprofil med metadatadafälten Kundnummer, Kund och Order.

- **3.** Fyll i de obligatoriska metadatafälten.
- **4.** Upprepa steg 1 till 3 för att indexera varje dokument i en batch.

# <span id="page-161-0"></span>Indexera dokument efter tillgångsuppslagsvärden

**1.** I metadatarutan placerar du markören i ett metadatafält som har konfigurerats för en tillgångsuppslagning.

Knappen **Tillgångsuppslagning** är aktiv när du kan utföra en tillgångssökning för det valda metadatafältet.

**2.** Ange det värde som ska matchas. (Numeriska fält kräver ofta exakta värden.)

Om klientprofilen stöder det, kan du i vissa fall ange endast de första tecknen i värdet som du vill matcha. Ange till exempel Nytt i ett metadatafält med namnet *Företag* om du vill söka efter post där fältet med namnet "Företag" börjar med *Nytt*. Det kan ta lång tid att visa uppslagningsresultat om du anger partiella värden och många poster returneras.

#### **3.** Klicka på **Tillgångsuppslagning**.

Dialogrutan Resultat för tillgångsuppslagning visas om flera poster hittas. Om bara en post hittas fyller värdena automatiskt ett eller flera fält utan att en resultatlista visas.

**4.** I uppslagsresultaten markerar du en matchande post och klickar på **Välj** om du vill fylla i värdena från datalagret i metadatafälten. (Du kan också välja en post genom att dubbelklicka på den.)

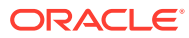

# 21 Hantera batchar

En batch innehåller skannade bilder, sidor och elektroniska dokument som du kan organisera logiskt och lagra i ett datalager. När du har skannat eller importerat dokument kan du indexera, redigera och frisläppa dem.

När du skapar batchar namnges de automatiskt med klientprofilens prefix (till exempel SCAN eller IMPORT), följt av ett internt ordningsnummer.

• *Batchar låses automatiskt* till dig när du skapar dem via skanning eller import, eller när du öppnar (expanderar) dem.

#### **Obs!:**

Om batchar lämnas låsta av användare som inte längre kan låsa upp dem kan administratörer för Content Capture låsa upp batcharna för vidare bearbetning.

- *Om inga frisläppningsprocesser har definierats och du låser upp batchar* skickas dokumenten och metadata till datalagret i Oracle Content Management och låses upp.
- *Om du har valt en tillgänglig frisläppningsprocess och frisläpper batchar* är nästa åtgärd som utförs på en batch beroende av den frisläppningsprocess som har valts. Vid frisläppningen flyttas en förloppsindikator till höger på batchnamnet för att visa hur frisläppningen fortlöper. Du kan välja och arbeta med andra batchar medan frisläppningen av batchen fortskrider i bakgrunden.
- *Efter frisläppning* beror nästa åtgärd som utförs för en batch på dess klientprofilinställningar. Batchar kan flyttas till ett efterbearbetningssteg, till exempel streckkodsigenkänning, dokumentkonvertering (PDF/TIFF) eller bekräftelse till datalagret i Oracle Content Management. De kan även låsas upp. Då kan andra användare låsa och redigera dem. När skanningsoperatörer har skapat, granskat och redigerat batchar kan de till exempel frisläppas till indexeringsoperatörer som kan välja, indexera och sedan frisläppa dem för efterbearbetning.

Du kan göra följande med batchar som du hanterar:

- Ändra batchinformation
- [Frisläppa batchar](#page-163-0)
- [Söka efter batchar eller filtrera listan](#page-164-0)
- [Fel vid batchbearbetning](#page-165-0)
- [Söka efter batchfel](#page-165-0)

# Ändra batchinformation

En batch kan ha tilldelats en standardprioritet och standardstatus av klientprofilen. Du kan tilldela ett prioritetsnummer mellan 0 och 10, där 10 är högsta prioritet. Du kan även koppla en status till en batch, från de tillgängliga statusalternativen. På liknande sätt kan du bifoga en anteckning till en batch, som en påminnelse eller avisering till andra användare som skulle

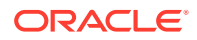

<span id="page-163-0"></span>kunna arbeta med batchen. Du kan till exempel ange en kommentar som anger att en sida saknas i ett visst dokument i batchen.

Så här ändrar du batchinformationen:

**1.** I rutan **Batch** väljer du en batch.

Batchinformation visas i den högra rutan. Fälten **Prioritet**, **Status** och **Batchkommentarer** kan redigeras om batchen är låst till dig.

- **2.** Gör följande, beroende på vad som krävs:
	- **a.** I fältet **Prioritet** väljer du ett nytt prioritetsnummer mellan 0 och 10.
	- **b.** I fältet **Status** väljer du en ny status.
	- **c.** I fältet **Batchkommentarer** anger du, ändrar eller tar bort text.
- **3.** Klicka på **Använd**.

Ändringarna visas i listan i rutan Batch.

## Frisläppa batchar

En klientprofil kan innehålla flera frisläppningsprocesser. Om du vill frisläppa en batch väljer du den korrekta frisläppningsprocessen i listan.

Så här frisläpper du batchar:

- **1.** I rutan **Batch** väljer du en eller flera batchar.
- **2.** Om klientprofilen innehåller flera processer väljer du en frisläppningsprocess i

listrutan på höger sida av  $\Omega$  och klickar sedan på  $\Omega$ . Du kan även högerklicka på en eller flera batchar i rutan **Batch**, välja **Frisläpp batch** och sedan välja något av de [alternativ för frisläppningsprocess](#page-67-0) som har konfigurerats för dig. Dessa alternativ är även tillgängliga om du väljer ett eller flera dokument i en batch i rutan Batch.

En förloppsindikator visas på batchnamnet och flyttas åt höger för att ange frisläppningsförloppet. Under frisläppningsprocessen kan du välja andra batchar och dokument och arbeta med dem.

#### **Obs!:**

Frisläppta batchar förnyas med jämna mellanrum om du aktiverar klientinställningen **Autoförnya batchar**.

- **3.** Du kan också klicka på **Förnya batchlista** för att visa batchens nya tillstånd. När frisläppningen är slutförd kan något av följande hända:
	- Batchen försvinner från batchrutan, som när en bekräftelse har utförts.
	- Batchikonen visar en bearbetningsindikator som anger att batchen genomgår ytterligare bearbetning.
	- Batchikonen visar en felindikator som anger att det påträffades ett fel med ett eller flera av batchens dokument.

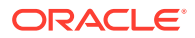

# <span id="page-164-0"></span>Söka efter batchar eller filtrera listan

Du kan söka efter batchar per namn, datum, status, prioritet och tillstånd. Obs! Den filtrerade listan inkluderar alltid batchar låsta till dig, förutom sökresultaten.

Så här söker du efter batchar:

- **1.** I rutan **Batch** klickar du på .
- **2.** I dialogrutan **Kriterier för batchsökning** specificerar du hur batchsökning ska utföras med de kriterier som listas i tabellen.

Du kan ange flera sökalternativ. Tänk på att alla angivna sökfält måste matcha för att en batch ska hittas, men endast ett värde *i* ett sökfält måste matcha. Om du exempelvis väljer *Brådskande* i fältet **Status** och *8*, *9* och *10* i fältet **Prioritet** hittas batchar med statusen Brådskande OCH prioritet 8, 9 ELLER 10. Å andra sidan hittas inte batchar med statusen Brådskande men som har prioritet 0 eller batchar utan status med prioritet 8, 9 eller 10.

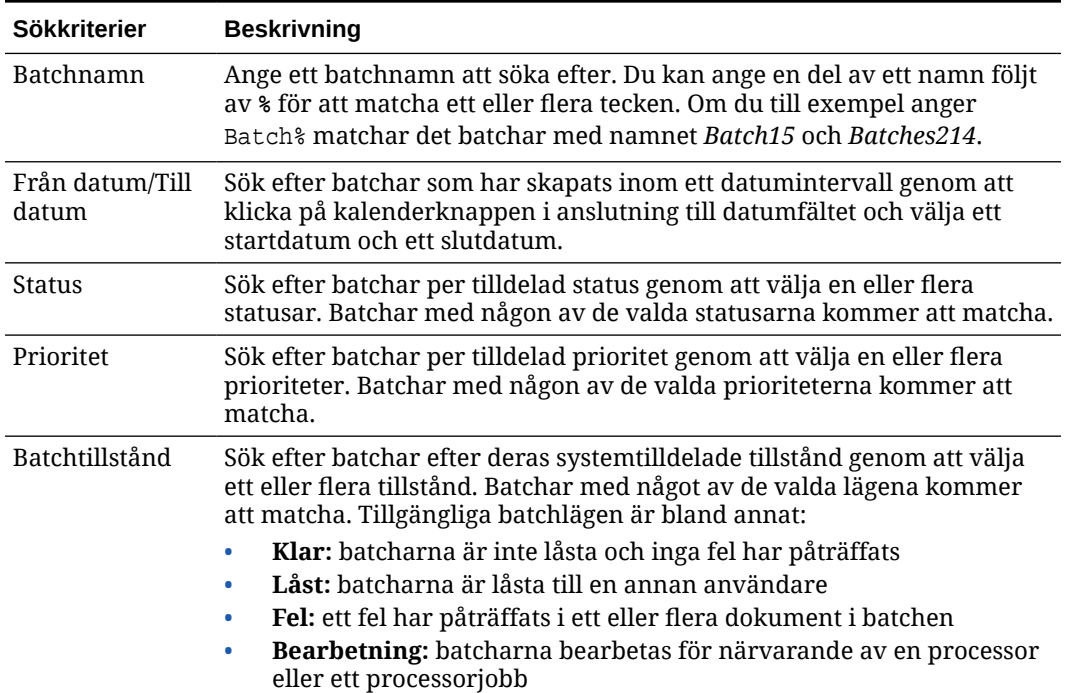

#### **Tabell 21-1 Kriterier för batchsökning**

#### **3.** Klicka på **OK**.

De filtrerade sökresultaten visas i batchrutan. Kom ihåg att batchar som är låsta till dig alltid visas i batchrutan, oavsett batchfilterinställningar, och att batchfiltreringen behålls när du förnyar batchlistan tills den tas bort.

Så här tar du bort ett sökfilter:

- **1.** I rutan **Batch** klickar du på **Sök**.
- **2.** I dialogrutan **Kriterier för batchsökning** klickar du på **Rensa kriterier** och sedan på **OK**.

Rutan Batch filtrerar inte längre listan via sökkriterier.

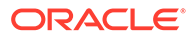

# <span id="page-165-0"></span>Fel vid batchbearbetning

Det kan hända att du stöter på fel när du arbetar med batchar och frisläpper dem. Du kan lösa vissa vanliga problem baserat på beskrivningen av felet som ges. I andra fall kan du behöva kontakta proceduransvarig och ange batchnamnet och felet som visas.

#### **Fel vid arbete med batchar**

När du försöker visa ett icke-bilddokument i en associerad applikation och ett fel inträffar vid försök att öppna dokumentet i den associerade applikationen visar klienten felmeddelandet: *Kunde inte öppna dokumentet i associerad applikation. Det kanske inte finns någon applikation associerad med den här dokumenttypen.*

#### **Fel efter frisläppning av batchar**

- Om ett fel inträffar för en batch efter att du har frisläppt den, till exempel i ett efterbearbetningssteg, kan batchen visas som låst till dig i rutan Batch. (Observera att batchen kan ha fått nytt namn i efterbearbetningen.) Du kan högerklicka på ikonen för dokumentfelet och välja **Visa batchfel** på menyn för att visa feldetaljerna.
- Om du har frisläppt en batch utan att ha fyllt i alla obligatoriska metadatafält i varje dokument inträffar ett fel om Content Capture är inställt på att bekräfta batchen som ett efterbearbetningssteg. Det normala förloppet är att alla dokument bekräftas och tas bort från batchen. Dokument som innehåller fel stannar dock kvar i batchen. Du kan lösa felet genom att öppna batchen, fylla i alla obligatoriska metadatafält i alla dokument (en asterisk \* visas till vänster om namnen) och frisläppa batchen igen.

# Söka efter batchfel

Så här granskar du fel kopplade till dokument i en batch:

- **1.** I rutan **Batch** högerklickar du på en batch med det varningstecken som indikerar att det finns fel i batchen.
- **2.** I snabbmenyn väljer du **Visa batchfel**.

Dialogrutan Fel vid batchbearbetning visas.

**3.** I dialogrutan **Fel vid batchbearbetning** markerar du alla rader för att visa de fel som är kopplade till dokumentet.

Felmeddelandena visas i rutan **Meddelande**.

**4.** Närd u har granskat felen klickar du på **Stäng**.

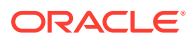

# Del IV Konfigurera automatiserad filimport

Du kan konfigurera automatiserad filimport via e-post, mappar och listfiler på den **Fånga**-flik som finns tillgänglig för din procedur på sidan Procedurer. Om du ska konfigurera en automatiserad filimport skapar du ett importprocessorjobb där du kan konfigurera dessa källor: E-post, Mapp och Fil.

- [Fånga filer från en övervakad filmapp](#page-167-0)
- [Fånga filer från ett övervakat e-postkonto](#page-178-0)

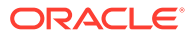

# <span id="page-167-0"></span>22 Fånga filer från en övervakad filmapp

Du kan konfigurera importjobb på en dator som övervakar mappar för filerna som importprocessorn ska bearbeta utan att kräva regelbunden mänsklig interaktion. Filkällan skulle kunna vara en e-postadress, en mapp eller en listfil. För att [konfigurera importjobb](#page-68-0) använder du en procedur på fliken Capture på sidan Procedurer. För mapp- och listfilimportjobb måste agenten för filimport vara installerad och köras på datorn som har åtkomst till nätverksmappen där dokumenten finns.

- Om övervakade filmappar
- [Ställa in agenten för filimport](#page-168-0)

# Om övervakade filmappar

Du kan automatisera import och fångst av filer från en övervakad mapp på en dator. När du skapar ett importjobb kan du ange valfri mapp som en övervakad mapp. Importprocessorn övervakar då den mappen och bearbetar alla filer. Du kan även skapa ett importjobb där du instruerar importprocessorn att läsa listfiler (textfiler) som listar de filer som ska importeras, tillsammans med deras metadata.

Låt oss överväga ett scenario där medarbetarna inom en organisation skannar utläggsrapporter på en flerfunktionsenhet och lagrar dem i en mapp i företagets nätverk. I det här fallet krävs ett importjobb som använder en mapp som källtyp och agenten för filimport på datorn där mappen med utläggsrapporter finns. Om volymen skannade dokument är hög kan agenten för filimport ställas in på flera datorer med åtkomst till den nätverksmappen. De skannade dokumenten kan alltså finnas i undermappar och de flera instanser av agenten för filimport som körs på olika datorer kan bearbeta undermappar samtidigt. Importprocessorn, genom mappimportjobbet, övervakar regelbundet den här mappen och, genom agenten för filimport, hämtar nya filer som den konverterar till batchar.

När du skapar ett importjobb med mappkälla kan du ange vilka filtyper importjobbet ska övervaka: TIFF, PDF eller alla filer. Du kan även ange huruvida varje fil ska vara en individuell batch eller om en batch ska inkludera alla filer av en typ eller flera typer. En batch kan inkludera högst 500 filer. Importprocessorn ger dig även möjlighet att ange bearbetningsordningen för filer av en viss typ. Du kan välja att ta bort källfilerna när de har bearbetats. Du konfigurerar ett mappimportjobb genom att följa stegen i [Konfigurera filimport](#page-77-0) [från en mapp.](#page-77-0)

Du kan även skapa ett importjobb genom vilket importprocessorn övervakar en mapp och läser en listfil (textfil) med poster som identifierar vad som behöver importeras till Content Capture: filer, bilagefiler och, valfritt, metadatavärden som ska tilldelas till filerna. Du konfigurerar ett listfilimportjobb genom att följa stegen i [Konfigurera listfilimport.](#page-75-0) När du har konfigurerat importjobbet måste du [ställa in agenten för filimport](#page-168-0).

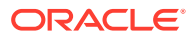

#### <span id="page-168-0"></span>**Obs!:**

Det kan hända att agenten för filimport kraschar eller förlorar anslutningen när den bearbetar ett jobb av typen *listfil*. Om agenten inte återställs under standardperioden på 60 minuter tvingas frisläppning av tidigare uppladdade filer, som sedan markeras som slutförda på servern. Agenten bearbetar ändå återstående objekt från listfilsjobbet eller resten av filerna från mappen som nya uppladdningar.

# Ställa in agenten för filimport

Agenten för filimport är ett kommandoradsprogram som körs på alla datorer och fungerar som källa för import av innehåll från en övervakad filsystemsplats, exempelvis en mapp eller en nätverksenhet. Den övervakar och fångar det innehåll som finns på platsen och skickar det till importprocessorn för vidare bearbetning och dirigering i enlighet med de regler som definierats i proceduren.

Agenten för filimport behöver endast installeras och köras på din lokala dator om din källa är en övervakad mapp ([inte ett övervakat e-postkonto](#page-178-0)). Kommandoradsverktyget Capture finns tillgängligt för att hjälpa dig registrera servrar, och konfigurera och lista importjobb.

Konfigureringen av agenten för filimport består av följande steg:

- **1.** Ladda ned och installera agenten för filimport
- **2.** [Skapa applikationen Oracles molntjänst för identiteter \(IDCS\) för agenten för](#page-169-0) [filimport](#page-169-0)
- **3.** [Registrera Oracle Content Management med agenten för filimport](#page-170-0)
- **4.** [Använda kommandoradsverktyget för Capture](#page-171-0)

## Ladda ned och installera agenten för filimport

Innan du kan importera filer från en övervakad mapp måste du installera Agenten för filimport på din lokala dator.

#### **Systemkrav**

Agenten för filimport är en Java-applikation som kräver att Oracle JDK version 8u251, eller den senaste tillgängliga versionen, finns på datorn när du ska installera applikationen. Agenten för filimport är kompatibel med Windows, Linux och Mac (se [Oracle JDK 8- och JRE 8-certifierade systemkonfigurationer](https://www.oracle.com/java/technologies/javase/products-doc-jdk8-jre8-certconfig.html)).

Så här laddar du ned och installerar agenten för filimport

- **1.** Logga in på webbgränssnittet för Oracle Content Management och klicka på **Fånga** i den vänstra navigeringspanelen (under **Administration**). Om du inte ser det här alternativet har du inte den åtkomstbehörighet som krävs.
- **2.** På sidan Content Capture-procedurer, under **Nedladdningar** klickar du på **Agenten för filimport i Oracle Content Capture** för att ladda ned filen captureagent.zip till din lokala dator.
- **3.** Extrahera ZIP-filen.

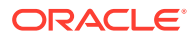

<span id="page-169-0"></span>**4.** Du måste lägga till <mapp för agent>\bin till PATH. Mapp för agent är den mapp där capture-agent.zip extraherats. Du kan också sätta miljövariabeln CAPTURE\_HOME till den extraherade mappen och lägga till \$CAPTURE\_HOME\bin till PATH.

För Mac:

sudo ln -s <agent directory>/bin/capture /usr/local/bin/capture

För Windows:

Kör filen SystemPropertiesAdvanced.exe och redigera sedan **miljövariabler**, och lägg sedan till <mapp för agent>\bin till variabeln PATH.

**5.** Sätt variabeln CAPTURE\_JAVA\_HOME till en giltig JDK-plats, antingen som en miljövariabel eller i filen <mapp för agent>/conf/agent.properties.

## Skapa applikationen Oracles molntjänst för identiteter (IDCS) för agenten för filimport

Agenten för filimport interagerar med Oracle Content Management för att hämta konfigurationer för importerade jobb och ladda upp filer. Den gör det genom att anropa RESTful-webbtjänster. API:erna skyddas av OAuth, så agenten för filimport kräver OAuthtoken. IDCS-applikationen tillåter agenten för filimport att generera de här token.

Så här skapar du en IDCS-applikationer:

- **1.** Logga in på infopanelen **[Mina tjänster](https://myservices.oraclecloud.com/mycloud)**.
- **2.** Klicka på **Moln för identiteter**.
- **3.** Kopiera URL:en för tjänsteinstansen. Den här URL:en ger dig åtkomst till din instans av Oracle Content Management. Du använder den alltså för att registrera dig på servern efter att den har installerats.
- **4.** I konsolen för molntjänst för identiteter expanderar du **Navigeringsmenyn** och klickar sedan på **Applikationer**.
- **5.** Klicka på **Lägg till**.
- **6.** På sidan **Lägg till applikation** klickar du på **Konfidentiell applikation**.
- **7.** I rutan **Appdetaljer** i fönstret **Lägg till konfidentiell applikation** anger du ett namn på din applikation och klickar på **Nästa**.
- **8.** Välj **Konfigurera applikationen som en klient nu**.
- **9.** Under **Behörighet** väljer du **Resursägare** och **JWT-verifiering**.
- **10.** Under **Policy för utfärdande av token** väljer du **Alla** för **Behöriga resurser** och klickar på **Nästa**.
- **11.** På fliken **Resurs** accepterar du standardvärdena och klickar på **Nästa**.
- **12.** På fliken **Policy för webbskikt** accepterar du standardvärdena och klickar på **Nästa**.
- **13.** På fliken **Behörighet** klickar du på standardvärdena och sedan på **Nästa**.
- **14.** Klicka på **Slutför**.

Kopiera **klient-id** och **klienthemlighet**. Du behöver dem när du [registrerar din server](#page-170-0) [med Captures kommandoradsverktyg.](#page-170-0)

**15.** På fliken **Konfiguration** expanderar du **Klientkonfiguration**.

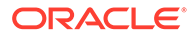

- <span id="page-170-0"></span>**16.** Rulla ned till sektionen **Policy för utfärdande av token** och klicka på **Lägg till omfattning**.
- **17.** I dialogrutan **Välj omfattning** söker du efter din instans av Oracle Content Management och klickar på **>**.
- **18.** Välj den omfattning som har URL:en med /urn:opc:... och klicka sedan på **Lägg till**.
- **19.** Kopiera **omfattnings-URL**. Du behöver den när du registrerar din server med Captures kommandoradsverktyg.
- **20.** Klicka på **Spara** och sedan på **Aktivera**.

Din IDCS-applikation har skapats. Nu kan du registrerar din server med Captures kommandoradsverktyg.

#### Registrera Oracle Content Management med agenten för filimport

Instansen av Oracle Content Management måste registreras i kommandoradsverktyget för Capture, så att verktyget vet vilka importjobb som är konfigurerade med instansen av Oracle Content Management, och kan ladda upp filer till den här instansen.

För att registrera Oracle Content Management:

- **1.** [Ladda ned och installera agenten för filimport](#page-168-0) om den inte redan finns installerad på datorn.
- **2.** Kör följande kommando i Windows-, Linux- eller Mac-operativsystemet:

```
$ capture register-server <NAME> --endpoint https://<oracle content 
management instance name>.oraclecloud.com -u username -p 'password' 
--idcsurl https://<server name>.identity.oraclecloud.com/oauth2/v1/
token --clientid sampleid --clientsecret sample-secret --scope 
https://<server name>:<port number>/urn:opc:cec:all
```
- Oracle Content Management-instansens URL: <oracle content managementinstansens namn>.oraclecloud.com
- Användarnamnet och lösenordet för din URL för Oracle Content Managementinstansen

#### **Obs!:**

För att motverka ett potentiellt säkerhetshot kan du överväga att skapa en användare som är specifik för agenten för filimport och som endast tilldelas roller eller behörigheter i Content Capture för de procedurer som krävs.

- URL för instansen av identitetstjänsten: https://<server name>.identity.oraclecloud.com/oauth2/v1/token (Du kopierade detta värde i samband med processen för att [skapa IDCS-applikation.](#page-169-0))
- Klient-id: sampleid (Du kopierade detta värde i samband med processen för att [skapa IDCS-applikation](#page-169-0).)

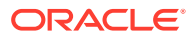

- <span id="page-171-0"></span>• Klienthemlighet: sample-secret (Du kopierade detta värde i samband med processen för att [skapa IDCS-applikation.](#page-169-0))
- Omfattnings-URL: https://<server name>:<port number>/urn:opc:cec:all (Du kopierade detta värde i samband med processen för att [skapa IDCS-applikation](#page-169-0).)
- **3.** Testa anslutningen genom att köra kommandot för att lista importjobben:

\$ capture list-import-jobs

Då visas en lista över alla mapp- och fillistimportjobb som konfigurerats i procedurerna för Content Capture på den angivna instansen av Oracle Content Management.

När du har registrerat Oracle Content Management och konfigurerat importjobb går du vidare till att [konfigurera filimport från en mapp](#page-77-0) eller [konfigurera listfilimport](#page-75-0).

#### Använda kommandoradsverktyget för Capture

Med kommandoradsverktyget för capture kan du konfigurera agenten för filimport så att agenten kan importera dokument till datalagret i Oracle Content Management. Det tillhandahåller kommandon för att använda och hantera agenten för filimport.

----------------------- capture ----------------------- usage : capture <command> [options] Run capture <command> -h' to get the detailed help for the command. Commands: capture create-encryption-key <file> Create an encryption key to encrypt/ decrypt password for servers. [alias: cek] capture register-server <name> Registers a CEC server [alias: rs] capture list-servers and lists registered servers [alias: ls] capture list-import-jobs Lists all Import Jobs from server [alias: lij] capture configure-import-job Configures import job. Set Import Folder path. Enable or disable. [alias: cij] capture trigger-import-job Forces import job processing. [alias: tij] capture refresh-config Refresh configuration from server. [alias: rc] capture list-procedures bisplays capture procedures. [alias: lp] capture register-database <name> Registers external database. [alias: rd] capture deregister-database Deregister previously registered database. [alias: dd] capture list-databases **Displays** registered databases and tables. [alias: ld]

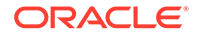

```
capture register-table and registers tables in a
database. 
[alias: rt] 
capture deregister-table The Deregister previously
registered table. 
[alias: dt]
capture list-table-sync-jobs Lists all Asset Sync Jobs from 
server. [alias: ltsj]
capture trigger-table-sync Force table / asset
synchronization. 
[alias: tts]
capture start Starts import
agent 
  [alias: s] 
capture stop stops import
agent 
   [alias: x] 
capture status status shows import agent
status 
[alias: st] 
capture help Shows this
message 
     [alias: h]
-----------------------------
capture create-encryption-key
-----------------------------
usage: create-encryption-key <file> [-h]
Create an encryption key to encrypt/decrypt password for servers and 
save to <file>.
Options: 
-h,--help Show help
Example: 
capture create-encryption-key ~/.ceckey extended the Create
encryption key and save to file \sim/. ceckey
------------------------
capture register-server
------------------------
usage: capture register-server <name> -e <endpoint> -u <user> -p
<password> [-k <key>] [-i <idcsurl>] [-c <clientid>] [-s 
<clientsecret>] [-o <scope>] [-m <timeout>] [-h]
Registers a CEC server. Specify -e <endpoint> for the server URL. 
Specify -u <user> and -p <password> for connecting to the server.
Optionally specify -k <key> to encrypt the password.
Optionally specify <idcsurl>, <clientid>, <clientsecret> and <scope>
for integration with IDCS app.
Options: 
-e,--endpoint <endpoint> Server endpoint 
-u,--user <user> User name 
-p,--password <password> Password 
-k,--key <key> The key file used to encrypt the 
password 
-i,--idcsurl <idcsurl> Oracle Identity Cloud Service 
Instance URL 
-c,--clientid <clientid> Client ID
```
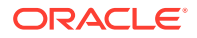

```
-s,--clientsecret <clientsecret> Client secret 
-o,--scope <scope> Scope -m,--timeout <timeout>
Timeout in millisecond when try to login to the server. Defaults to 30000ms 
-h,--help Show help
Examples: 
capture register-server server1 -e http://server1.com -u user1 -p password1 -
i The server is a tenant on Oracle Public cloud 
http://idcs1.com -c clientid -s clientsecret -o https://primary-audience-and-
scope 
capture register-server server1 -e http://server1.com -u user1 -p 
password1 The server is a tenant on Oracle Public 
cloud 
capture register-server server1 -e http://server1.com -u user1 -p password1 -
m 60000 The timeout is set to 60 seconds 
capture register-server server1 -e http://server1.com -u user1 -p password1 -
k ~/.mykey The password will be encrypted
------------------------
capture list-servers
------------------------
usage: capture list-servers [-u <user>] [-f <pattern>] [-h]
Lists registered CEC servers. Optionally specify -u <user> and -f <pattern>
to filter results based on user or server name.
Options: -u,--user <user> User name 
-f,--pattern <pattern> String to search in server name 
-h,--help Show help
Examples: 
capture list-servers and the control of the lists all control of the lists all control of the control of the control of the control of the control of the control of the control of the control of the control of the control 
registered servers 
capture list-servers -u user1 Lists all Lists all
registered servers linked to user 'user1' 
capture list-servers -f demo and a list of the Lists all
registered servers whose name contains 'demo'
------------------------
capture list-import-jobs
------------------------
usage: capture list-import-jobs [-f] [-l] [-h]
Lists all Import Jobs from server. Optionally specify -f and -l to show only 
folder or list file import jobs.
Options: 
-f,--folder Display only folder import jobs 
-l,--listfile Display only list file import jobs 
-h,--help Show help
Examples: 
capture list-import-jobs and the control of the control of the control of the control of the control of the control of the control of the control of the control of the control of the control of the control of the control o
import jobs 
capture list-import-jobs -f Lists all Lists all
folder import jobs 
capture list-import-jobs -l Lists all Lists all
list file import jobs
-----------------------------
capture configure-import-job
-----------------------------
usage: capture configure-import-job -s <server> [-i <import>] [-p <path>] [-
e] [-E] [-d] [-D] [-h]
Configures the import job. Specify -s <server> -i <importjobid> to select
```
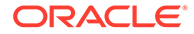

```
the server and import job. Optionally specify -p <path> to set the
import folder path. 
Optionally specify -d to disable import job and -e to enable import job
Options: 
-s,--server <server> Set server name associated with import job 
-i,--import <import> Set Import Job Id 
-p,--path <path> Set Local Import Folder Path
-e,--enable Enables specific import job 
-E,--enable-all Enables all import jobs 
-d,--disable Disables specific import job 
-D,--disable-all Disables all import job 
-h,--help Show help
Examples: 
capture configure-import-job -s prod -i import_id -p /Users/user1/
data/ Sets the import directory 
capture configure-import-job -s prod -i import_id -
e Enables a specific import job 
capture configure-import-job -s prod -
D Disables all import jobs 
capture configure-import-job -s prod -i import_id -
d Disables a specific import job
------------------------
capture trigger-import-job
------------------------
usage: capture trigger-import-job -s <server> -i <import> [-h]
Forces import job processing. 
Options: 
-s,--server <server> Set server name associated with import job 
-i,--import <import> Set Import Job Id 
-h,--help Show help
Examples: capture trigger-import-job --server production --import xx-
job-id-xx Forces processing of specified import job
------------------------
capture refresh-config
------------------------
usage: capture refresh-config [-s <server>] [-h] Refresh configuration 
from server. 
Optionally specify -s to only refresh config for selected server. 
Options: 
-s,--server <server> Specify the server 
-h,--help Show help
Examples: 
capture refresh-config Force refresh
configuration for all servers 
capture refresh-config -s production Force refresh
configuration from specified server 
------------------------
capture list-procedures
------------------------
usage: capture list-procedures -s <server> [-h]
Lists capture procedures. Must specify -s <server>> to select a server.
Options: 
-s,--server <server> Specify the server 
-h,--help Show help 
Examples: capture list-procedures -s ocetest
```
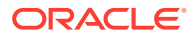

```
Lists all capture procedures available for current user
------------------------
capture register-database
------------------------
usage: capture register-database <name> -s <server> -w <procedure> -c
<connection> -u <user> -p <password> [-a] [-h] 
Registers on-prem database with Capture. Specify -c <connection> for the
connection URL, -u <user> and -p <password> for connecting to the server.
Options: 
-s,--server <server> Specify the server 
-w,--procedure <procedure> Set procedure to be associated with database 
-c,--connection <connection> Database connection url 
-u,--user <user> Database User name 
-p,--password <password> Database Password 
-a,--attach Attach existing database 
-h,--help Show help
Examples: 
capture register-database ebsdb -s server1 -w 1 -c jdbc:oracle:thin:@//
host:port/service -u user1 -p pass Register ebsdb with server1
------------------------
capture deregister-database
------------------------
usage: capture deregister-database -s <server> -w <procedure> -d <database>
[-e] [-h] 
Deregister previously registered database. Specify -s <server>, -w
<procedure> and -d <database> to select the database. 
Options: 
-s,--server <server> Specify the server 
-w,--procedure <procedure> Procedure associated with database 
-d,--database <database> Database to deregister 
-e,--detach Only detach 
-h,--help Show help
Examples: 
capture deregister-database -s server1 -w 1 -d ebsdb 
Deregister VENDORS table from ebsdb database 
capture deregister-database -s server1 -w 1 -d ebsdb --detach 
Detaches ebsdb database without deregistering it
------------------------
capture list-databases
------------------------
usage: capture list-databases -s <server> [-h] Lists registered databases
and tables. Must specify -s <server> to select a server.
Options: 
-s,--server <server> Specify the server 
-h,--help Show help 
Examples: 
capture list-databases -s ocetest Lists all registered databased linked 
to server 'ocetest' 
------------------------
capture register-table
------------------------
usage: capture register-table -s <server> -w <procedure> -d <database> -t
<table> [-m <schema>] [-h]
Registers table with Capture. Specify -s <server>, -w <procedure> and -d
<database> to select the database.
```
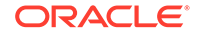

```
Options: 
-s,--server <server> Specify the server 
-w,--procedure <procedure> Specify the procedure 
-d,--database <database> Specify the database 
-t,--table <table> Table to sync 
-m,--schema <schema> Override schema qualifier 
-h,--help Show help
Examples: 
capture register-table -s server1 -w 1 -d ebsdb -t 
VENDORS Register VENDORS table from ebsdb database 
capture register-table -s server1 -w 1 -d ebsdb -t VENDORS -m 
SVR Register VENDORS table from ebsdb database in SVR schema
------------------------
capture deregister-table
------------------------
usage: capture deregister-table -s <server> -w <procedure> -d
<database> -t <table> [-m <schema>] [-h] 
Deregister table. Specify table details. 
Options: 
-s,--server <server> Specify the server 
-w,--procedure <procedure> Procedure associated with database 
-d,--database <database> Specify the database 
-t,--table <table> Table to sync 
-m,--schema <schema> Override schema qualifier 
-h,--help Show help
Examples: capture deregister-table -s server1 -w 1 -d ebsdb -t 
VENDORS Deregister VENDORS table from ebsdb 
database 
------------------------
capture list-table-sync-jobs
------------------------
usage: capture list-table-sync-jobs [-r] [-h] Lists all Asset Sync Jobs 
from server. 
Options: 
-r,--refresh Force refresh asset sync jobs from server 
-h,--help Show help 
Examples: 
capture list-table-sync-jobs 
Lists all asset sync jobs 
capture list-table-sync-jobs -r 
Refresh asset sync jobs from server and list them
------------------------
capture trigger-table-sync
------------------------
usage: capture trigger-table-sync -s <server> -a <asset> [-h]
Force table / asset synchronization. 
Options: 
-s,--server <server> Set server name associated with table sync job 
-a,--asset <asset> Set Asset Sync Job Id
-h,--help Show help 
Examples: 
capture trigger-table-sync -s production -i xx-123-sync-id-xx 
Forces processing of asset synchronization job
------------------------
capture start
```
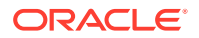

```
------------------------
usage: capture start [-h]
Starts capture agent. 
Options: 
-h,--help Show help
Examples: 
capture start Starts capture start Starts capture Starts capture Starts capture
agent if not running
------------------------
capture stop
------------------------
usage: capture stop [-h]
Stops capture agent. 
Options: 
-h,--help Show help
Examples: 
capture stop \sim Contracts capture stops capture \sim Stops capture \simagent if currently running
------------------------
capture status
------------------------
usage: capture status [-s <server>] [-i <import>] [-u <user>] [-m <machine>]
[-1 \text{ <limit>}] [-d \text{ <i>duration>} [-c \mid -p] [-h]Display capture agent status and activity. 
Options: 
-s,--server <server> Set Server name 
-i,--import <import> Set Import Job name 
-u,--user <user> Set user name. Defaults to current user
-m,--machine <machine> Set host name. Defaults to current hostname 
-l,--limit <limit> Set number of results to return. Defaults to 200 
-d,--duration <duration> Set duration period in hours 
-c,--completed Display only completed uploads 
-p,--pending Display only pending uploads 
-h,--help Show help
Examples: 
capture status Exercise 2018 Capture agent status
capture status -u user@example.com Show upload activity for user : 
user@example.com 
capture status -i Invoices Show upload activity for Invoices 
import job 
capture status -m myhost.example.com Show upload activity for a 
specific host / machine 
capture status -p Show uploads pending completion
capture status -c Show completed uploads
------------------------
capture version
------------------------
usage: capture version [-h] 
Displays capture version details. 
Options: 
-h,--help Show help 
Example: 
capture version Display Capture Agent version
```
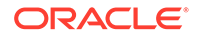

# <span id="page-178-0"></span>23 Fånga filer från ett övervakat e-postkonto

Du kan skapa ett importjobb och använda ett e-postkonto som den källa varifrån inkommande e-post fångas och importeras till Oracle Content Management. Varje epostmeddelande som importeras behandlas som en batch, och dess bilagor och brödtext blir separata dokument inom batchen. I importjobbet kan du specificera vilka mappar i inkorgen som importprocessorn ska övervaka, konfigurera meddelandefilter, specificera vilka typer av bilagefiler som processorn ska inkludera i batcharna och specificera hur element i meddelande, såsom e-postadress, datum och tid och ämne ska hanteras. Du kan också väja i vilken ordning olika typer av filer ska bearbetas.

Anta att vi har ett scenario där anställda skannar sina reseräkningar på flerfunktionsenheter. Varje reseräkning konverteras till ett PDF-dokument och bifogas till ett e-postmeddelande, och e-postmeddelandet skickas till en inkorg som övervakas av importprocessorn. Importprocessorn bearbetar dessa e-postmeddelanden och deras bilagor i enlighet med konfigurationsinställningarna i importjobbet.

Du kan skapa ett importjobb för e-post genom att utföra stegen som beskrivs i [Konfigurera](#page-72-0) [import av e-postmeddelanden och e-postbilagor.](#page-72-0)

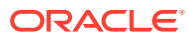